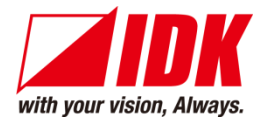

# **Digital Multi Switcher**

# MSD-S Series

MSD-S51/MSD-S52/MSD-S71/MSD-S72

<User Guide>

Ver.1.6.0

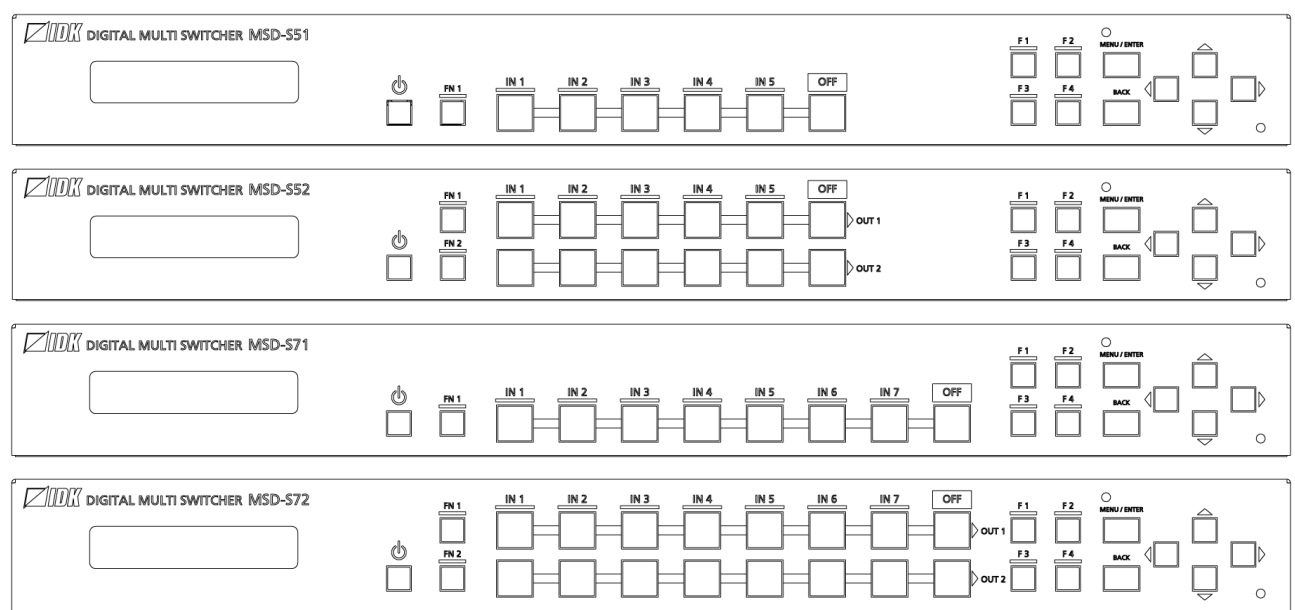

- ⚫ Thank you for choosing our product.
- ⚫ To ensure the best performance of this product, please read this user guide fully and carefully before using it and keep this manual together with the product for future reference as needed.

#### **IDK Corporation**

MSD-S Series User Guide

## **Trademarks**

- ⚫ HDBaseT™ and the HDBaseT Alliance Logo are trademarks of the HDBaseT Alliance.
- ⚫ The terms HDMI and HDMI High-Definition Multimedia Interface, and the HDMI Logo are trademarks or registered trademarks of HDMI Licensing Administrator, Inc. in the United States and other countries.
- ⚫ SDVoE™ and SDVoE logo are trademarks of SDVoE Alliance.
- ⚫ All other company and product names mentioned in this document are either registered trademarks or trademarks of their respective owners. In this document, the "®" or "™" marks may not be specified.
- ©2021 IDK Corporation, all rights reserved.

# **Before reading this manual**

- ⚫ All rights reserved.
- ⚫ Some information contained in this User guide such as exact product appearance, diagrams, menu operations, and so on may differ depending on the product version.
- This User guide is subject to change without notice. You can download the latest version from IDK's website at: [www.idkav.com](http://www.idkav.com/)

The reference manual consists of the following two volumes:

- User guide (this document): Provides explanations and procedures for operations, installation, connections among devices, I/O adjustment and settings.
- Command guide: Please download the command guide from the website above. Provides explanations and procedures for external control using RS-232C and LAN communications.

#### **FCC STATEMENT**

**Note:** This equipment has been tested and found to comply with the limits for a Class A digital device, pursuant to part 15 of the FCC Rules. These limits are designed to provide reasonable protection against harmful interference when the equipment is operated in a commercial environment. This equipment generates, uses, and can radiate radio frequency energy and, if not installed and used in accordance with the instruction manual, may cause harmful interference to radio communications. Operation of this equipment in a residential area is likely to cause harmful interference, in which case the user will be required to correct the interference at his own expense.

(Class A)

#### **Supplier's Declaration of Conformity 47 CFR § 2.1077 Compliance Information**

#### **Unique Identifier**

Type of Equipment: DIGITAL MULTI SWITCHER Model Name: MSD-S51, MSD-S52, MSD-S71, MSD-S72 **Responsible Party – U.S. Contact Information**

Company Name: IDK America Inc.

Address: 72 Grays Bridge Road Suite 1-C, Brookfield, CT 06804

Telephone number: +1-203-204-2445

URL: www.idkav.com

#### **FCC Compliance Statement**

This device complies with Part 15 of the FCC Rules. Operation is subject to the following two conditions: (1) This device may not cause harmful interference, and (2) this device must accept any interference received, including interference that may cause undesired operation.

(FCC SDoC)

#### **CE MARKING**

This equipment complies with the essential requirements of the relevant European health, safety and environmental protection legislation.

#### **WEEE MARKING**

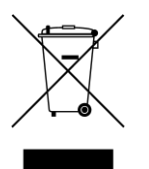

Waste Electrical and Electronic Equipment (WEEE), Directive 2002/96/EC (This directive is only valid in the EU.)

This equipment complies with the WEEE Directive (2002/96/EC) marking requirement. The left marking indicates that you must not discard this electrical/electronic equipment in domestic household waste.

# **Safety Instructions**

Read all safety and operating instructions before using this product. Follow instructions and heed warnings/cautions.

Instructions and warnings/cautions for all products are provided. Some of them may not be applicable to your product.

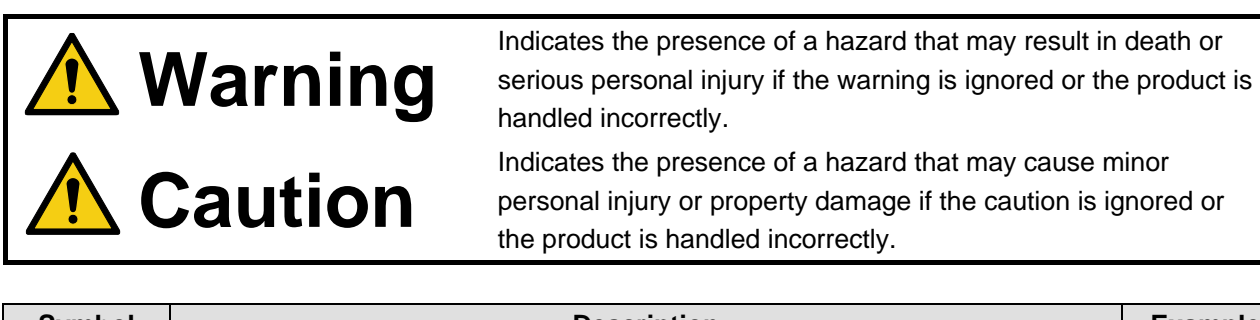

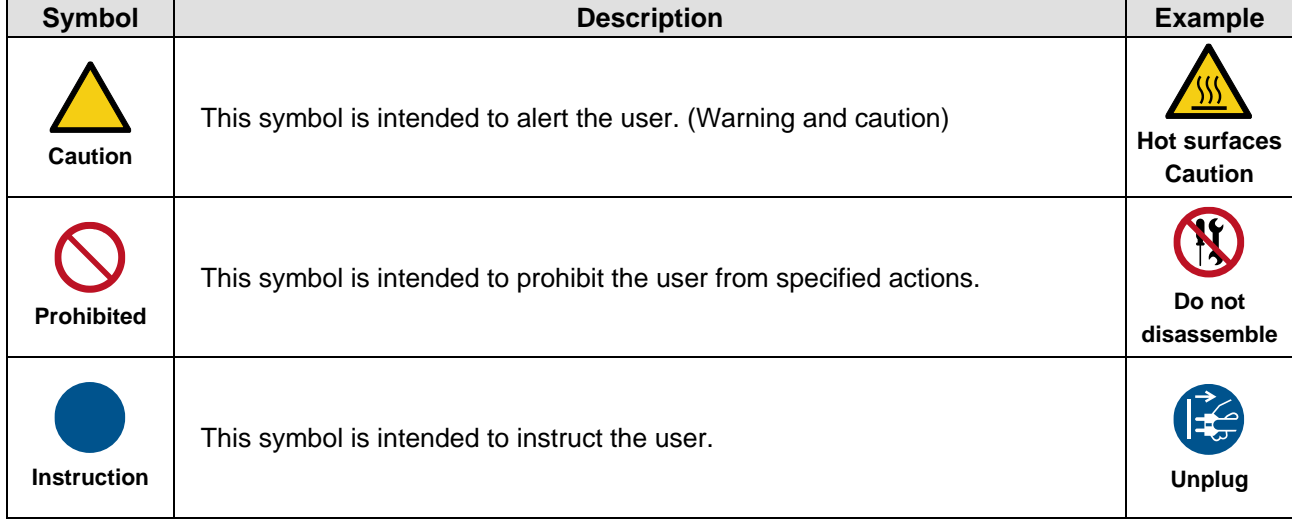

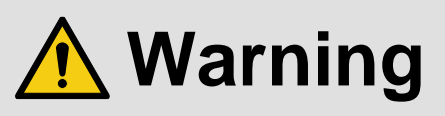

#### **For lifting heavy products:**

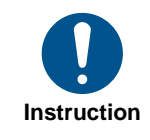

#### **● Lifting must be done by two or more personnel.**

To avoid injury: When lifting the product, bend your knees, keep your back straight and get close to it with two or more persons.

#### **For installing and connecting products:**

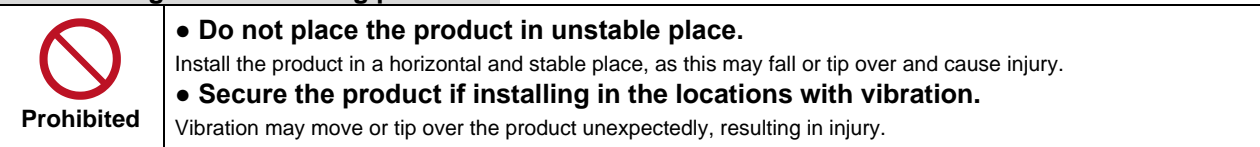

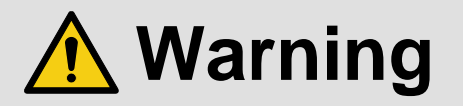

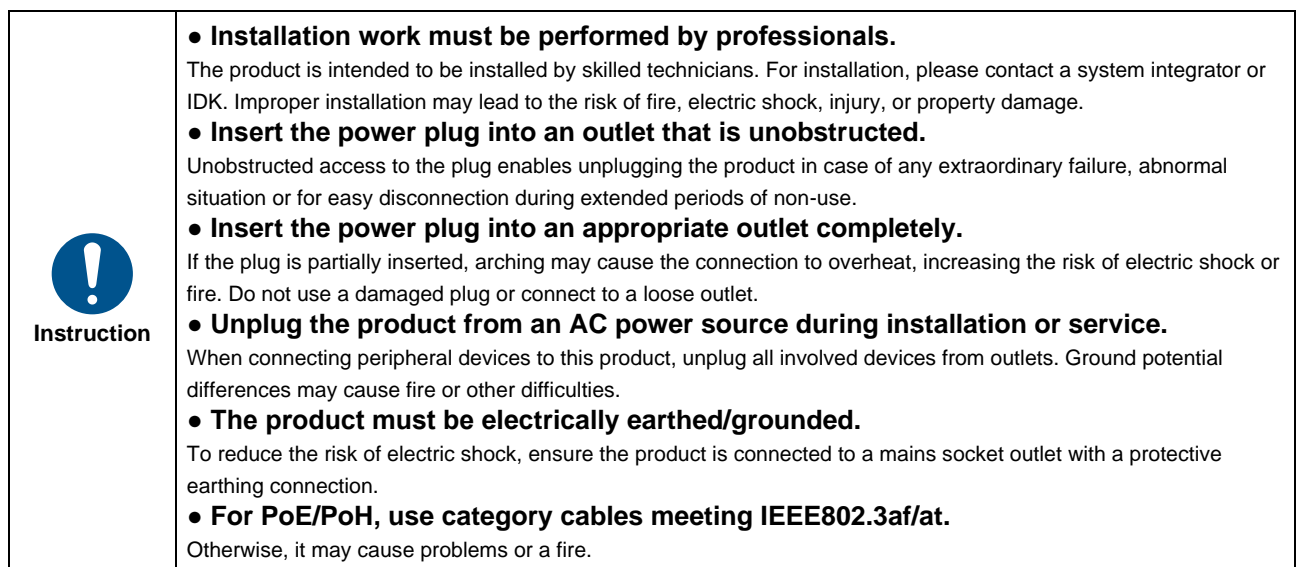

### **For operating products:**

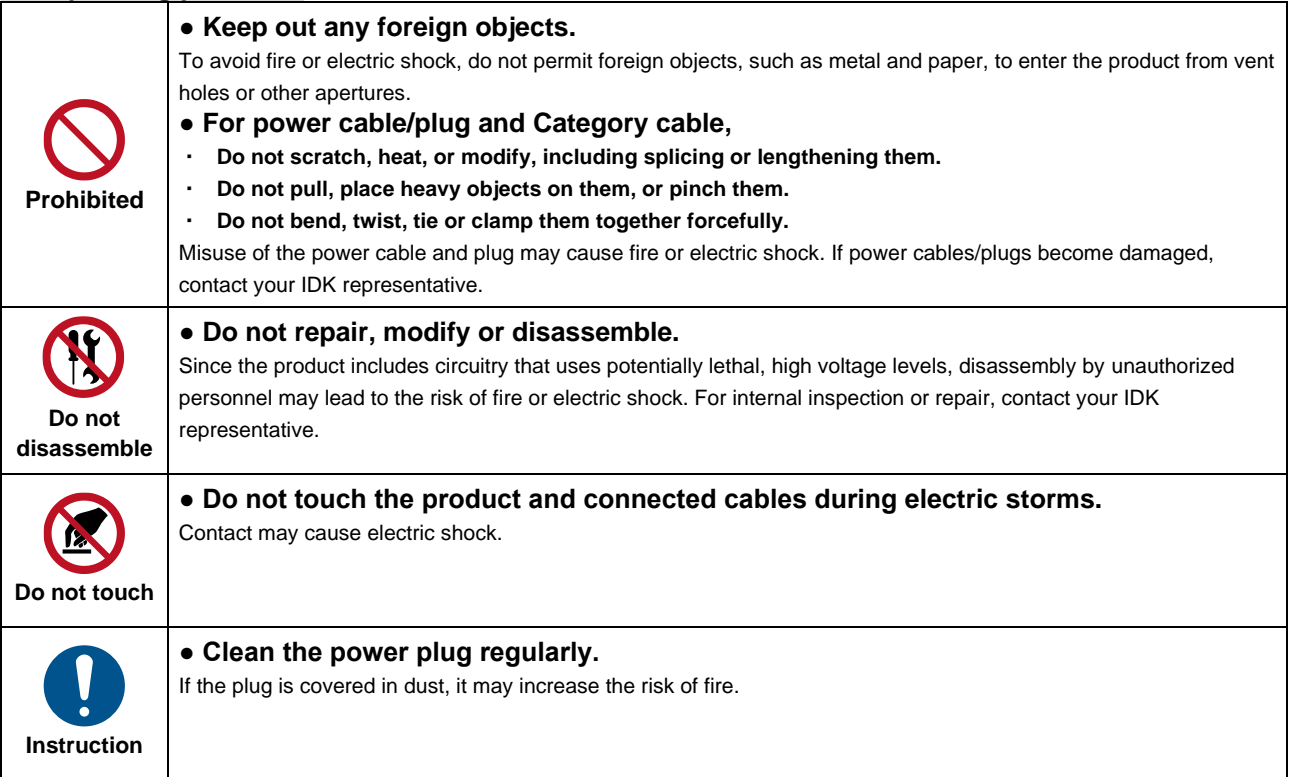

## **If the following problem occurs:**

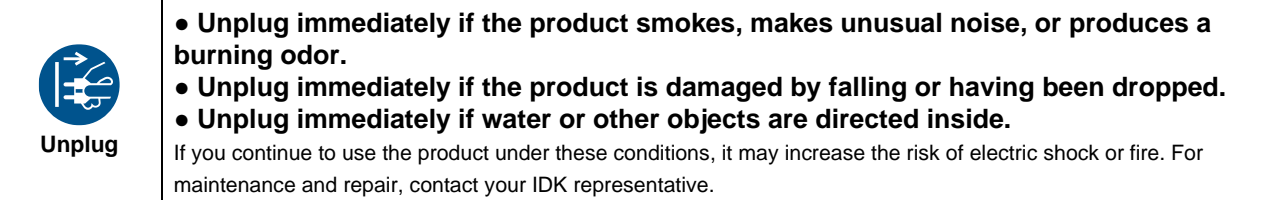

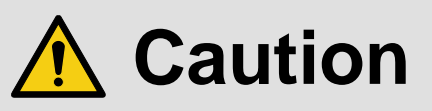

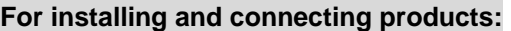

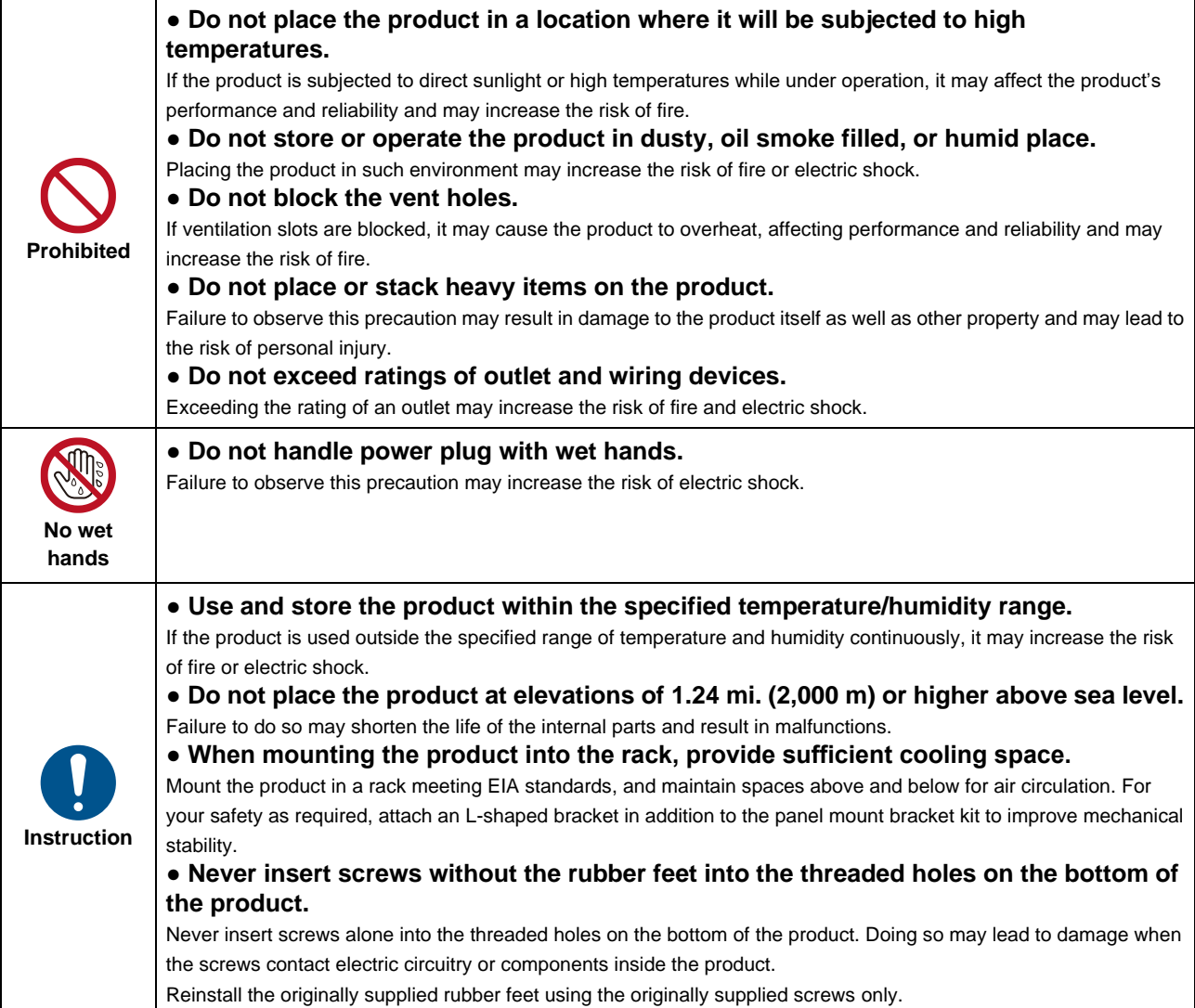

#### **For operating products:**

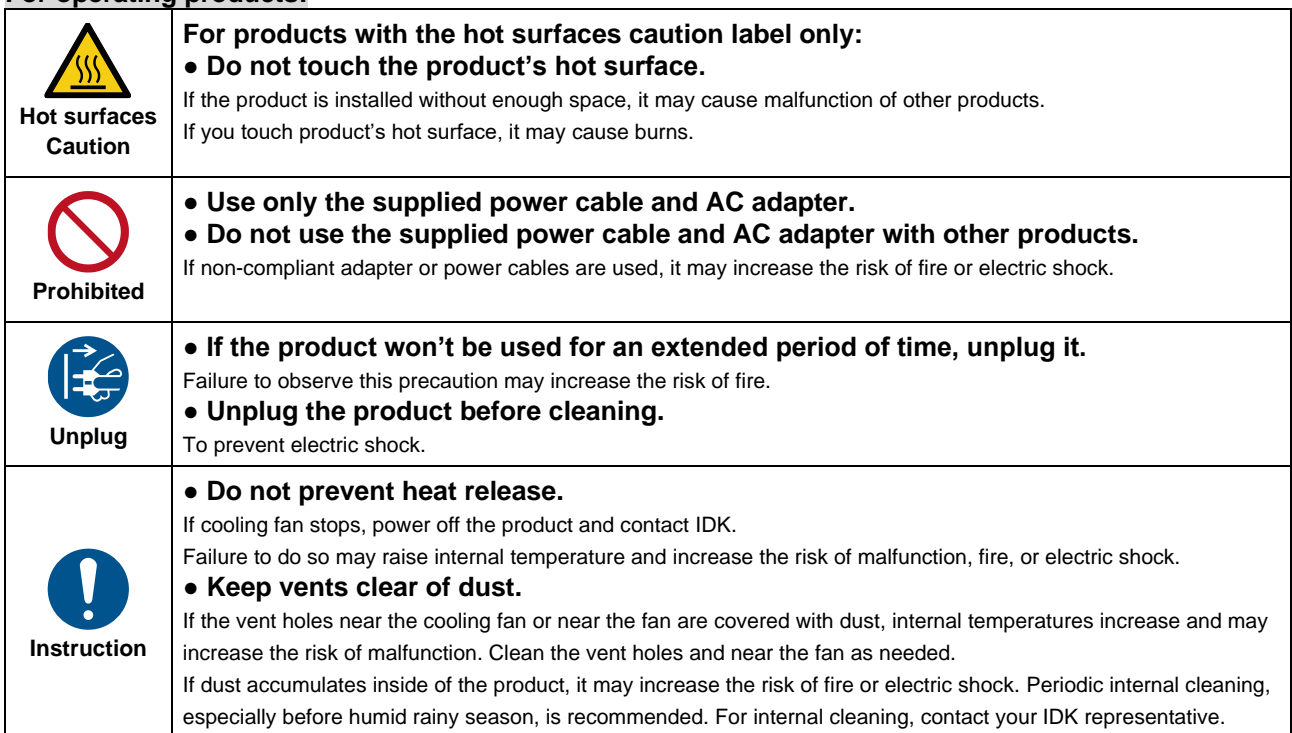

# **Table of Contents**

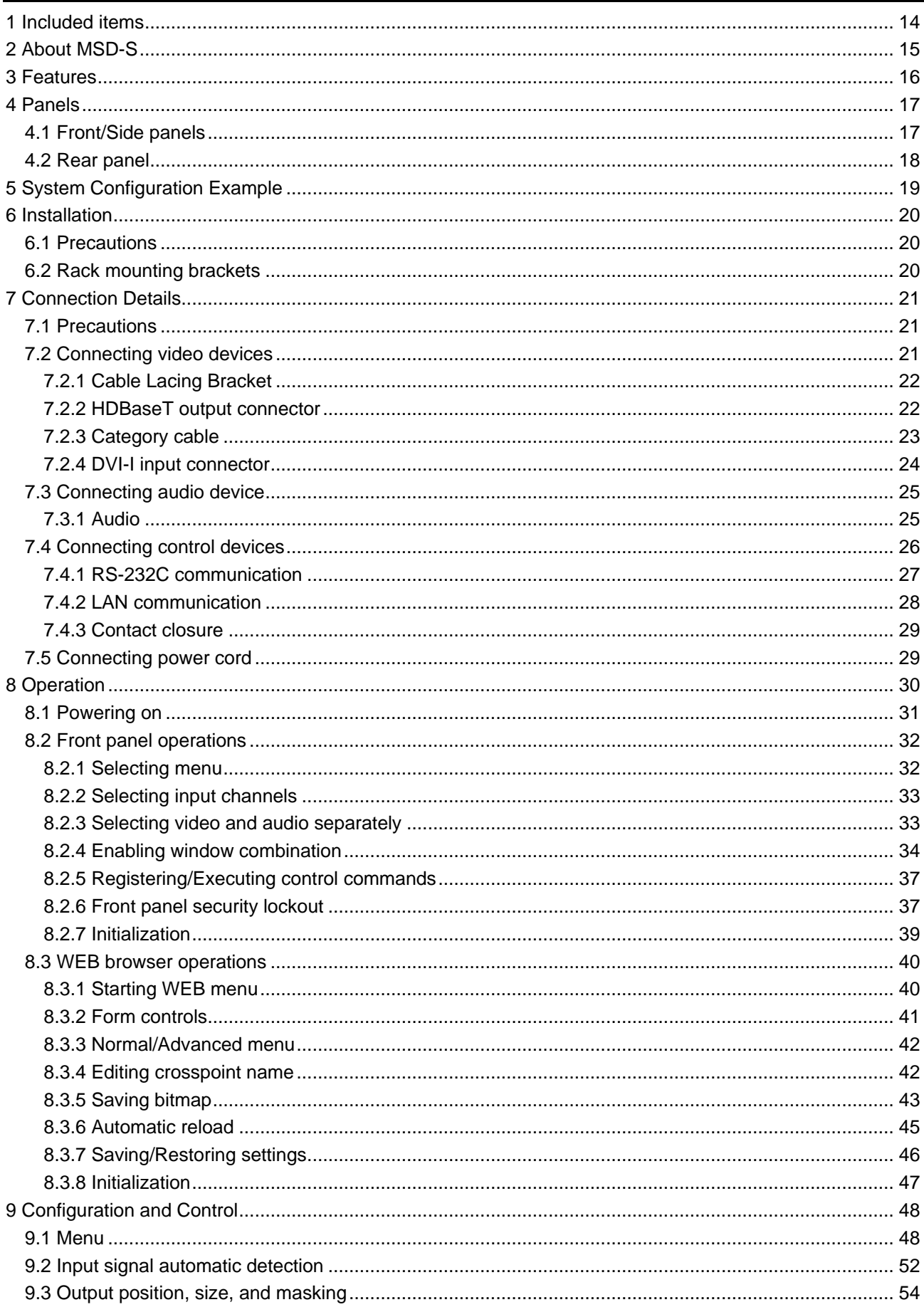

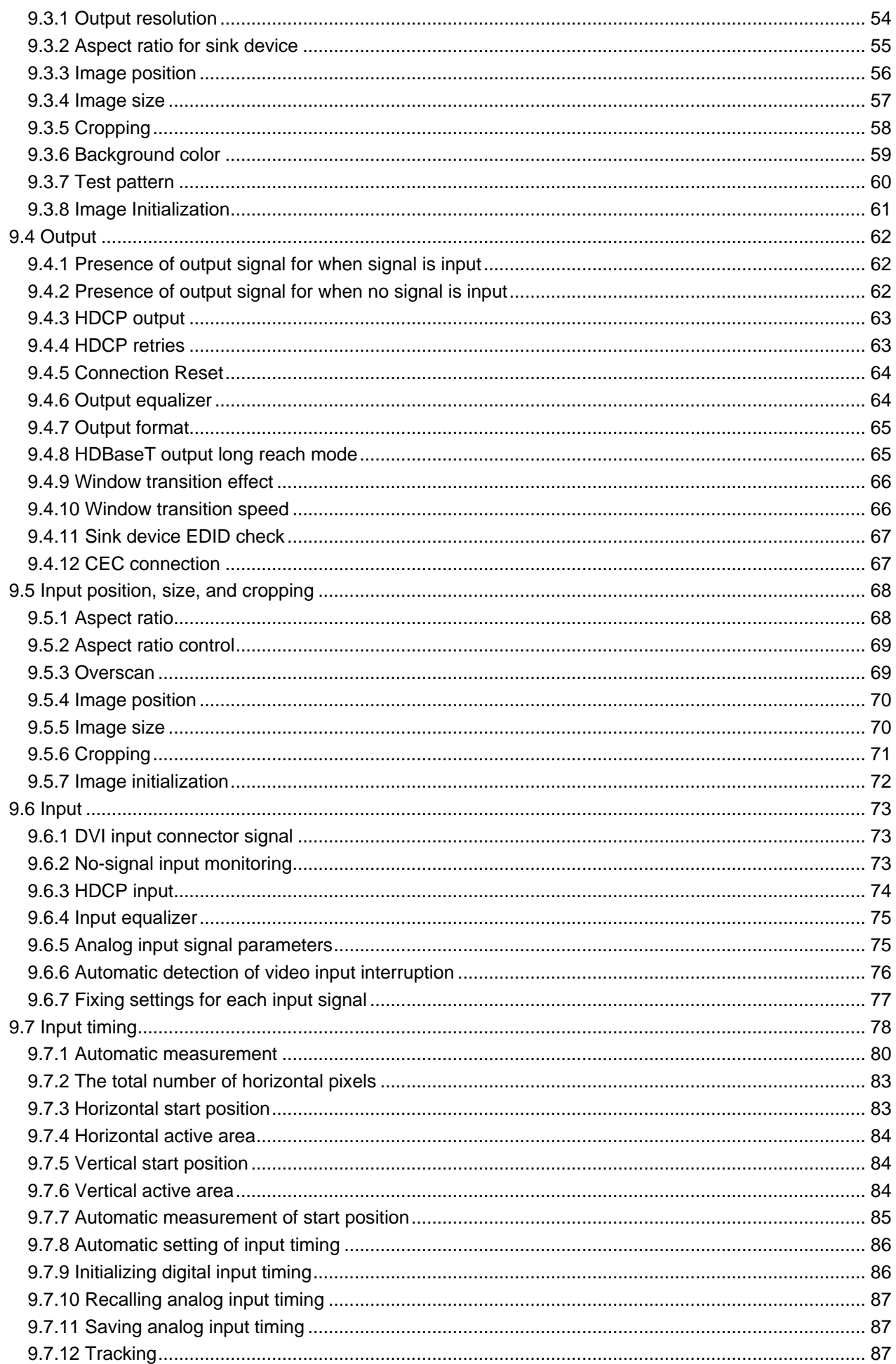

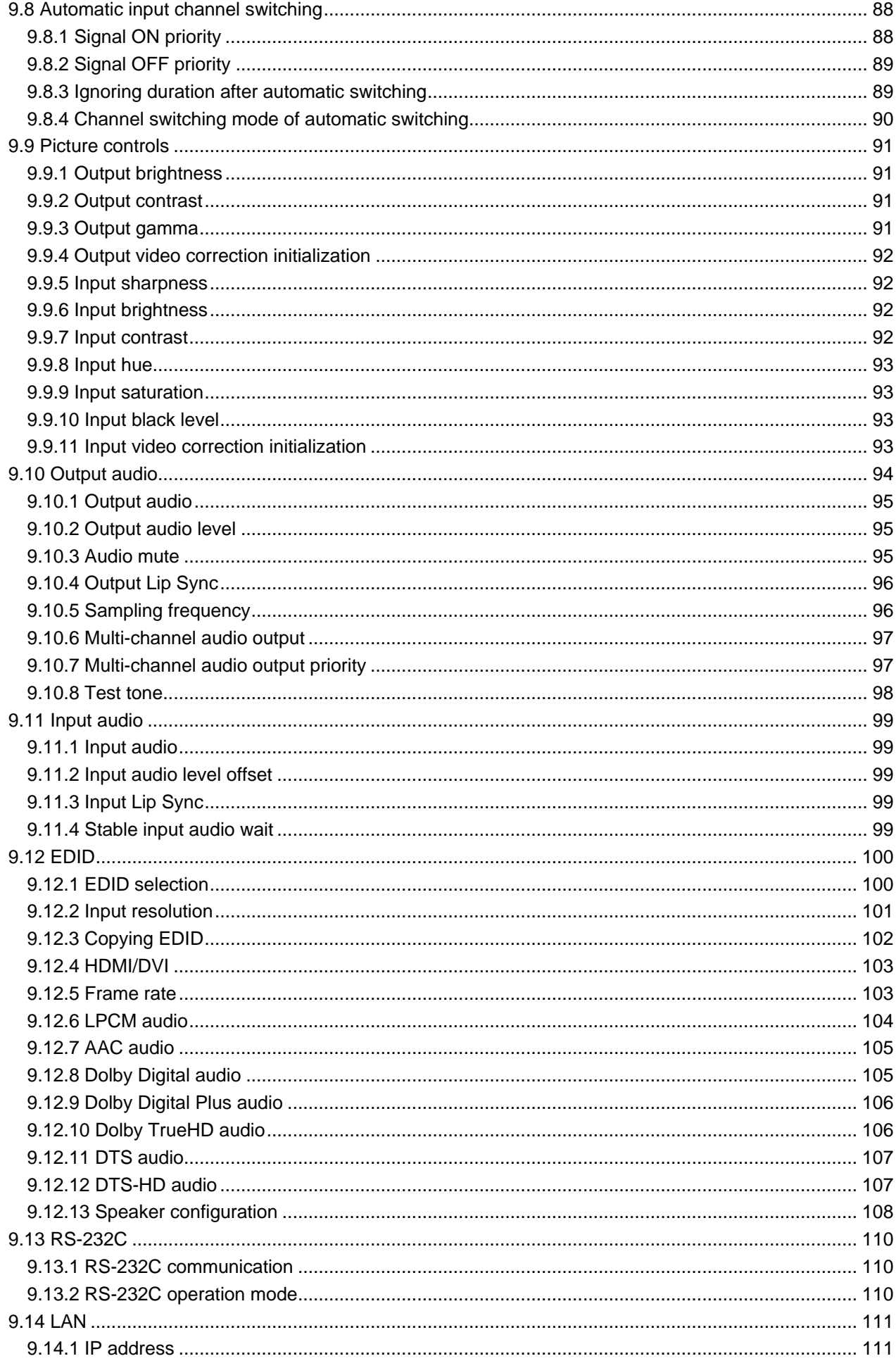

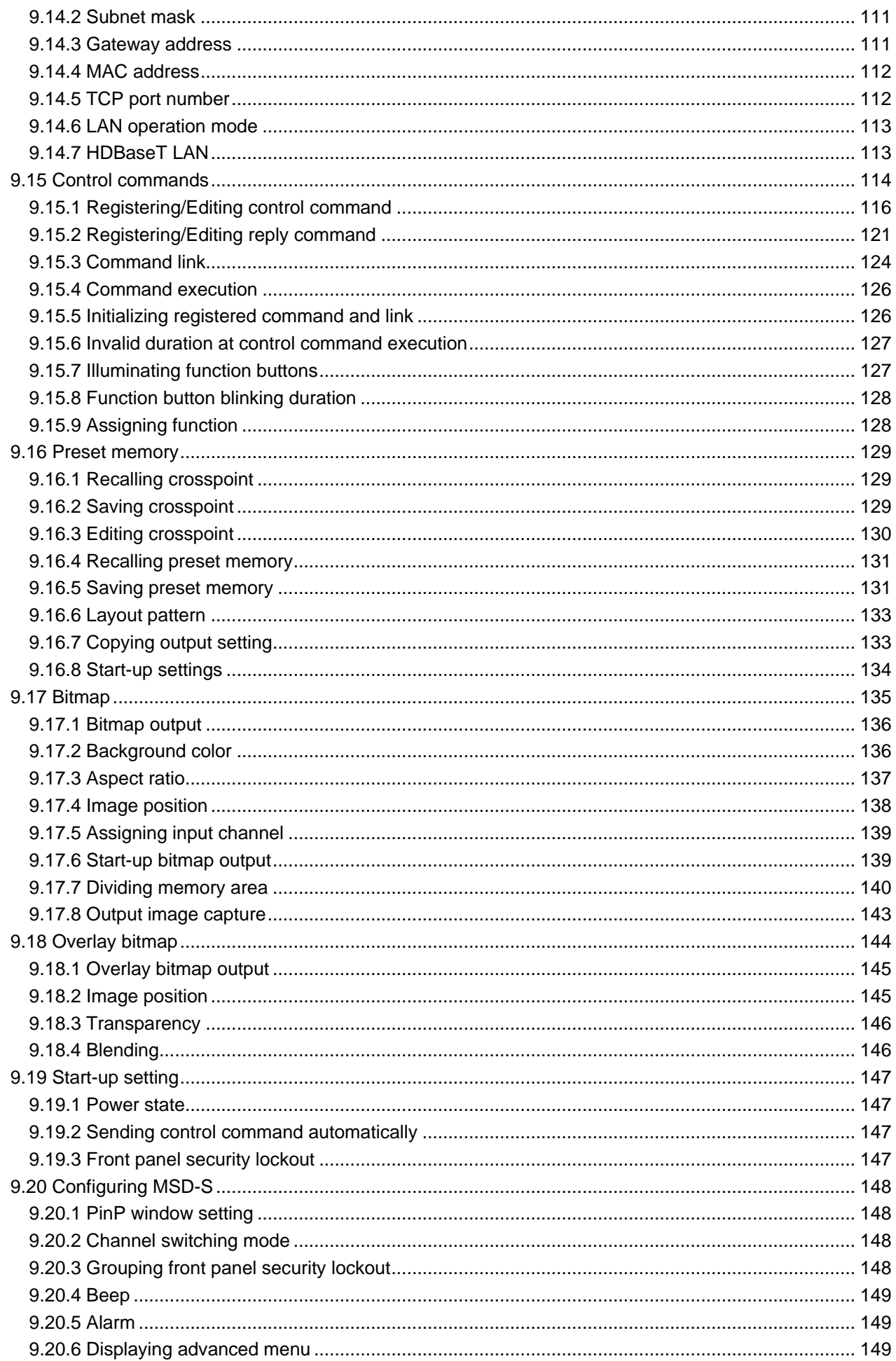

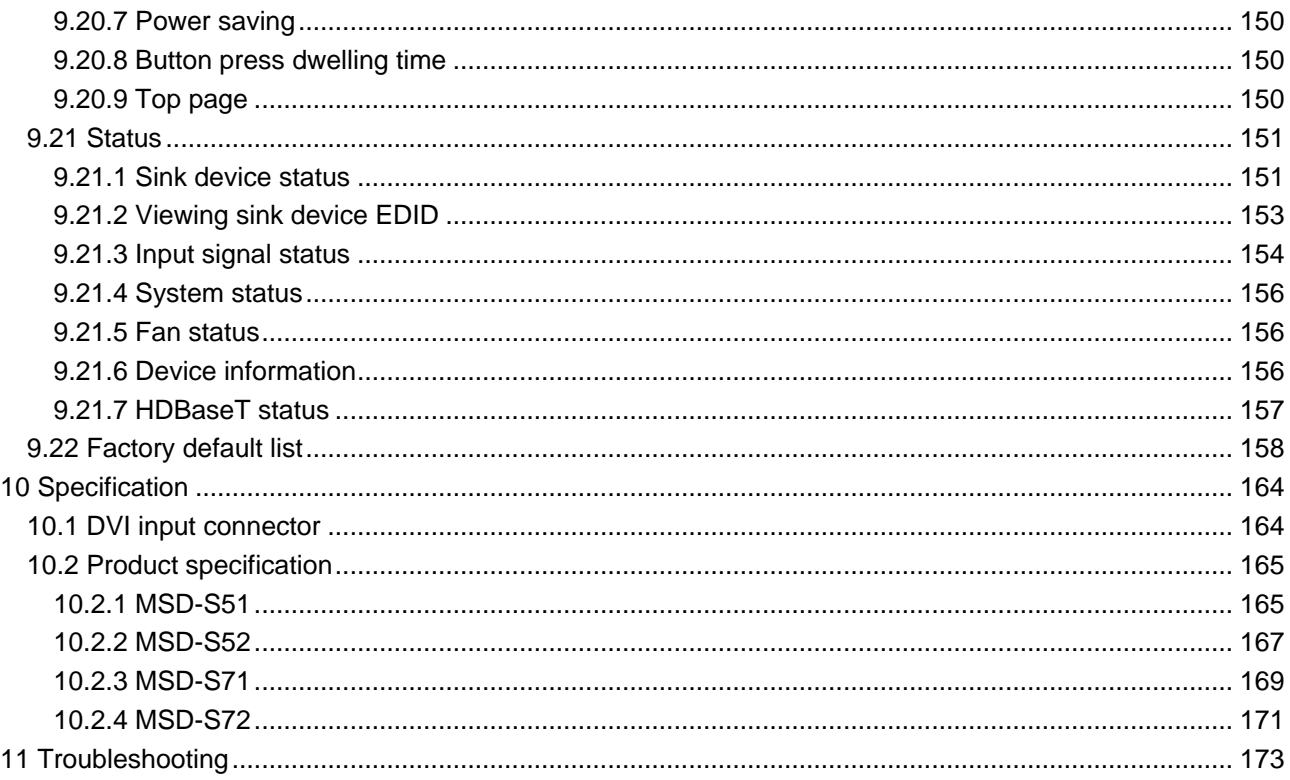

# <span id="page-13-0"></span>**1 Included items**

Ensure that all items illustrated below are included in the package. If any items are missing or damaged, please contact IDK.

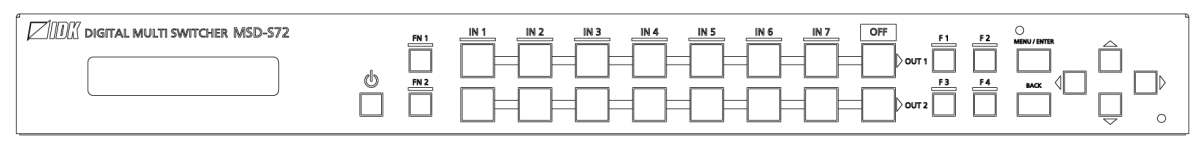

One (1) main unit (Example: MSD-S72)

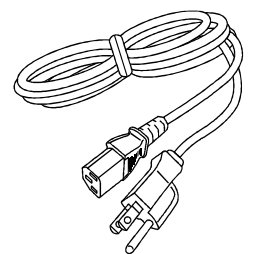

One (1) power cord, 6 ft. (1.8 m) Two (2) rack mounting brackets Six (6) M4 screws

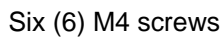

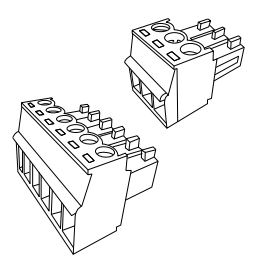

3-pin captive screw connectors: Five (5) for MSD-S51/S71 Six (6) for MSD-S52/S72 One (1) 6-pin captive screw connector

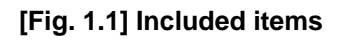

# <span id="page-14-0"></span>**2 About MSD-S**

The MSD-S series is high performance, digital presentation switcher with a built-in scan converter.

The following input signal formats are supported: HDMI, DVI, Composite video, Y/C, RGB, and YPbPr. Input video signals are output to HDBaseT and HDMI signals simultaneously at up to QWXGA or 1080p. Two selected input video signals can be displayed on a single screen in picture-in-picture or side-by-side layout. The overlay bitmap function is also supported.

For audio input, both digital and analog audio are supported. The Lip Sync function adjusts the gap between video and audio.

The MSD-S can be configured remotely from RS-232C and LAN while external devices can be controlled via RS-232C, LAN, CEC, or contact closure by registering control commands. The waiting function helps you to send external commands after cooling time passes as power supply control of projectors or the like. External control commands can be executed from front buttons, RS-232C, or LAN; they can also be executed when input selection buttons or power supply button is operated.

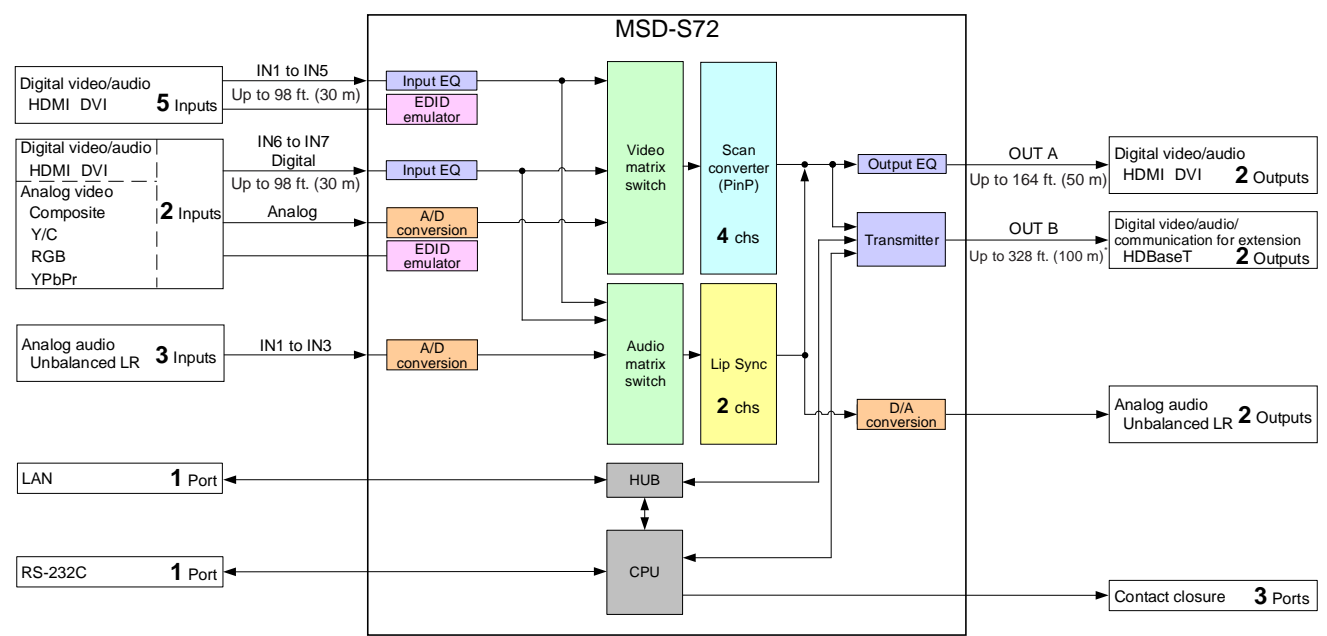

\* Maximum transmission distances

Up to 328 ft. (100 m) : QWXGA, 1080p

Up to 492 ft. (150 m) : 1080p (24 bit) in Long reach mode

For long reach mode, video signals up to 1080p (24 bit) can be transmitted to 492 ft. (150 m) at maximum

if using with IDK's HDBaseT products supporting 328 ft. (100 m) transmission.

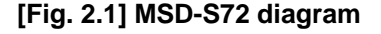

# <span id="page-15-0"></span>**3 Features**

#### ■ **Video**

- ・ Up to 1080p/QWXGA (Reduced Blanking)
- ・ Automatic signal equalization
- ・ Motion adaptive interlaced/progressive conversion
- ・ Scan conversion
- ・ Aspect ratio control
- ・ Seamless switching with one black frame
- ・ Analog/Digital conversion
- ・ Each video output OFF
- ・ Anti-snow
- ・ Two video combinations: PinP and side-by-side
- ・ Overlay bitmap
- ・ Up to 492 ft. (150 m) over Cat6 cable in Long reach mode\*1

#### ■ **Control output**

- ・ Control command output (e.g. controlling projectors)
- ・ PJLink
- ・ CEC (Control sink device power)
- ・ Contact closure

#### ■ **Others**

- ・ EDID emulation
- ・ WEB browser control
- ・ Automatic input channel switching
- ・ Audio breakaway for independent audio and video switching
- ・ Crosspoint memory
- ・ Preset memory
- ・ Last memory
- ・ Connection Reset
- ・ Button security lockout
- ・ System check
- ・ HDBaseT: RS-232C, LAN and CEC are supported
- ・ HDBaseT status display
- ・ Standby switch
- <sup>\*1</sup> For long reach mode, video signals up to 1080p (24 bit) can be transmitted to 492 ft. (150 m) at maximum if using with IDK's HDBaseT products supporting 328 ft. (100 m) transmission.

#### ■ **Audio**

- ・ Embedding/De-embedding
- ・ Volume adjustment (Input/Output)
- ・ Lip Sync
- ・ Audio Downmix
- ・ Sampling rate conversion

- **Control input** 
	- ・ RS-232C
	- ・ LAN

# <span id="page-16-0"></span>**4 Panels**

# <span id="page-16-1"></span>**4.1 Front/Side panels**

## **Front panel**

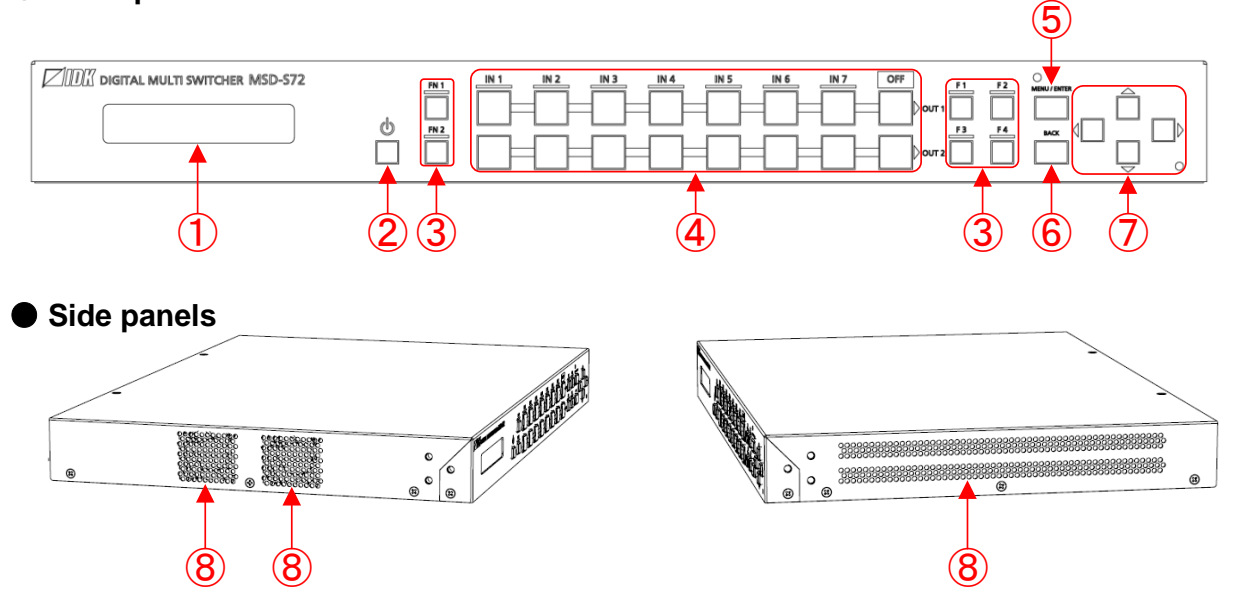

**[Fig. 4.1] Front/side panel drawings (MSD-S72)**

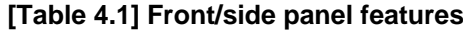

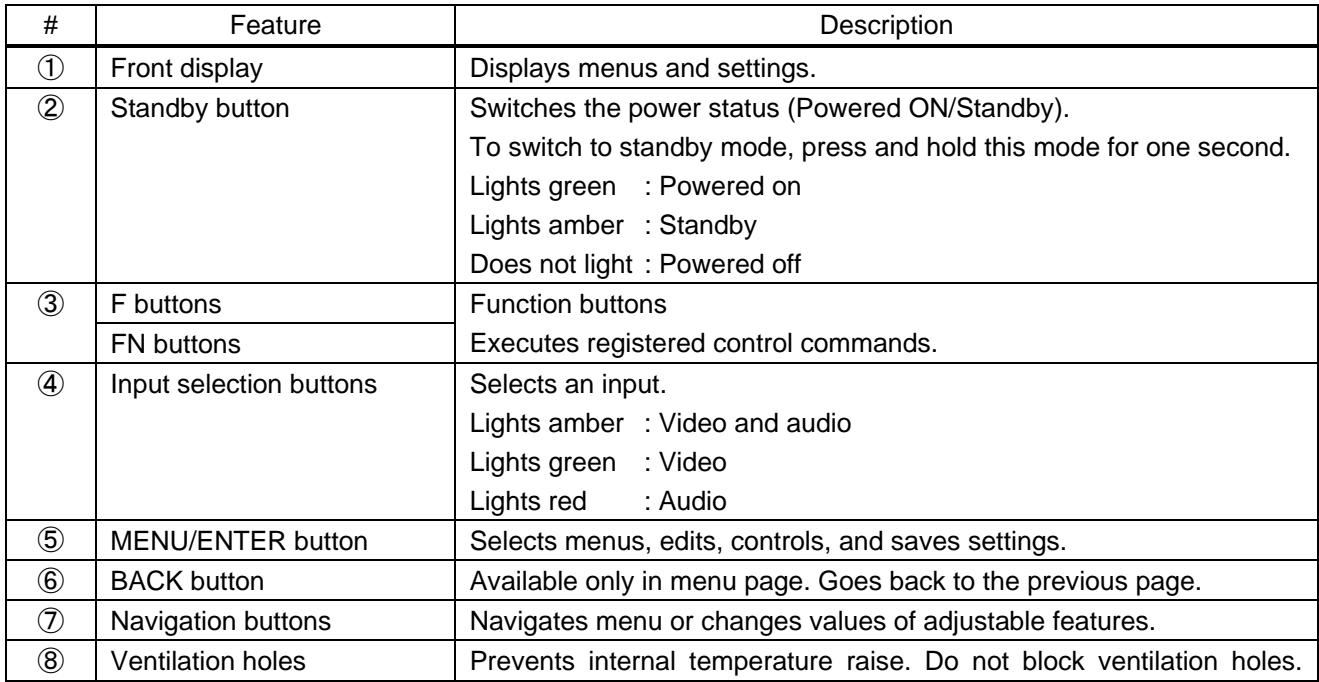

## <span id="page-17-0"></span>**4.2 Rear panel**

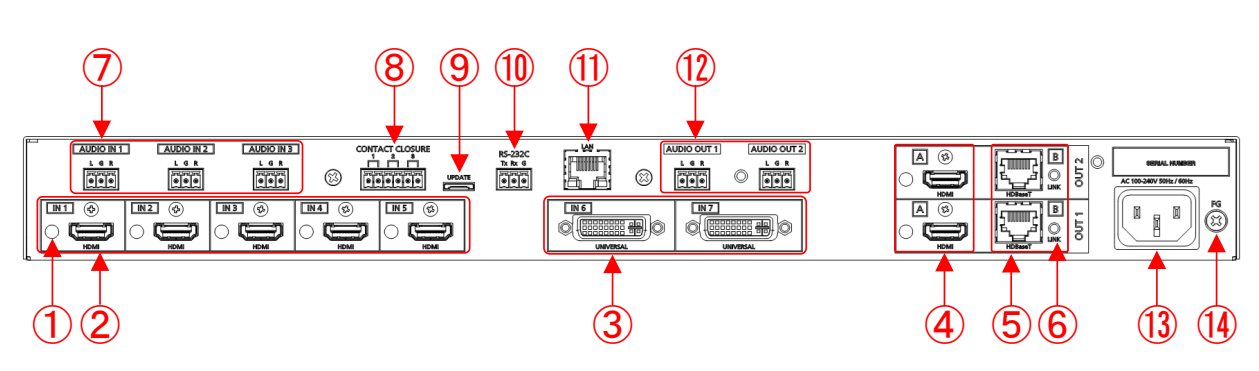

**[Fig. 4.2] Rear panel drawing (MSD-S72)**

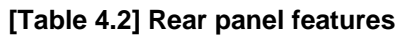

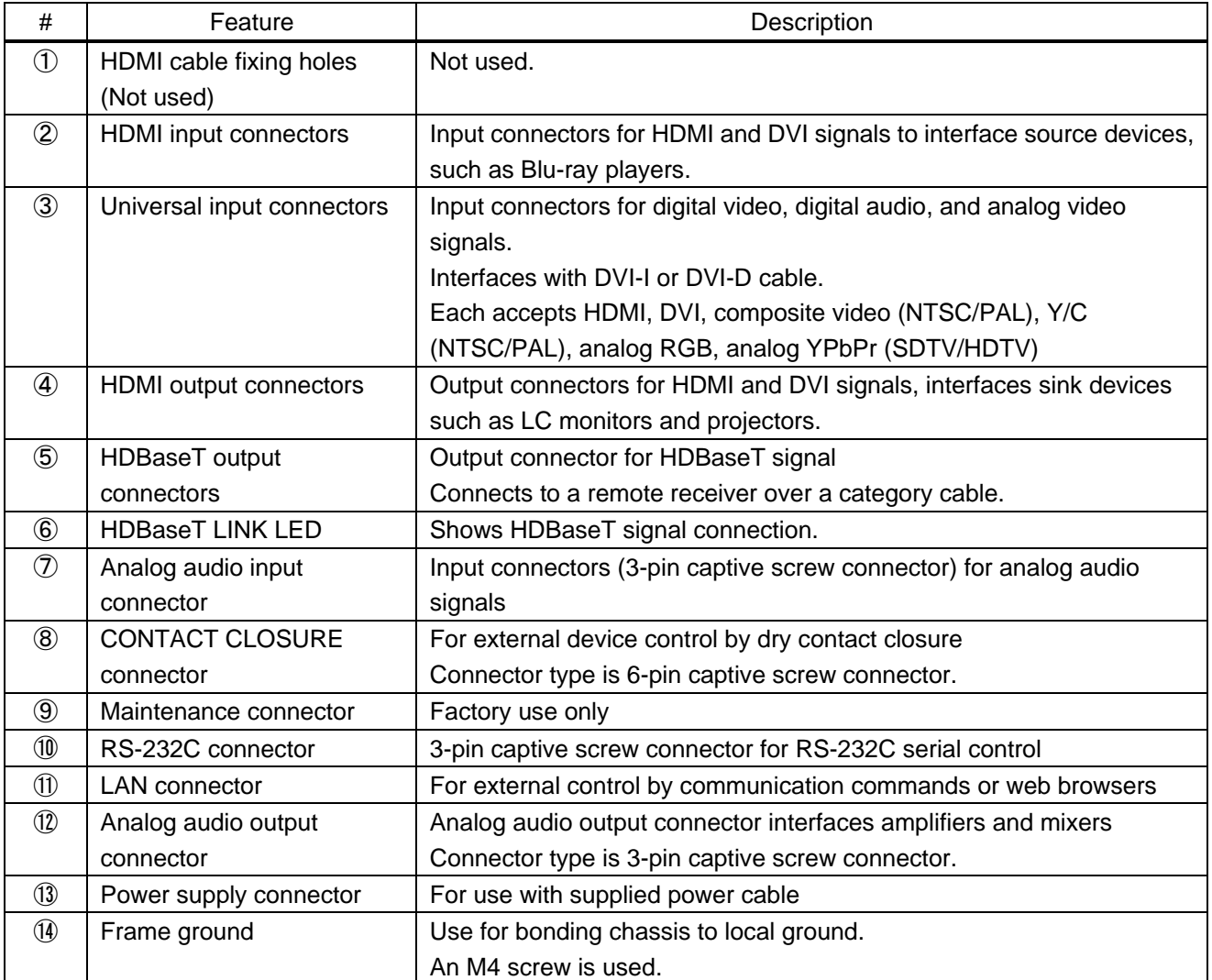

<span id="page-18-0"></span>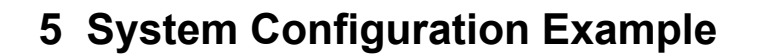

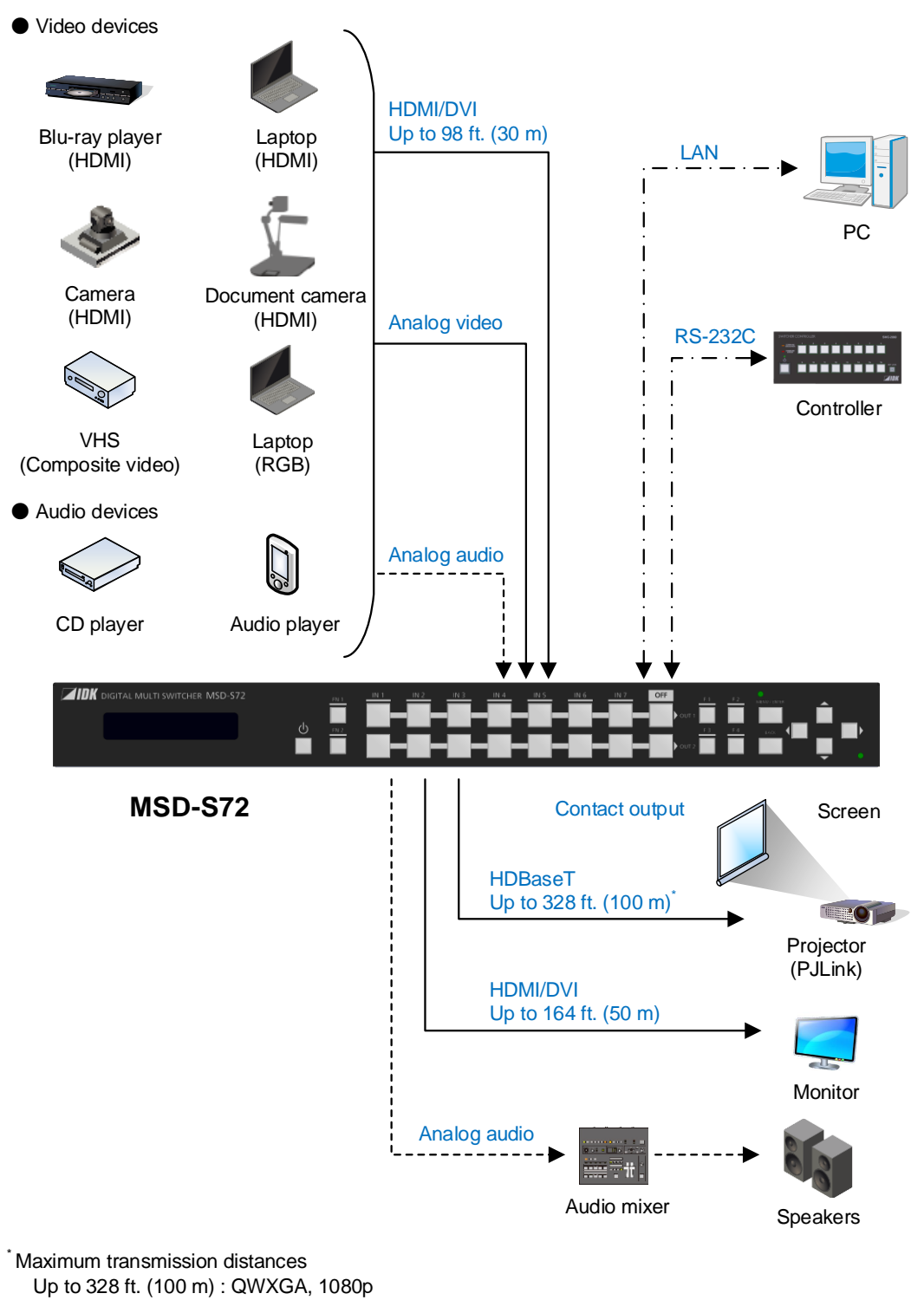

Up to 492 ft. (150 m) : 1080p (24 bit) in Long reach mode

 For long reach mode, video signals up to 1080p (24 bit) can be transmitted to 492 ft. (150 m) at maximum if using with IDK's HDBaseT products supporting 328 ft. (100 m) transmission.

**[Fig. 5.1] System configuration example**

# <span id="page-19-0"></span>**6 Installation**

## <span id="page-19-1"></span>**6.1 Precautions**

When installing the MSD-S, observe the following precautions; otherwise, the internal temperature increases and it may affect the product lifetime and operation.

- ・ Do not stack or place one MSD-S directly on top of another MSD-S.
- ・ Do not block vent holes.
- ・ To provide adequate ventilation, maintain sufficient clearances around the MSD-S (1.2 in. (30 mm) or more).
- ・ Consider installing the MSD-S in an environment compatible with the maximum temperature indicated in the specification sheet 32°F to 104°F (0°C to +40°C).

## <span id="page-19-2"></span>**6.2 Rack mounting brackets**

Attach the rack mounting brackets to the MSD-S chassis using the supplied M4 screws. The standard screw tightening torque is 1.47 N $\cdot$ m (about 15.0 kgf $\cdot$ cm).

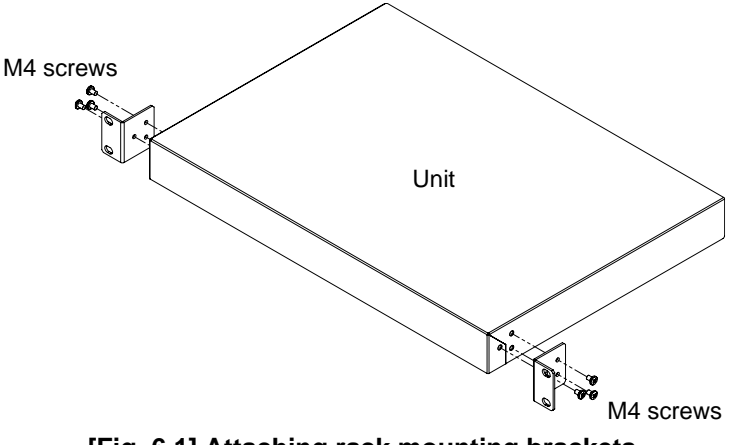

**[Fig. 6.1] Attaching rack mounting brackets**

# <span id="page-20-0"></span>**7 Connection Details**

## <span id="page-20-1"></span>**7.1 Precautions**

When connecting the MSD-S to external devices, observe the following precautions.

- ・ Read manuals for the external devices.
- ・ Before connecting cables to the MSD-S or an external device, dissipate static electricity by touching grounded metal such as equipment racks before handling signal cables. Failure to observe this precaution may result in ESD (electrostatic discharge) damage.
- ・ Power all units off before connecting cables.
- ・ Be sure to fully seat all plugs and connections and dress cables to reduce stress on connectors.

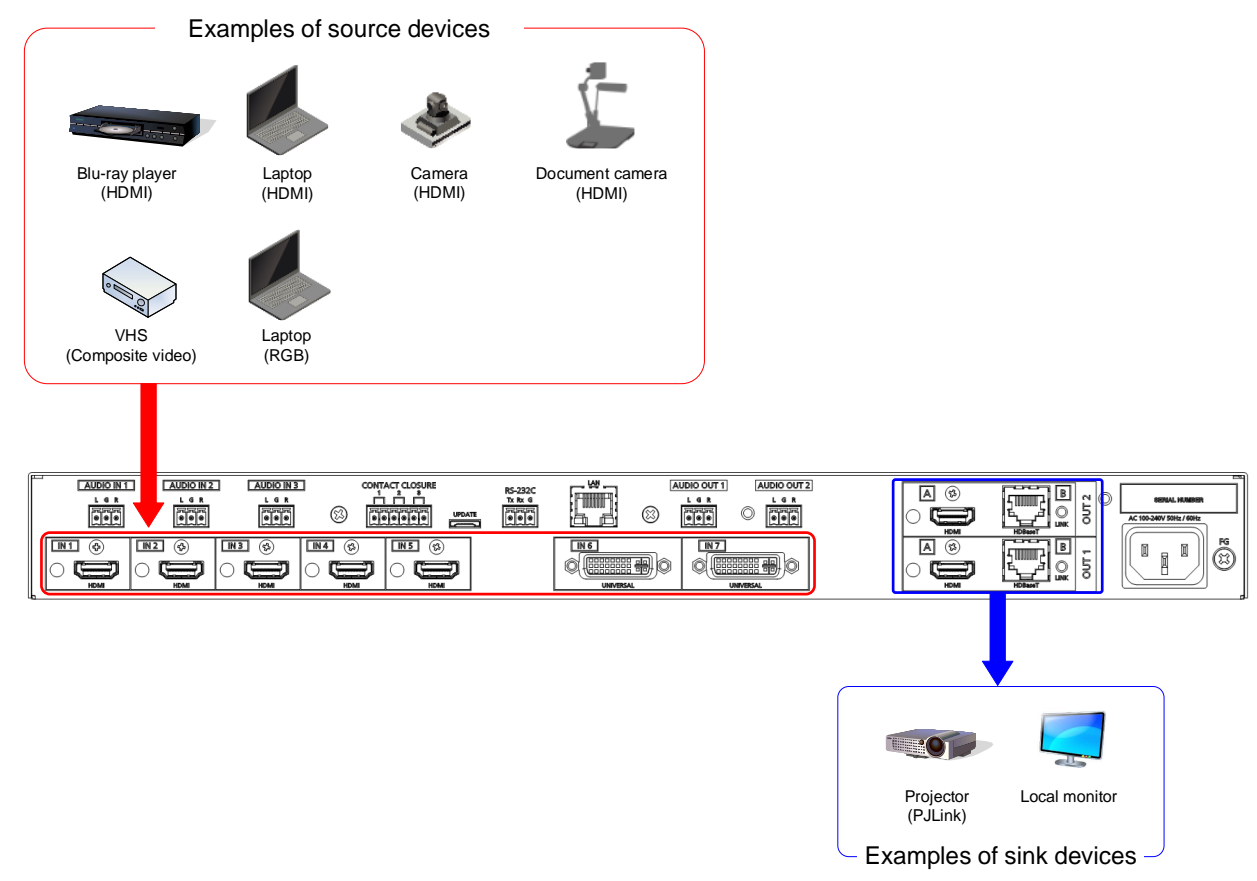

# <span id="page-20-2"></span>**7.2 Connecting video devices**

**[Fig. 7.1] Connecting video devices**

## <span id="page-21-0"></span>**7.2.1 Cable Lacing Bracket**

Use the cable lacing bracket to secure a standard HDMI cable as shown.

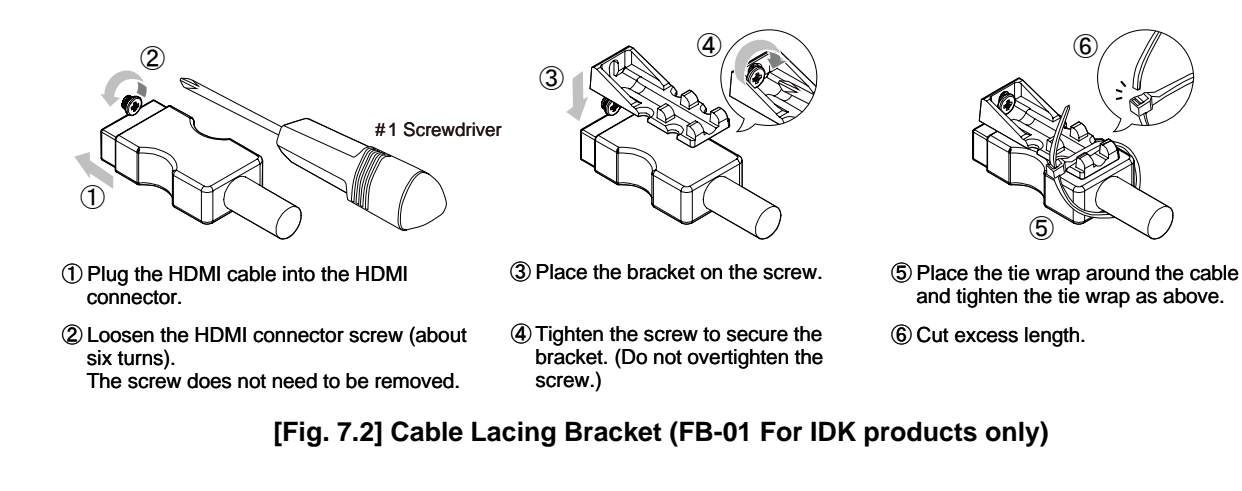

## <span id="page-21-1"></span>**7.2.2 HDBaseT output connector**

HDBaseT output connector supports long reach mode.

With long reach mode, video signals up to 1080p (24 bit) can be transmitted to 492 ft. (150 m) at maximum if using with IDK's HDBaseT products supporting 328 ft. (100 m) transmission.

Enable the HDBaseT Long reach mode from following menus:

【See: [9.3.1 Output resolution](#page-53-1)】 【See: [9.4.8 H](#page-64-1)DBaseT [output long reach mode](#page-64-1)】

## <span id="page-22-0"></span>**7.2.3 Category cable**

To ensure the best performance with category cables, select a high quality category cable type, ensuring that proper pinning and pairing requirements are observed.

- ・ Cat5e UTP/STP and Cat6 UTP/STP can be used, but we recommend CAT.5E HDC cable\* for optimal performance.
- ・ If using STP cables, connect the FG connector to a local electrical ground bonding point. Without bonding FG to ground, the shielding feature may not effectively eliminate interference. If using UTP cables, it is still recommended that the FG connector be used.
- ・ The STP cables are less affected by interference or external noise than UTP cables.
- ・ Connectors for long-haul transmission are the same as that of eight-core modular connector used for Ethernet, but the transmission system is not the same so that it cannot be connected to Ethernet.
- ・ The maximum transmission distance of a category cables is the shorter distance of the maximum transmission distances of transmitter/receiver/sink device connected to the MSD-S.
- ・ Pin assignments: T568A or T568B straight
- ・ Do not pull the cable using excessive force.
- ・ Do not bend the cable at a sharp angle. Keep the bend radius four times of the cable diameter or larger.
- ・ Do not clamp or tie the cable tightly; leave some space allowing the cable to move slightly.
- ・ If you use multiple category cables, keep a distance between the cables or not to place the cables closely in parallel.
- ・ Keep the category cable running as straight as possible. Looping or coiling the cable, causes it to be more easily affected by noise; especially when using longer cable run lengths.
- ・ Do not place the cable in an electrically noisy environment, since high-speed impulsive noise may couple into the category cable. Use of a high-output radio transmission device near the MSD-S or remote receivers may interfere with or interrupt video and or audio signals.
- ・ If the total transmission distance from the transmitter to receiver is 328 ft. (100 m) or less, up to two cable interconnection points can be used. Cable joint supporting Cat6A (10GBase-T) are recommended. For high resolution, video transmission distance may be shortened by about 10%.
- The table below shows supported transmission distance for each category. If signals are transmitted for a long haul or with noised from other devices, use a broadband cable or cable having high shielding performance.

Note that specified distances may shorten depending on the conditions within the actual environment.

| <b>Noise</b><br>influence | Category   |                                | Transmission<br>distance | <b>TMDS clock</b>        | Recommended cable             |
|---------------------------|------------|--------------------------------|--------------------------|--------------------------|-------------------------------|
| Easily                    | <b>UTP</b> | Cat <sub>5e</sub>              | 164 ft.                  | $\leq 225$ MHz           | For 164 ft. (50 m) or longer: |
| affected                  |            |                                | $(50 \text{ m})$         |                          | CAT.5E HDC*, Cat5e STP,       |
|                           |            | Cat <sub>6</sub>               | 328 ft.                  |                          | and Cat6 UTP/STP cables       |
|                           |            |                                | (100 m)                  |                          |                               |
| Less                      | <b>STP</b> | Cat <sub>5e</sub> <sup>*</sup> | 492 ft.                  | Long reach mode          | CAT.5E HDC, Cat5e STP, and    |
| affected                  |            | Cat <sub>6</sub>               | $(150 \;{\rm m})$        | $\leq$ 148 MHz           | Cat6 STP cables               |
|                           |            |                                |                          | (1080p (24 bit) or less) |                               |

**[Table 7.1] Transmission distance**

\* The CAT.5E HDC cable is a double-shielded category cable optimized for video signal transmission. The double-shielded structure protects the video signal from external interference. It supports 500 MHz bandwidth at distances up to 328 ft. (100 m).

## <span id="page-23-0"></span>**7.2.4 DVI-I input connector**

Female DVI-I (29-pin) connectors are used for DVI inputs.

【See: [10.1 DVI input connector](#page-163-1)】 【See: [9.6.1 DVI input connector](#page-72-1) signal】 【See[: 9.6.5 Analog input signal parameters](#page-74-1)】

#### **[Table 7.2] Supported cables**

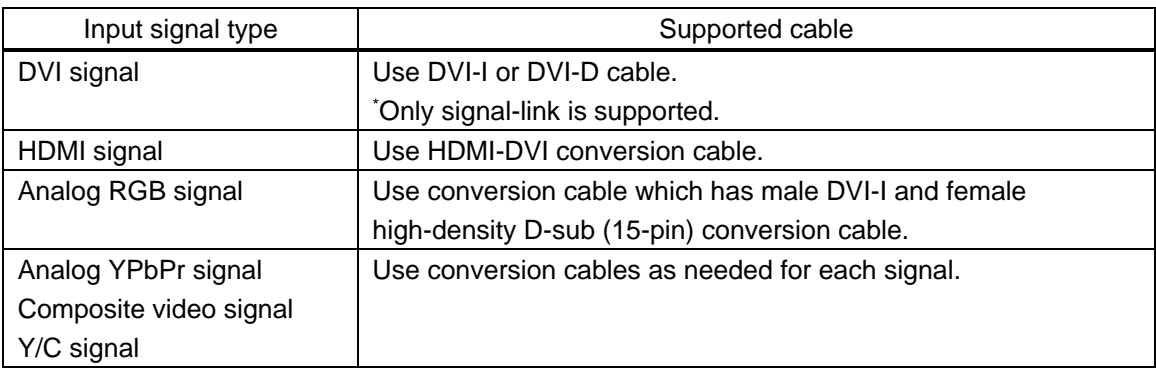

## <span id="page-24-0"></span>**7.3 Connecting audio device**

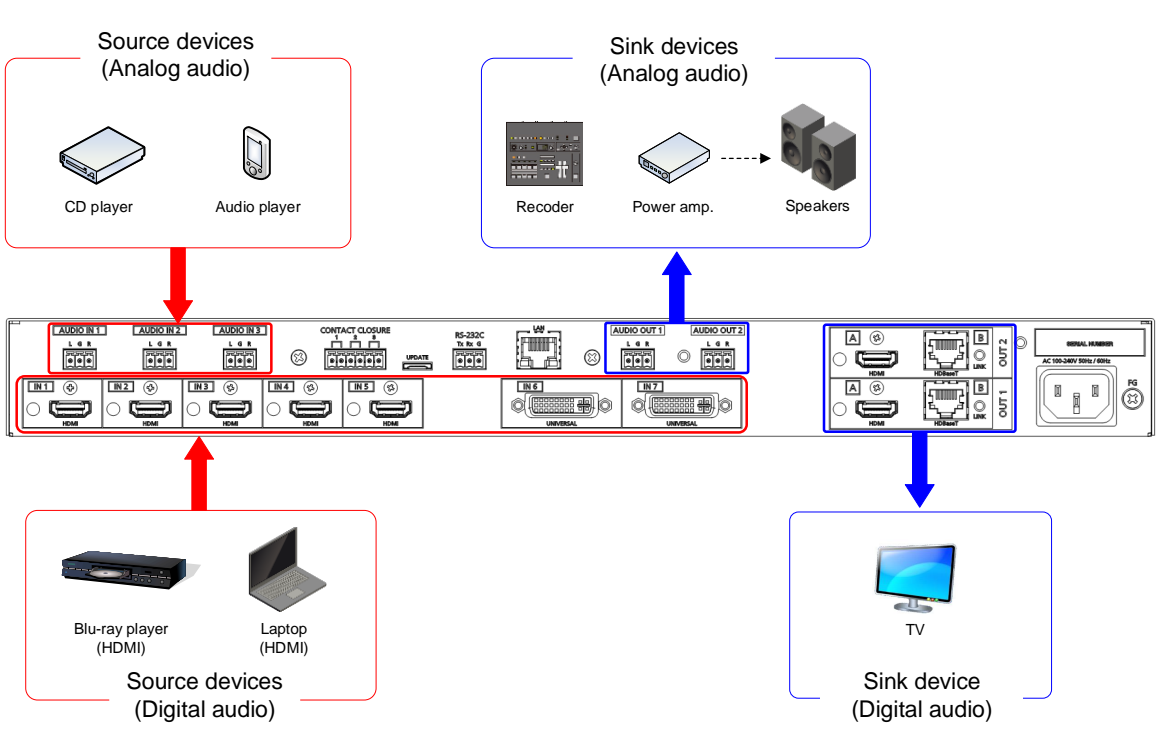

**[Fig. 7.3] Connecting to audio devices**

## <span id="page-24-1"></span>**7.3.1 Audio**

Connect the supplied 3-pin captive screw connector to the MSD-S.

The MSD-S supports unbalanced signal.

28 AWG to 16 AWG conductor gauge and a strip length of 0.28 in. (7 mm) are recommended.

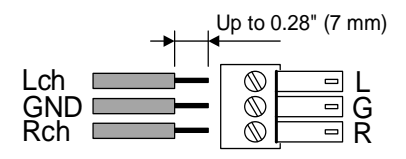

**[Fig. 7.4] Connecting audio**

# <span id="page-25-0"></span>**7.4 Connecting control devices**

The MSD-S can control external devices that are connected to HDBaseT output connectors via RS-232C or LAN.

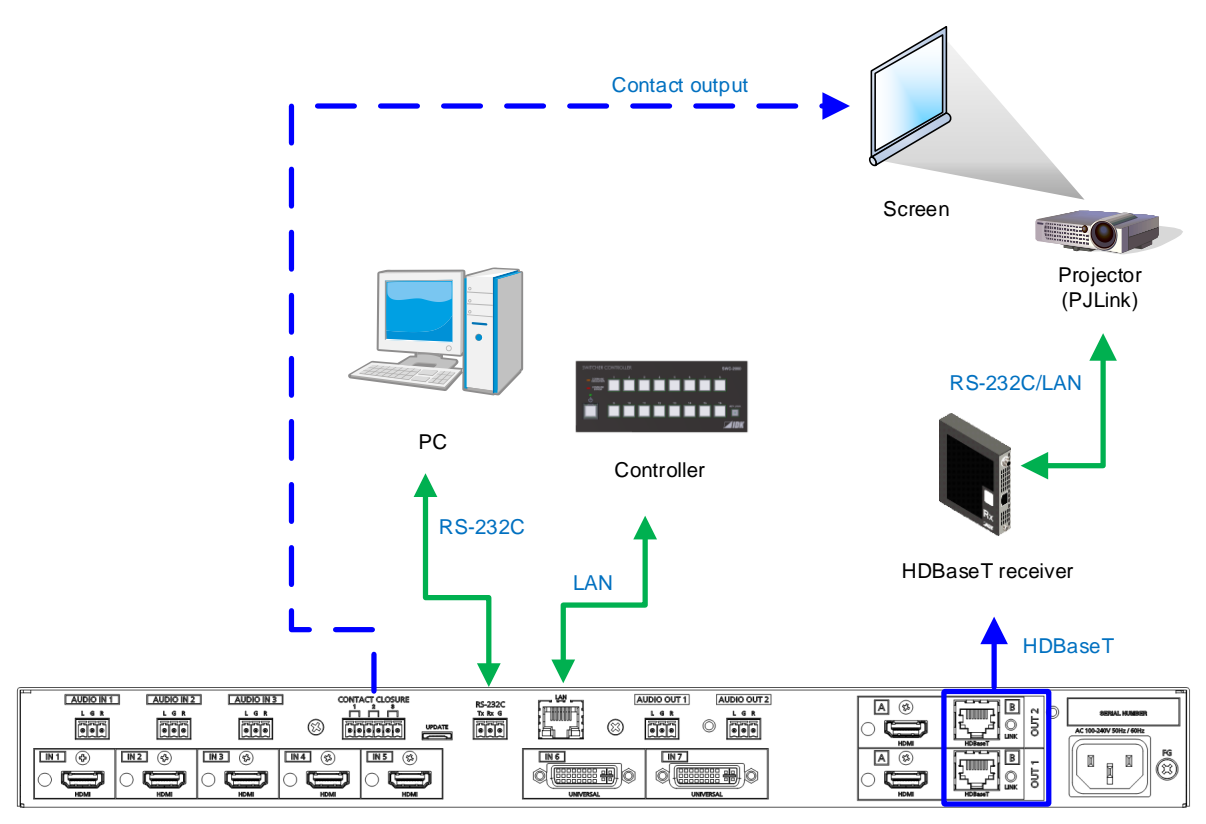

**[Fig. 7.5] Application example for control devices**

## <span id="page-26-0"></span>**7.4.1 RS-232C communication**

The RS-232C connector and HDBaseT output connector can communicate with control devices (communication commands) and external devices (control commands) over RS-232C communication. You can select TRANCEIVER mode or RECEIVER mode for each connector in "**[9.13.2 R](#page-109-2)S-232C [operation](#page-109-2)  [mode](#page-109-2)**".

> 【See: [9.13.1 R](#page-109-1)S-232C [communication](#page-109-1)】 【See: [9.13.2 R](#page-109-2)S-232C [operation mode](#page-109-2)】

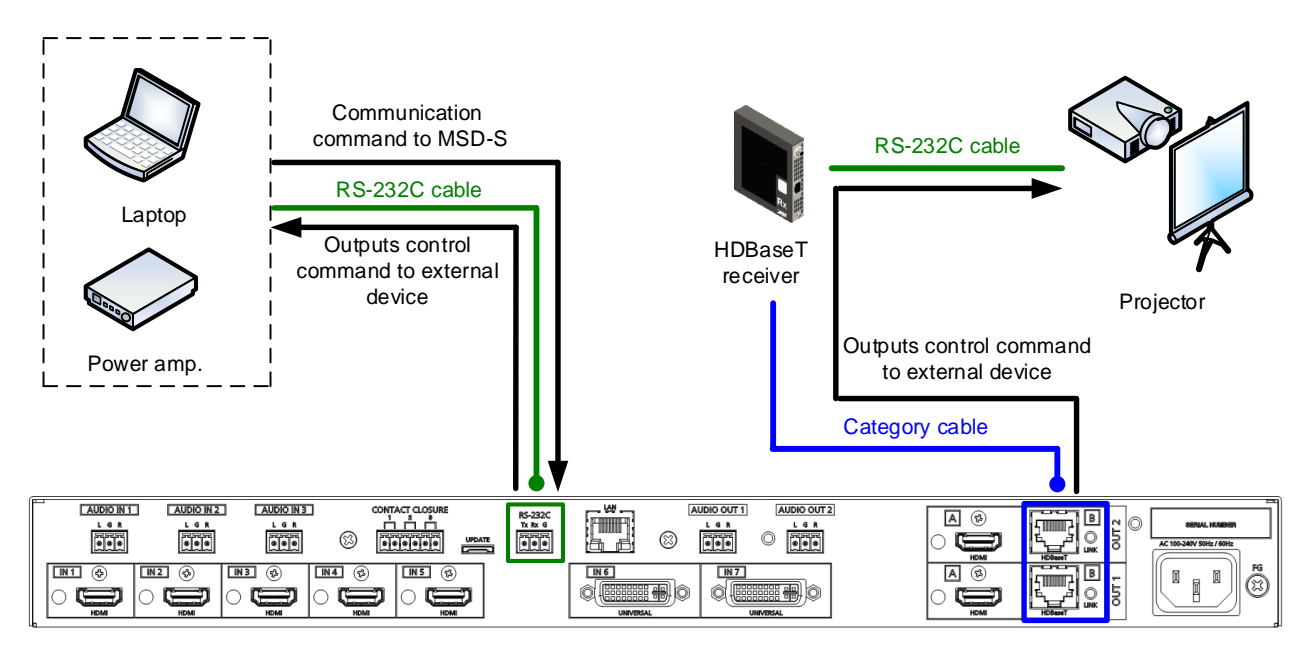

**[Fig. 7.6] Example of RS-232C communication**

#### ■ **Connecting RS-232C cable**

Insert and secure the wires from the RS-232C cable into the supplied 3-pin captive screw connector, and then insert the captive screw connector into the mating connector on the MSD-S.

28 AWG to 16 AWG conductor gauge is recommended.

The recommended wire strip length is 0.28 in. (7 mm).

Short RTS/CTS and DTR/DSR as needed.

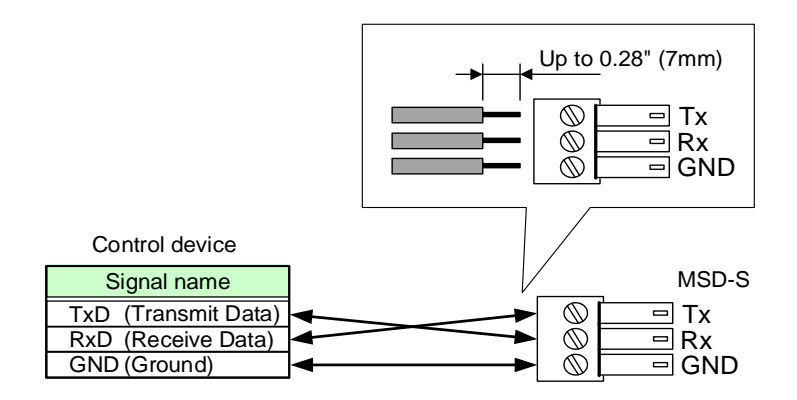

**[Fig. 7.7] Connecting RS-232C cable to 3-pin captive screw connector**

## <span id="page-27-0"></span>**7.4.2 LAN communication**

The LAN and HDBaseT output connectors are connected via an internal switching hub and enable the following controls:

- ・ Control command input to the MSD-S from devices connected to the MSD-S's LAN connectors
- ・ Control command output to devices connected to the MSD-S's HDBaseT output connectors from the MSD-S
- ・ Control command to devices connected to the MSD-S's HDBaseT output connectors from devices connected to the MSD-S's LAN connectors
- ・ Control command output to devices connected to the MSD-S's LAN connectors from the MSD-S

The MSD-S has eight connections that can be set individually, and the operation mode will be switched. 【See: [9.14.6 L](#page-112-0)AN [operation mode](#page-112-0)】

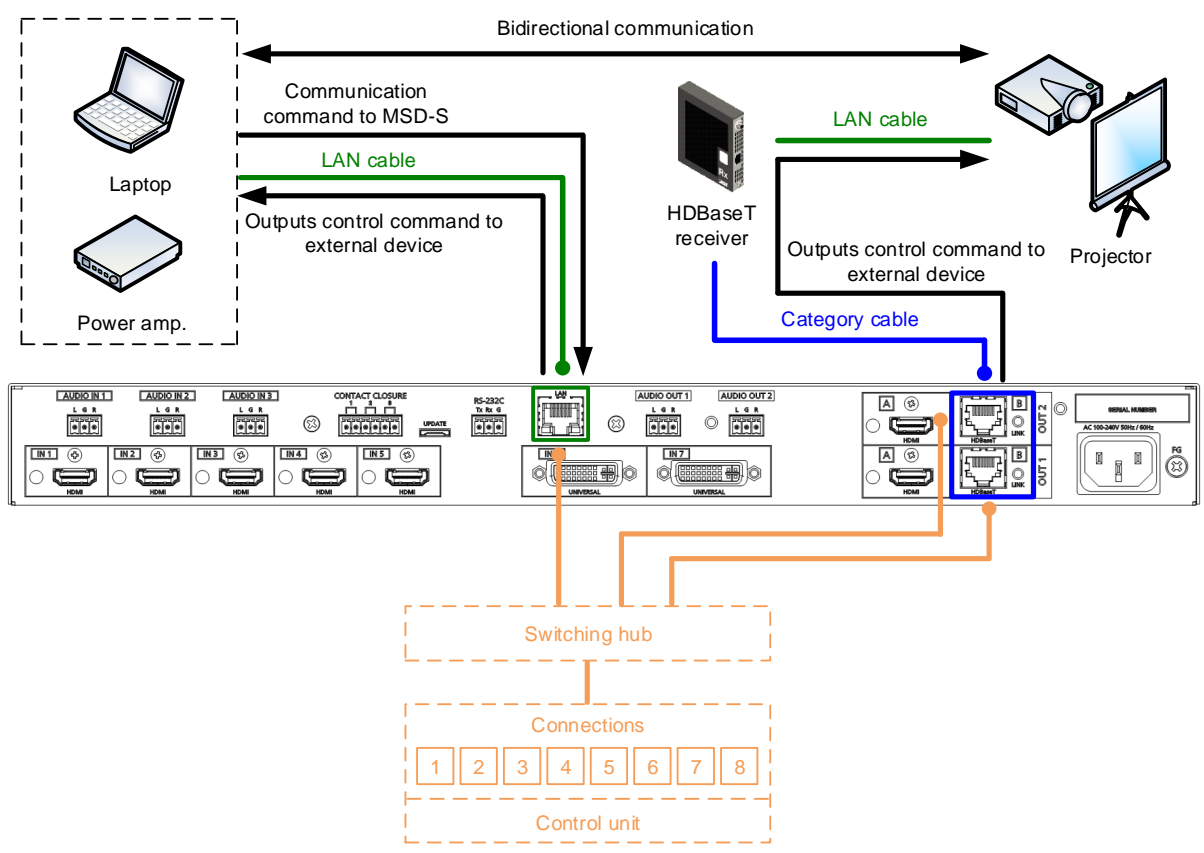

**[Fig. 7.8] Example of LAN communication**

## ■ **DHCP**

The MSD-S does not support automatic acquisition of IP address using DHCP (Dynamic Host Configuration Protocol). If you use the MSD-S in a network with DHCP, use a fixed IP address. If controlling peripheral devices connected over LAN from the MSD-S, use multiple fixed IP addresses.

#### ■ **LAN loop problem**

The MSD-S includes switching hub function. If the MSD-S communicates with a product having a switching hub over LAN, the network may be down due to loop problem.

In case the loop problem occurs, set "**[9.14.7 HDBaseT](#page-112-1) LAN**" to "OFF".

## <span id="page-28-0"></span>**7.4.3 Contact closure**

The MSD-S has a total of three independently controlled contact closure channels for external control. Each connector supports three channels.

The maximum load is 1 A at 24 VDC per contact.

Connect a cable to the 6-pin captive screw connector, and then insert into the appropriate connector on the MSD-S.

28 AWG to 16 AWG conductor gauge is recommended.

The recommended wire strip length is 0.28 in. (7 mm).

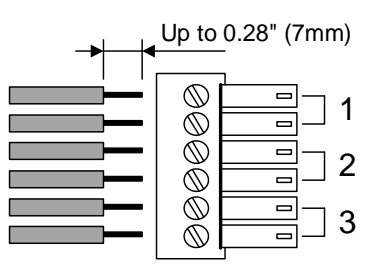

**[Fig. 7.9] Connecting cable to 6-pin captive screw connector**

## <span id="page-28-1"></span>**7.5 Connecting power cord**

Connect the supplied power cord.

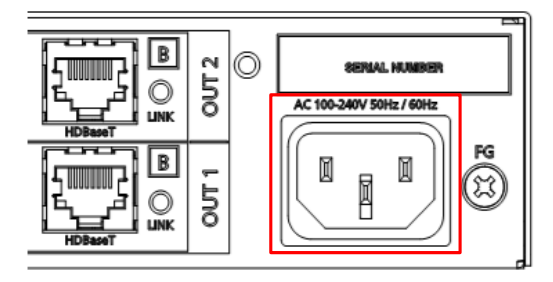

**[Fig. 7.10] Connecting power cord**

# <span id="page-29-0"></span>**8 Operation**

The following figures show how video and audio signals are converted and transmitted.

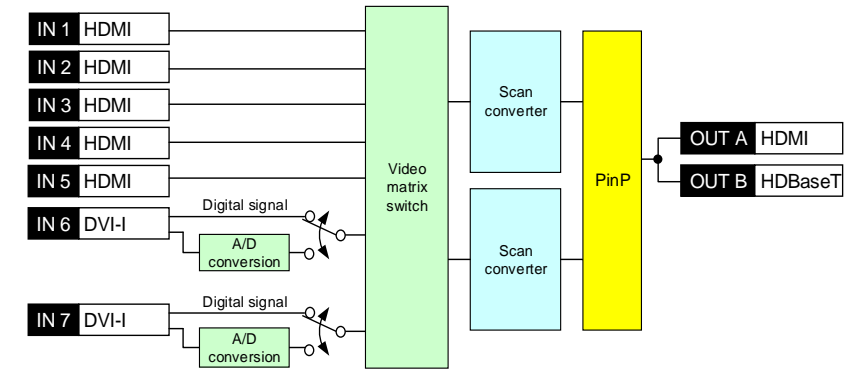

**[Fig. 8.1] Video signal transmission (MSD-S71)**

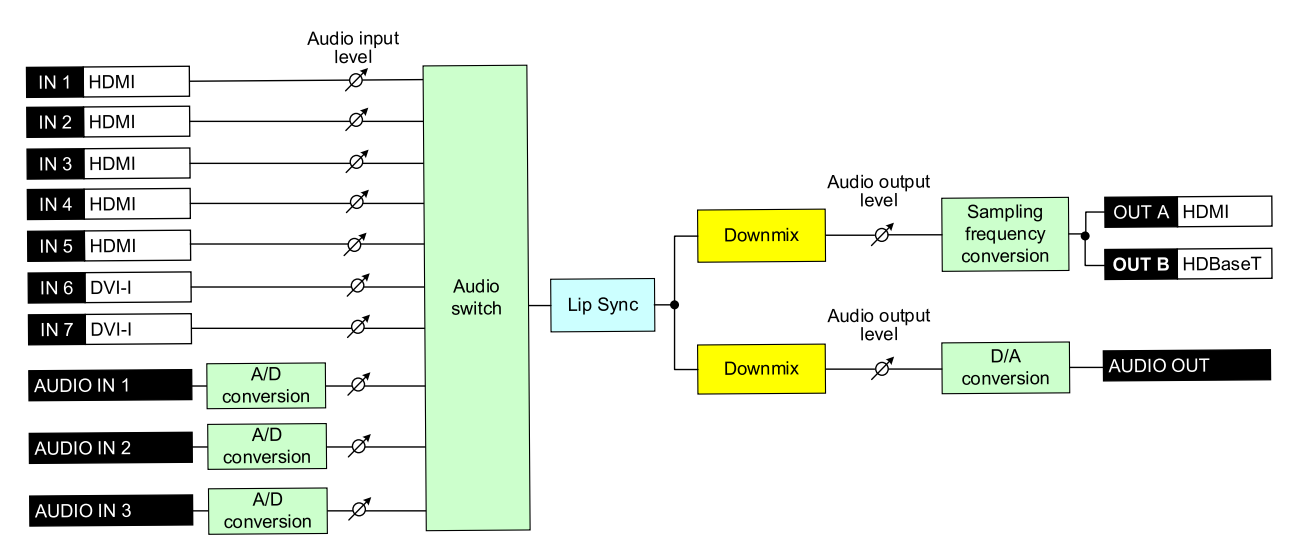

**[Fig. 8.2] Audio signal transmission (MSD-S71)**

## <span id="page-30-0"></span>**8.1 Powering on**

Connect the MSD-S's AC power cable to power on the MSD-S.

Press and hold the standby button for one second to switch the operation mode to standby. To switch the mode to powered on, press the standby button.

Predictable behavior during power up can be maintained by observing the recommended delay periods listed in the table below. It takes up to 50 seconds depending on the bitmap size.

【See: [9.17.6 Start-up bitmap output](#page-138-1)】

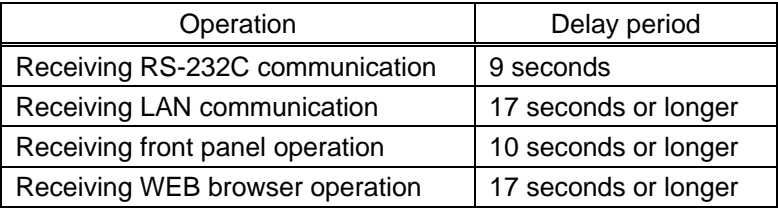

#### **[Table 8.1] Power up period**

The standby button can be locked.

【See: [8.2.6 Front panel security lockout](#page-36-1)】

## <span id="page-31-0"></span>**8.2 Front panel operations**

## <span id="page-31-1"></span>**8.2.1 Selecting menu**

#### **To select a menu:**

- 1. Press the "MENU/ENTER" button.
- 2. Select the desired menu using "arrow" buttons.
- 3. Press the "MENU/ENTER" button again to proceed to the following hierarchy.

For some menus, if the LED blinks. You need to press the "MENU/ENTER" button to apply settings.

Illuminated buttons can be selected.

- "MENU/ENTER" button : Displays menu on the front display.
- ・ "Arrow" buttons (▲・▼・ ▲, and ▼) : Navigates menu.
- 
- "BACK" button : Returns to the previous hierarchy.

To avoid losing settings, do not interrupt power to the MSD-S while "NOW SAVING" is displayed; otherwise, the setting information may be lost.

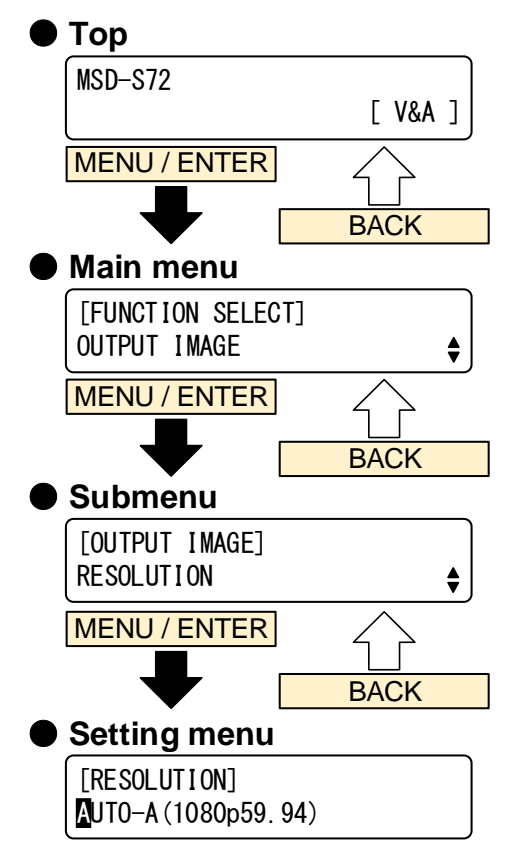

**[Fig. 8.3] Selecting menu**

## <span id="page-32-0"></span>**8.2.2 Selecting input channels**

Press the desired "input channel selection" button to output the video and audio you want to output.

For MSD-S52/S72, input channels that are output to OUT1 and OUT2 can be selected. The button lights amber when selected.

Example: MSD-S51

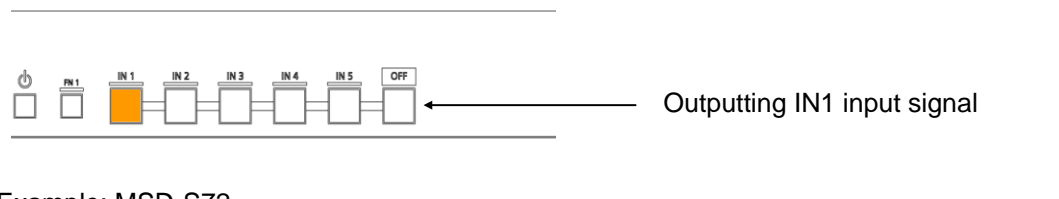

Example: MSD-S72

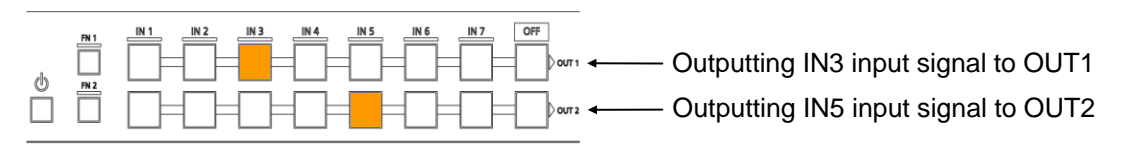

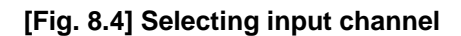

## <span id="page-32-1"></span>**8.2.3 Selecting video and audio separately**

Audio breakaway enables the audio to be separated from the video.

To enable audio breakaway:

- 1. Set "**[9.20.2 Channel switching mode](#page-147-2)**" to "AUDIO".
- 2. Press the desired "input channel" button for audio. The selected "input channel" lights red.

The buttons light different colors to indicate where video and audio ties are/not the same:

- ・ Amber : Audio is not broken away; video and audio are tied.
- ・ Green (for video) and Red (for audio) : Audio is broken away.

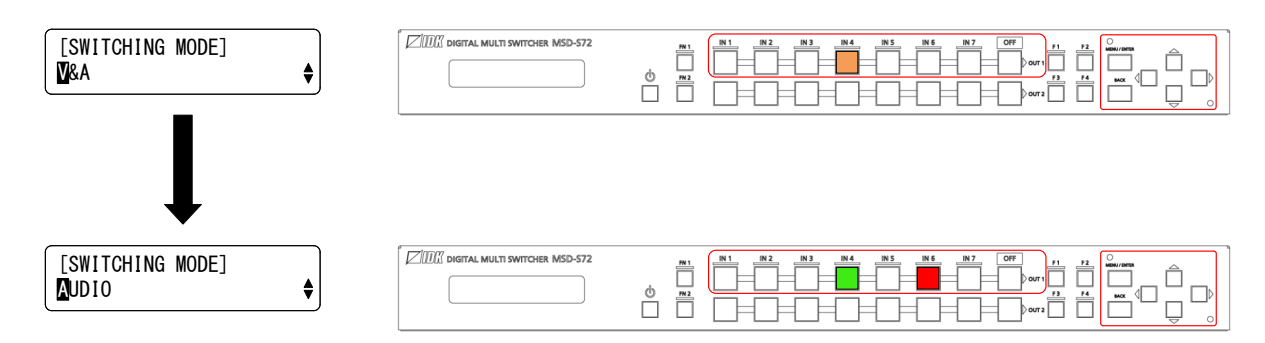

**[Fig. 8.5] Setting audio breakaway (Example: Audio is broken away to IN6)**

## <span id="page-33-0"></span>**8.2.4 Enabling window combination**

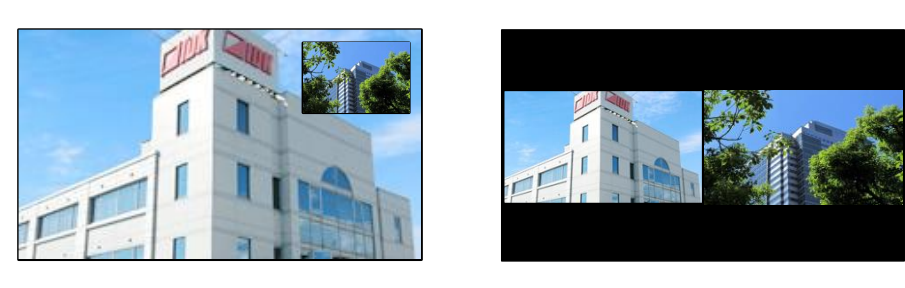

PinP Side-by-side

**[Fig. 8.6] Pattern 2 and Pattern 5**

#### **To set window combination:**

1. Select a layout pattern from 6 patterns below using the "PinP" button.

【See: [9.16.6](#page-132-0) [Layout pattern](#page-132-0)】

Layout patterns (pattern memories) are saved in the following menus of output side:

- ・ [9.3.3 Image position](#page-55-0)
- ・ [9.3.4 Image size](#page-56-0)
- ・ [9.3.5 Cropping](#page-57-0)

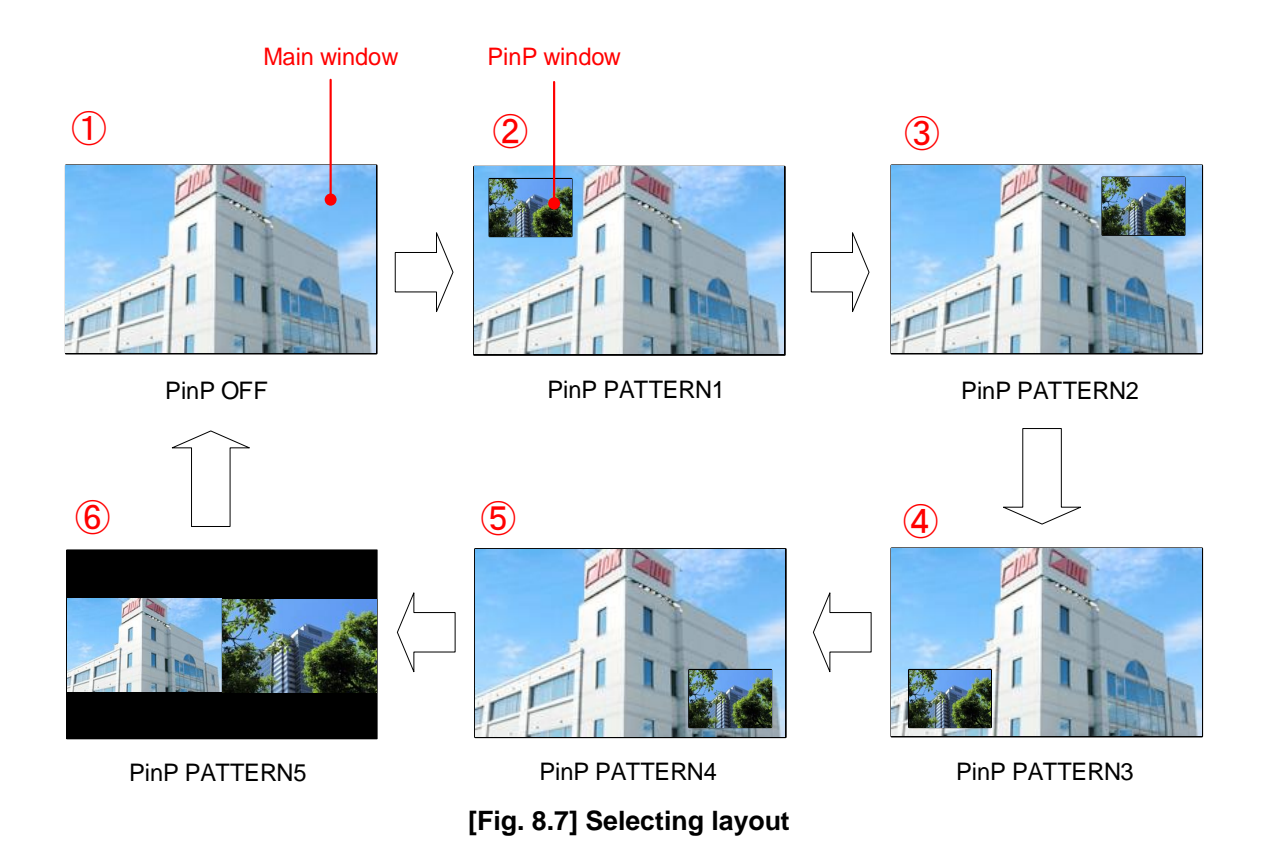

2. Select input channel that is output to main window and PinP windows. First set main or PinP window from SYSTEM SETTING → WINDOW INPUT, ant then select the input channel.

【See: [9.20.1 PinP window setting](#page-147-1)】

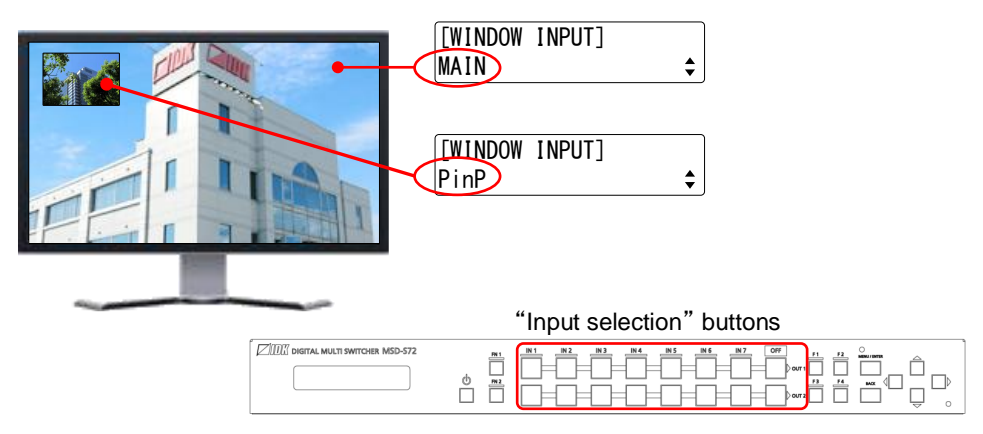

**[Fig. 8.8] Selecting input channel**

3. Adjust window position, size or cropping from menu. Select "IMAGE SIZE" menu and select "MAIN" or "PinP".

"MAIN" : For main window

"PinP" : For PinP window

【See: [Table [8.2\] Settable menus for video combination](#page-35-0)】

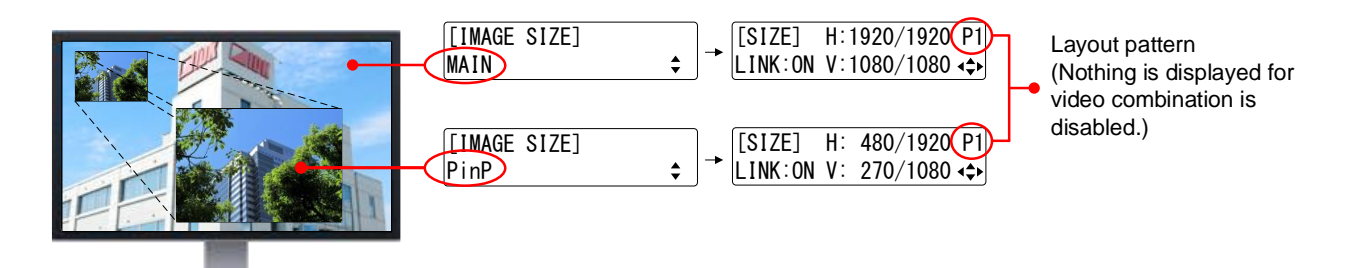

**[Fig. 8.9] Adjusting position and size**

### 4. Set the following items as needed.

<span id="page-35-0"></span>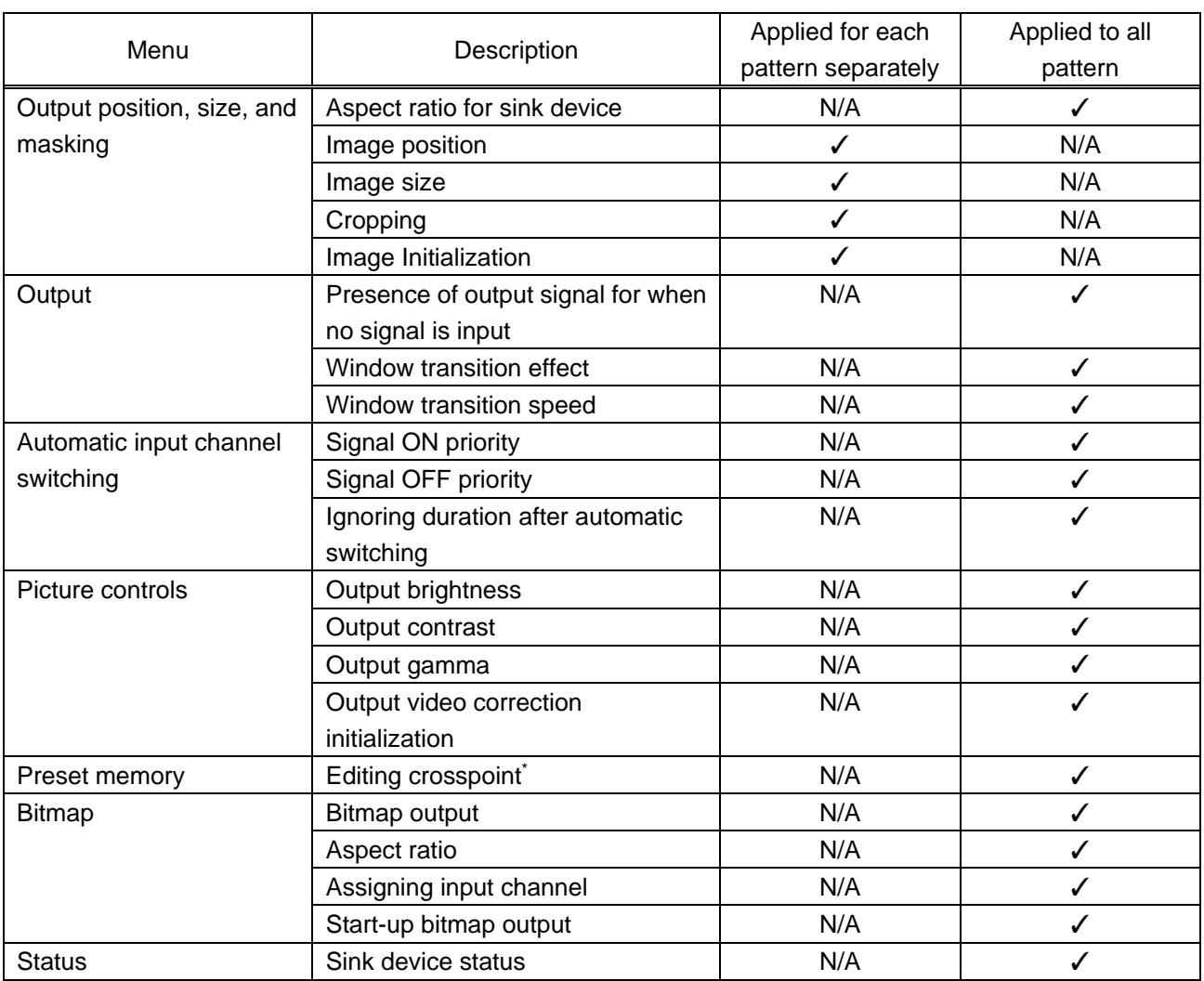

#### **[Table 8.2] Settable menus for video combination**

\* PinP enabled/disable, setting PinP channel
### **8.2.5 Registering/Executing control commands**

External devices that are connected to the MSD-S can be controlled by registering commands to the following buttons:

- ・ "Standby" button
- ・ "Input selection" buttons
- ・ "Function" buttons
- ・ "FN" buttons

No control commands are registered by default.

【See: [9.15 Control commands](#page-113-0)】

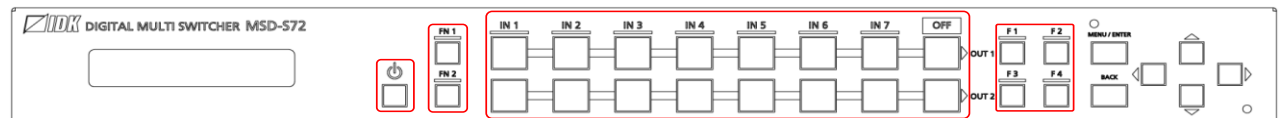

**[Fig. 8.10] Buttons for control commands**

#### **8.2.6 Front panel security lockout**

The front panel security lockout limits operation of the MSD-S from the front panel to prevent accidental changes to the controller settings.

> 【See: [9.20.3 Grouping front panel](#page-147-0) security lockout】 【See[: 9.19.3 Front panel security lockout](#page-146-0)】

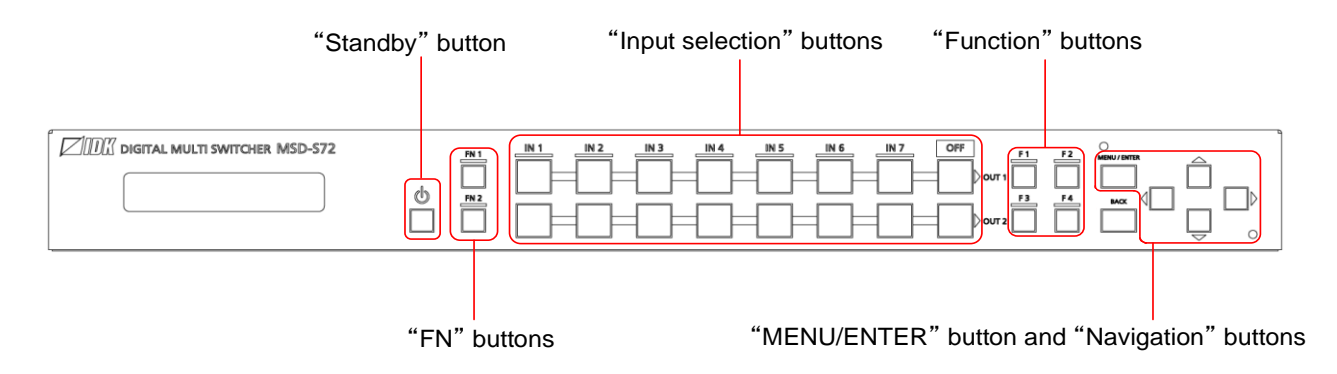

**[Fig. 8.11] Buttons/Groups to be locked**

#### **To enable/disable front panel security lockout:**

- 1. Press and hold the "BACK" button for three buttons.
- 2. A message is displayed on the front display.

Locked : "BUTTON LOCKED !" (For buttons) Unlocked : "BUTTON LOCKED RELEASE !"

To activate F and FN buttons, press and hold them for the set dwelling time.

【See: [9.20.3](#page-147-0) [Button press dwelling time](#page-149-0)】

For a cover for menu operation buttons (Navigation, MENU/ENTER, and Back buttons), the front panel has screw holes mentioned below.

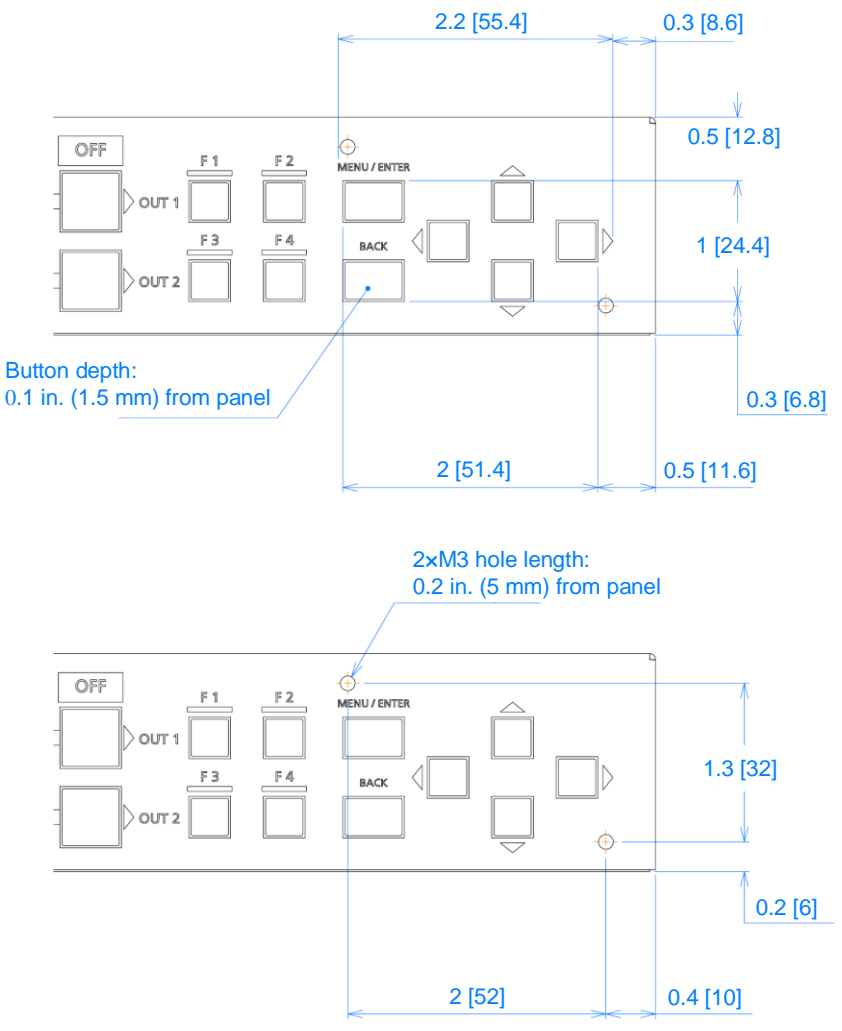

Unit: inch [mm]

**[Fig. 8.12] Size of cover for menu operation button**

#### **8.2.7 Initialization**

All user configurable settings can be reset to their respective factory default values by powering the MSD-S on while simultaneously depressing the "BACK" button. Press and hold the "BACK" button until you hear a long beep tone.

For factory default, see the list in "**[9.22 Factory default list](#page-157-0)**".

Once initialized, settings of input output channel are set to "OFF", window combination layout pattern is set to "PinP OFF". Note that bitmap memory is not initialized.

When settings are initialized from the WEB browser, they can be initialized without changing LAN settings. Note that after returning to factory default, the previous setting values cannot be restored.

【See: [8.3.7 Saving/Restoring settings](#page-45-0)】

# **8.3 WEB browser operations**

The MSD-S can be controlled, monitored, or configures remotely also via WEB browser.

#### **8.3.1 Starting WEB menu**

To control the MSD-S from a WEB browser, enter the IP address that is programmed into the MSD-S in the address bar of the WEB browser. Note that the default IP address is 192.168.1.199. This default address is common among all MSD-S series products.

【See: [9.14 LAN](#page-110-0)】

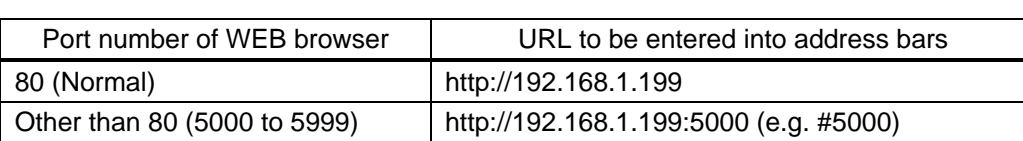

#### **[Table 8.3] Example URL**

#### **MSD-S72 DIGITAL MULTI SWITCHER**

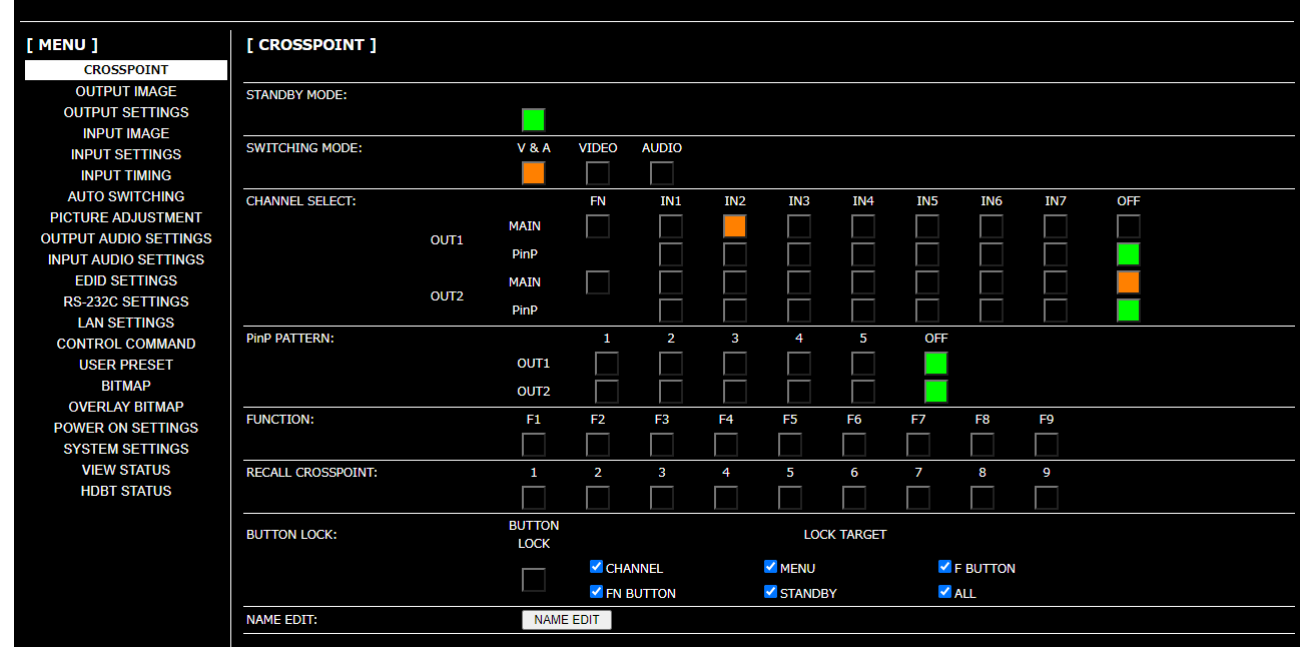

**[Fig. 8.13] WEB menu**

### **8.3.2 Form controls**

To set values from WEB menu:

- 1. Select the desired item from the menu to display setting items in the submenu.
- 2. If there is a setting item that can be set for each channel, channel tab will be displayed.
- 3. Set items in the submenu by referring to the table below.

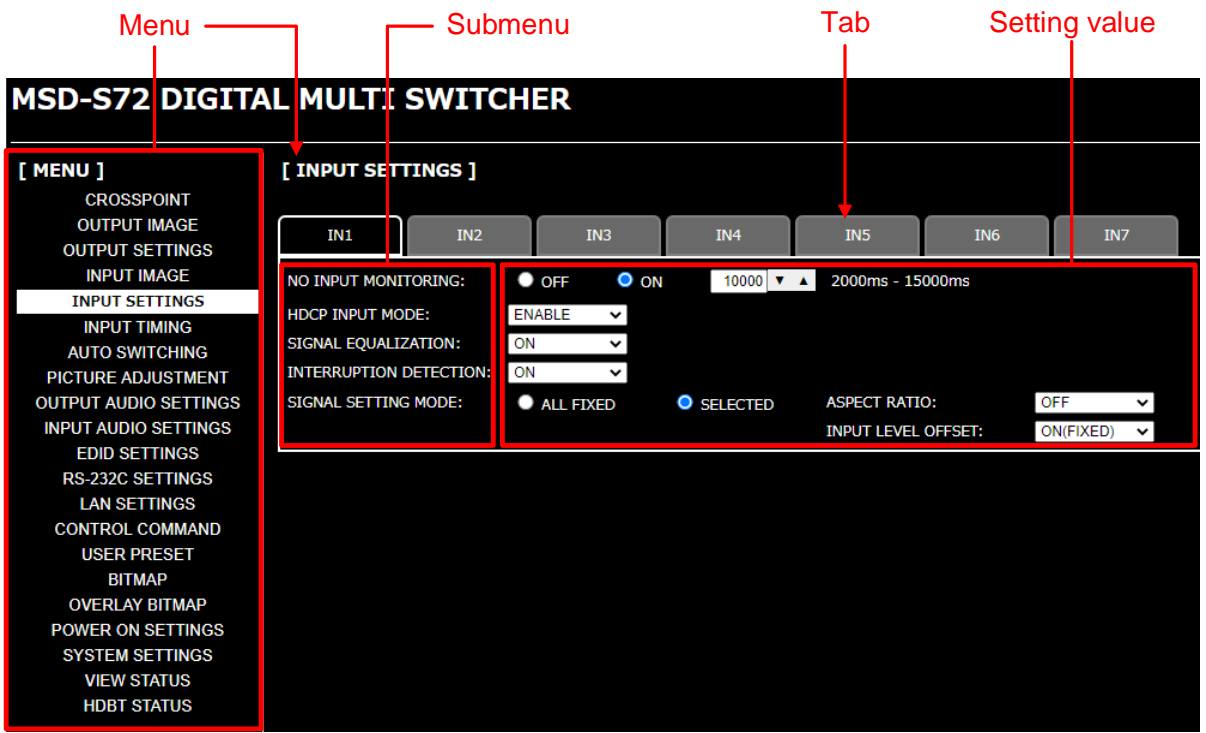

**[Fig. 8.14] WEB menu**

#### **[Table 8.4] Form controls**

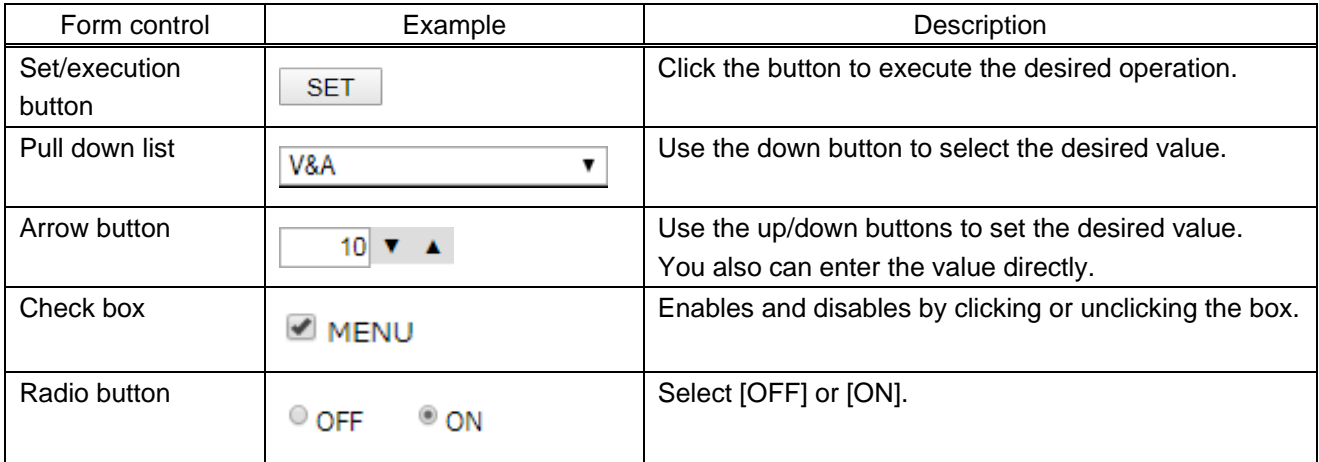

### **8.3.3 Normal/Advanced menu**

The MSD-S menus consist of normal setting menus and advanced setting menus.

To set advanced setting menus:

- 1. Select [SYSTEM SETTINGS] from [MENU].
- 2. Set [ADVANCED MENU] to [ON]. It is set to [OFF] by default.

【See: [9.1 Menu](#page-47-0)】

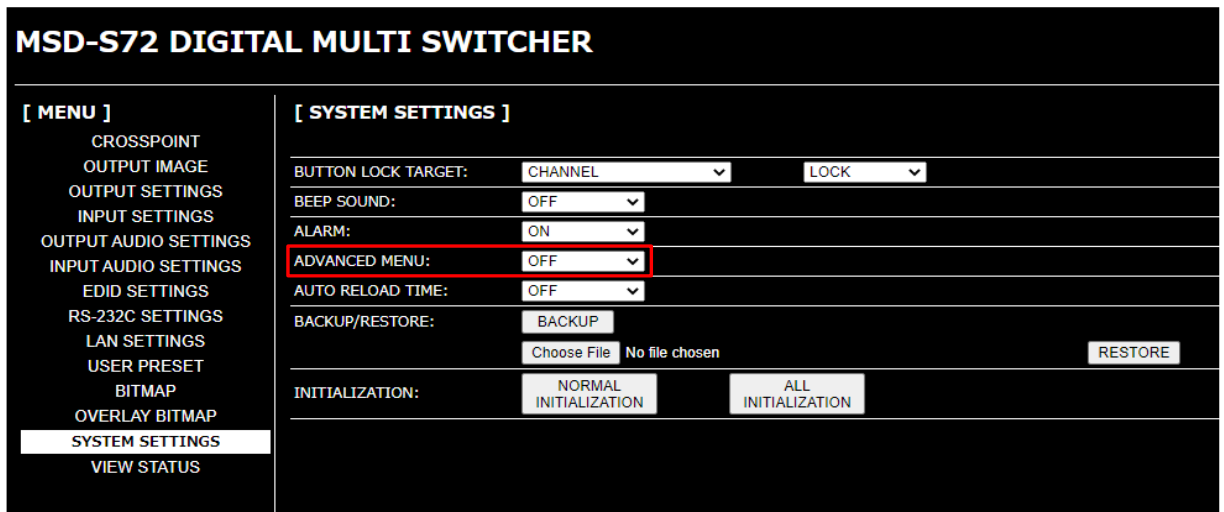

**[Fig. 8.15] Enabling advanced menu**

### **8.3.4 Editing crosspoint name**

To edit crosspoint name:

- 1. Click the [NAME EDIT] button from [CROSSPOINT] to open the [NAME EDIT] window.
- 2. For input output channel names and function button name, enter up to 10 one-byte characters.
- For product models and names, up to 40 one-byte characters.

#### **8.3.5 Saving bitmap**

To save output video to bitmap memory:

- 1. Select [SYSTEM SETTINGS] from [MENU].
- 2. Set [ADVANCED MENU] to [ON].
- 3. Select [BITMAP] > [MAIN1].
- 4. Set [FREEZE] to [ON] to freeze the output video temporarily. If input channel is switched, the video will be unfrozen.
- 5. Click [CAPTURE] to start writing video to the bitmap memory. Do not perform other WEB operations or power off the MSD-S during the operation.
- 6. A dialog box showing the end of processing appears. If the registration fails, an error message appears.

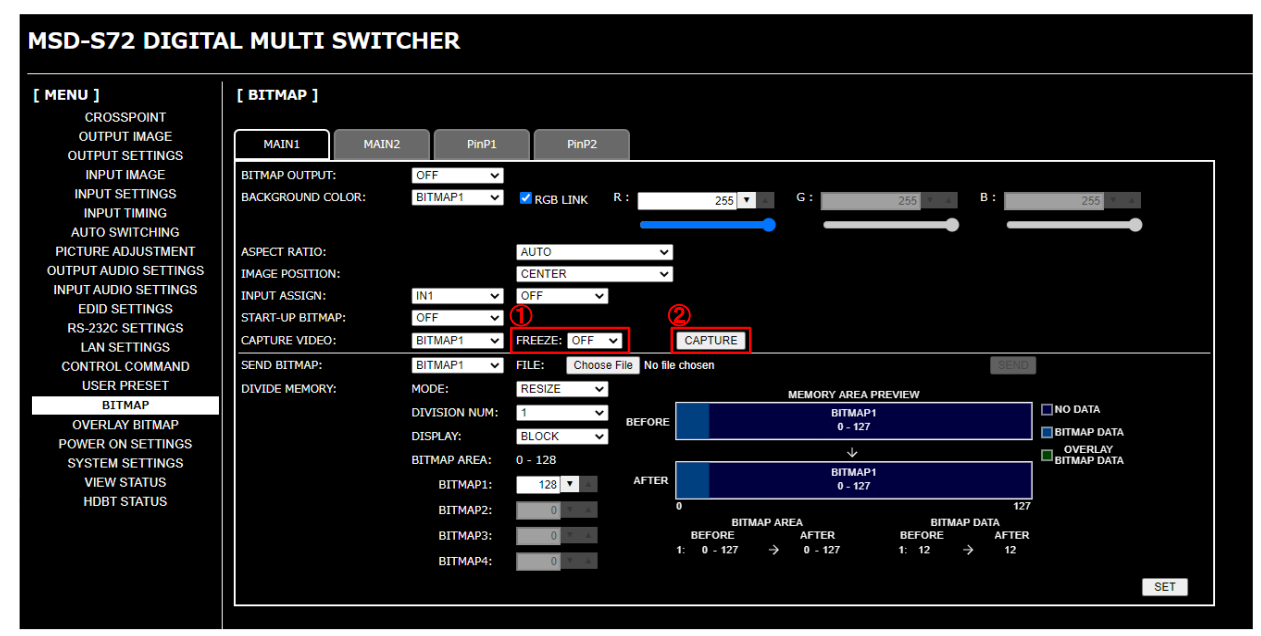

**[Fig. 8.16] Saving output video**

#### **[Table 8.5] Bitmap registration error**

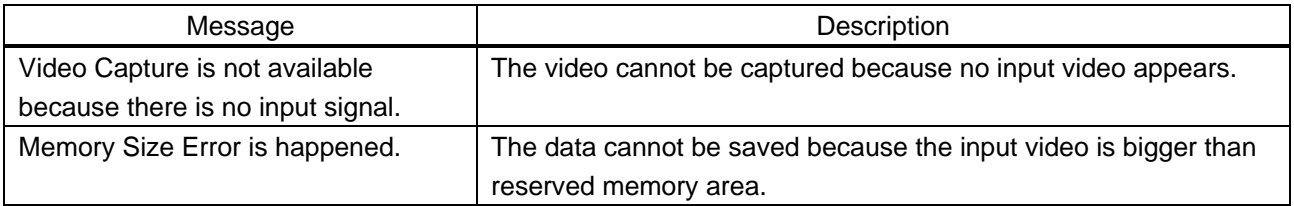

To save bitmap file to bitmap memory:

- 1. Select [SYSTEM SETTINGS] from [MENU].
- 2. Set [ADVANCED MENU] to [ON].
- 3. Select [BITMAP] > [MAIN1].
- 4. Select the desired bitmap file from [FILE].
- 5. Click [SEND] to save the bitmap file to bitmap memory.
- 6. If the registration fails, an error message appears.

【See: [9.17 Bitmap](#page-134-0)】

To save overlay bitmap file, perform the same operation from "OVERLAY BITMAP" menu as well.

【See: [9.18 Overlay bitmap](#page-143-0)】

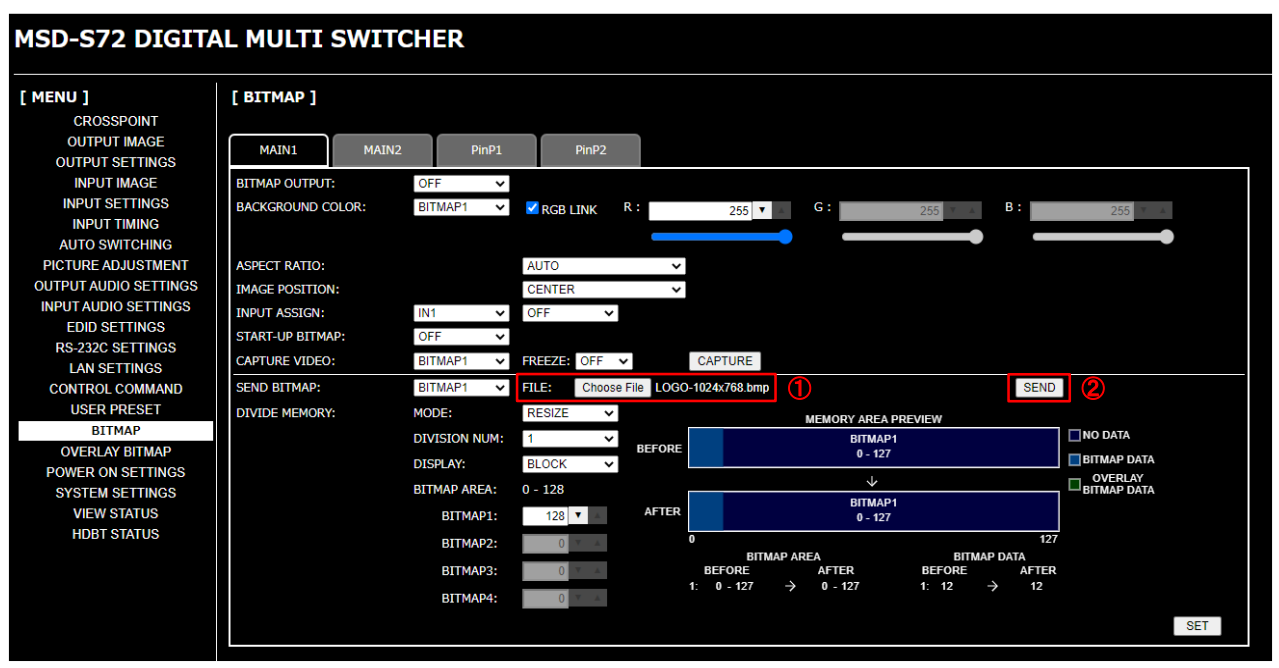

**[Fig. 8.17] Saving bitmap file**

#### **[Table 8.6] Bitmap transfer error message**

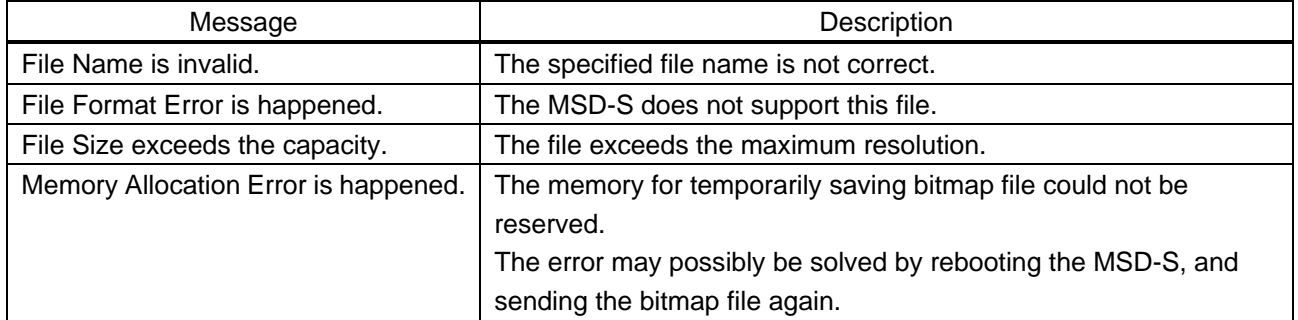

#### **8.3.6 Automatic reload**

To set automatic reload interval of [CROSSPOINT] and [VIEW STATUS] windows:

- 1. Select [SYSTEM SETTINGS] from [MENU].
- 2. Select the desired interval in 1-second increments (1 to 10 seconds) for [AUTO RELOAD TIME]. If you select [OFF] for [AUTO RELOAD TIME] (default), [CROSSPOINT] and [VIEW STATUS] windows are not updated automatically.

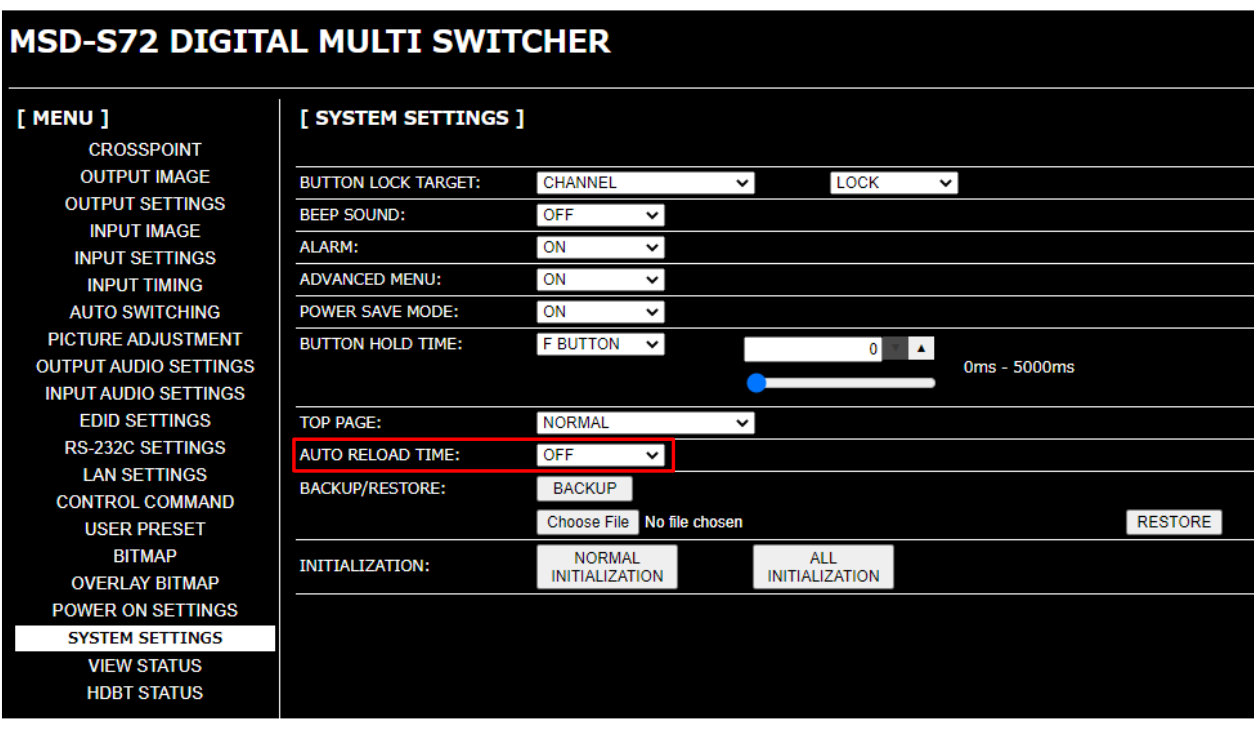

**[Fig. 8.18] Setting automatic reload interval**

# <span id="page-45-0"></span>**8.3.7 Saving/Restoring settings**

To save saved settings to a PC as a backup file:

- 1. Select [SYSTEM SETTINGS] from [MENU].
- 2. Click the [BACKUP] button of [BACKUP/RESTORE].
- 3. When the confirmation message appears, click the [OK] button. The backup file named "msd-s72.idm" will be saved to the PC. You can change the file name.

To restore settings from PC:

- 1. Select [SYSTEM SETTINGS] from [MENU].
- 2. Select a file from [Choose File].
- 3. Click the [RESTORE] button of [BACKUP/RESTORE].

Do not perform other WEB operations or power off the MSD-S during the operation.

4. If the restoration fails, an alert dialog appears during the operation.

## **MSD-S72 DIGITAL MULTI SWITCHER**

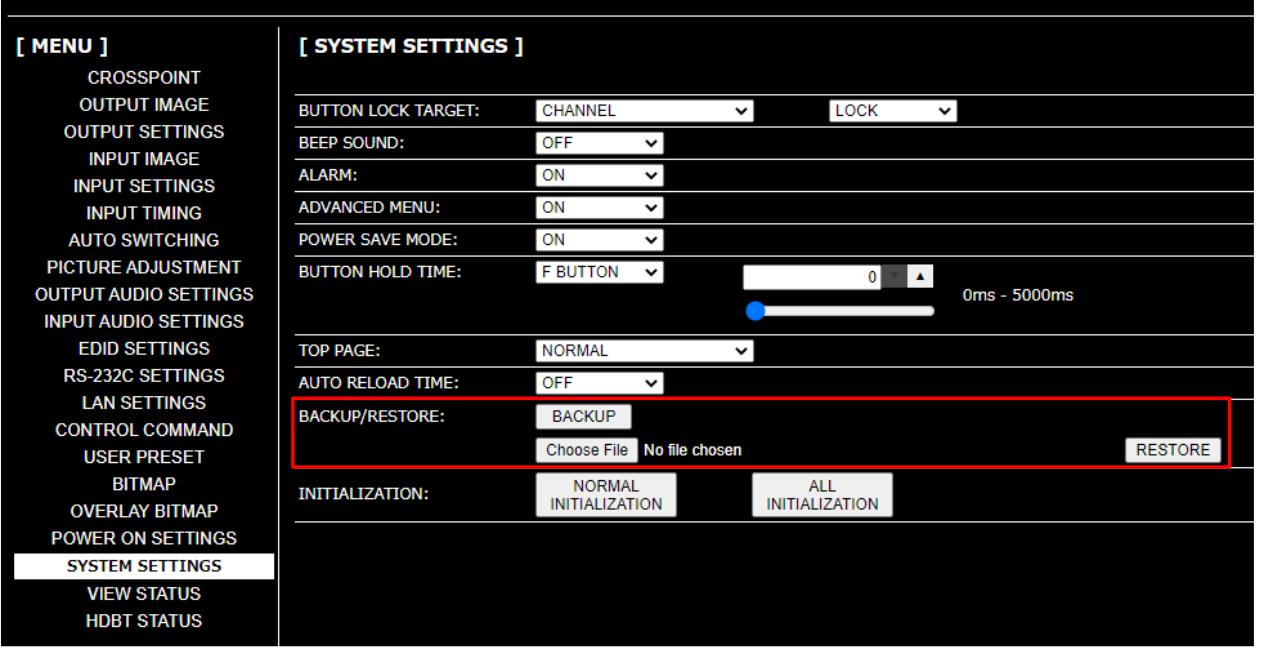

**[Fig. 8.19] Saving/Restoring settings**

### **8.3.8 Initialization**

To reset the MSD-S to factory defaults:

- 1. Select [SYSTEM SETTINGS] from [MENU].
- 2. For initializing settings except RS-232C and LAN communication settings: Click the [NORMAL INITIALIZATION] button.

For initializing all settings including the communication settings: Click the [ALL INITIALIZATION] button.

For factory default, see the list in "**[9.22 Factory default list](#page-157-0)**".

Once initialized, settings of input output channel are set to "OFF", combination layout pattern is set to "PinP OFF". Note that bitmap memory is not initialized.

Note that after resetting to factory defaults, the previous setting values cannot be restored.

【See: [8.3.7 Saving/Restoring settings](#page-45-0)】

# **MSD-S72 DIGITAL MULTI SWITCHER**

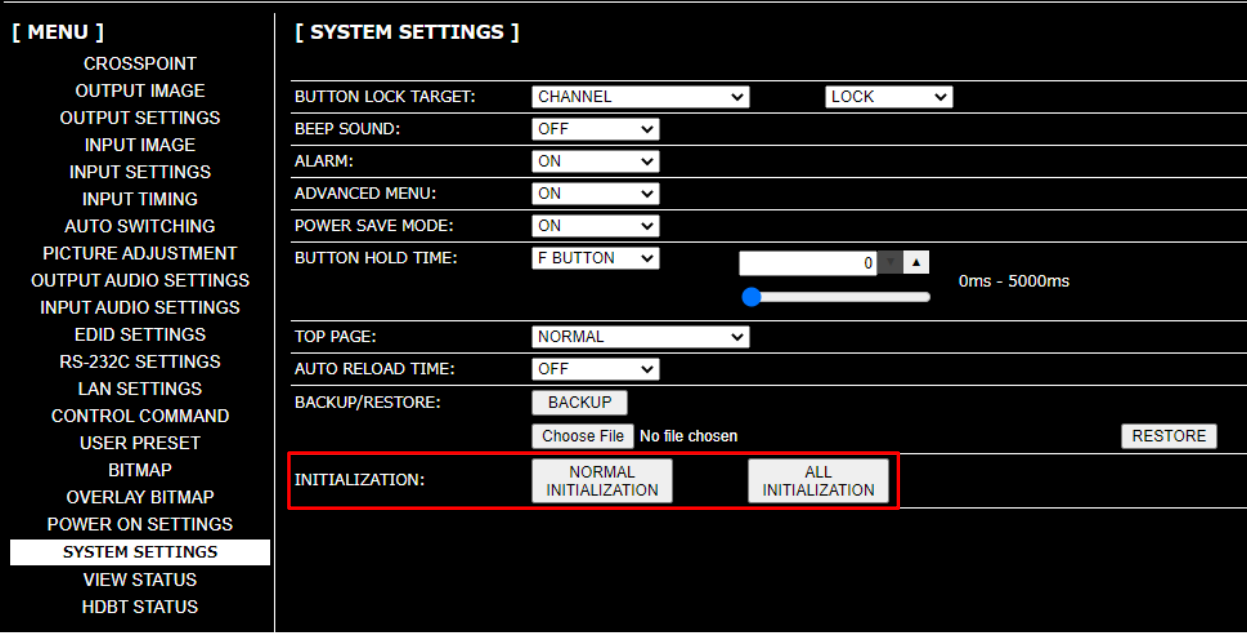

**[Fig. 8.20] Initialization**

# **9 Configuration and Control**

Descriptions in this chapter are based on the MSD-S72.

# <span id="page-47-0"></span>**9.1 Menu**

The MSD-S menus consist of normal setting menus  $(O)$  and advanced setting menus  $(⑤)$ .

【See: [9.20.6 Displaying advanced menu](#page-148-0)】

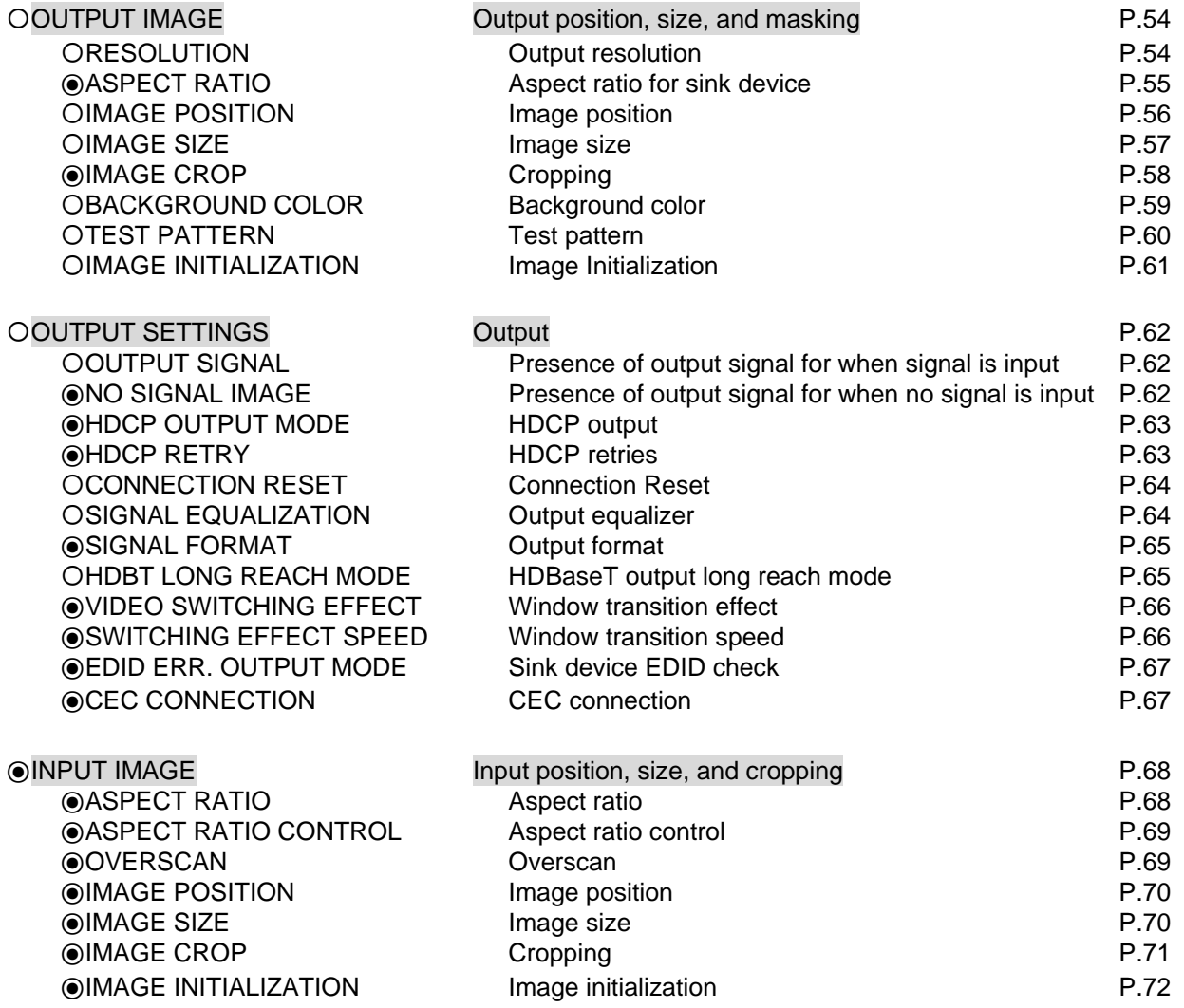

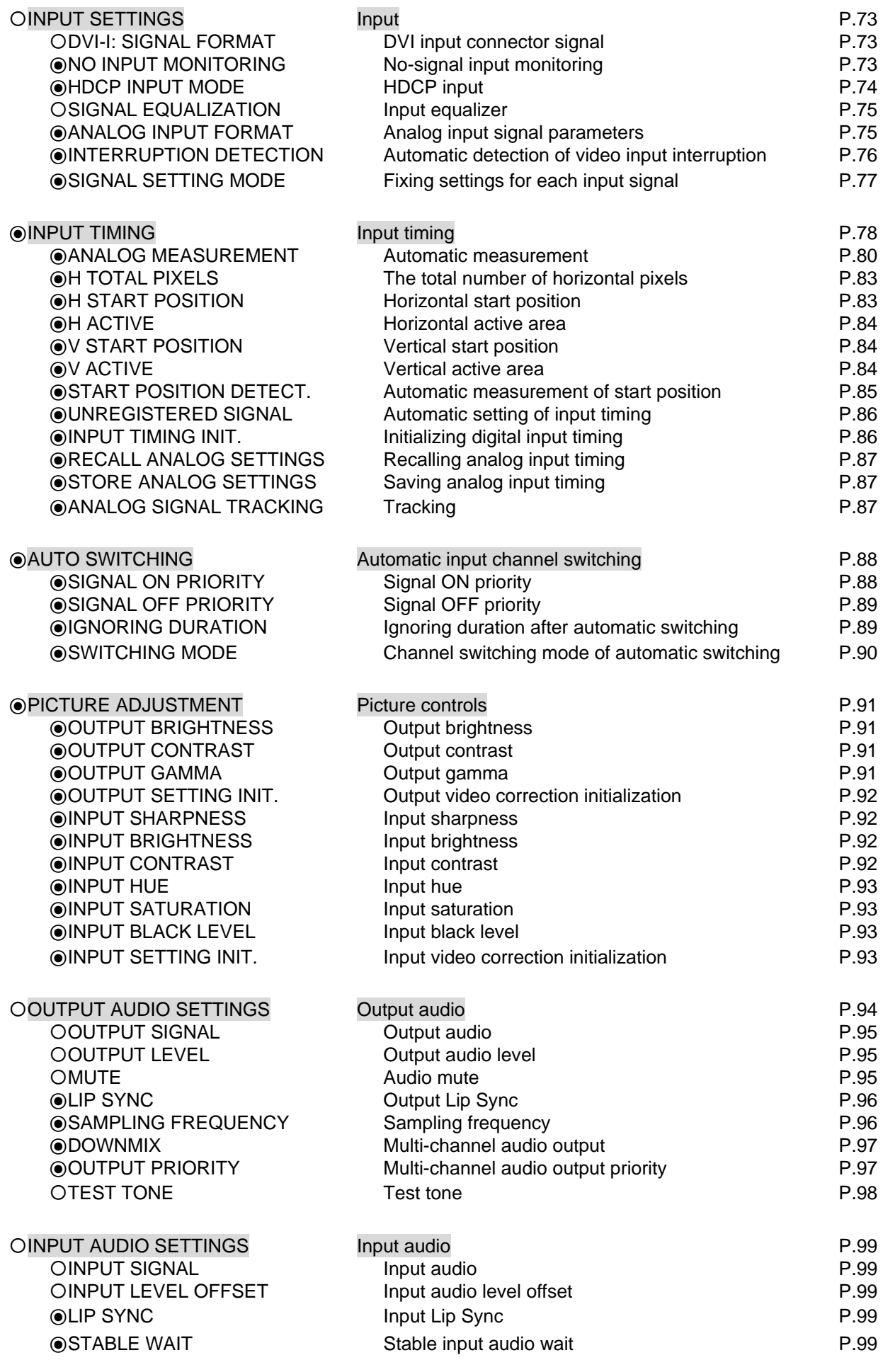

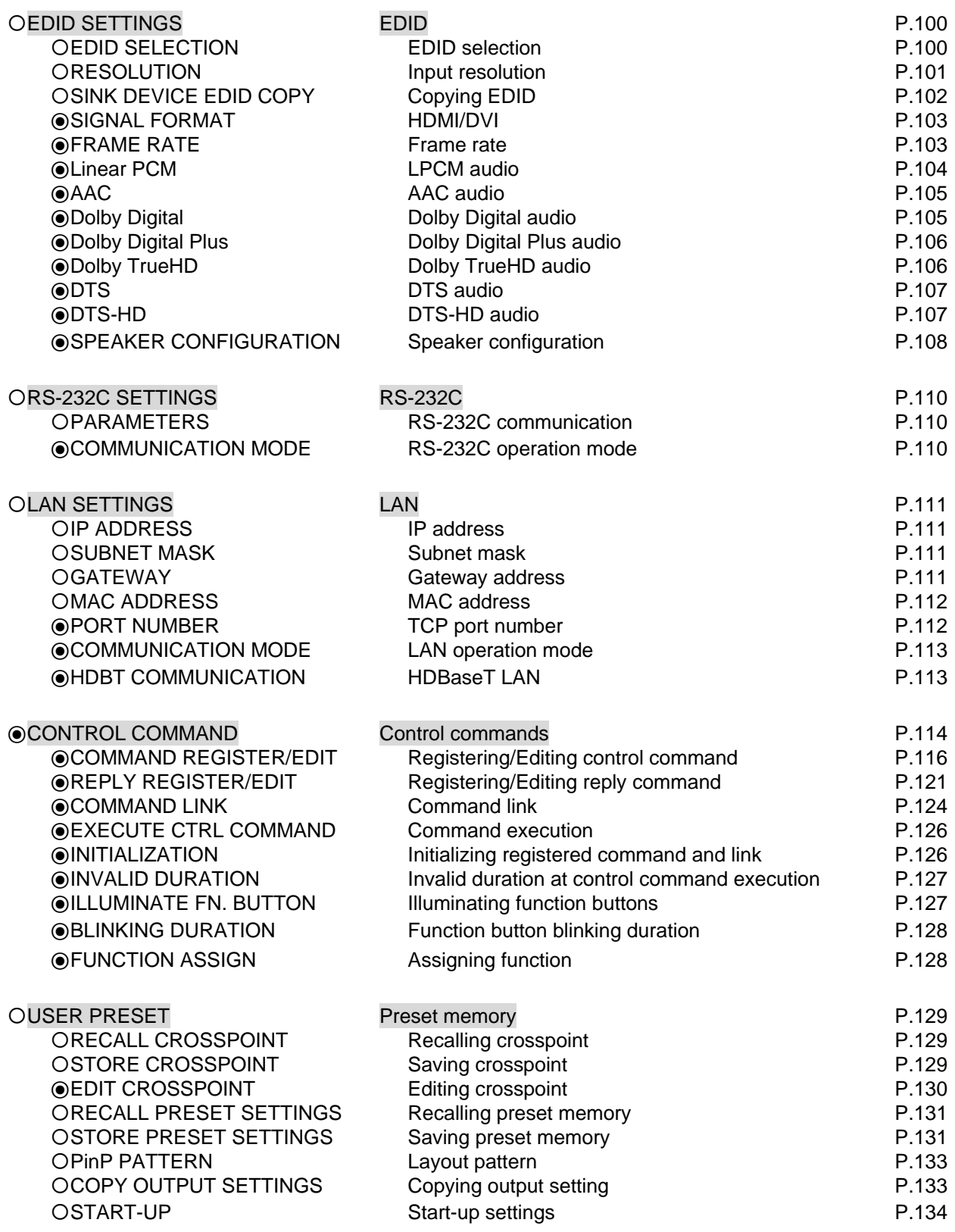

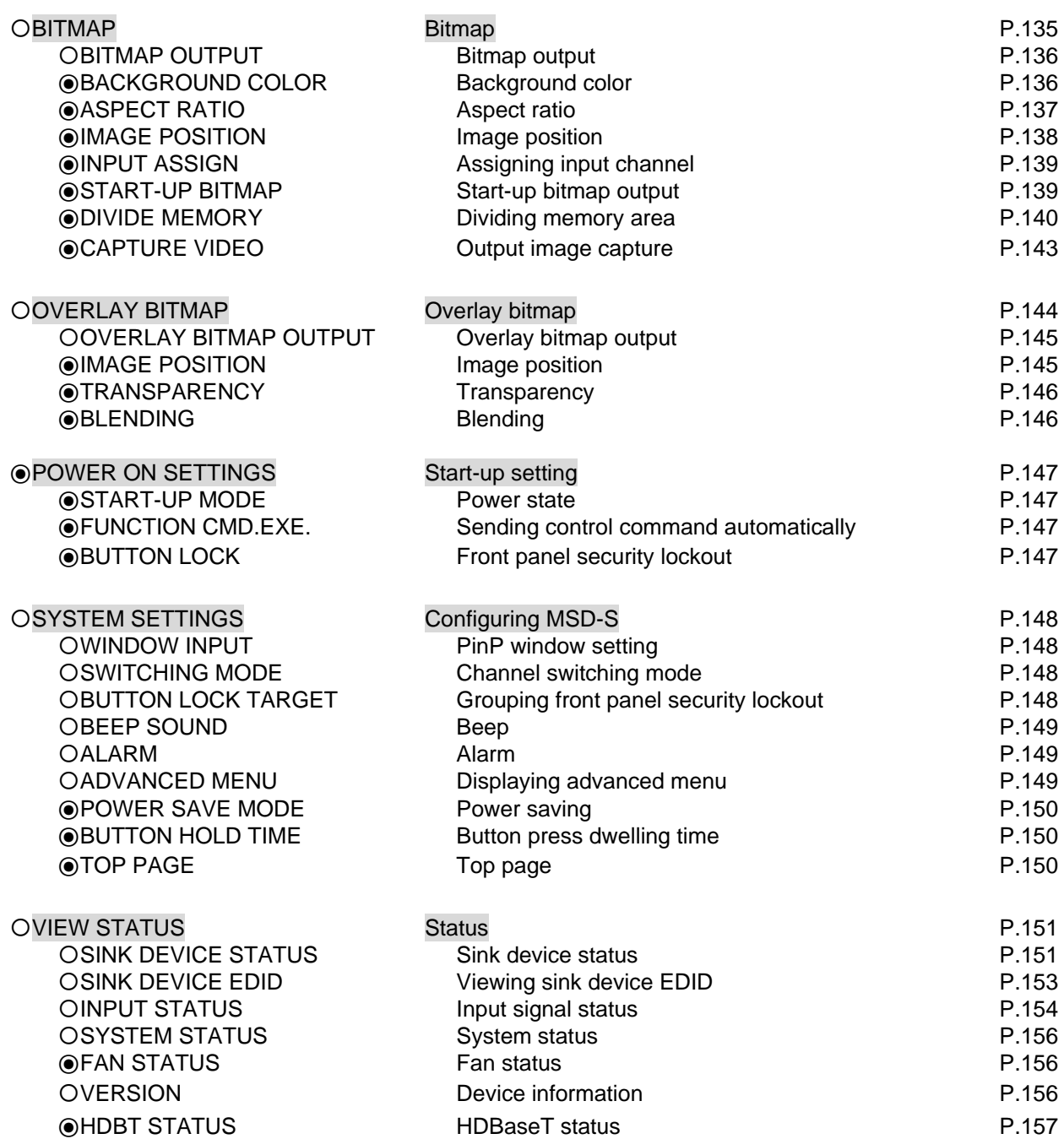

# **9.2 Input signal automatic detection**

The MSD-S continuously monitors its input signals. If a particular signal has previously been connected to the MSD-S's input, the output signal will be presented in the same format as it was during the most recent session.

If an input signal does not match a signal previously presented to the MSD-S, only the input timing settings are automatically negotiated. Other settings are not affected.

The output image size and format settings can be adjusted if required.

【See: [9.6.7 Fixing settings for each input signal](#page-76-1)】

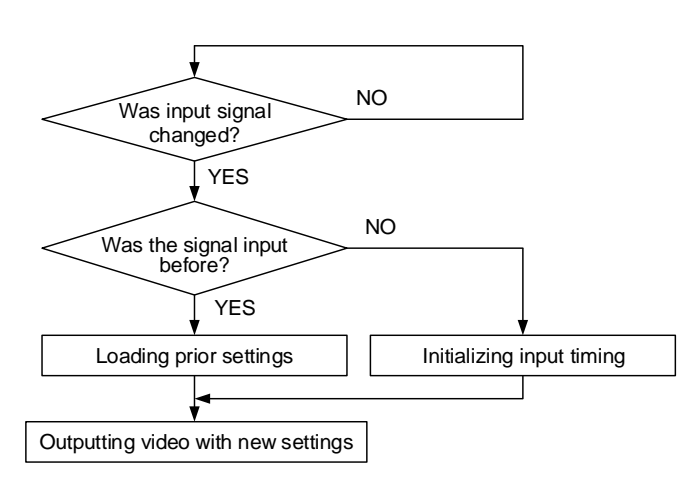

**[Fig. 9.1] How input signals are recognized**

The MSD-S retains data for up to 50 input devices for each input connector.

The data is used to determine if a signal has been presented to that connector previously by a specific device. Once input data storage exceeds 50 memory locations, the new memory entry will replace the earliest less-frequent entry.

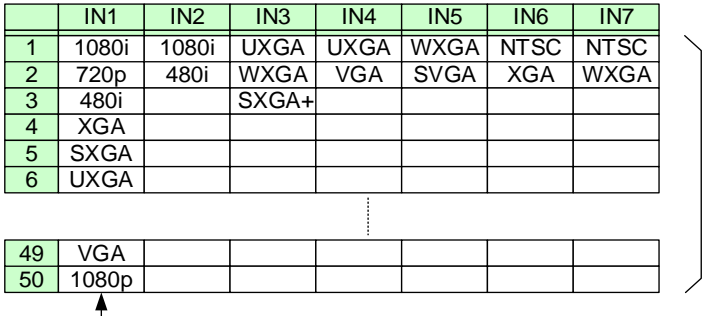

The MSD-S retains data for up to 50 devices for each input connector.

If input data storage exceeds 50 memory locations, the new memory entries will replace the earliest entries.

#### **[Fig. 9.2] Memory table**

The following attributes are saved for each input signal.

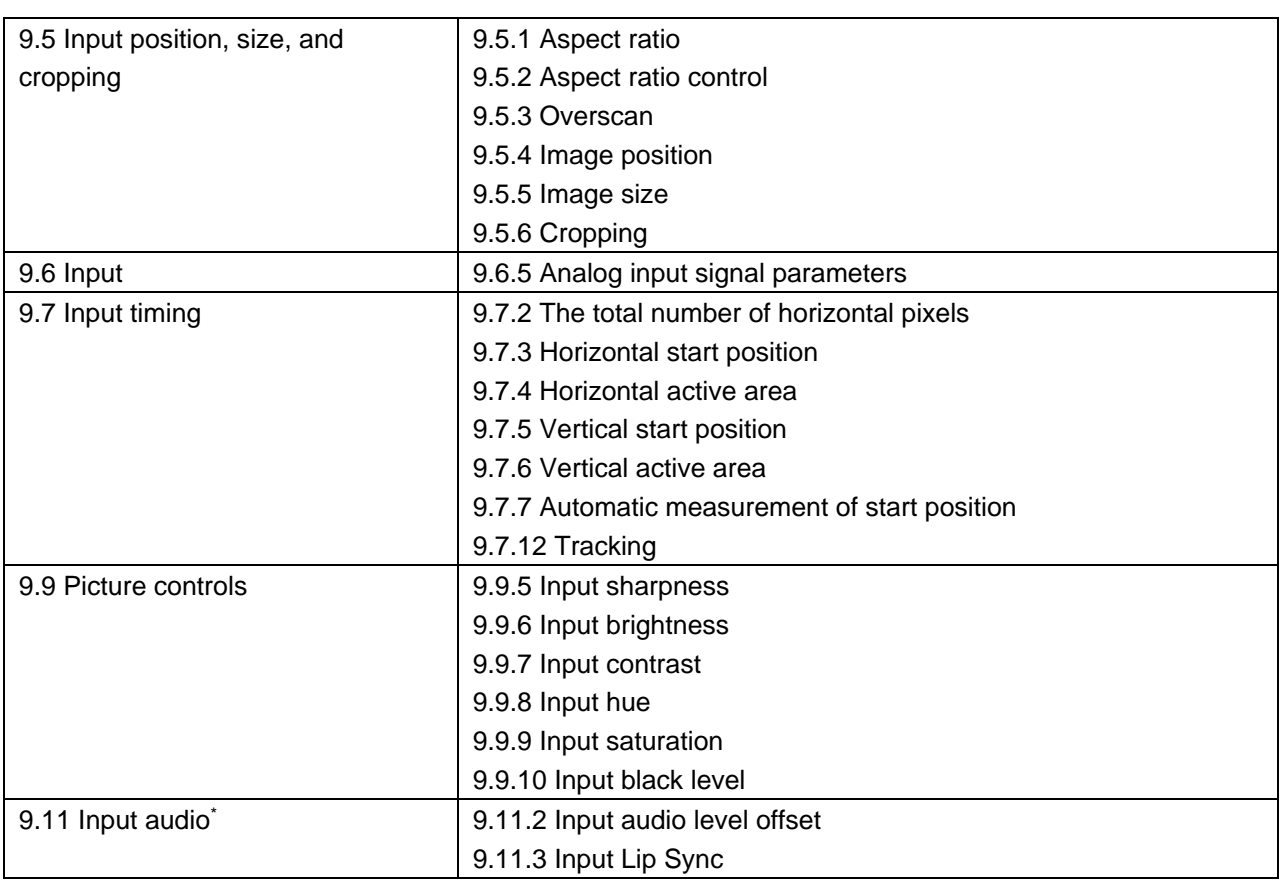

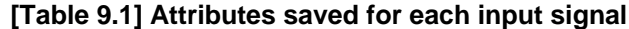

\*Audio settings are set automatically only if digital audio input is selected.

# <span id="page-53-1"></span>**9.3 Output position, size, and masking**

Position, size, and masking attributes can be set for both the input ports and output ports of the MSD-S. Normally, it is preferable to set them for the input ports. If edges are cut off due to an enlarged display area by the sink device or if it is desired to modify the displayed area for all inputs at once, set the desired attributes for the output ports.

【See[: 9.5 I](#page-67-1)nput [position, size, and](#page-67-1) cropping】

Video signals are output in the following order: Background color→Main window→PinP window→Overlay bitmap

The settings for video combination can be changed for each layout pattern.

<span id="page-53-2"></span>【See: [8.2.4 Enabling window combination](#page-33-0)】 【See: [9.17 Bitmap](#page-134-0)】 【See: [9.18 Overlay bitmap](#page-143-0)】

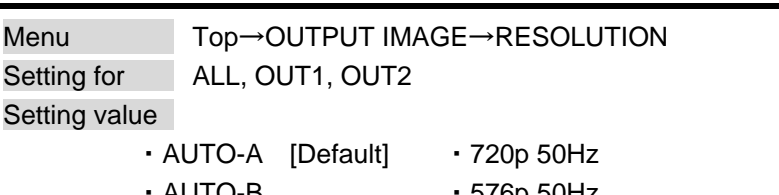

#### <span id="page-53-3"></span>**9.3.1 Output resolution**

<span id="page-53-0"></span>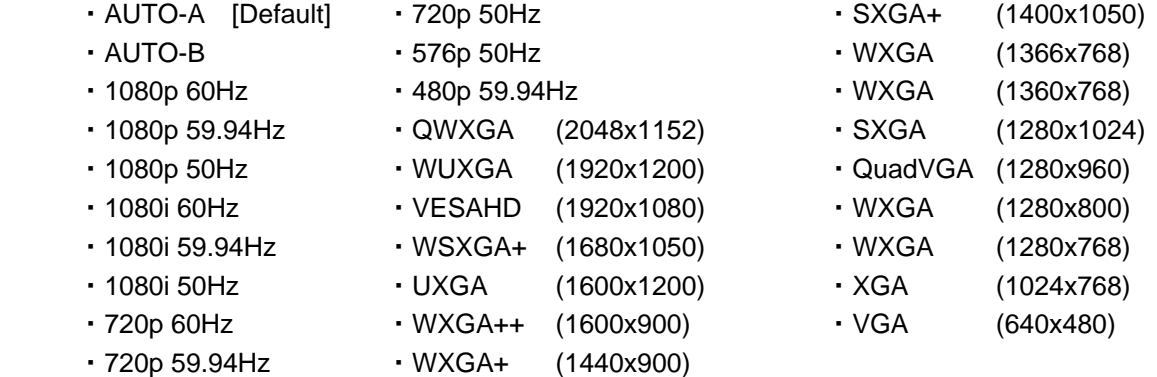

The optimal resolution will be selected automatically if you set this menu to "AUTO".

480p/576p/720p/1080i/1080p are timing formats relating to the CEA-861 standard. Other timing formats, such as XGA, WXGA, QWXGA, are compliant with VESA DMT or VESA CVT standard.

WUXGA and QWXGA are output formats that incorporate Reduced Blanking.

\* Video is output at the optimal resolution from EDID of sink device that is connected to the following connectors:

"AUTO-A": OUT A (HDMI output connector)

"AUTO-B": OUT B (HDBaseT output connector)

The actual output resolution is displayed in parentheses. In case EDID cannot be obtained from the sink device, the resolution format that was last used is selected. This condition is indicated by an asterisk "\*" to the right side of the format data.

<span id="page-54-0"></span>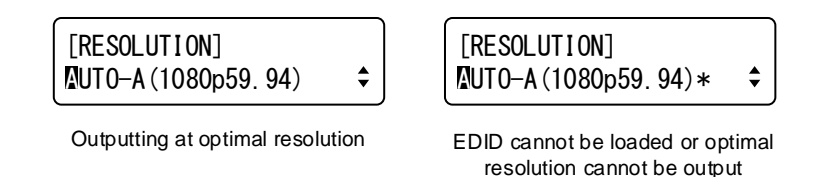

#### <span id="page-54-1"></span>**9.3.2 Aspect ratio for sink device**

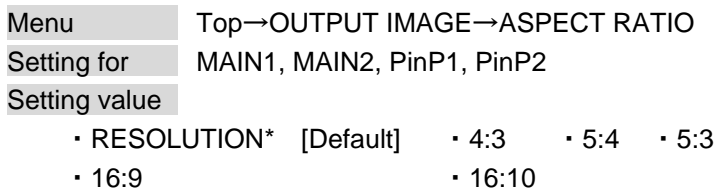

\* If you select "RESOLUTION", the aspect ratio of the output resolution will be applied. If aspect ratios of the target sink device and the output resolution are different from each other, you can select one of the following aspect ratios for the sink device: "4:3", "5:4", "5:3", "16:9", and "16:10".

The aspect ratio is adjusted based on this setting and the aspect ratio of input signal. For PinP, the aspect ratio is adjusted according to the aspect ratio that is set in this menu.

【See: [9.5.1 Aspect ratio](#page-67-3)】 【See: [9.5.2 Aspect ratio control](#page-68-1)】

For PinP, if the set aspect ratio values that are set in this menu and image size are matched, video is output at the correct ratio.

【See: [9.3.4 Image size](#page-56-1)】

### <span id="page-55-1"></span>**9.3.3 Image position**

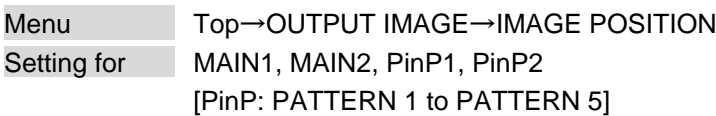

Setting value

Horizontal position : -Horizontal output size to +Horizontal output resolution [by 1 pixel] Vertical position : -Vertical output size to +Vertical output resolution [by 1 line]

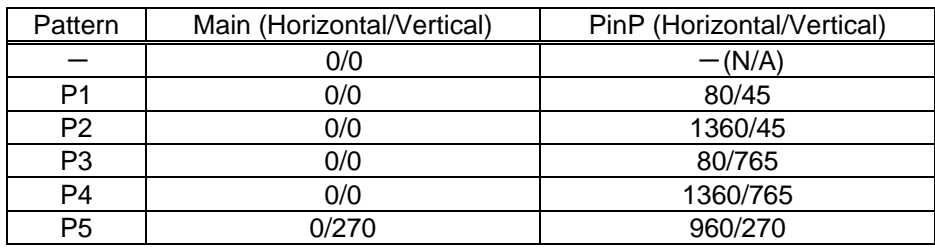

#### <span id="page-55-0"></span>**[Table 9.2] Default image position (at 1080p)**

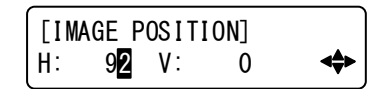

#### **[Fig. 9.3] Setting image position page**

The image position is based on the upper left quadrant of the window.

Image position range changes depending on the image size.

The image position is set within the range automatically if the set image position is bigger than the set image size.

【See: [9.3.4 Image size](#page-56-1)】

PinP settings can be set for each pattern memory. If PinP is set with PinP disabled, a message, "NOT AVAILABLE NOW", appears.

The settable range varies depending on the settings of output resolution and image size. If output resolution or image size is changed, image position setting is automatically changed without changing its starting position.

> 【See: [9.3.1 Output resolution](#page-53-3)】 【See: [9.3.4 Image size](#page-56-1)】

#### <span id="page-56-1"></span>**9.3.4 Image size**

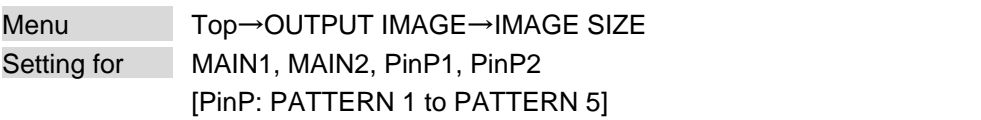

Setting value

Horizontal size : Horizontal output resolution ÷4 to Horizontal output resolution x4 [by 1 pixel]

Vertical size : Vertical output resolution ÷4 to Vertical output resolution ×4 [by 1 line]

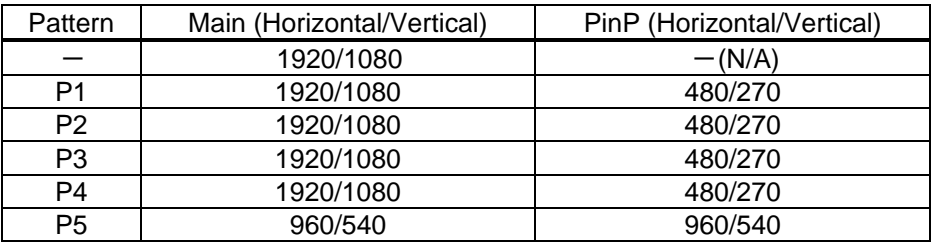

#### <span id="page-56-0"></span>**[Table 9.3] Default image size (at 1080p)**

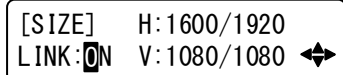

#### **[Fig. 9.4] Setting image size page**

The video size is scaled (quarte to quadruple) based on the upper left quadrant of the output image position. If you set "LINK" to "ON", only settings of "H" (Horizontal) can be set and "V" (Vertical) is set automatically while retaining the current aspect ratio.

Numbers following "/" show the output resolution.

【See: [9.3.3 Image position](#page-55-1)】

PinP settings can be set for each pattern memory. If PinP is set with PinP disabled, a message, "NOT AVAILABLE NOW", appears.

The settable range varies depending on the settings of output resolution.

If output resolution or image size is changed, image size setting is automatically changed without changing the scale.

【See: [9.3.1 Output resolution](#page-53-3)】

### <span id="page-57-1"></span>**9.3.5 Cropping**

| Menu                | Top→OUTPUT IMAGE→IMAGE CROP                                                                |  |  |  |  |  |
|---------------------|--------------------------------------------------------------------------------------------|--|--|--|--|--|
| Setting for         | MAIN1, MAIN2, PinP1, PinP2                                                                 |  |  |  |  |  |
|                     | [PinP: PATTERN 1 to PATTERN 5]                                                             |  |  |  |  |  |
| Setting value       |                                                                                            |  |  |  |  |  |
| Left side cropping  | : Horizontal output position (0 or more) to Right side cropping [by 1 pixel]               |  |  |  |  |  |
| Right side cropping | : Left side cropping to Horizontal output position + Horizontal output size                |  |  |  |  |  |
|                     | (Horizontal output resolution or less) [by 1 pixel]                                        |  |  |  |  |  |
| Top side cropping   | : Vertical output position (0 or more) to Bottom side cropping [by 1 line]                 |  |  |  |  |  |
|                     | Bottom side cropping: Top side cropping to Vertical output position + Vertical output size |  |  |  |  |  |
|                     | (Vertical output resolution or less) [by 1 line]                                           |  |  |  |  |  |

<span id="page-57-0"></span>**[Table 9.4] Default cropping value (at 1080p)**

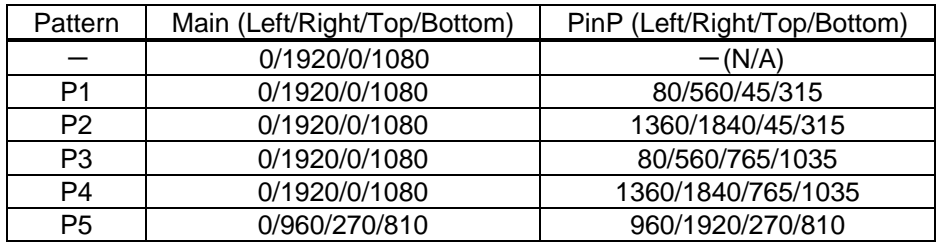

| [[IMAGE CROP] L: 30                      |  |  |  |
|------------------------------------------|--|--|--|
| $ R:1920 T: 20 B:1080$ $\leftrightarrow$ |  |  |  |

**[Fig. 9.5] Setting image size page**

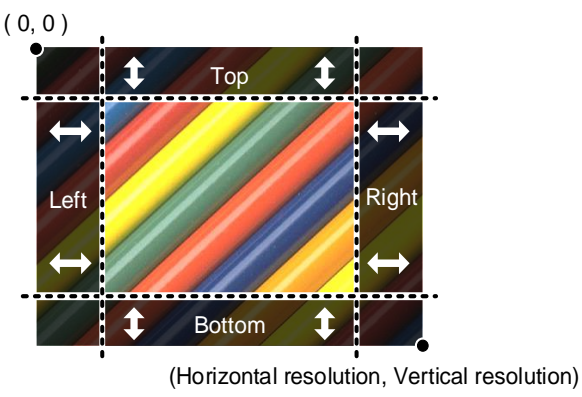

**[Fig. 9.6] Output cropping**

Settable cropping range depends on the following settings:

- ・ [9.3.1 Output resolution](#page-53-3)
- ・ [9.3.3 Image position](#page-55-1)
- ・ [9.3.4 Image size](#page-56-1)

If output resolution, image position, or image size is changed, cropping setting is also changed automatically with the display range kept.

PinP settings can be set for each pattern memory. If PinP is set with PinP disabled, a message, "NOT AVAILABLE NOW", appears.

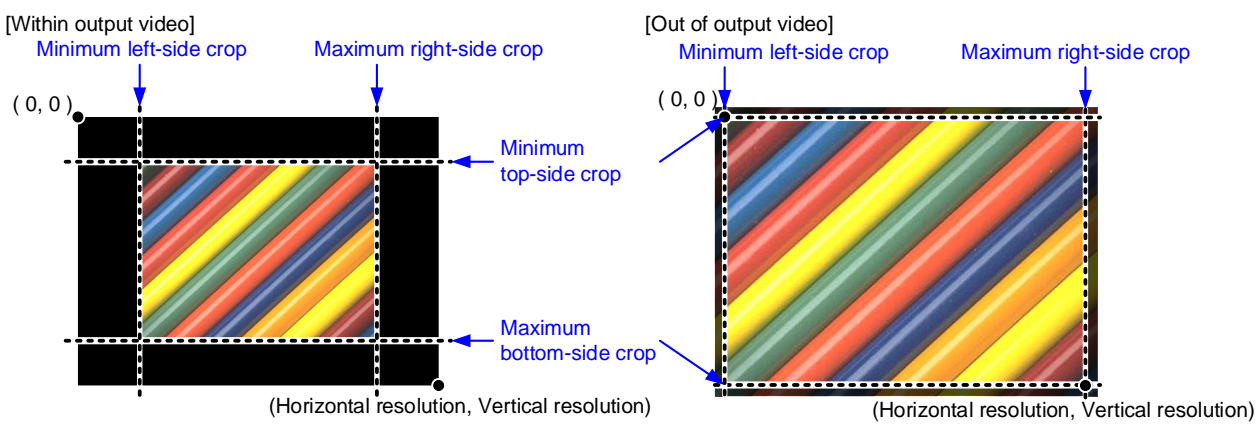

#### <span id="page-58-0"></span>**[Fig. 9.7] Output cropping range**

### <span id="page-58-1"></span>**9.3.6 Background color**

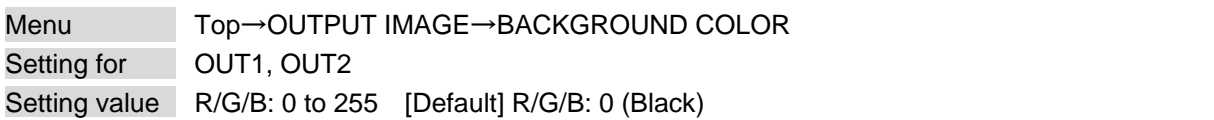

You can set the background color of output video signal.

If you set "LINK" to "ON", only the setting for "R" can be adjusted, and in this mode, "G" and "B" will automatically track the setting of "R".

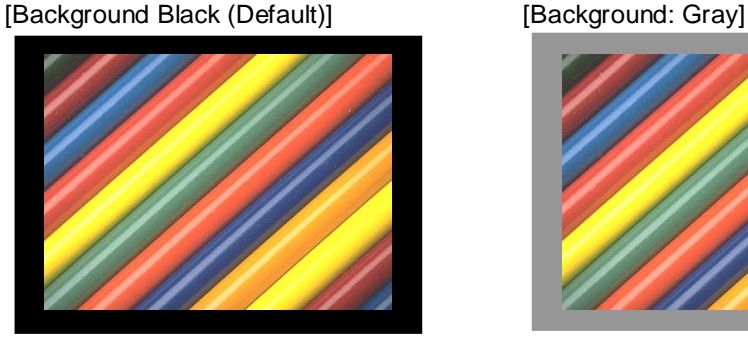

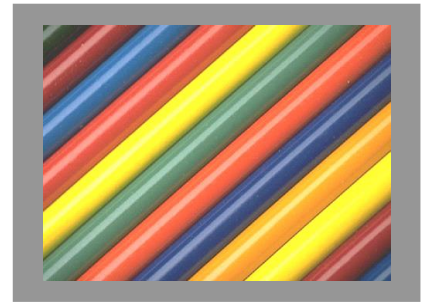

**[Fig. 9.8] Background color**

### <span id="page-59-1"></span>**9.3.7 Test pattern**

<span id="page-59-0"></span>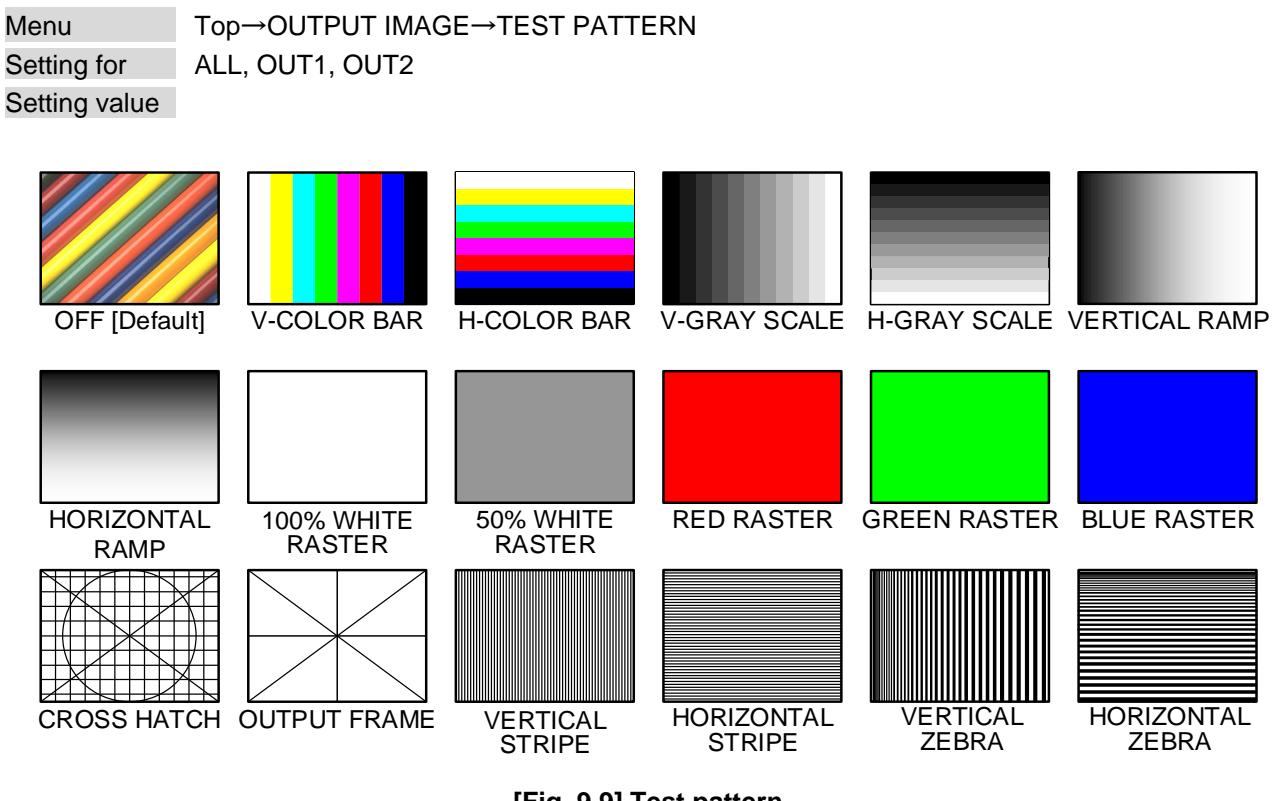

**[Fig. 9.9] Test pattern**

You can activate the MSD-S's internal test pattern generator and direct its signal to each output connector.

For test patterns other than "OUTPUT FRAME": Video is output on full screen with the resolution format as set in Output resolution and the settings of Image position, Image size, and Cropping will be invalid.

"OUTPUT FRAME": Select this pattern if part of image is not displayed on the sink device. Setting parameters for Image position and Image size on the output side will be adjusted in order to present the test pattern appropriately on the display device.

Use "arrow" buttons  $(\blacktriangleleft, \blacktriangleright, \blacktriangleleft, \blacktriangleright)$  to scroll through the available patterns "COLOR BAR", "GRAY SCALE", "RAMP", and "ZEBRA". Some test patterns can be configured to scroll across the screen either vertically or horizontally. Scrolling speed can be set in increments of 3 PIXEL/FRAME. Speed can be set up to 30 PIXEL/FRAME with "▲" and "▼" buttons.

> 【See: [9.3 Output position, size, and masking](#page-53-1)】 【See: [9.3.1 Output resolution](#page-53-3)】 【See: [9.3.3 Image position](#page-55-1)】 【See: [9.3.4 Image size](#page-56-1)】 【See: [9.3.5 Cropping](#page-57-1)】

#### <span id="page-60-1"></span>**9.3.8 Image Initialization**

<span id="page-60-0"></span>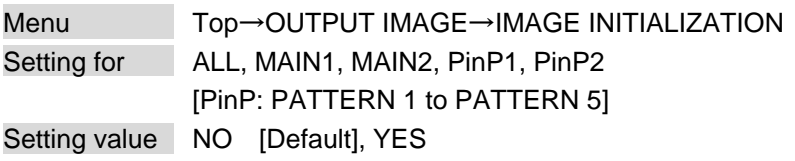

The following settings are initialized:

- ・ [9.3.3 Image position](#page-55-1)
- ・ [9.3.4 Image size](#page-56-1)
- ・ [9.3.5 Cropping](#page-57-1)

To initialize the setting, select "YES" and press the "MENU/ENTER" button. Note that settings cannot be restored once initialized.

If "PinP" is selected with PinP disabled, "NOT AVAILABLE NOW" will appear on the front display.

# <span id="page-61-1"></span>**9.4 Output**

Settings for video output and output connectors

### <span id="page-61-3"></span>**9.4.1 Presence of output signal for when signal is input**

```
Menu Top→OUTPUT SETTINGS→OUTPUT SIGNAL
Setting for ALL,HDMI OUT1A, HDBT OUT1B, HDMI OUT2A, HDBT OUT2B
Setting value | SOURCE [Default], BLACK, OFF
```
#### <span id="page-61-2"></span><span id="page-61-0"></span>**[Table 9.5] Presence of output signal for when signal is input**

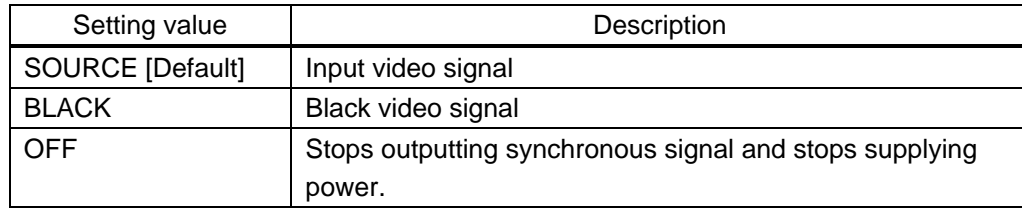

The same video is output to the HDMI and HDBaseT output connectors. Output video can be selected for each output.

If one output is set to "BLACK", the other can be used as preview.

If "OFF" is selected, for connected sink devices, standby mode may be available.

### <span id="page-61-5"></span>**9.4.2 Presence of output signal for when no signal is input**

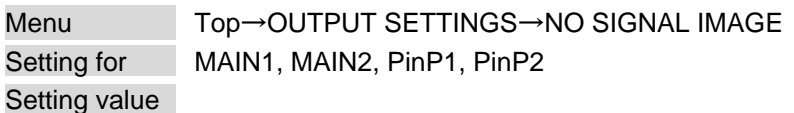

#### <span id="page-61-4"></span>**[Table 9.6] Presence of output signal for when no signal is input**

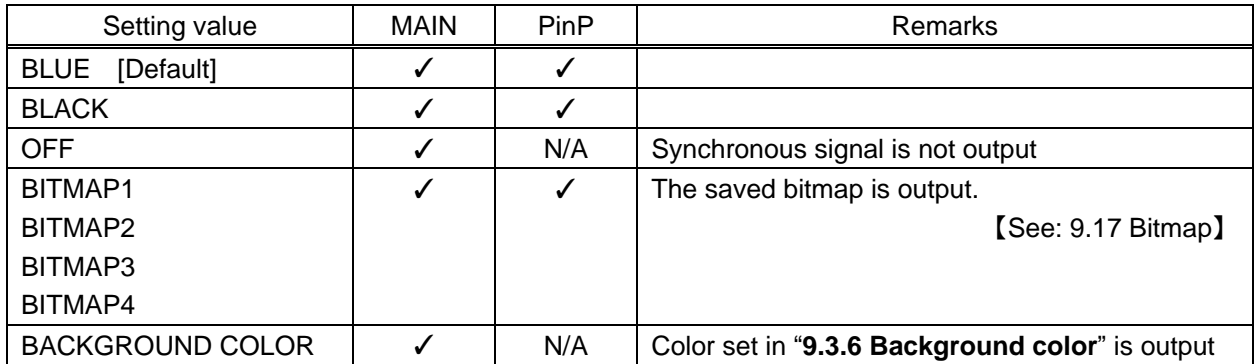

For "BITMAP1" to "BITMAP4", bitmap numbers that are saved as bitmap can be set.

### <span id="page-62-1"></span>**9.4.3 HDCP output**

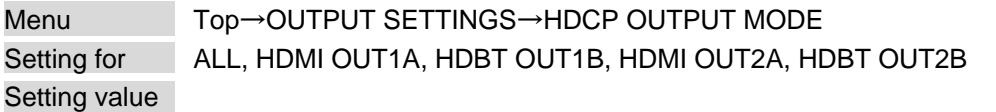

#### <span id="page-62-0"></span>**[Table 9.7] HDCP output mode**

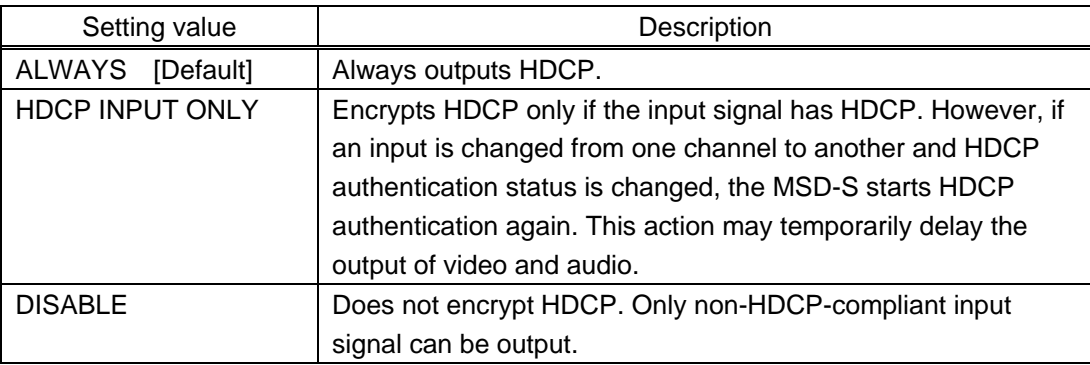

You can set the HDCP output for when an HDCP-compliant sink device is connected. Normally set this function to "ALWAYS".

#### <span id="page-62-3"></span>**9.4.4 HDCP retries**

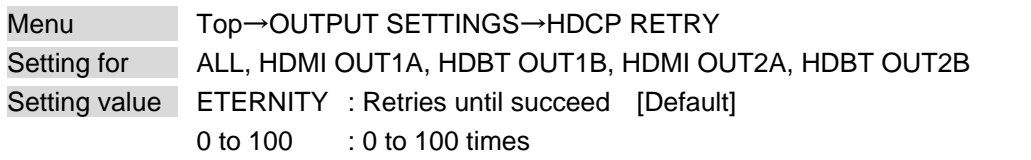

You can set the number of HDCP retries.

If an HDCP-compliant sink device is connected", HDCP is authorized according to HDCP output mode setting.

<span id="page-62-2"></span>【See: [9.4.3 HDCP](#page-62-1) output】

Normally, set this menu to "ETERNITY" to retry the authentication automatically after the first authentication fails. However, you can set the number of retries manually. (If retry is not succeeded even after the MSD-S retries for the set number of retry times, video and audio with HDCP are not output.)

Press the "MENU/ENTER" button to apply the setting.

### <span id="page-63-1"></span>**9.4.5 Connection Reset**

<span id="page-63-0"></span>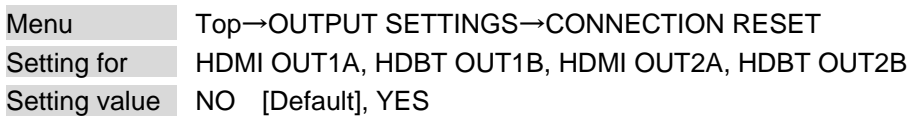

For digital systems, some problems, such as an HDCP authentication error, can often be recovered by physically disconnecting and reconnecting the digital cables. However, the Connection Reset feature will fix these problems automatically without the need to physically plug and unplug the cables. It creates the same condition as if the cable were physically disconnected and reconnected. Select "YES" and press the "MENU/ENTER" button to perform this feature.

#### <span id="page-63-3"></span>**9.4.6 Output equalizer**

Menu Top→OUTPUT SETTINGS→SIGNAL EQUALIZATION Setting for ALL, HDMI OUT1A, HDMI OUT2A Setting value

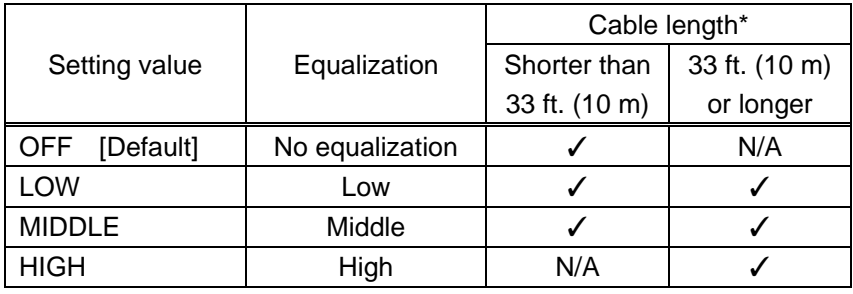

#### <span id="page-63-2"></span>**[Table 9.8] Output equalizer setting**

*\** IDK's cable (24 AWG) was used

Each HDMI output connector includes an equalizer that compensates for signal attenuation when long HDMI cables are connected.

If a cable equalizer, active cable, or the like is connected, the MSD-S may not equalize output correctly. In such a case, set this menu to "OFF".

#### <span id="page-64-1"></span>**9.4.7 Output format**

<span id="page-64-0"></span>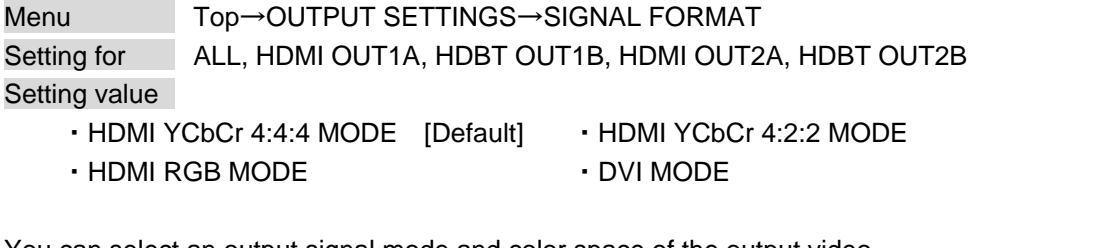

You can select an output signal mode and color space of the output video. The MSD-S selects the optimal output mode for the connected sink device according to the following priority table:

Higher priority HDMI YCbCr 4:4:4 MODE HDMI YCbCr 4:2:2 MODE HDMI RGB MODE Lower priority DVI MODE

If "DVI MODE" is selected, digital audio is not output.

#### <span id="page-64-3"></span>**9.4.8 HDBaseT output long reach mode**

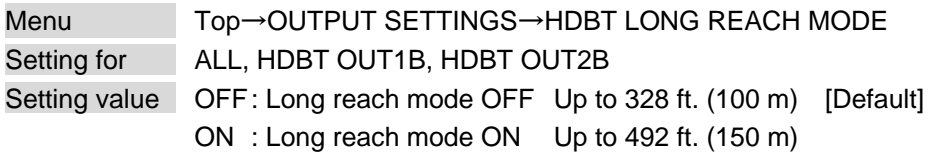

You can enable/disable long reach mode for HDBaseT output.

With long reach mode, up to 1080p (24 bit)/dot clock 148 MHz is supported when using with IDK's HDBaseT product.

Select a supported output format.

<span id="page-64-2"></span>【See: [9.3.1 Output resolution](#page-53-3)】

### <span id="page-65-1"></span>**9.4.9 Window transition effect**

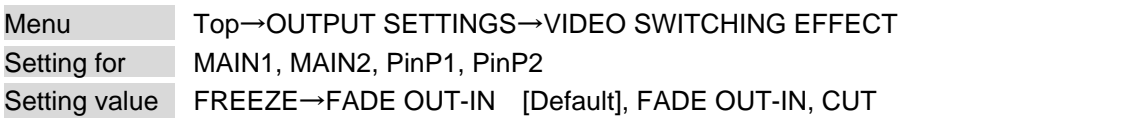

You can select a window transition effect for when the video inputs are switched. If Automatic detection of video input interruption is set to "ON" and input signal is disconnected, this setting will be applied.

<span id="page-65-2"></span><span id="page-65-0"></span>【See[: 9.6.6 Automatic detection of video input interruption](#page-75-1)】

### <span id="page-65-3"></span>**9.4.10 Window transition speed**

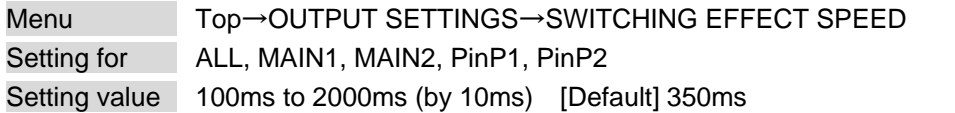

You can set the window transition speed for "FADE OUT/IN" when input channels are switched. The setting will also be applied when Automatic detection of video input interruption is set to "ON".

【See[: 9.6.6 Automatic detection of video input interruption](#page-75-1)】

#### <span id="page-66-1"></span>**9.4.11 Sink device EDID check**

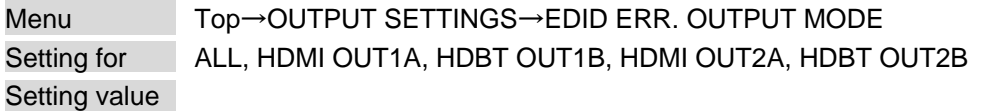

#### <span id="page-66-0"></span>**[Table 9.9] Sink device EDID check**

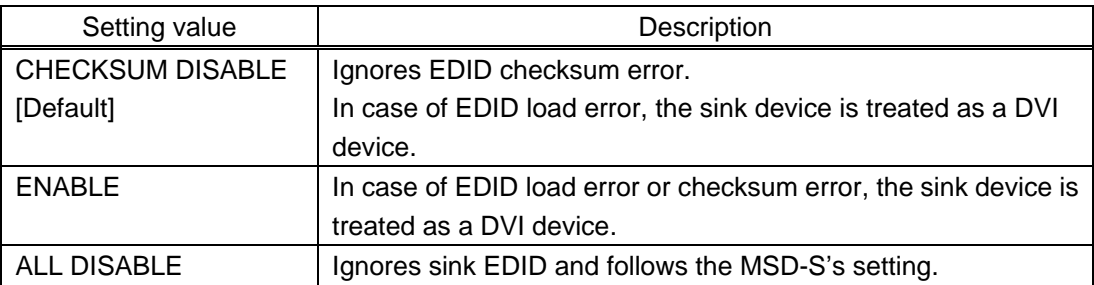

The MSD-S gets EDID from the sink device and determines if the sink device is an HDMI device or DVI device. However, if the MSD-S cannot get EDID for some reasons, problems such as no audio output and the like may occur. Select "CHECKSUM DISABLE" or "ALL DISABLE" to output video and audio signals. 【See: [9.4.7 Output format](#page-64-1)】

#### <span id="page-66-3"></span>**9.4.12 CEC connection**

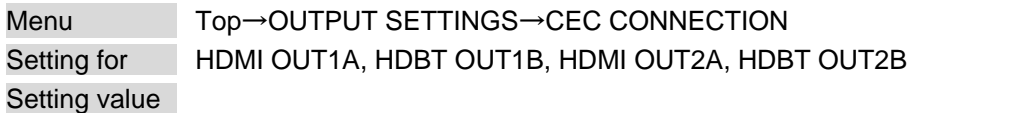

#### <span id="page-66-2"></span>**[Table 9.10] CEC connection**

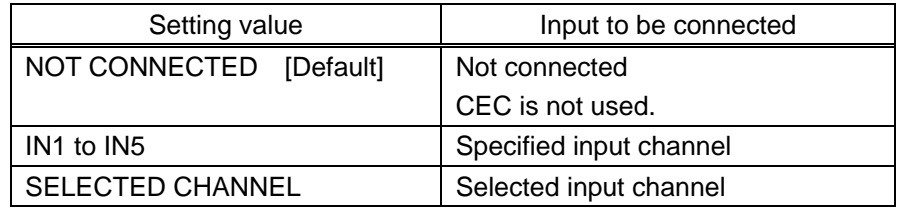

You can set the CEC connection for when a CEC-supported device is connected to HDMI input connector.

Press the "MENU/ENTER" button to apply the setting.

If you do not use CEC, select "NOT CONNECTED".

With CEC connection, if a sink device that is connected to an output connector is changed (for example, powering on/off) or CEC connection is changed, the MSD-S changes the address of the connected device. In this case, the source device stops outputting video temporarily.

CEC connections take place on a one-to-one basis. Multiple HDMI inputs/outputs cannot be connected to the HDBaseT output. If the same HDMI input is set to connect to multiple HDMI and HDBaseT outputs, a channel is selected automatically in alphabetical or numerical order and the other outputs will not be connected.

# <span id="page-67-1"></span>**9.5 Input position, size, and cropping**

Image position, size, and cropping are set from input side and output side.

【See: [9.3 Output position, size, and masking](#page-53-1)】

### <span id="page-67-3"></span>**9.5.1 Aspect ratio**

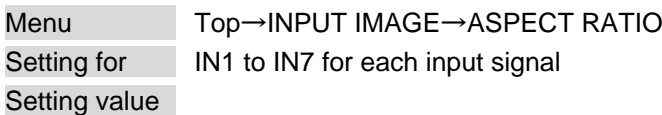

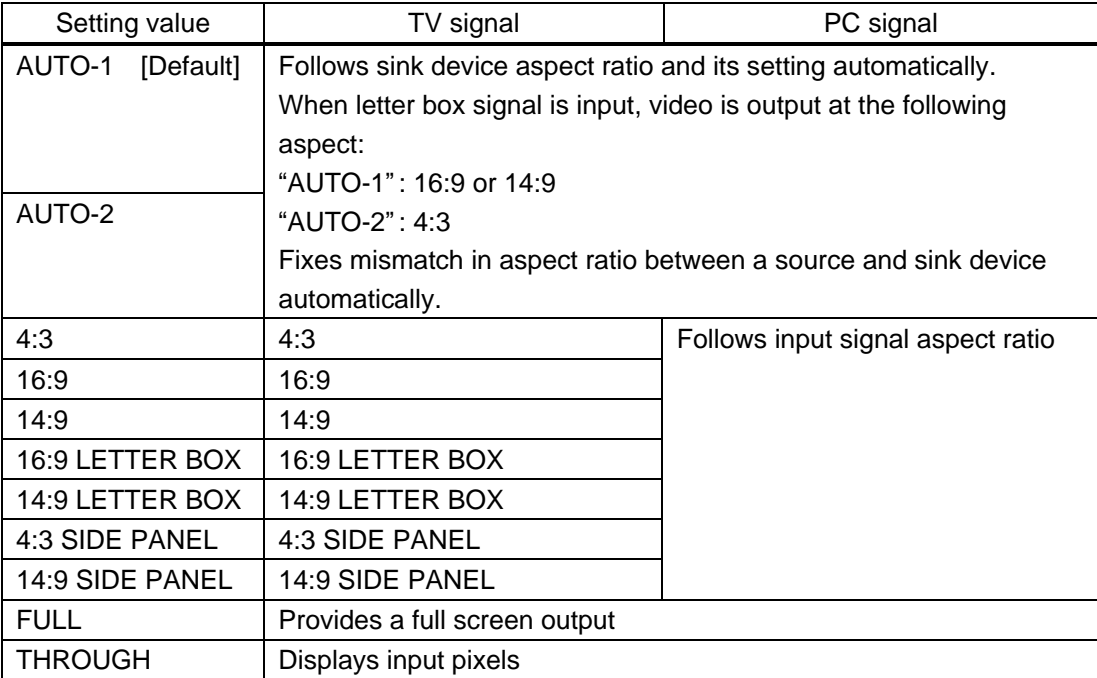

#### <span id="page-67-2"></span><span id="page-67-0"></span>**[Table 9.11] Restoring aspect ratio (For input signal)**

You can set the aspect ratio for each video input.

Normally, no problem occurs if you set the aspect ratio to "AUTO-1", but some DVD players and other devices display subtitles or setup menus outside of the normal display area. In such cases, set this menu to "AUTO-2" to display the entire area of the video signals.

> 【See: [9.3.2 Aspect ratio for sink device](#page-54-1)】 【See: [9.5.2 Aspect ratio control](#page-68-1)】

### <span id="page-68-1"></span>**9.5.2 Aspect ratio control**

<span id="page-68-0"></span>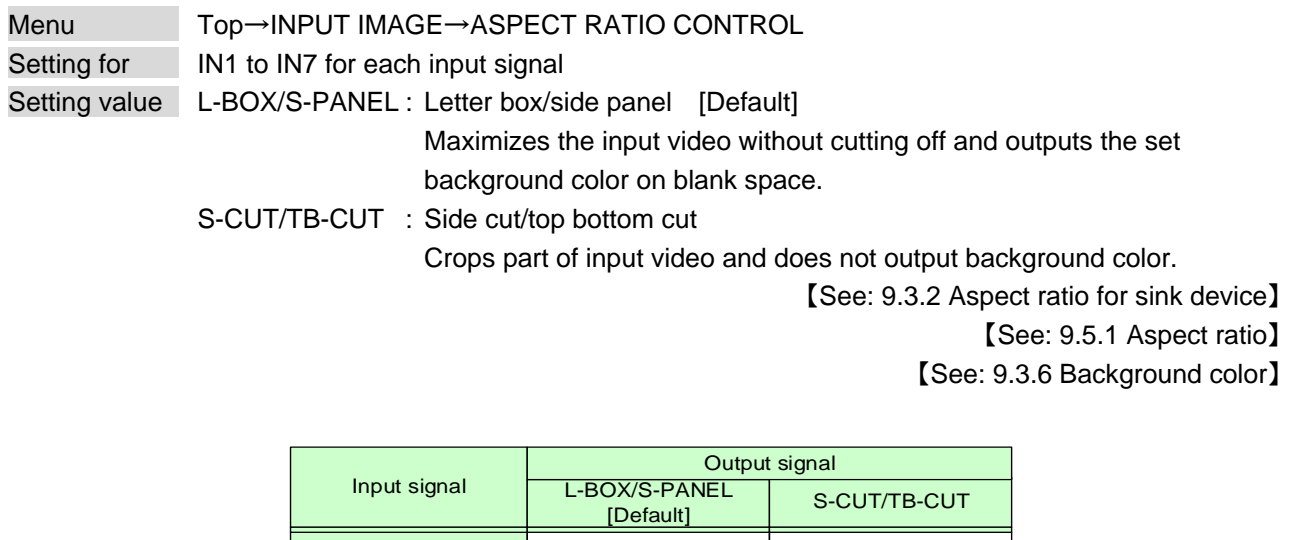

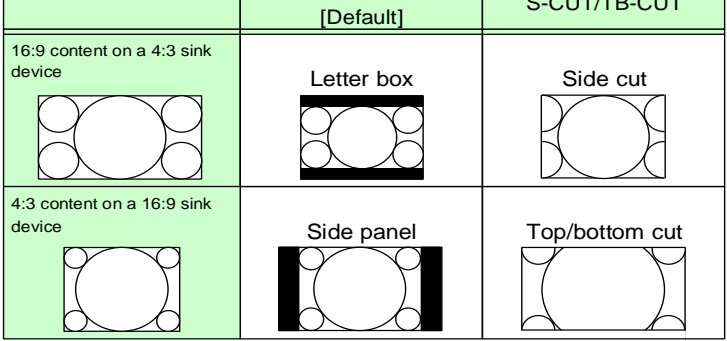

<span id="page-68-2"></span>**[Fig. 9.10] Restoring aspect ratio**

### <span id="page-68-3"></span>**9.5.3 Overscan**

Menu Top→INPUT IMAGE→OVERSCAN Setting for **IN1** to IN7 for each input signal Setting value 100% to 115% [Default] NTSC/PAL/SDTV: 105%, HDTV/PC: 100%

You can create an enlarged display of the input video.

### <span id="page-69-1"></span>**9.5.4 Image position**

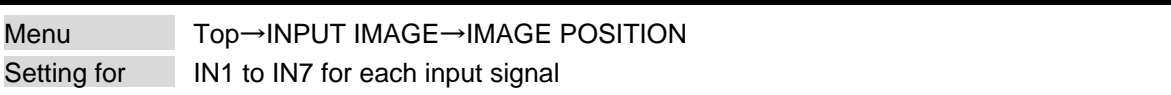

Setting value

Horizontal position : -Horizontal input size to +Horizontal output resolution [by 1 pixel] [Default] 0 Vertical position : -Vertical input size to +Vertical output resolution [by 1 line] [Default] 0

<span id="page-69-0"></span>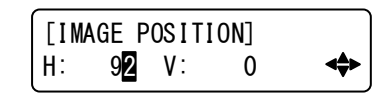

**[Fig. 9.11] Setting image position page**

You can change the position of the displayed video image.

The image position is based on the upper left quadrant of the window.

Image position range varies depending on the image size.

If the image position exceeds the limitation, the image position will be set automatically to a value within the parametric limitation.

【See: [9.5.5 Image](#page-69-3) size】

### <span id="page-69-3"></span>**9.5.5 Image size**

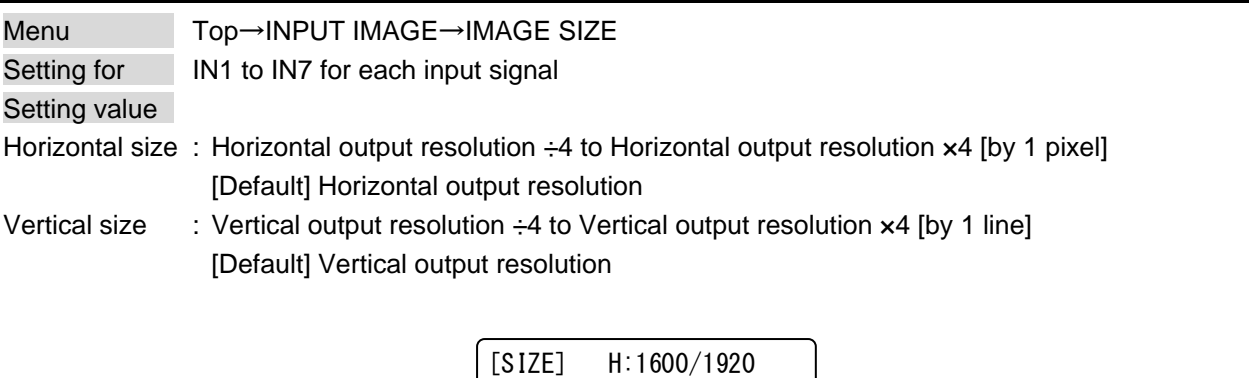

<span id="page-69-2"></span>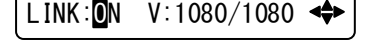

**[Fig. 9.12] Setting image size page**

You can use these settings to control the size of displayed video image.

The video size is scaled (quarte to quadruple) based on the upper left quadrant of the input image according to the OUT1 resolution.

If you set "LINK" to "ON", only settings of "H"(Horizontal) can be set and "V" (Vertical) is set automatically while retaining the current aspect ratio.

Numbers following "/" show the OUT1 resolution.

【See: [9.3.1 Output resolution](#page-53-3)】 【See: [9.5.4 I](#page-69-1)mage [position](#page-69-1)】

### <span id="page-70-1"></span>**9.5.6 Cropping**

<span id="page-70-0"></span>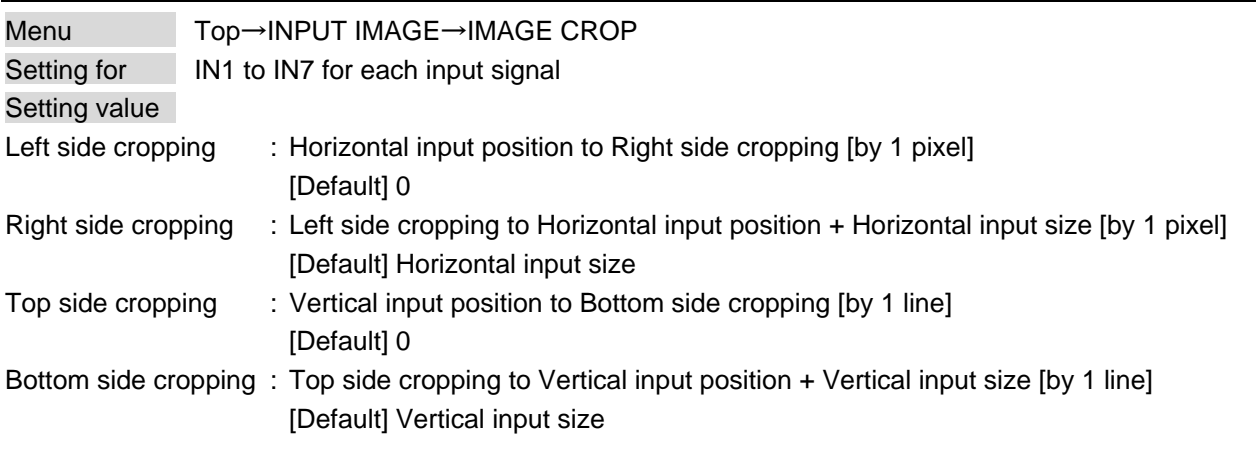

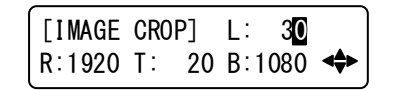

**[Fig. 9.13] Setting image size page**

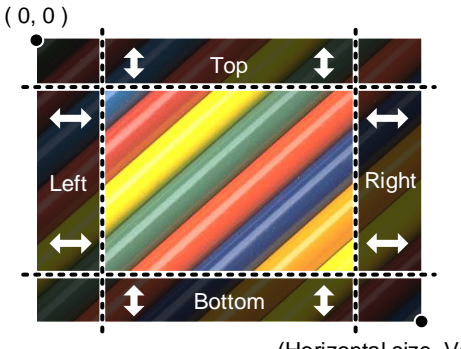

(Horizontal size, Vertical size)

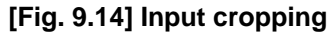

The settable range vary depending on the settings of image position and image size.

If image position or image size is changed, cropping setting is also changed automatically with the display range kept.

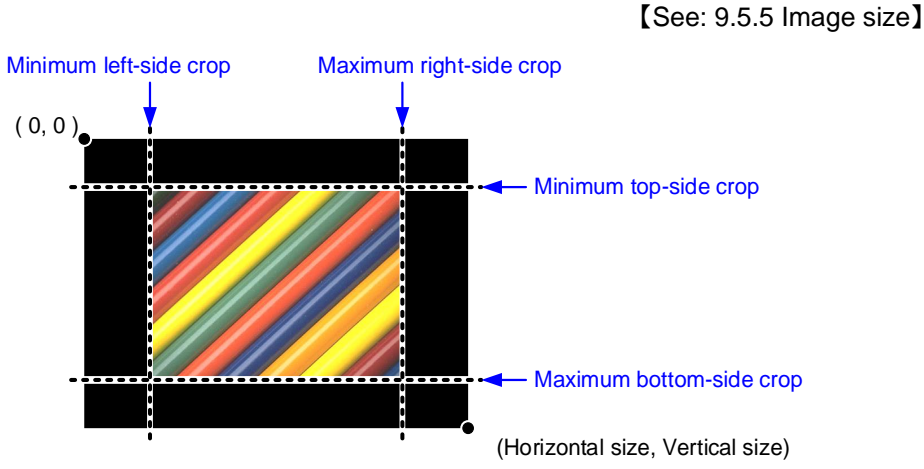

**[Fig. 9.15] Setting input cropping**

【See: [9.5.4 I](#page-69-1)mage [position](#page-69-1)】

# <span id="page-71-1"></span>**9.5.7 Image initialization**

<span id="page-71-0"></span>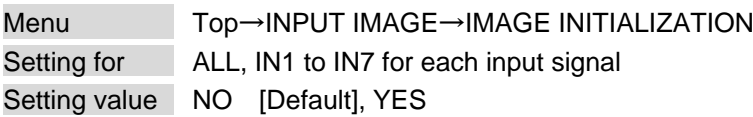

The following settings are initialized:

- ・ [9.5.1 Aspect ratio](#page-67-3)
- ・ [9.5.3 Overscan](#page-68-3)
- ・ [9.5.4 I](#page-69-1)mage [position](#page-69-1)
- ・ [9.5.5 Image](#page-69-3) size
- ・ [9.5.6 Cropping](#page-70-1)

To initialize the setting, select "YES" and press the "MENU/ENTER" button. Note that settings cannot be restored once initialized.
## **9.6 Input**

Settings for video connector functions and input video detection.

## <span id="page-72-0"></span>**9.6.1 DVI input connector signal**

Menu Top→INPUT SETTINGS→DVI-I: SIGNAL FORMAT Setting for ALL, IN6, IN7 Setting value DIGITAL (HDMI and DVI signals are input) [Default], ANALOG

You can select signal format for DVI input.

If selecting "ANALOG", set the input signal format in "**[9.6.5 A](#page-74-0)nalog [input signal parameters](#page-74-0)**".

#### **9.6.2 No-signal input monitoring**

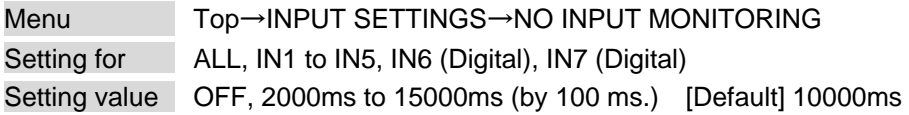

If you change the EDID settings of the MSD-S or power the MSD-S off/on, the source device may not output a video signal. Use this menu to set the monitoring time. This is the interval beginning when a source device is not outputting a signal; and ending at the point when the MSD-S requests an output from that source device.

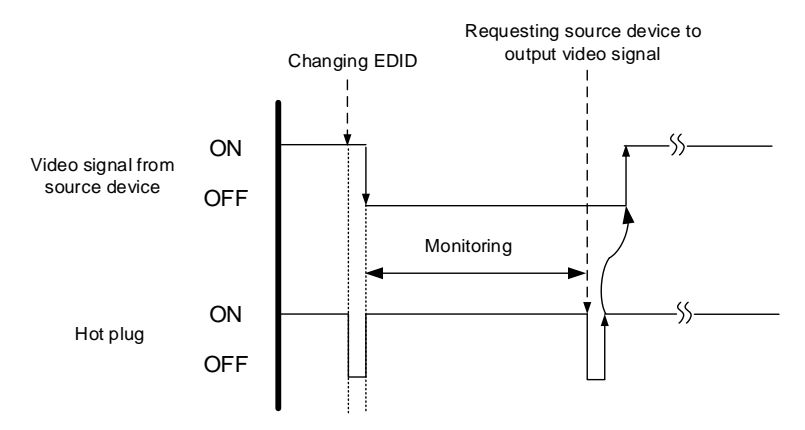

**[Fig. 9.16] Monitoring absence of input**

If you are using the monitor power-saving or dual monitor features on your PC, set this feature to "OFF". This will avoid potentially unpredictable operation.

When using this feature, ensure that the "monitoring time" is set for a value greater than the amount of time needed for the source to provide an output signal.

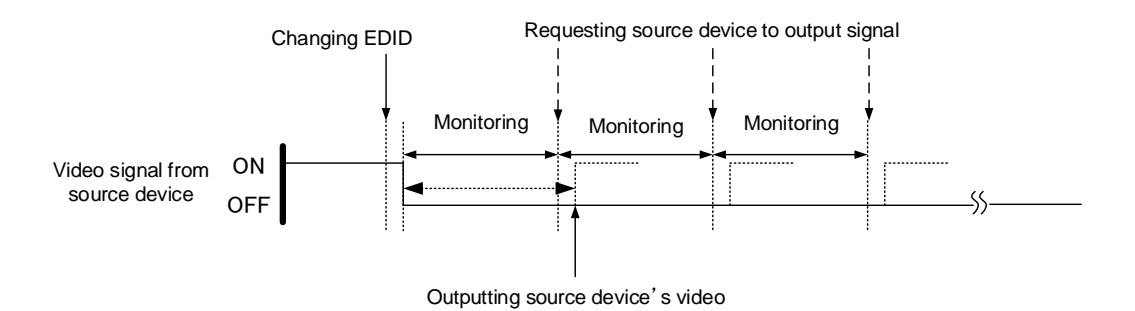

**[Fig. 9.17] Repeating output reset**

## **9.6.3 HDCP input**

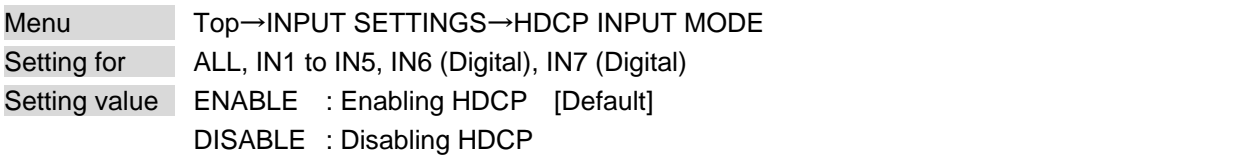

Some source devices negotiate with the connected device to determine if HDCP encryption is supported. After this negotiation, the source device determines whether HDCP signal encryption is enforced or not. This process takes place with some source device, even if the content being presented is not copyright protected. The MSD-S is HDCP compliant, if it is connected to a display device that does not support HDCP, even unprotected AV content may not be successfully displayed. Under these circumstances and if the content is indeed not protected, the problem can be solved by setting this menu to "DISABLE."

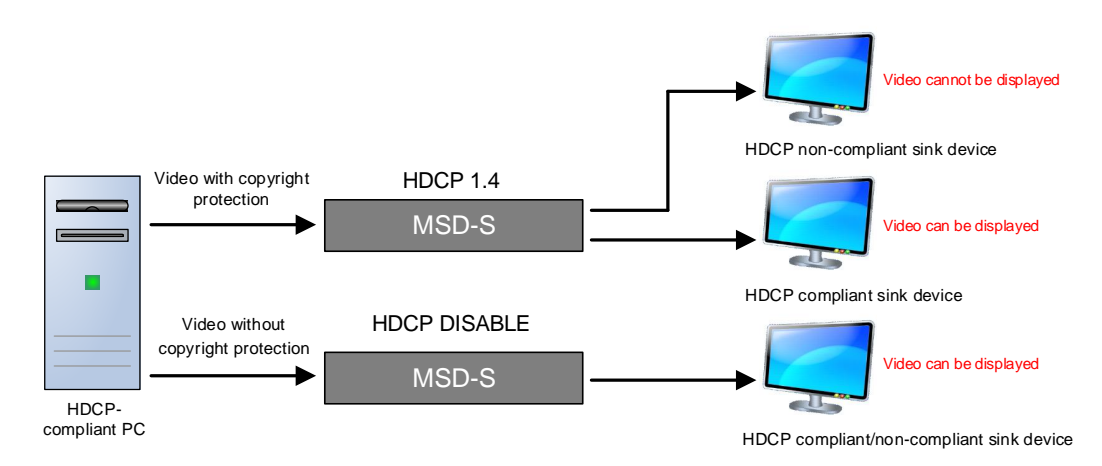

**[Fig. 9.18] HDCP-compliant and HDCP non-compliant sink device**

#### **9.6.4 Input equalizer**

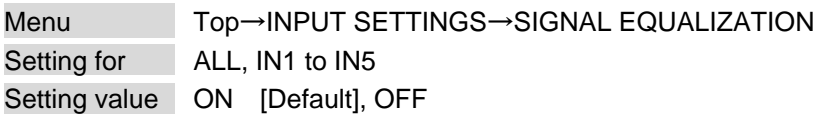

Each HDMI output connector includes an equalizer that compensates for signal attenuation when long HDMI cables are connected.

If a cable equalizer, active cable, or the like is connected, the MSD-S may not equalize output correctly. In such a case, set this menu to "OFF".

### <span id="page-74-0"></span>**9.6.5 Analog input signal parameters**

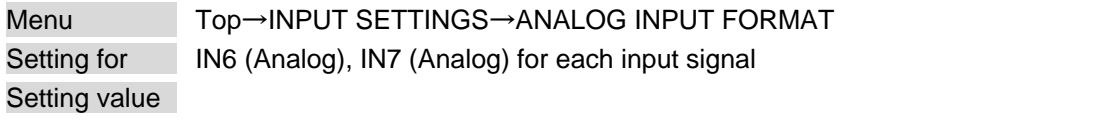

### Setting value Analog input signal parameters AUTO [Default] Automatic RGB | Analog RGB signal YPbPr | Analog YPbPr signal VIDEO AUTO **Detecting Composite video signal and S-video signal** automatically VIDEO | Composite video signal Y/C S-video signal

#### **[Table 9.12] Analog input signal parameters**

You can set the type of analog video input signal.

If you select "AUTO", the type of input signals is detected automatically.

With "AUTO" mode, the automatic detection of S-video may fail. If composite video or S-video is input, select "VIDEO AUTO".

If "DIGITAL" is selected for "**[9.6.1 DVI input connector](#page-72-0) signal**", "NOT AVAILABLE NOW" will appear on the front display.

For video from a monochrome camera or VHS tape with in poor condition or the like, automatic detection may fail. Under these circumstances, select "VIDEO AUTO", "VIDEO" or "Y/C".

## **9.6.6 Automatic detection of video input interruption**

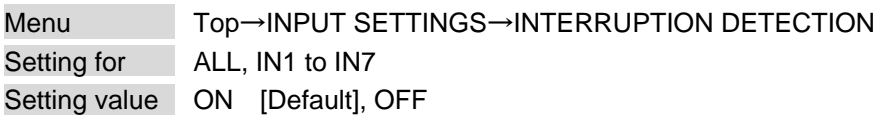

The MSD-S stops outputting video immediately after input video signal is disconnected even for a moment. Use this feature to minimize switching artifacts produced by an external device connected to the MSD-S's input connector. The effect of this function is similar to switching the MSD-S's input.

- ・ [9.4.9 Window transition effect](#page-65-0)
- ・ [9.4.10 Window transition speed](#page-65-1)

If you select "ON" and are using a video input (VHS tapes or the like) with a poor quality signal, it's possible that the output will flash on and off. This is due to sync signal distortion that can be interpreted as periods of time without signal presence. In this case, set this menu to "OFF".

Even if you set this feature to "ON", distorted video cannot be corrected completely when input video signals are lost. Especially if you set "**[9.4.9 Window transition effect](#page-65-0)**" to an option other than "CUT", noises or black bars may be output at the time of fading out.

## **9.6.7 Fixing settings for each input signal**

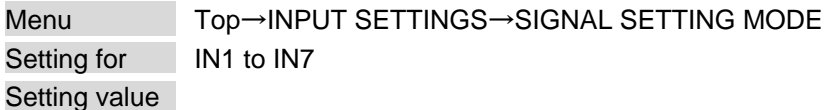

#### **[Table 9.13] Input signal for output video**

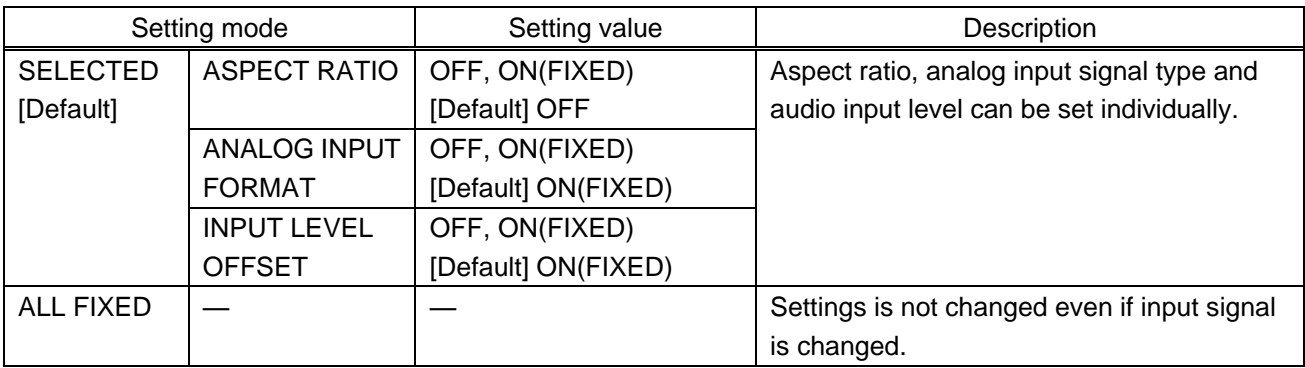

OFF : Settings saved for each input signal are used to format the video output.

ON(FIXED) : Current settings are used to format the video output.

The MSD-S continuously monitors the input signals. If a particular input signal that has been presented to the MSD-S before is input again, the MSD-S will output the signal at the same size and quality as during its previous use.

You can select the setting saved for each signal or the current setting.

【See: [9.2 Input signal automatic detection](#page-51-0)】

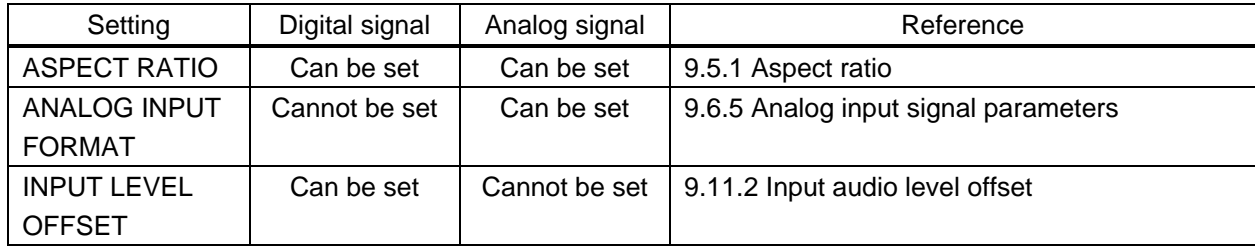

#### **[Table 9.14] Individual settings for each digital or analog signal**

# **9.7 Input timing**

The signal timing of input video can be displayed and adjusted.

The MSD-S recalls the optimal table from its built-in library of tables and adjusts the input timing automatically, you typically will not need to change settings in this menu. However, if signals which are not registered in the MSD-S tables are introduced to the input or if part of the video image is cut off while relying on the standard table registered in the MSD-S, you may optimize the input timing parameters manually.

For digital inputs, you typically do not need to manually set timing parameters, but if part of the video image is cut off, you may make fine adjustments as required.

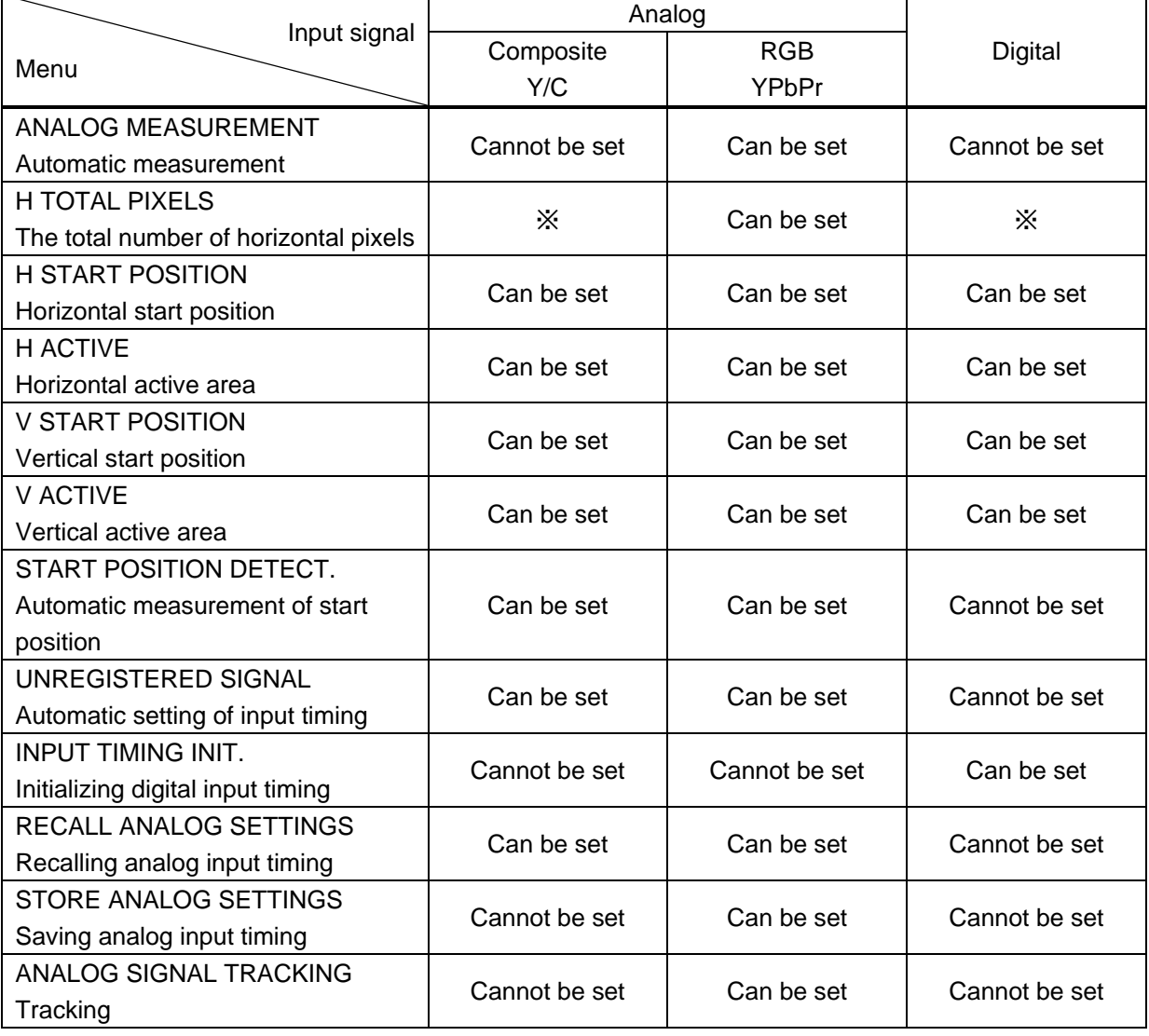

#### **[Table 9.15] Settable items**

※Only automatic measurement result can be displayed.

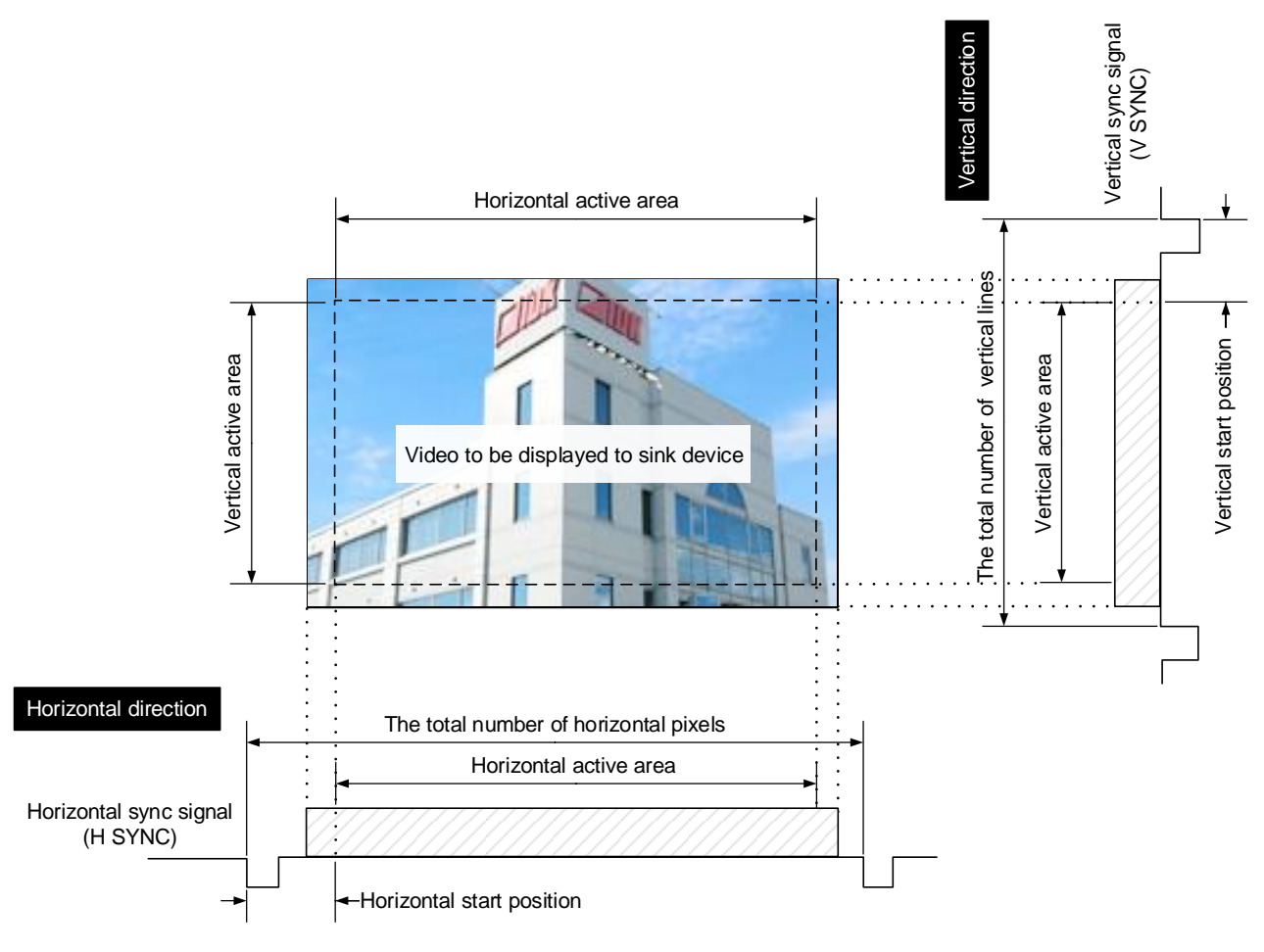

**[Fig. 9.19] Input area**

### <span id="page-79-1"></span>**9.7.1 Automatic measurement**

<span id="page-79-0"></span>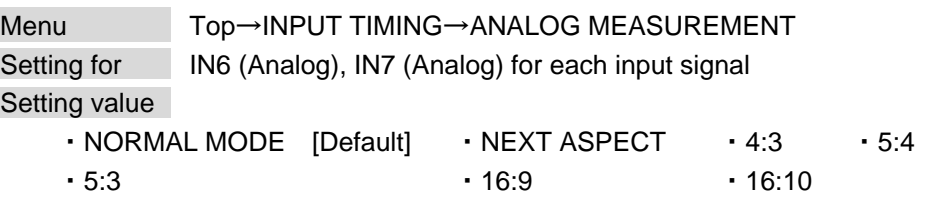

Analog RGB/analog YPbPr input video is measured to set the following menu automatically.

- ・ [9.7.2 The total number of horizontal pixels](#page-82-1)
- ・ [9.7.3 Horizontal start position](#page-82-3)
- ・ [9.7.4 Horizontal active area](#page-83-1)
- ・ [9.7.5 Vertical start position](#page-83-3)
- ・ [9.7.6 Vertical active area](#page-83-5)
- ・ [9.7.12 Tracking](#page-86-5)
- Can be measured:
	- Input video contacts the circumscribed rectangle. - Brightness of input video is 25% or more.

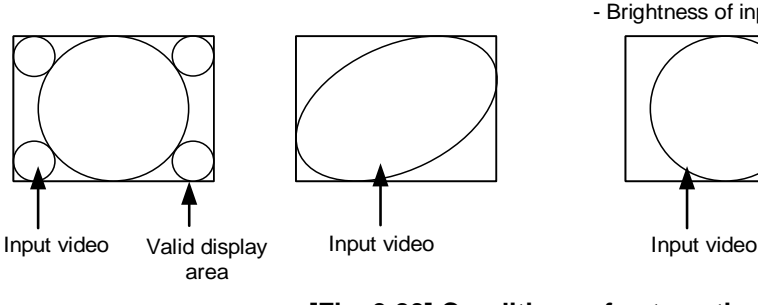

- Cannot be measured:
	- Right and left sides of input video do not touch the circumscribed rectangle.
	- Brightness of input video is 24% or less.

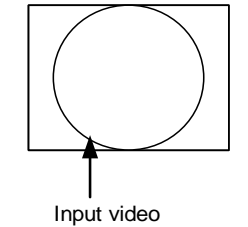

**[Fig. 9.20] Conditions of automatic measurement**

<span id="page-79-2"></span>By selecting "NORMAL MODE", the MSD-S performs automatic measurement of the start position and active area. If edges of video are not displayed correctly, use this mode to set the start position and active area automatically.

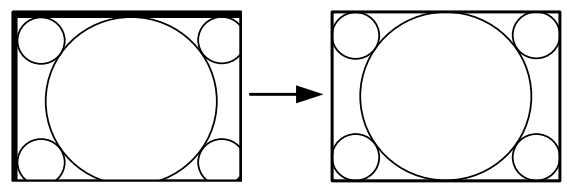

If the input video is not recognized correctly like above, it can adjust by executing "NORMAL MODE" automatic input measurement.

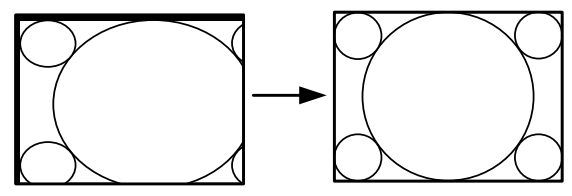

If the setting of active area is not correct and it cannot adjust only by start position, the active area is also adjusted by executing automatic input measurement.

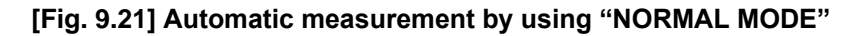

If the total number of horizontal pixels is not correct, the aspect ratio is not matched even though automatic measurement is set to "NORMAL MODE". In this case, select "NEXT ASPECT" (Auto measurement taking into account aspect ratio) for the measurement function. If you know the aspect ratio of the input signal, you can directly specify the aspect ratio to correctly perform automatic measurement. If the input signals are not registered in the MSD-S, it is recommended to use this function.

If only start position is changed, "NORMAL END" is displayed. If active area is changed if "NORMAL MODE" is selected or if "NEXT ASPECT" or aspect ratio is specified directly, the set resolution is displayed.

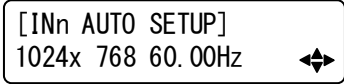

n: Input channel number

#### **[Fig. 9.22] Automatic measurement**

If there is no input signal on the selected input channel, "NOT AVAILABLE NOW" will appear on the front display.

【See: [9.6.1 DVI input connector](#page-72-0) signal】

Press the "MENU/ENTER" button to perform automatic measurement.

In case the aspect ratio does not match or the video is displayed in a position far from the correct position, set the following input timing:

- ・ [9.7.2 The total number of horizontal pixels](#page-82-1)
- ・ [9.7.3 Horizontal start position](#page-82-3)
- ・ [9.7.4 Horizontal active area](#page-83-1)
- ・ [9.7.5 Vertical start position](#page-83-3)
- ・ [9.7.6 Vertical active area](#page-83-5)

#### ■ **Operation from front buttons**

You can execute automatic measurement in "NORMAL MODE" by pressing for two seconds or longer. If you want to execute the automatic measurement in "NEXT ASPECT", press the same button for four seconds or longer.

Once automatic measurement is executed, it will be executed just by pressing the desired Input selection button (you do not have to press and hold the button). Five seconds after the last automatic measurement, this mode will be disabled.

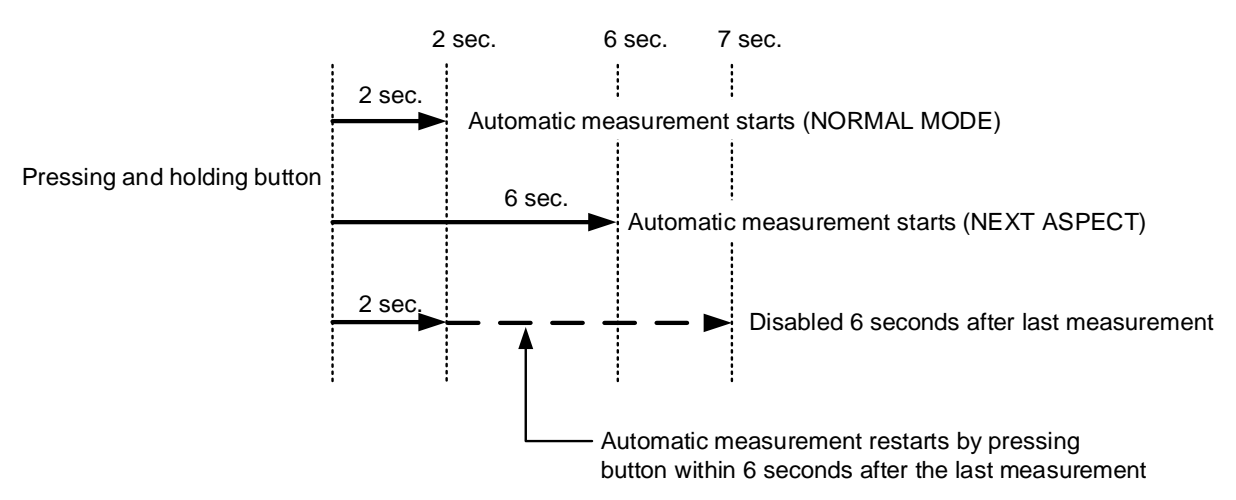

**[Fig. 9.23] Automatic measurement using front button**

## <span id="page-82-1"></span>**9.7.2 The total number of horizontal pixels**

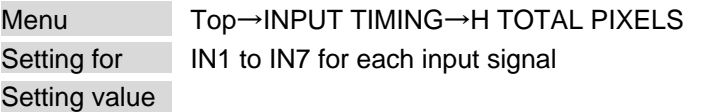

#### <span id="page-82-0"></span>**[Table 9.16] The total number of horizontal pixels**

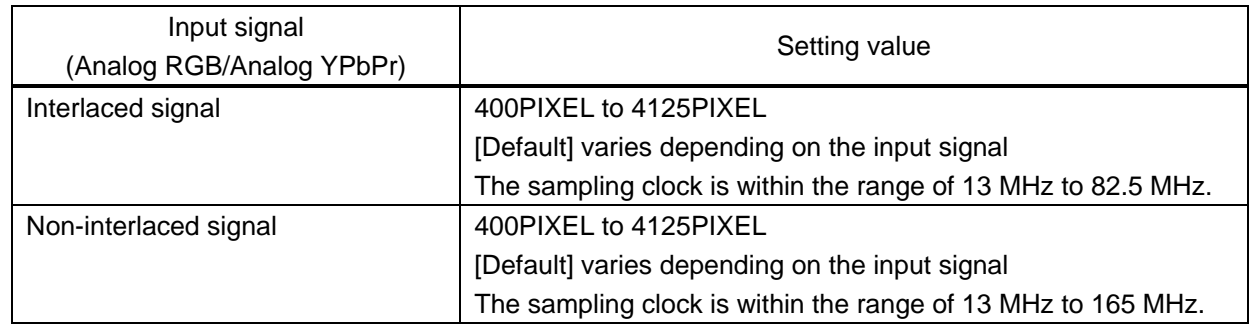

You can set the total number of horizontal pixels of analog RGB/analog YPbPr input video.

The settable values vary depending on the sampling block (Horizontal sync frequency  $\times$  the total number of horizontal pixels) of input signal.

For analog video and digital signals, other input signals, this menu cannot be set; only the total number of horizontal pixels is displayed on the front display.

If no signal is input, "NOT AVAILABLE NOW" will appear on the front display.

## <span id="page-82-3"></span>**9.7.3 Horizontal start position**

Menu Top→INPUT TIMING→H START POSITION Setting for **IN1** to IN7 for each input signal Setting value 64PIXEL to 2900PIXEL (The total number of horizontal pixels - Horizontal active area or less) [Default] Varies depending on the input signal.

You can set the horizontal start positions of input video.

If the set value exceeds the limitation mentioned below, the display start position will be set automatically to a value within the parametric limitation.

The total number of horizontal pixels > Horizontal active area > Horizontal start position

<span id="page-82-2"></span>【See: [9.7.2 The total number of horizontal pixels](#page-82-1)】

【See: [9.7.4 Horizontal active area](#page-83-1)】

If no signal is input, "NOT AVAILABLE NOW" will appear on the front display.

### <span id="page-83-1"></span>**9.7.4 Horizontal active area**

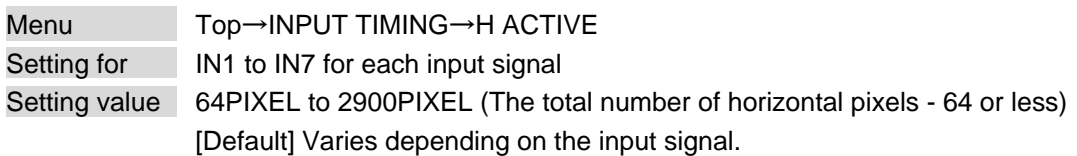

You can set the horizontal active area of input video.

For horizontal settings, the total number of horizontal pixels must be greater than the number representing the horizontal active area. Manually entered settings will be automatically limited to be within the MSD-S's accepted value range.

<span id="page-83-2"></span><span id="page-83-0"></span>【See: [9.7.2 The total number of horizontal pixels](#page-82-1)】

If no signal is input, "NOT AVAILABLE NOW" will appear on the front display.

### <span id="page-83-3"></span>**9.7.5 Vertical start position**

Menu Top→INPUT TIMING→V START POSITION Setting for IN1 to IN7 for each input signal Setting value 10LINE to 2048LINE (The total number of vertical lines - Vertical active area or less) [Default] Varies depending on the input signal.

You can set the vertical start positions of input video.

If the set value exceeds the limitation mentioned below, the display start position will be set automatically to a value within the parametric limitation.

The total number of vertical lines > Vertical active area > Vertical start position

【See: [9.7.6 Vertical active area](#page-83-5)】

If no signal is input, "NOT AVAILABLE NOW" will appear on the front display.

### <span id="page-83-5"></span>**9.7.6 Vertical active area**

<span id="page-83-4"></span>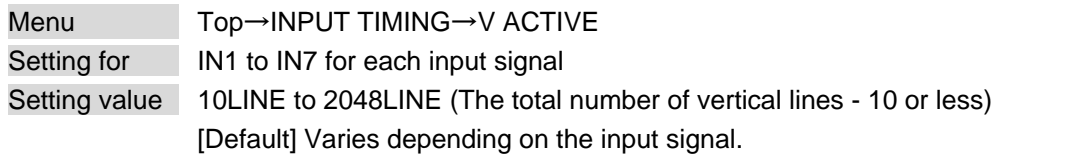

You can set the vertical active area of input video.

If no signal is input, "NOT AVAILABLE NOW" will appear on the front display.

### <span id="page-84-1"></span>**9.7.7 Automatic measurement of start position**

<span id="page-84-0"></span>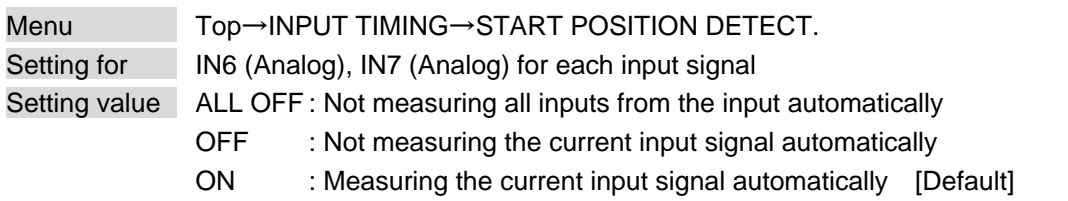

PCs usually output video signals meeting the VESA standard, but some PCs output cut-off (a few dots from the VESA standard) signals. In such a case, if the video is output using the video format table in the MSD-S, the left edge may not be displayed or black line may be output.

If you set this menu to "ON", the MSD-S continually monitors analog input signals to identify the upper left portion of the image and then automatically adjusts formatting to place the image correctly on the display.

If no signal is input or "DIGITAL" is selected for "**[9.6.1 DVI input connector](#page-72-0) signal**", "NOT AVAILABLE NOW" will appear on the front display.

For motion images, some content may not be displayed full screen, and the image position may be moved each time the automatic setting measurement is applied. In such a case, set this menu to "OFF".

As "OFF" and "ON" are saved for each input signal, it can be set according to the input signal. If you do not want this function for any resolution format, select "ALL OFF".

Only the start position is set by the automatic measurement feature listed in this menu. If the total number of horizontal pixels and active area do not match, the lower right may be cut off or blackout may be output. In this case, adjust the whole screen by following automatic measurement. As the set value must not exceed the value set in start position, some video formats may be displayed with blackouts at the left side or top of the image.

【See: [9.7.1 Automatic measurement](#page-79-1)】

This menu can be set only if "**[Fig. [9.20\] Conditions of automatic measurement](#page-79-2)**" is satisfactory.

Even if you set this menu feature to "ON", manual settings will be applied and the automatic measurement is not executed if you set any of the following menus: the total number of horizontal pixels, start position, and active area. If you set tracking, the manual setting is applied, and tracking is not set automatically when the automatic measurement is executed. When you execute automatic measurement, setting values or this menu will be valid again.

> 【See: [9.7.2 The total number of horizontal pixels](#page-82-1)】 【See: [9.7.3 Horizontal start position](#page-82-3)】 【See: [9.7.4 Horizontal active area](#page-83-1)】 【See: [9.7.5 Vertical start position](#page-83-3)】 【See: [9.7.6 Vertical active area](#page-83-5)】 【See[: 9.7.12 Tracking](#page-86-5)】

## <span id="page-85-1"></span>**9.7.8 Automatic setting of input timing**

<span id="page-85-0"></span>Menu Top→INPUT TIMING→UNREGISTERED SIGNAL Setting value AUTO SETUP ON [Default], AUTO SETUP OFF

The MSD-S recalls the optimal table from the library of built-in tables and sets the input timing automatically. However, if unregistered analog signals are input, the input timing must be set. By setting this menu feature to "AUTO SETUP ON", automatic measurement is executed and the input timing is set automatically if analog signals that cannot be detected by the MSD-S are being introduces to a particular input for the first time. 【See: [9.7.1 Automatic measurement](#page-79-1)】

If "DIGITAL" is selected for "**[9.6.1 DVI input connector](#page-72-0) signal**", "NOT AVAILABLE NOW" will appear on the front display.

If automatic measurement results in aspect ratio inconsistencies, set the following menus:

- ・ [9.7.2 The total number of horizontal pixels](#page-82-1)
- ・ [9.7.3 Horizontal start position](#page-82-3)
- ・ [9.7.4 Horizontal active area](#page-83-1)
- ・ [9.7.5 Vertical start position](#page-83-3)
- <span id="page-85-2"></span>・ [9.7.6 Vertical active area](#page-83-5)

### <span id="page-85-3"></span>**9.7.9 Initializing digital input timing**

Menu Top→INPUT TIMING→INPUT TIMING INIT. Setting for IN1 to IN5, IN6 (Digital), IN7 (Digital) (To be initialized for each input signal)

Use this menu to restore default input timing.

Press the "MENU/ENTER" button to apply the setting. Note that settings cannot be restored once initialized.

## <span id="page-86-1"></span>**9.7.10 Recalling analog input timing**

<span id="page-86-0"></span>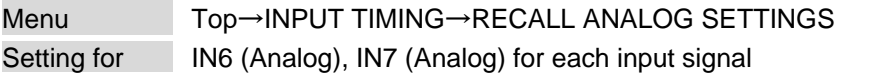

You can recall device information of registered analog RGB/analog YPbPr input video. Perform this menu when the synchronous signal frequency is the same and multiple device data having different input timings are registered or you want to set the input timing again. 【See[: 9.7.11 Saving analog input timing](#page-86-3)】

Press the "MENU/ENTER" button to apply the setting.

If no signal is input or "DIGITAL" is selected for "**[9.6.1 DVI input connector](#page-72-0) signal**", "NOT AVAILABLE NOW" will appear on the front display.

### <span id="page-86-3"></span>**9.7.11 Saving analog input timing**

<span id="page-86-2"></span>Menu Top→INPUT TIMING→STORE ANALOG SETTINGS Setting for **IN6 (Analog), IN7 (Analog)** for each input signal Setting value No. 1 to No.99

You can register up to 99 analog RBG/analog YPbPr input timing settings, and you can name each device data up to 14 characters using ASCII code 20 to 7D.

If you do not name the device table and press the "MENU/ENTER" button, the input resolution will be the device table name automatically. If the device table name is already registered and press "MENU/ENTER" button without specifying device table name, the input timing is saved to the device table name without changing the device table name.

From the next time, video will be displayed at the registered timing when the same signal is input to other channels.

Press the "MENU/ENTER" button to apply the setting.

If no signal is input or "DIGITAL" is selected for "**[9.6.1 DVI input connector](#page-72-0) signal**", "NOT AVAILABLE NOW" will appear on the front display.

## <span id="page-86-5"></span>**9.7.12 Tracking**

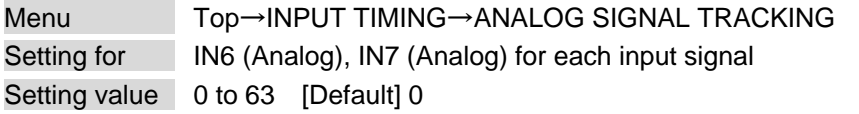

You can adjust the tracking of analog RGB/analog YPbPr input video.

If no signal is input or "DIGITAL" is selected for "**[9.6.1 DVI input connector](#page-72-0) signal**", "NOT AVAILABLE NOW" will appear on the front display.

<span id="page-86-4"></span>【See: [9.7.2 The total number of horizontal pixels](#page-82-1)】

# **9.8 Automatic input channel switching**

When signal input status changes, the MSD-S can switch the input channel automatically. The switching priority can be set for each input.

## **9.8.1 Signal ON priority**

Menu Top→AUTO SWITCHING→SIGNAL ON PRIORITY Setting for ALL, MAIN1, MAIN2, PinP1, PinP2 Setting value

**[Table 9.17] Automatic signal ON priority**

| <b>Windows</b> | Setting value        |                           |
|----------------|----------------------|---------------------------|
|                | Input connector (IN) | Priority                  |
| ALL            | IN1 to IN7           | OFF (Disabled) [Default], |
| <b>MAIN</b>    |                      | 1 (Highest) to 7 (Lowest) |
| PinP           |                      |                           |

If signal input status changes from "OFF" to "ON", the MSD-S automatically selects the input channel according to the set priority.

Press the "MENU/ENTER" button to apply the setting.

The MSD-S switches input signals automatically as follows:

・ When input signal status of a channel changes from "OFF" to "ON" and that input channel has the same or a higher priority level than the currently-selected channel.

or

・ When video is not input to the current input channel having higher priority than the input channel that changes from "OFF" to "ON".

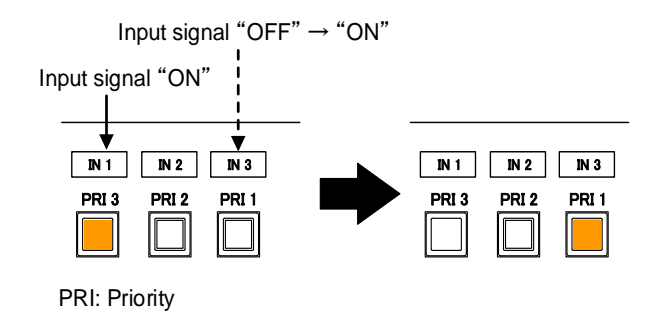

**[Fig. 9.24] Automatic input channel switching "OFF" to "ON"**

## **9.8.2 Signal OFF priority**

Menu Top→AUTO SWITCHING→SIGNAL OFF PRIORITY Setting for ALL, MAIN1, MAIN2, PinP1, PinP2 Setting value

#### **[Table 9.18] Automatic signal OFF priority**

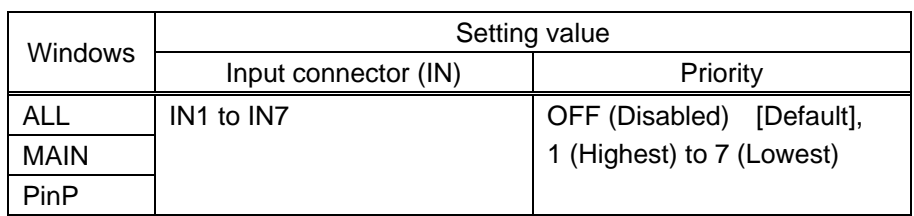

Selects alternate input channel when the input signal of currently-selected channel changes from "ON" to "OFF".

Press the "MENU/ENTER" button to apply the setting.

The MSD-S switches input signal automatically as follows:

- ・ Switches to the input channel having input signal and highest priority.
- or
- ・ If some channels have the same priority, the MSD-S switches to the lower numbered input channel having an active input signal.

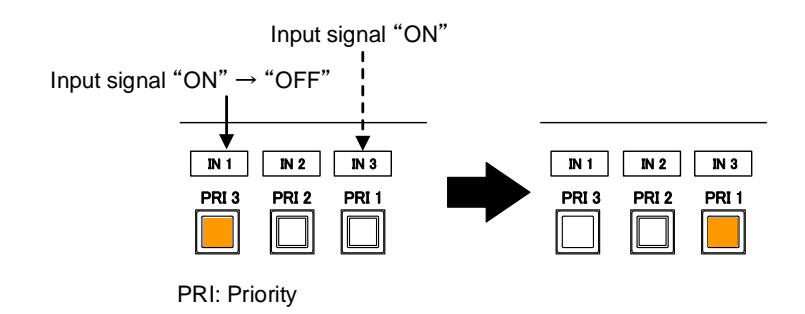

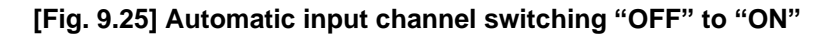

## **9.8.3 Ignoring duration after automatic switching**

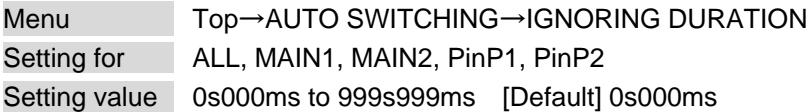

You can set the time from when input channel is switched automatically until when the next automatic switching is performed. The automatic switching is not performed during the set time even if input channel is changed within the set duration.

## **9.8.4 Channel switching mode of automatic switching**

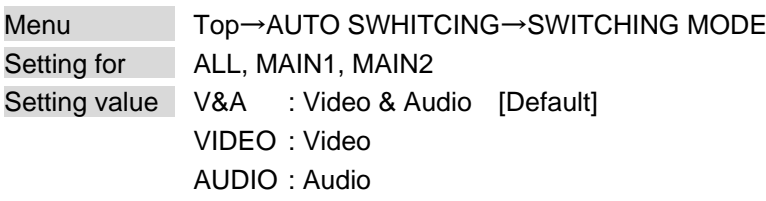

You can set the channel switching mode when automatic switching is executed.

Selected video and audio are switched for input channel automatic switching.

This setting has priority regardless of channel switching mode that is set in "**[9.20.2 Channel switching](#page-147-0)  [mode](#page-147-0)**".

### **9.9 Picture controls**

Setting items for input channels are for correcting color bias.

Image quality to be output can be set for each input channel and output channel as follows:

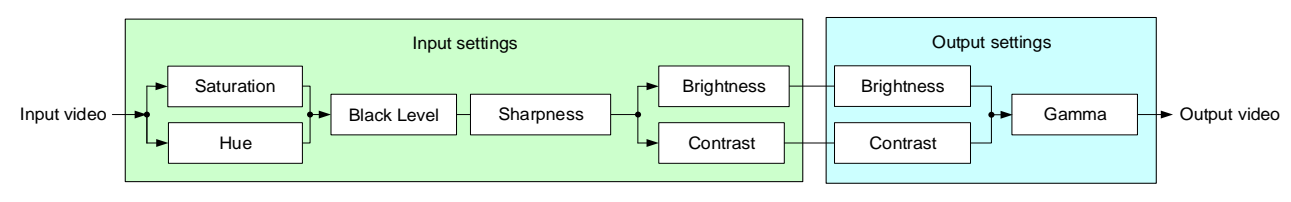

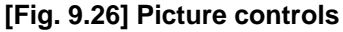

### <span id="page-90-0"></span>**9.9.1 Output brightness**

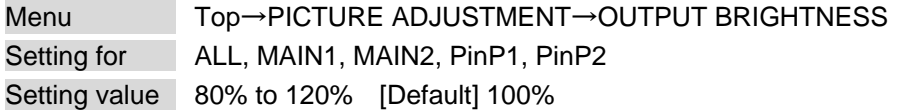

You can set the brightness level for each output signal.

#### <span id="page-90-1"></span>**9.9.2 Output contrast**

Menu Top→PICTURE ADJUSTMENT→OUTPUT CONTRAST Setting for ALL, MAIN1, MAIN2, PinP1, PinP2 Setting value R/G/B: 0% to 200% [Default] R/G/B: 100%

You can set the contrast for the output video image.

If you set "LINK" to "ON", only the setting for "R" can be adjusted, and in this mode, "G" and "B" will automatically track the setting of "R".

#### <span id="page-90-2"></span>**9.9.3 Output gamma**

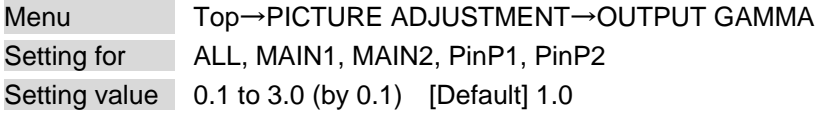

You can adjust the gamma curve independently or each output signal.

### **9.9.4 Output video correction initialization**

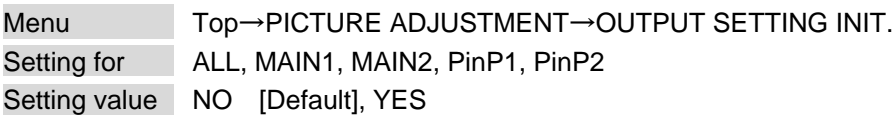

The following settings are initialized:

- ・ [9.9.1 Output brightness](#page-90-0)
- ・ [9.9.2 Output contrast](#page-90-1)
- ・ [9.9.3 Output gamma](#page-90-2)

To initialize the setting, select "YES" and press the "MENU/ENTER" button. Note that settings cannot be restored once initialized.

### <span id="page-91-0"></span>**9.9.5 Input sharpness**

Menu Top→PICTURE ADJUSTMENT→INPUT SHARPNESS Setting for **IN1** to IN7 for each input signal Setting value -5 to 15 [Default] 0

You can set the desired level of sharpness for each input signal.

## <span id="page-91-1"></span>**9.9.6 Input brightness**

Menu Top→PICTURE ADJUSTMENT→INPUT BRIGHTNESS Setting for **IN1** to IN7 for each input signal Setting value 80% to 120% [Default] 100%

You can set the brightness level for each input signal.

### <span id="page-91-2"></span>**9.9.7 Input contrast**

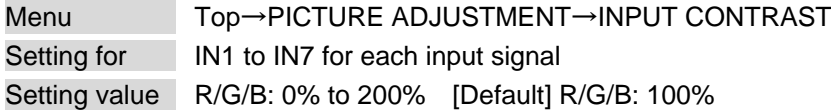

You can set the contrast for the input video image.

If you set "LINK" to "ON", only the setting for "R" can be adjusted, and in this mode, "G" and "B" will automatically track the setting of "R".

### <span id="page-92-0"></span>**9.9.8 Input hue**

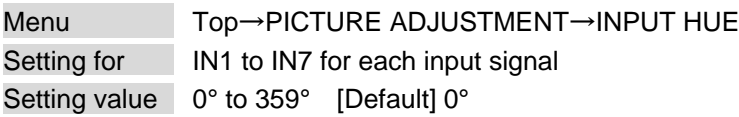

You can set the color HUE for each input signal.

### <span id="page-92-1"></span>**9.9.9 Input saturation**

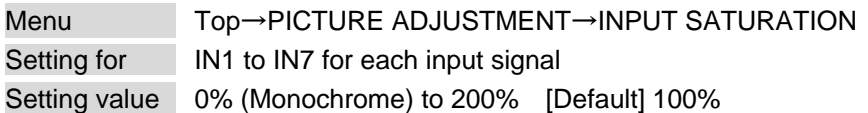

You can set the color saturation independently for each input signal.

#### <span id="page-92-2"></span>**9.9.10 Input black level**

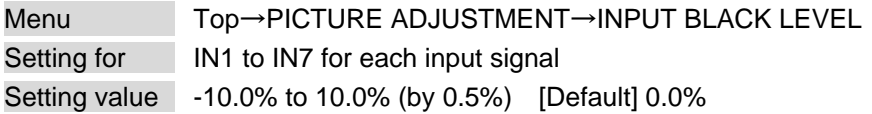

You can adjust the black level independently for each input signal.

### **9.9.11 Input video correction initialization**

Menu Top→PICTURE ADJUSTMENT→INPUT SETTING INIT. Setting for ALL, IN1 to IN7 (To be initialized for each input signal) Setting value NO [Default], YES

The following settings are initialized:

- ・ [9.9.5 Input sharpness](#page-91-0)
- ・ [9.9.6 Input brightness](#page-91-1)
- ・ [9.9.7 Input contrast](#page-91-2)
- ・ [9.9.8 Input hue](#page-92-0)
- ・ [9.9.9 Input saturation](#page-92-1)
- ・ [9.9.10 Input black level](#page-92-2)

To initialize the setting, select "YES" and press the "MENU/ENTER" button. Note that settings cannot be restored once initialized.

# **9.10 Output audio**

The following audio formats are supported:

Digital audio input/output: Multi-channel audio

Digital audio output and analog audio output: Downmixed audio

#### ■ **If multi-channel LPCM signal is input to digital audio:**

For sink device, analog audio that does not support multi-channel LPCM signal, 2-channels (ch) that are set in "**[9.10.6 Multi-channel audio output](#page-96-0)**" or downmixed audio will be output.

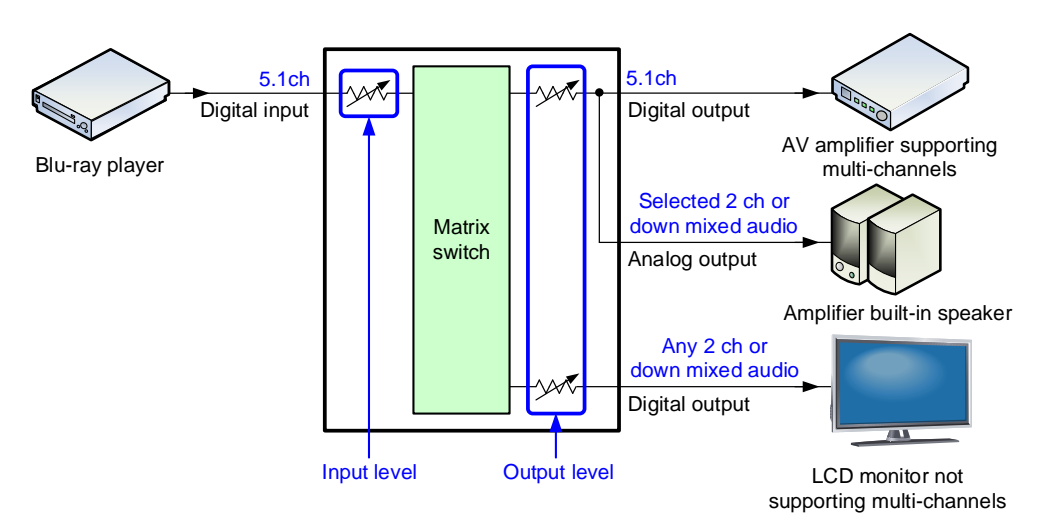

**[Fig. 9.27] Multi-channel LPCM input**

#### ■ If bitstream signal is input to digital audio:

Input audio is output to digital audio connector. It is not output to analog audio; audio volume cannot be adjusted.

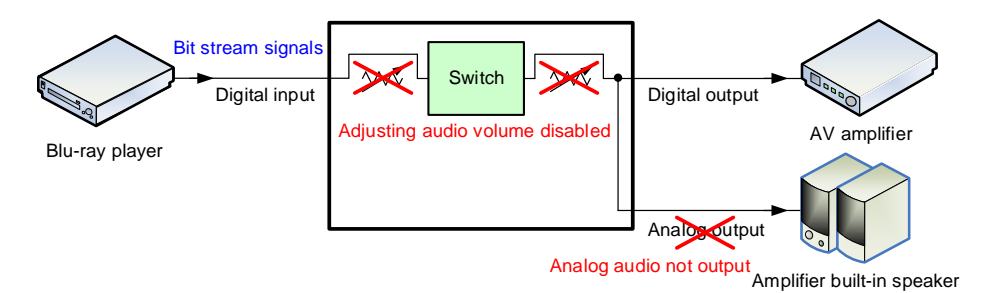

**[Fig. 9.28] Bit stream signal input**

### **9.10.1 Output audio**

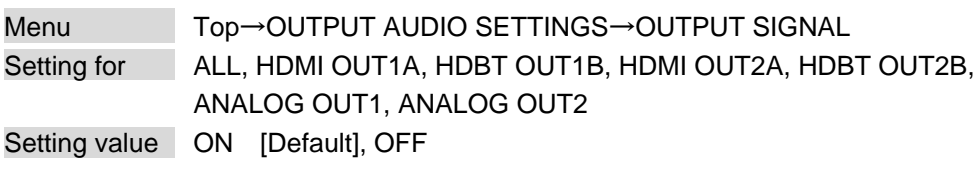

You can set output audio control independently for each output connector.

### **9.10.2 Output audio level**

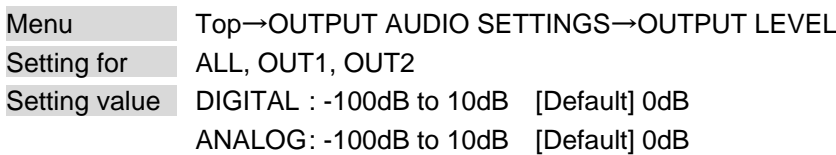

You can set the output audio level on the "AUDIO VOLUME" page of the front display.

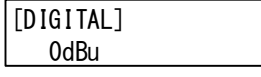

If you change the output level while the output audio mute is set to "ON", it will be unmuted. If you set "**[9.20.9 Top page](#page-149-0)**" to "AUDIO VOLUME", you can change the output level from the top page.

【See: [9.10.3 Audio mute](#page-94-0)】 【See: [9.20.9 Top page](#page-149-0)】

### <span id="page-94-0"></span>**9.10.3 Audio mute**

Menu Top→OUTPUT AUDIO SETTINGS→MUTE Setting for ALL, OUT1, OUT2 Setting value OFF [Default], ON

You can mute/unmute the output audio.

You can mute/unmute all audio outputs on the "AUDIO VOLUME" page of the front display.

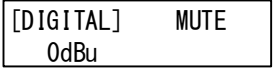

【See: [9.20.9 Top page](#page-149-0)】

## <span id="page-95-0"></span>**9.10.4 Output Lip Sync**

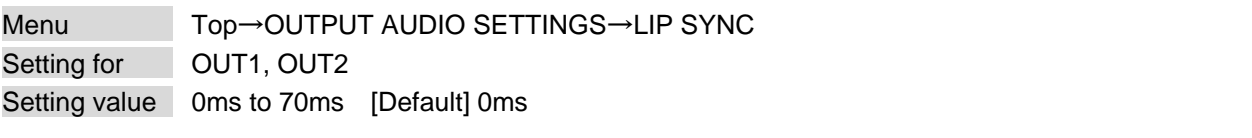

You can adjust the time gap between video (motion) and audio (sound). The total delay of input and output Lip Sync is up to 70 ms.

【See[: 9.11.3 Input Lip Sync](#page-98-1)】

## **9.10.5 Sampling frequency**

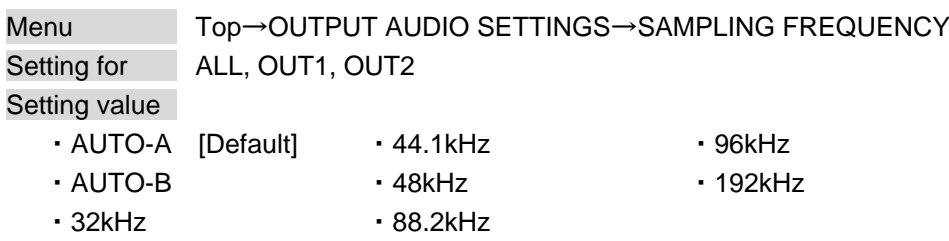

You can set the sampling frequency of digital audio output.

#### ■ **"AUTO-A" or "AUTO-B"**

Outputting digital audio at the maximum sampling frequency supported by the sink device that is connected to OUT A (HDMI for AUTO-A) or OUT B (HDBaseT for AUTO-B).

At this time, the sampling frequency that is actually output is displayed in parentheses. In case EDID cannot be read from the sink device, the sampling frequency that was used the last time is selected with "\*" on its right side.

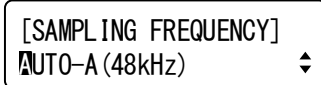

[SAMPLING FREQUENCY]  $MUTO-A(48kHz)*$  $\div$ 

Maximum sampling frequency Sampling frequency used last time

### <span id="page-96-0"></span>**9.10.6 Multi-channel audio output**

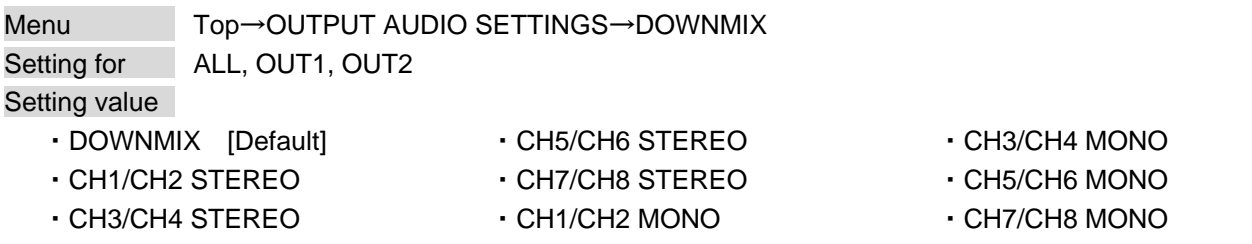

When multi-channel LPCM audio is input, you can select output audio channels for analog audio output and a sink device that does not support multi-channel LPCM audio.

You can select audio from "DOWNMIX" (downmixed audio), "STEREO" (2-channel audio), or "MONO" (mixed 2-channel audio).

## **9.10.7 Multi-channel audio output priority**

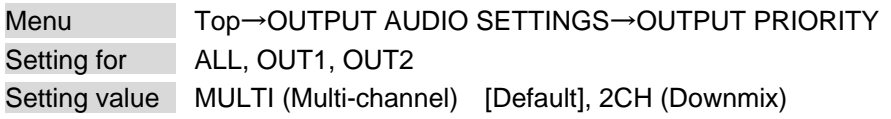

The MSD-S outputs the same audio to HDMI and HDBaseT output connectors.

Input multi-channel LPCM is output according to audio signal formats that are supported by sink devices.

- "MULTI" : Multi-channel LPCM has priority to be output. If sink devices that support only 2-channel is connected to both outputs, down-mixed audio or 2-channel audio is output.
- "2CH" : 2-channel audio has priority to be output. If sink devices that support multi-channel LPCM is connected to both outputs, multi-channel LPCM audio is output.

If no sink device is connected, audio is output same as a sink device that supports only 2-channel is connected.

【See[: 9.10.6 Multi-channel audio output](#page-96-0)】

### **9.10.8 Test tone**

Menu Top→OUTPUT AUDIO SETTINGS→TEST TONE Setting for ALL, OUT1, OUT2 Setting value

**[Table 9.19] Test tone**

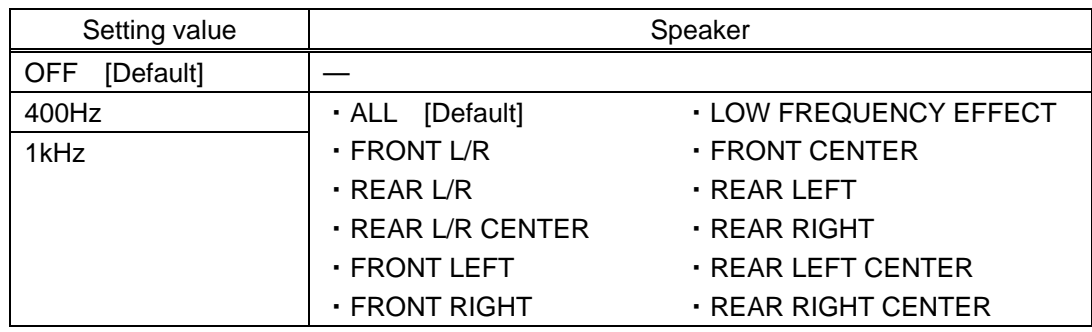

You can check the position of the speakers, since test tone also can be output only to specific speakers. For "LOW FREQUENCY EFFECT", only test tone of 30 Hz is output.

【See: [9.12.13 Speaker configuration](#page-107-0)】

### **9.11 Input audio**

#### **9.11.1 Input audio**

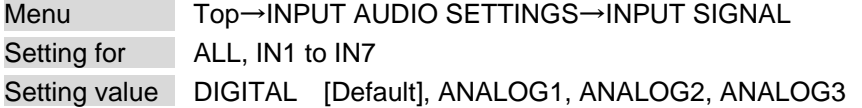

You can select input audio for each input channel.

【See: [9.6.1 DVI input connector](#page-72-0) signal】

#### <span id="page-98-0"></span>**9.11.2 Input audio level offset**

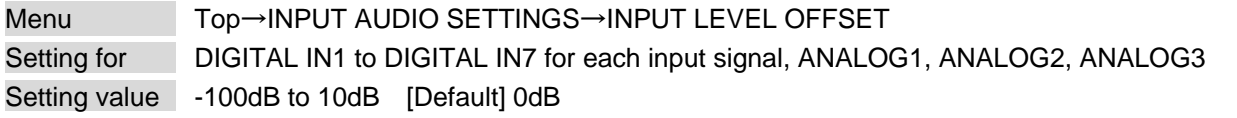

You can set the input audio offset.

You can correct the gap in input audio levels of each input signal, since input audio levels can be set for each input port.

#### <span id="page-98-1"></span>**9.11.3 Input Lip Sync**

Menu Top→INPUT AUDIO SETTINGS→LIP SYNC Setting for **IN1** to IN7 for each input signal Setting value 0ms to 70ms [Default] 0ms

You can adjust the time gap between video (motion) and audio (sound). The total delay of input and output Lip Sync is up to 70 ms.

【See: [9.10.4 Output Lip Sync](#page-95-0)】

#### **9.11.4 Stable input audio wait**

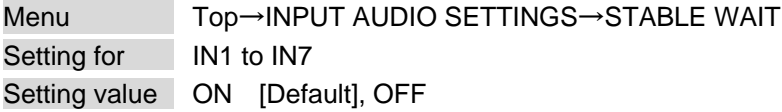

This feature is for waiting until input audio becomes stable in order to avoid popping noise when digital audio source is turned on or the like.

If initial sound cannot be output, disable this feature. In such a case, however, unstable input signal may become noise at the start.

# <span id="page-99-0"></span>**9.12 EDID**

EDID can be set using the following data:

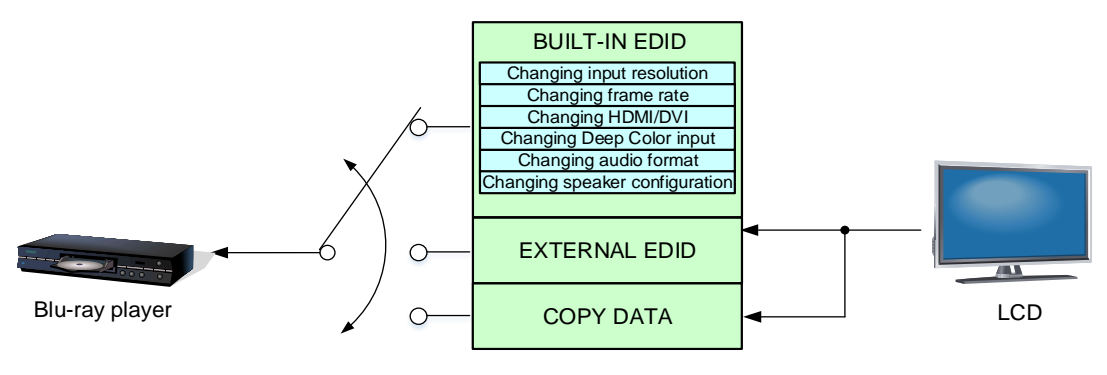

**[Fig. 9.29] Setting EDID**

## <span id="page-99-1"></span>**9.12.1 EDID selection**

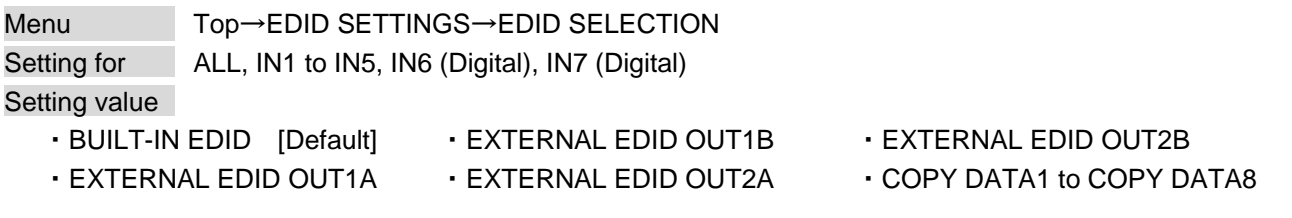

You can set the EDID that will be sent to source device. Only if "BUILT-IN EDID" is selected, you can set "**[9.12 EDID](#page-99-0)**".

Press the "MENU/ENTER" button to apply the setting.

## <span id="page-100-0"></span>**9.12.2 Input resolution**

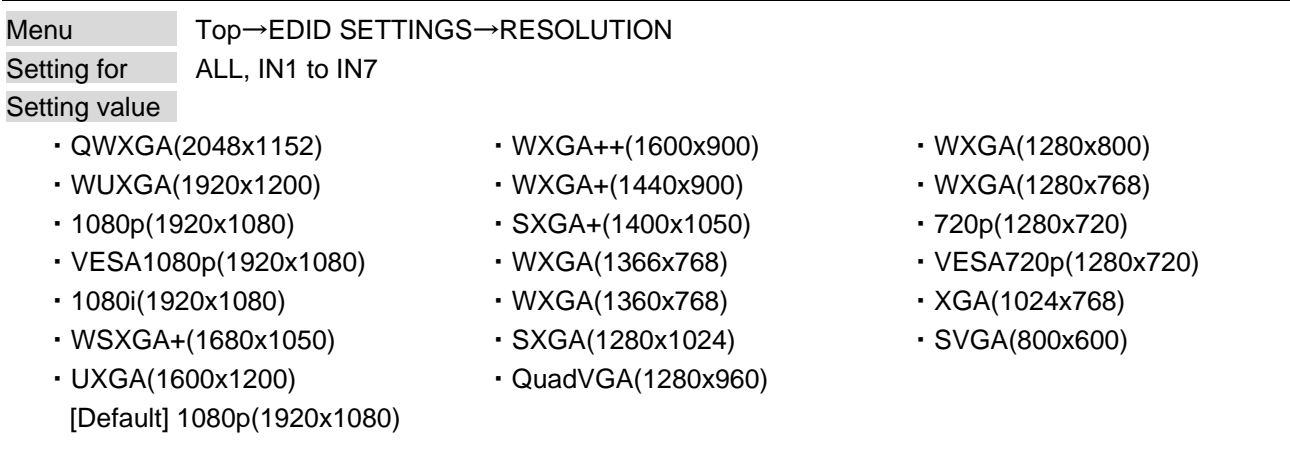

You can set the supported video resolution.

This setting will also be applied for controlling output resolution when AV devices (such as Blu-ray players) are connected via HDMI.

For digital input, this setting will be valid only if "BUILT-IN EDID" is selected.

【See: [9.12.1 E](#page-99-1)DID [selection](#page-99-1)】

Press the "MENU/ENTER" button to apply the setting.

Timing of 720p, 1080i, and 1080p is the same as that of HD signal meeting the CEA-861 standard. For other resolutions, timing parameters meet the VESA DMT or VESA CVT standards. The maximum available resolution is set for EDID, but the lower resolutions are also supported.

【See: [Table [9.20\] Supported resolution](#page-101-0)】

<span id="page-101-0"></span>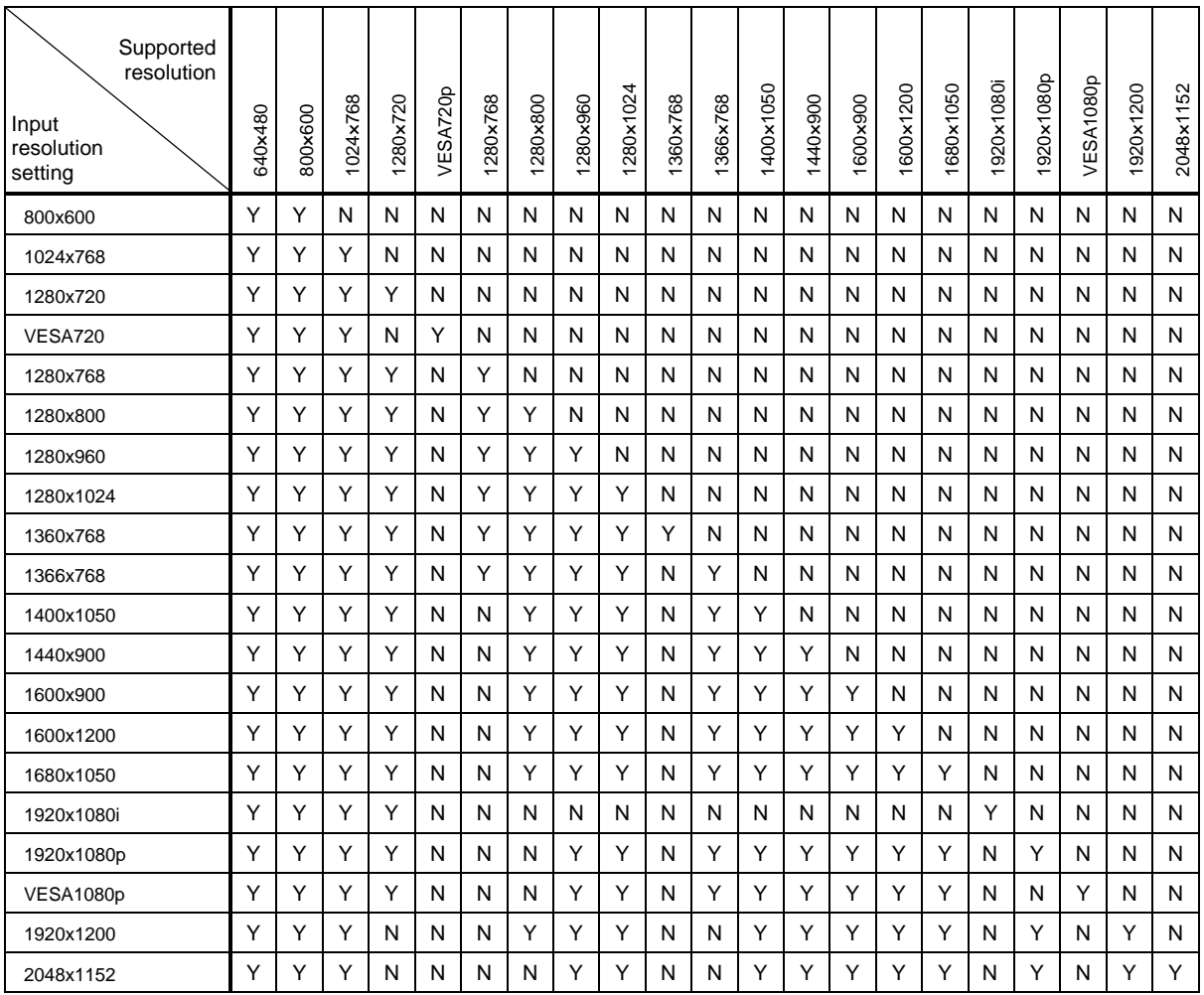

#### **[Table 9.20] Supported resolution**

Y: Supported, N: Not supported

## **9.12.3 Copying EDID**

Menu Top→EDID SETTINGS→SINK DEVICE EDID COPY Setting for HDMI OUT1A, HDBT OUT1B, HDMI OUT2A, HDBT OUT2B Setting value No.1 to No.8

EDID of sink device is loaded and saved to the MSD-S.

Up to eight EDID profiles can be saved.

Set the name of the EDID using ASCII code 20 to 7D (up to 10 characters).

"COPY DATA + Copied data number" is saved if you do not change the name.

Press the "MENU/ENTER" button to apply the setting.

If no sink device is connected to the selected output connector, a message, "UNCONNECTED", appears.

### <span id="page-102-1"></span>**9.12.4 HDMI/DVI**

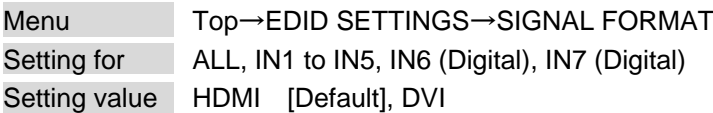

You can select EDID signal format.

For HDMI, video and audio settings will be applied.

For DVI, settings of input resolution and frame rate will be applied.

【See: [9.12.2 Input resolution](#page-100-0)】 【See: [9.12.5 Frame rate](#page-102-0)】

This setting will be valid only if "BUILT-IN EDID" is selected for EDID in "**[9.12.1 E](#page-99-1)DID [selection](#page-99-1)**".

Press the "MENU/ENTER" button to apply the setting.

If "ANALOG" is selected for "**[9.6.1 DVI input connector](#page-72-0) signal**", "NOT AVAILABLE NOW" will appear on the front display.

### <span id="page-102-0"></span>**9.12.5 Frame rate**

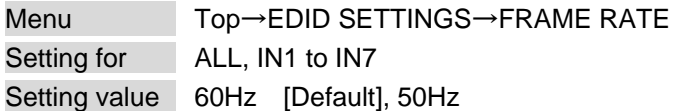

You can set the video frequency that is output from source device.

This setting will be valid only if "BUILT-IN EDID" is selected for EDID in "**[9.12.1 E](#page-99-1)DID [selection](#page-99-1)**".

Press the "MENU/ENTER" button to apply the setting.

## **9.12.6 LPCM audio**

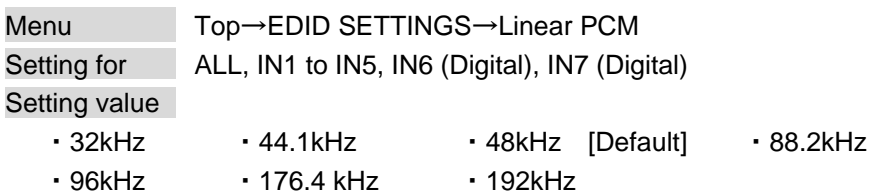

You can set the maximum LPCM sampling frequency that is output from the source device.

This setting will be valid only if "BUILT-IN EDID" is selected for EDID in "**[9.12.1 E](#page-99-1)DID [selection](#page-99-1)**" and "HDMI" is selected for "**[9.12.4 HDMI/DVI](#page-102-1)**".

Press the "MENU/ENTER" button to apply the setting.

### **9.12.7 AAC audio**

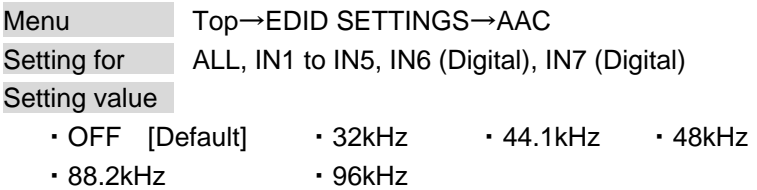

You can set the maximum AAC audio sampling frequency that is output from the source device.

This setting will be valid only if "BUILT-IN EDID" is selected for EDID in "**[9.12.1 E](#page-99-1)DID [selection](#page-99-1)**" and "HDMI" is selected for "**[9.12.4 HDMI/DVI](#page-102-1)**".

Press the "MENU/ENTER" button to apply the setting.

If "ANALOG" is selected for "**[9.6.1 DVI input connector](#page-72-0) signal**", "NOT AVAILABLE NOW" will appear on the front display.

#### **9.12.8 Dolby Digital audio**

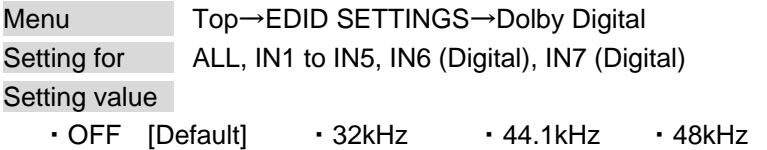

You can set the maximum Dolby Digital audio sampling frequency that is output from the source device.

This setting will be valid only if "BUILT-IN EDID" is selected for EDID in "**[9.12.1 E](#page-99-1)DID [selection](#page-99-1)**" and "HDMI" is selected for "**[9.12.4 HDMI/DVI](#page-102-1)**".

Press the "MENU/ENTER" button to apply the setting.

### **9.12.9 Dolby Digital Plus audio**

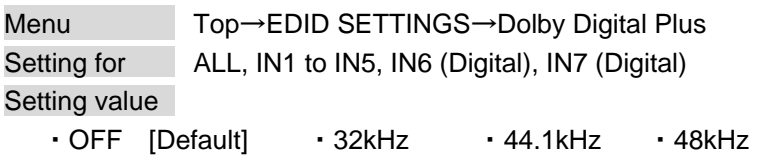

You can set the maximum Dolby Digital Plus audio sampling frequency that is output from the source device.

This setting will be valid only if "BUILT-IN EDID" is selected for EDID in "**[9.12.1 E](#page-99-1)DID [selection](#page-99-1)**" and "HDMI" is selected for "**[9.12.4 HDMI/DVI](#page-102-1)**".

Press the "MENU/ENTER" button to apply the setting.

If "ANALOG" is selected for "**[9.6.1 DVI input connector](#page-72-0) signal**", "NOT AVAILABLE NOW" will appear on the front display.

### **9.12.10 Dolby TrueHD audio**

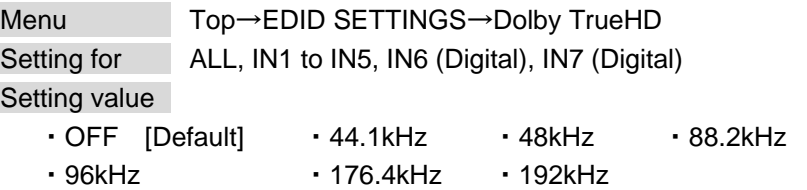

You can set the maximum Dolby TrueHD audio sampling frequency that is output from the source device.

This setting will be valid only if "BUILT-IN EDID" is selected for EDID in "**[9.12.1 E](#page-99-1)DID [selection](#page-99-1)**" and "HDMI" is selected for "**[9.12.4 HDMI/DVI](#page-102-1)**".

Press the "MENU/ENTER" button to apply the setting.

### **9.12.11 DTS audio**

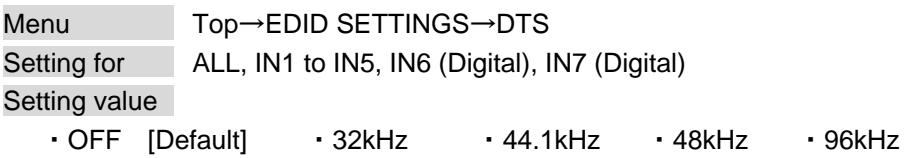

You can set the maximum DTS audio sampling frequency that is output from the source device.

This setting will be valid only if "BUILT-IN EDID" is selected for EDID in "**[9.12.1 E](#page-99-1)DID [selection](#page-99-1)**" and "HDMI" is selected for "**[9.12.4 HDMI/DVI](#page-102-1)**".

Press the "MENU/ENTER" button to apply the setting.

If "ANALOG" is selected for "**[9.6.1 DVI input connector](#page-72-0) signal**", "NOT AVAILABLE NOW" will appear on the front display.

### **9.12.12 DTS-HD audio**

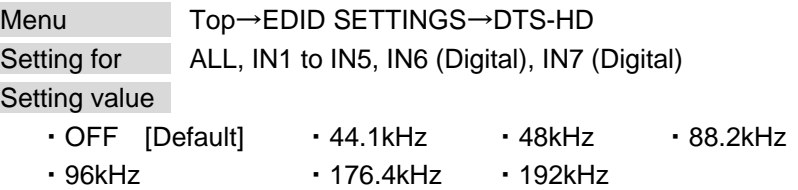

You can set the maximum DTS-HD audio sampling frequency that is output from the source device.

This setting will be valid only if "BUILT-IN EDID" is selected for EDID in "**[9.12.1 E](#page-99-1)DID [selection](#page-99-1)**" and "HDMI" is selected for "**[9.12.4 HDMI/DVI](#page-102-1)**".

Press the "MENU/ENTER" button to apply the setting.

## <span id="page-107-0"></span>**9.12.13 Speaker configuration**

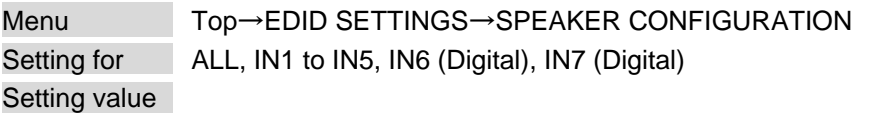

#### **[Table 9.21] Speaker configuration**

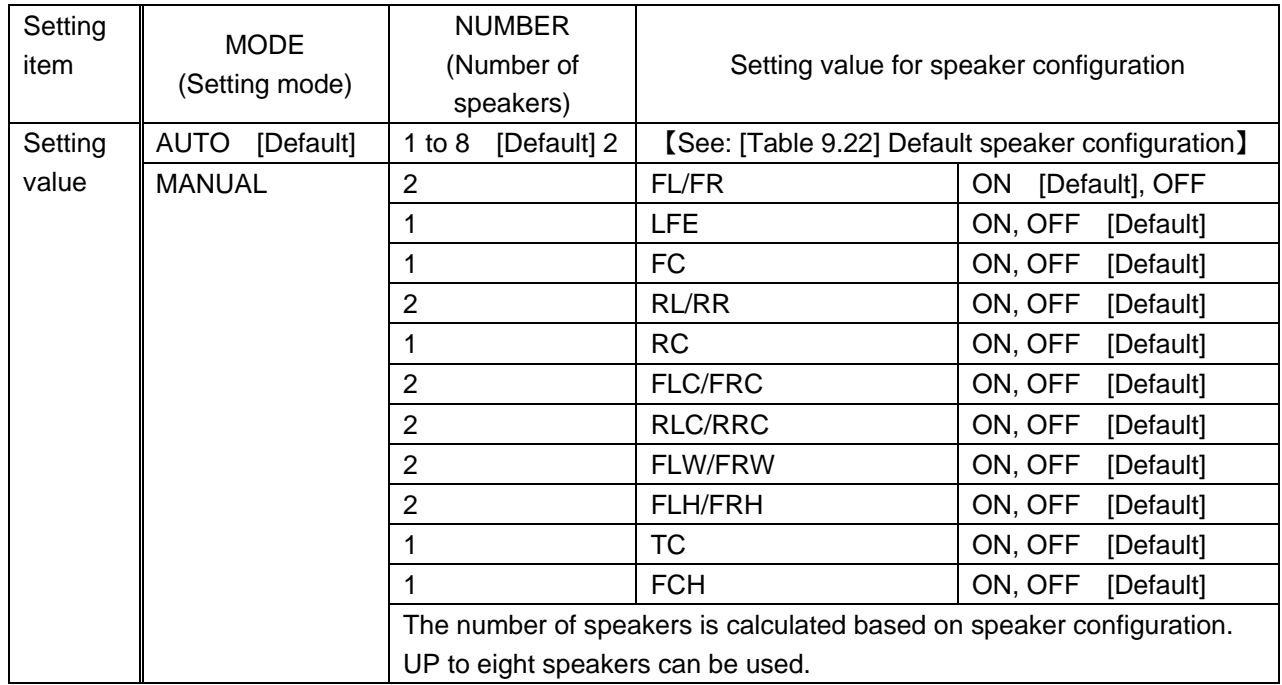

You can set the speaker configuration for multi-channel audio.

If you select "AUTO" for the setting mode and set the number of speakers, the speaker configuration will be set automatically.

【See: [Table [9.22\] Default speaker configuration](#page-108-0)】

To change the default configuration, set the mode to "MANUAL" and set each speaker to ON/OFF individually. If the number of speakers exceeds the available value, the "DATA INVALID" message is displayed and the settings will not be applied.

This setting will be valid only if "BUILT-IN EDID" is selected for EDID in "**[9.12.1 E](#page-99-1)DID [selection](#page-99-1)**" and "HDMI" is selected for "**[9.12.4 HDMI/DVI](#page-102-1)**".

Press the "MENU/ENTER" button to apply the setting.
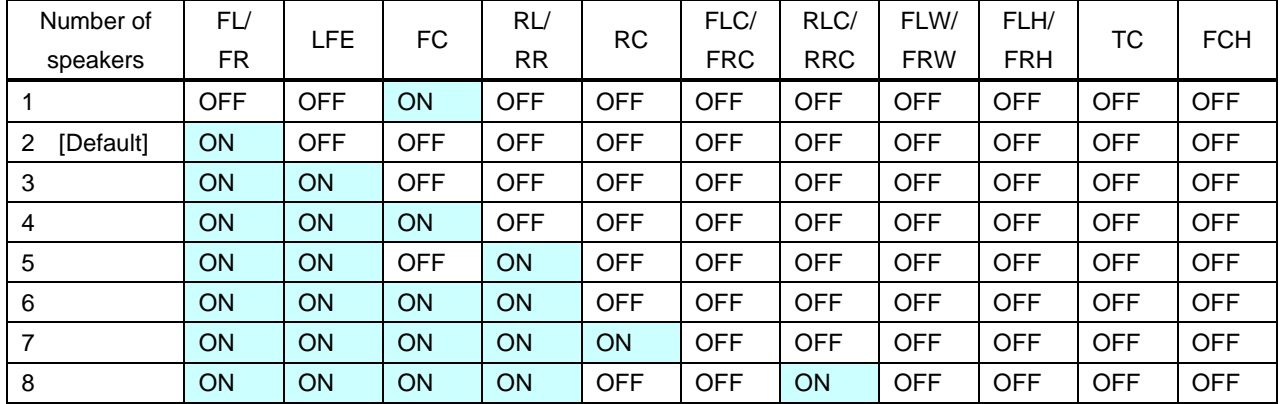

#### **[Table 9.22] Default speaker configuration**

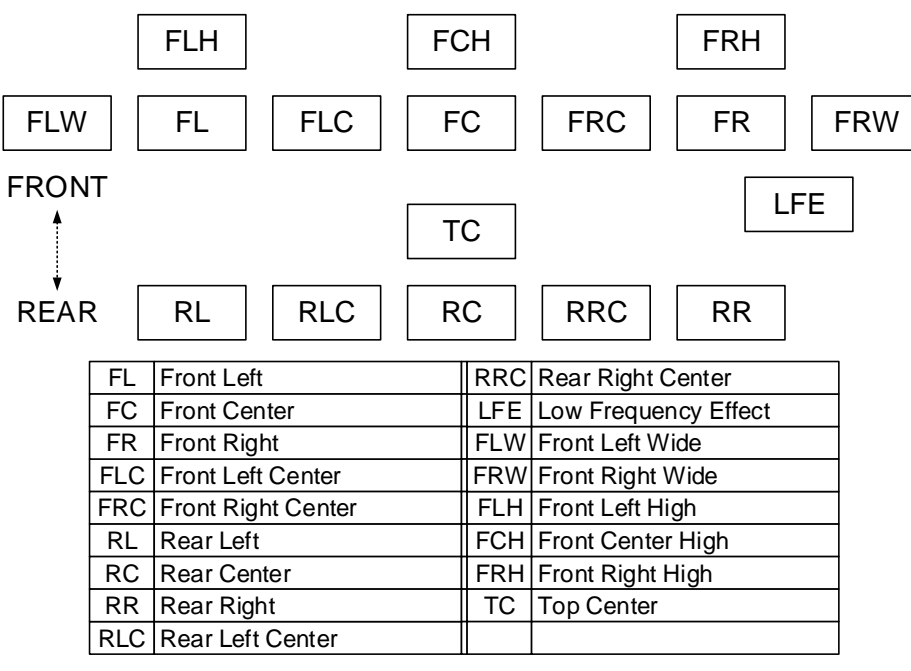

**[Fig. 9.30] Speaker configuration**

## **9.13 RS-232C**

### **9.13.1 RS-232C communication**

Setting value

Menu Top→RS-232C SETTINGS→PARAMETERS Setting for ALL, RS, HDBT OUT1B, HDBT OUT2B

#### **[Table 9.23] RS-232C communication**

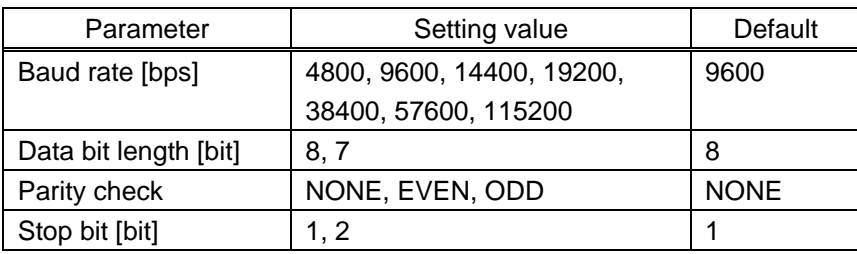

You can set the RS-232C communication.

Press the "MENU/ENTER" button to apply the setting.

## <span id="page-109-0"></span>**9.13.2 RS-232C operation mode**

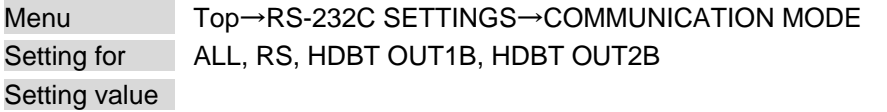

#### **[Table 9.24] RS-232C operation mode**

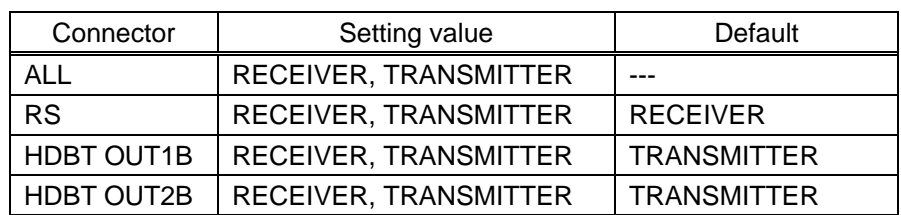

You can set the operation mode of the MSD-S's RS-232C port to either "RECEIVER" mode, enabling the MSD-S to be is controlled externally via RS-232C, or "TRANSMITTER" mode, enabling the MSD-S to control peripheral devices via RS-232C.

### **9.14 LAN**

## **9.14.1 IP address**

Menu Top→LAN SETTINGS→IP ADDRESS Setting value 192.168.1.199 [Default]

You can set the IP address.

Press the "MENU/ENTER" button to apply the setting.

## **9.14.2 Subnet mask**

Menu Top→LAN SETTINGS→SUBNET MASK Setting value 255.255.255.0 [Default]

You can set the subnet mask.

Press the "MENU/ENTER" button to apply the setting.

### **9.14.3 Gateway address**

Menu Top→LAN SETTINGS→GATEWAY Setting value 192.168.1.200 [Default]

You can set the gateway address.

## **9.14.4 MAC address**

Menu Top→LAN SETTINGS→MAC ADDRESS

You can display the MSD-S's MAC address.

## **9.14.5 TCP port number**

Menu Top→LAN SETTINGS→PORT NUMBER Setting for CONNECTION 1 to CONNECTION 8 Setting value

#### **[Table 9.25] TCP port number**

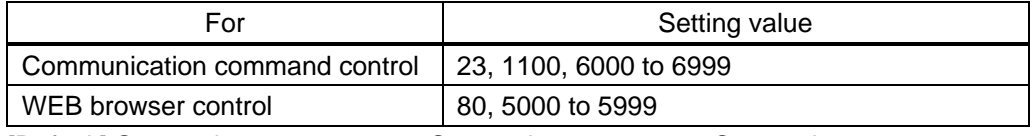

[Default] Connection 1 to  $3 = 1100$ ; Connection 4 to  $6 = 23$ ; Connection 7,  $8 = 80$ 

You can set the TCP port number to control the MSD-S externally.

This setting will be valid if "RECEIVER" is selected for "**[9.14.6 L](#page-112-0)AN [operation mode](#page-112-0)**".

Each connection will be divided into connections for communication command control and WEB browser depending on the set port numbers.

## <span id="page-112-0"></span>**9.14.6 LAN operation mode**

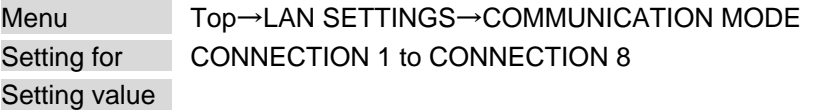

#### **[Table 9.26] LAN operation mode**

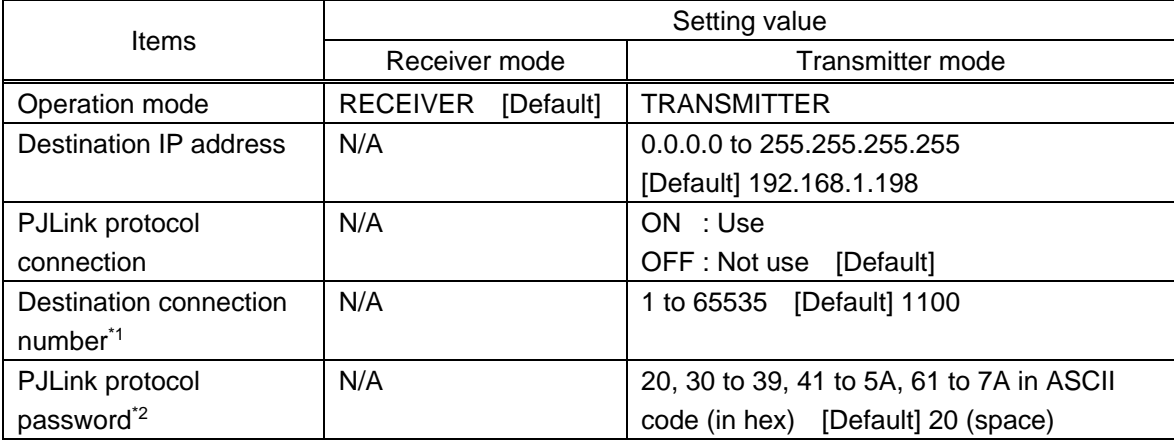

\*1For PJLink protocol connections, the target port number is fixed at "4352".

\*2For PJLink protocol connections, the maximum permissible number of characters is 32.

If you do not want password authentication, you do not have set a password.

You can set the LAN operation mode to either "RECEIVER" mode that controls the MSD-S externally or "TRANSMITTER" mode that controls peripheral devices from the MSD-S.

If you select "TRANSMITTER" mode, you need to set the parameters to support the connected device that will be controlled.

Press the "MENU/ENTER" button to apply the setting.

## **9.14.7 HDBaseT LAN**

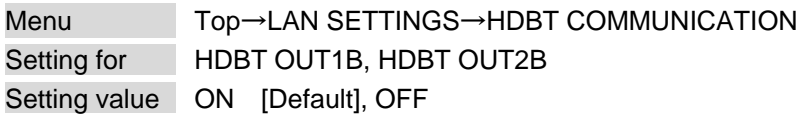

You can enable/disable the LAN capabilities of each HDBaseT output connector.

#### ■ **LAN loop problem**

The MSD-S includes switching hub function. If the MSD-S communicates with a product having a switching hub over LAN, the network may be down due to loop problem.

In case the loop problem occurs, set "**[7.4.2 LAN communication](#page-27-0)**" to "OFF".

# <span id="page-113-0"></span>**9.15 Control commands**

You can control external devices (for example, turning ON/OFF projectors) via RS-232C, LAN, or CEC. You can register up to 32 commands (CMD 1 to CMD32) in the MSD-S. Registered control commands will be associated with 45 execution conditions such as "Function" buttons or "FN" buttons or switching video or audio.

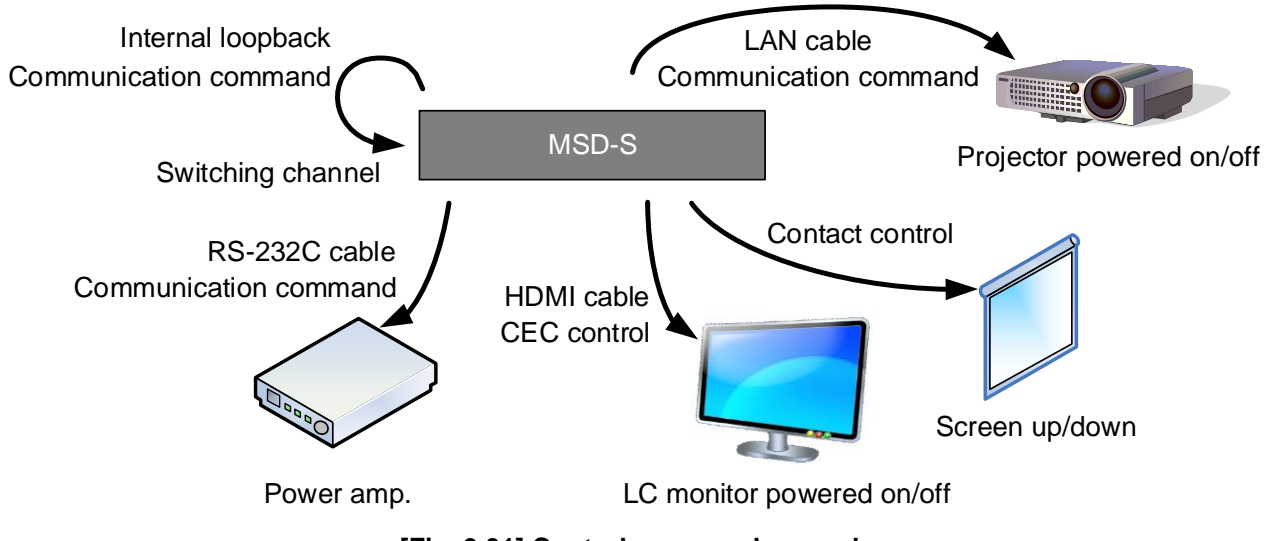

**[Fig. 9.31] Control command example**

### ■ **Control command via RS-232C/LAN communication**

Control commands can be sent from MSD-S's RS-232C connector, LAN connector, or HDBaseT output connector.

Before executing control command, set the operation mode of the connector to "TRANSMITTER".

【See: [9.13.2 R](#page-109-0)S-232C [operation mode](#page-109-0)】 【See: [9.14.6 L](#page-112-0)AN [operation mode](#page-112-0)】

#### ■ **Screen display during control command execution**

When a control command is executed, "MEMO" text registered for a control command is displayed (1). If the reply command is received, the "MEMO" text registered for the reply command is also displayed (2) for one second.

The received data is displayed (3) for two seconds (when the control command that is used for displaying the received data is executed)

Examples:

- (1) "SCREEN UP" is registered in MEMO and the control command is executed.
- (2) A reply command, "SCREEN OK", is displayed.
- $(3)$  "%1LAMP=1000 1  $\Box$ " is received.
- (4) Reply command could not be received and retry over occurs.

(1) Only control command (2) Control command (upper) Reply command (lower)

(3) Received data is displayed.

SEND:SCREEN UP SEND:SCREEN UP RECV:SCREEN OK

SEND:PROJECTOR LAMP RECV:%1LAMP=1000 1

(4) Reply command cannot be received and a retry error occurs.

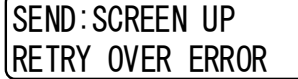

**[Fig. 9.32] Front panel display**

If you configure multiple control commands, or if you display data received from multiple com ports, the display time may be shortened by one to two seconds while control commands are being successively executed. If the received data does not fit in the full screen, the displayed data is scrolled.

## <span id="page-115-1"></span>**9.15.1 Registering/Editing control command**

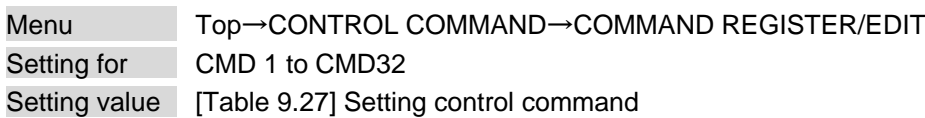

You can register and edit up to 32 control commands. Press the "MENU/ENTER" button to apply the setting.

### **[Table 9.27] Setting control command**

<span id="page-115-0"></span>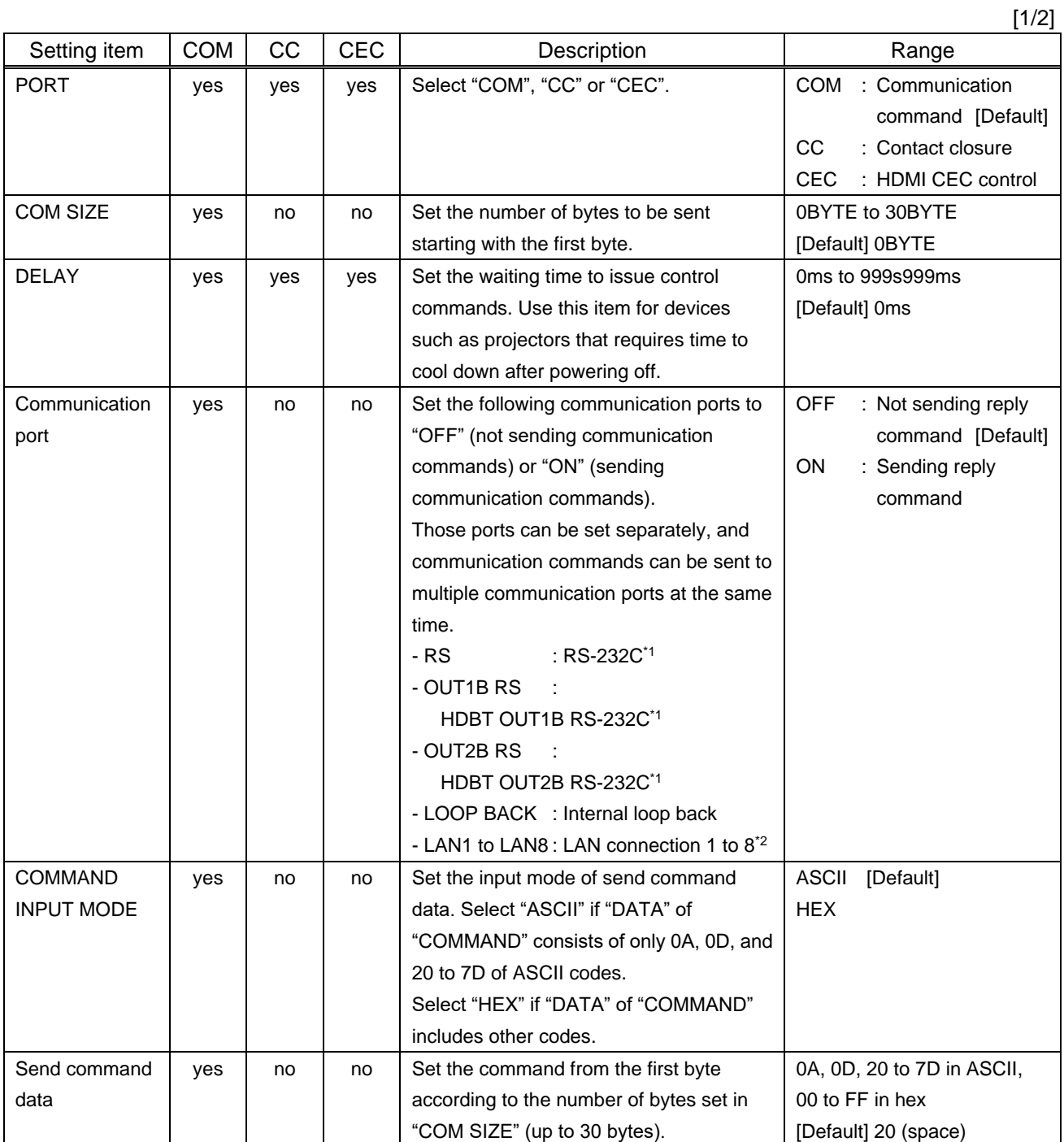

[2/2]

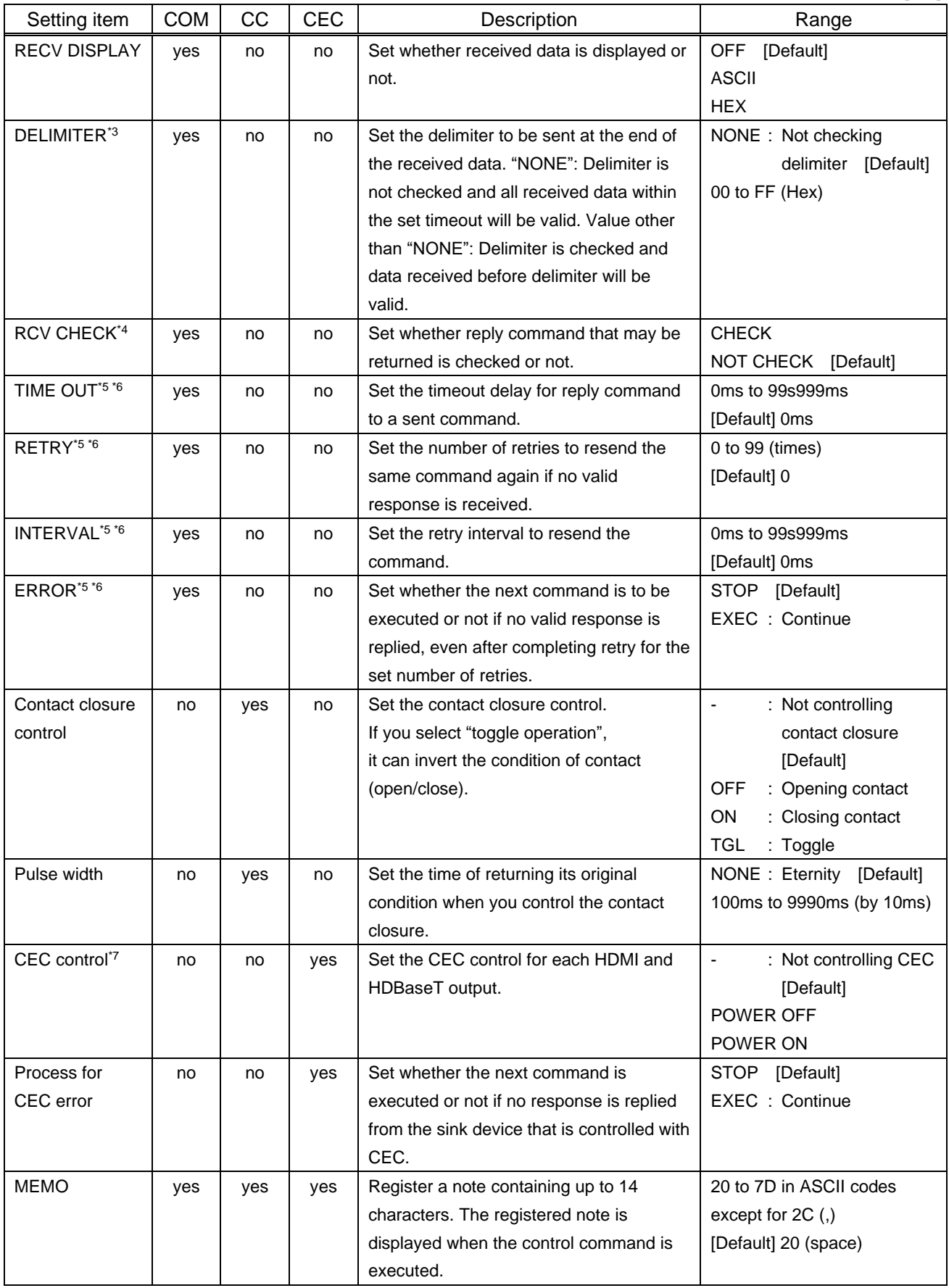

- \*1 If you set "RS: RS-232C", "OUT1B RS: HDBT OUT1B RS-232C", or "OUT2B RS: HDBT OUT2B RS-232C" to "ON", set RS-232C operation mode to "TRANSMITTER".
- <sup>\*2</sup> If you set any LAN connections for "LAN1" to "LAN8" to "ON", set LAN operation mode to "TRANSMITTER".
- \*3 If you set "RECV DISPLAY" to "OFF", you cannot set this item.
- \*4 If you set "RECV DISPLAY" to "ASCII" or "HEX", you cannot set this item.
- \*5 If you set only "LOOP BACK" for communication ports to "ON", you do not need to set this item.
- \*6 If you set all "RCV CHECK" to "NOT CHECK", you do not need to set this item.
- \*7 CEC: only power ON/OFF of the sink device can be controlled.

【See: [9.13.2 R](#page-109-0)S-232C [operation mode](#page-109-0)】 【See: [9.14.6 L](#page-112-0)AN [operation mode](#page-112-0)】

#### ■ **Setting loop back function**

The MSD-S sends a communication command back to the MSD-S itself using the loop back function. It replies "OK" if processed normally while replying "NG" if parameter or command is incorrect. To check the reply command, set reply command 31 and 32 to "CHECK".

#### ■ **Setting PJLink**

The MSD-S supports PJLink Class 1, which is a standard protocol to control projectors. To use PJLink, select the LAN connector for COM port so that you can select PJLink command when entering the send command data.

> 【See: [9.14.6 L](#page-112-0)AN [operation mode](#page-112-0)】 【See: [\[Table 9.28\] PJLink command \(class1\)](#page-118-0)】

<span id="page-118-0"></span>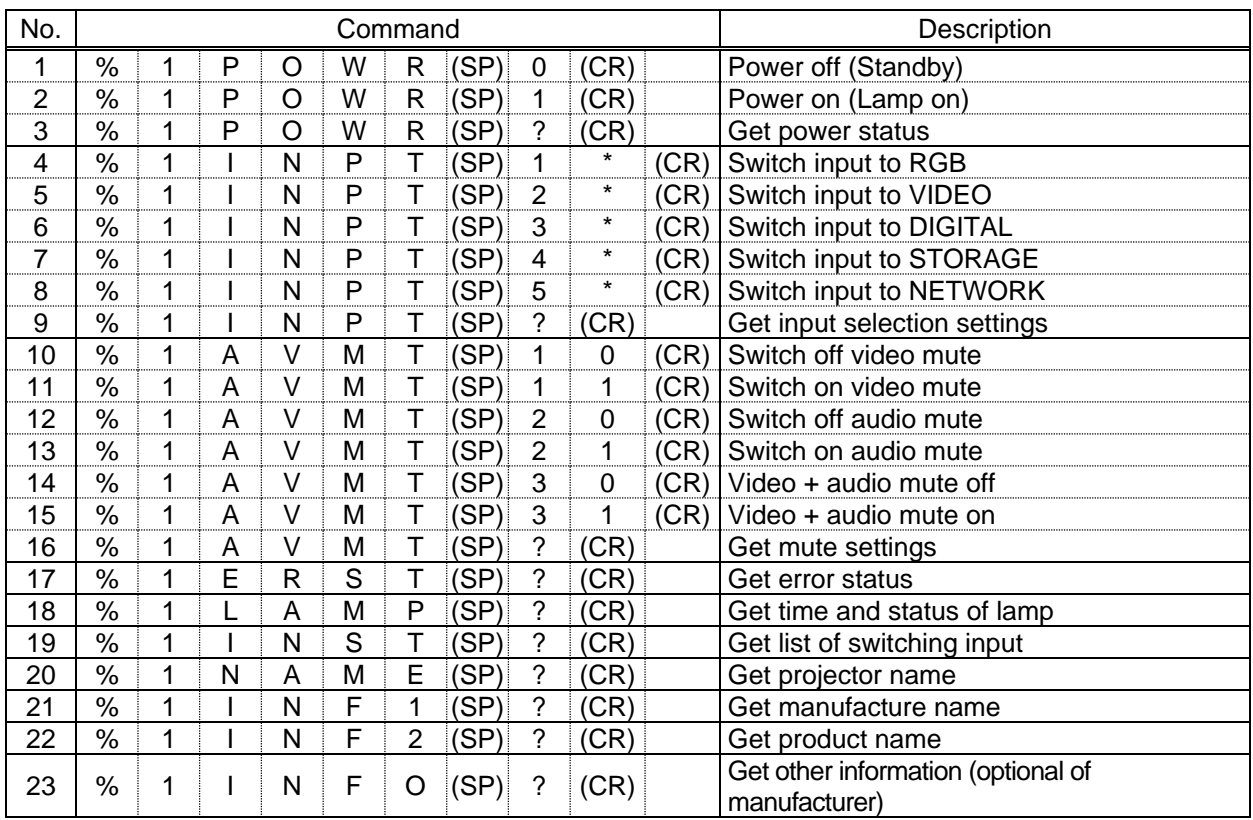

#### **[Table 9.28] PJLink command (class1)**

(SP): space, (CR): delimiter

\* You can specify the input number from 1 to 9, but types and the number of selectable input connectors differ depending on the projector. "1" is displayed by default.

Reply command structure for PJLink commands:

The first 6 bites: the sent command data without change; the 7th bite: "="; after the 8th bite: processing result For example, if a command, "%1POWR 1CR", is processed normally, the reply command, "%1POWR=OK CR" will be replied.

PJLink specifications regulate that projectors are required to reply the reply commands within two seconds after receiving the PJLink command. However, some projectors have different specifications. Check the manual of your projector and apply the response time indicated in the manual if there is one listed.

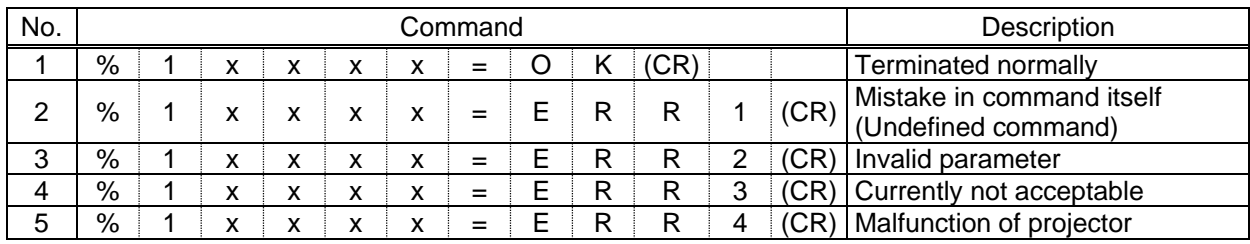

#### **[Table 9.29] Reply commands to PJLink command (class1)**

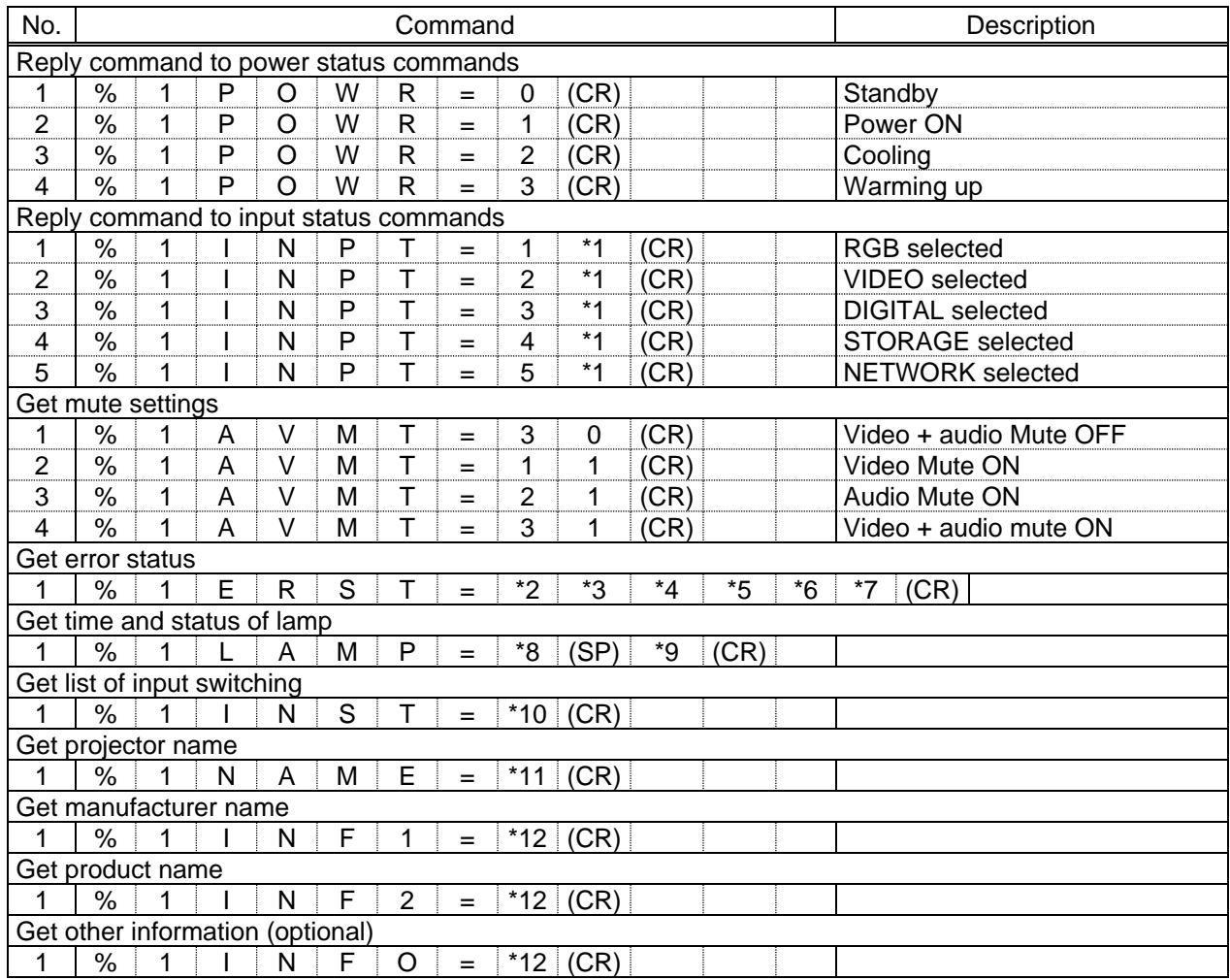

#### **[Table 9.30] Individual reply command of status acquisition commands**

- \*1 Input number, which is any of "1" to "9", but types and the numbers of selectable input connectors differ depending on connected projectors.
- \*2 Fan error \*3 Lamp error
- \*4 Temperature error \*5 Cover open error
- \*6 Filter error \*7 Other errors For \*2 to \*7: 0: Error not detected or no detect error function, 1: Warning, 2: Error
- \*8 Accumulated time of lamp, which is any of 0 to 99999. (For projectors that do not count the accumulated time, the value is 0 at all times.)

\*9 Whether the lamp illuminates or not (0 or 1).

0: Not illuminated, 1: Illuminated

For devices containing multiple lamps, accumulated time and lightning state for each device are replied in sequence. For example, if a device containing three lamps, the following command is replied: "%1LAMP=accumulated time 1(SP) lightning state 1(SP) accumulated time 2(SP) lightning state 2(SP) accumulated time 3(SP) lightning state 3 *CR"*

- \*10 Source number, which is input switchable. Any of 11 to 59 (Meaning is the same as that of "%INPT" command). For devices containing multiple inputs, multiple statuses separated with a (SP) are sent. For example, for a device having two inputs, "%1INST= source number1 (SP) source number2*CR*" is sent.
- \*11 20 to FF in hex: up to 64 characters
- \*12 20 to 7F in hex: up to 32 characters

## <span id="page-120-1"></span>**9.15.2 Registering/Editing reply command**

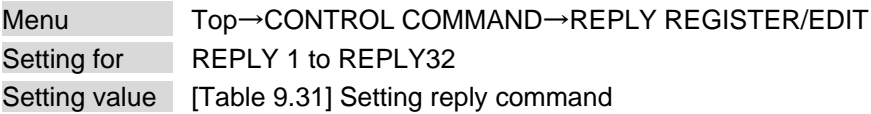

You can register and edit up to 32 reply commands. Press the "MENU/ENTER" button to apply the setting.

#### <span id="page-120-0"></span>Item **Description** Description **Description Range** SIZE SIZE Set the number of bytes from the first byte to be compared. 0BYTE to 30BYTE [Default] 0BYTE PROCESS Select "STOP" (to stop the next operation). "EXEC" (to execute it), or "RETRY" (to send the command again) for when received data and reply command data match. EXEC [Default] RETRY: Resend reply commands **STOP** PJLink Select whether PJLink commands are set or not for when input reply command data is input. OFF [Default] ON COMMAND INPUT MODE Select the input mode of reply command data. "ASCII": For data consisting of only 0A, 0D, 20 to 7D (text) "HEX": For data including other codes ASCII [Default] **HEX** DATA Set the command to be compared with the received data from the first byte to the byte count set in "SIZE". If using alphabets (A to Z, a to z), make sure to distinguish capital and lower case letters. (Up to 30 bytes) 0A, 0D, and 20 to 7D of ASCII code or 00 to FF (Hex) [Default] 20 (Space) MASK Each bit of the received data is ANDed to each bit of mask data, and the result will be compared with the reply command data. (Use this item to determine the state using the received data bit. Settable if "COMMAND INPUT MODE" is set to "HEX"; if "ASCII" is selected, "FF" is set automatically.) 00 to FF (Hex) [Default] All: "FF" MEMO Register a note containing up to 14 characters. When reply command is received, the registered note is displayed. 20 to 7D of ASCII code except for 2C (,) [Default] All: Space

#### **[Table 9.31] Setting reply command**

Default values in the table above do not apply to reply commands 31 and 32.

#### ■ **Setting loop back function**

If the MSD-S sends a communication command back to the MSD-S itself using the loop back function, the MSD-S replies "OK" if processed normally while it replies "NG" if parameter or communication command is incorrect. (This differs from reply commands to communication commands received externally; not loop back.) Since "OK" and "NG" are registered to reply commands 31 and 32 by factory default, respectively, do not edit or delete those commands if you use the loop back function and are checking reply commands.

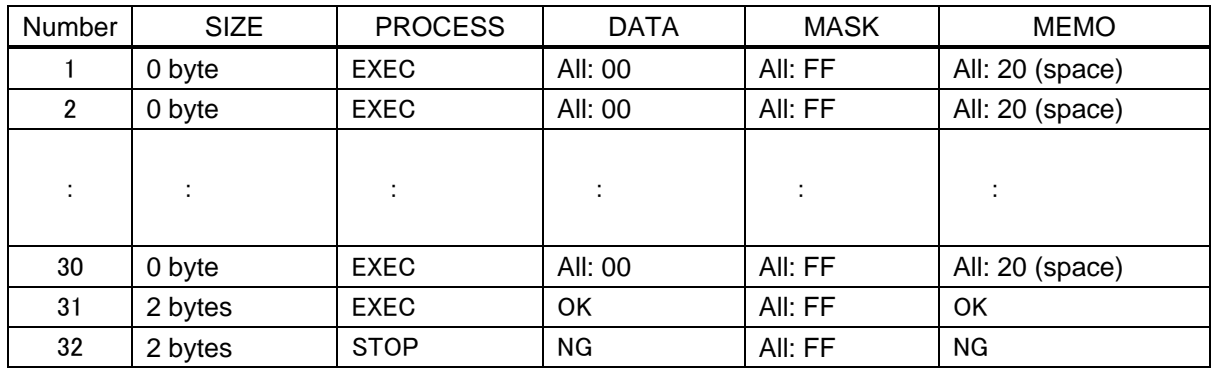

#### **[Table 9.32] Default value of reply command**

### ■ **Setting PJLink**

The MSD-S supports PJLink Class 1, which is a standard protocol to control projectors.

If setting "PJLink" to "ON", PJLink command can be selected when "Reply command data" is input.

【See: [\[Table 9.28\] PJLink command \(class1\)](#page-118-0)】

#### ■ **Mask data**

Each bit of the received data is ANDed to each bit of mask data, and the result will be compared with the reply command data. Since "FF" is set by factory default, you do not need to change the mask data normally. This feature is used to interpret the status of specific bits in received data and provides a reply that can be used to confirm or alter settings.

#### [If ASCII codes (text) are replied from an external device]

Since the received data and "Reply command data" are compared without any changes, set "MASK" to "FF". (If you set "COMMAND INPUT MODE" of reply command to "ASCII", it is automatically set to "FF".) For example, if "0" of ASCII codes ("30" in hex) is replied:

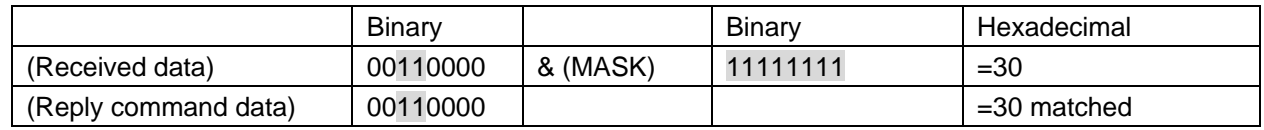

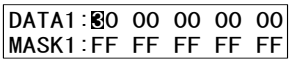

[If status is determined using bits of the received data]

Set only bits that determine the Mask data to "1" and set other bits to "0". For example, if determining status using the second bit from the left:

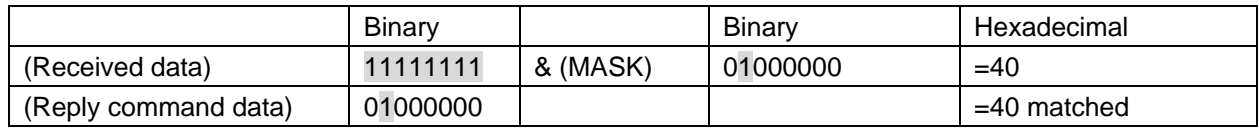

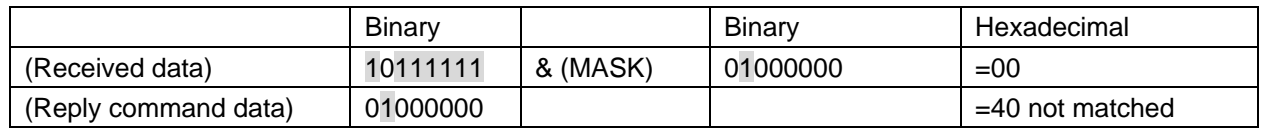

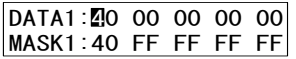

## <span id="page-123-0"></span>**9.15.3 Command link**

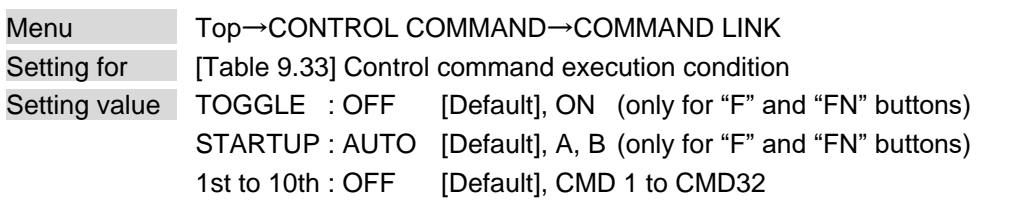

The MSD-S has up to 45 command execution conditions. If these execution conditions are met, control commands which are associated beforehand will be executed. One execution condition can be associated to up to 10 commands. If multiple commands are associated, commands are executed in order of registration. If the same command is associated multiple times, it is repeatedly executed.

"F" and "FN" buttons button can be toggled.

Set "TOGGLE" to "ON" to enable PLANE-A and PLANE-B. Up to 10 commands can be set for each plane.

"STARTUP": Setting the start-up plane of toggle button. If you select "AUTO", the condition at the time of power OFF will be maintained.

For "F1" to "F4" and FN buttons, the selected plane for "START-UP" is executed at the time of powered ON if Sending control command automatically function is set to "ON".

Press the "MENU/ENTER" button to apply the setting.

【See[: 9.19.2 Sending control command automatically](#page-146-0)】

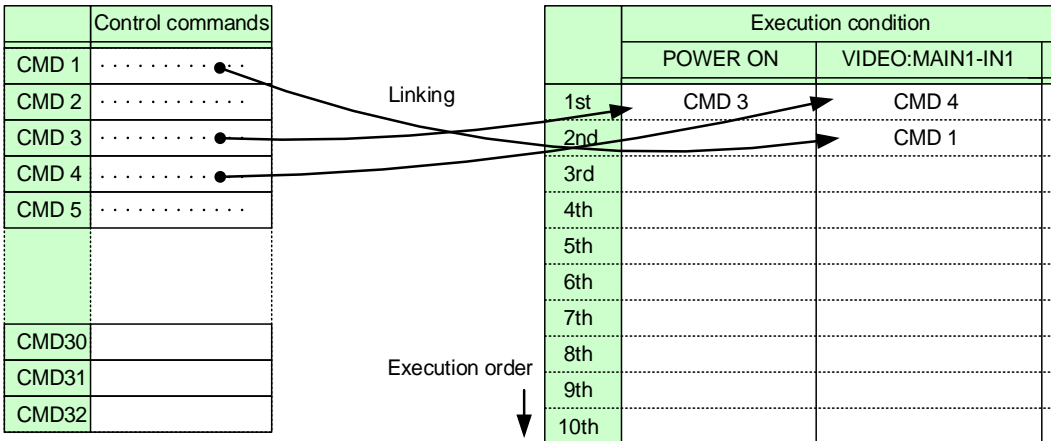

Default: OFF for 1st to 10th

**[Fig. 9.33] Command link**

<span id="page-124-0"></span>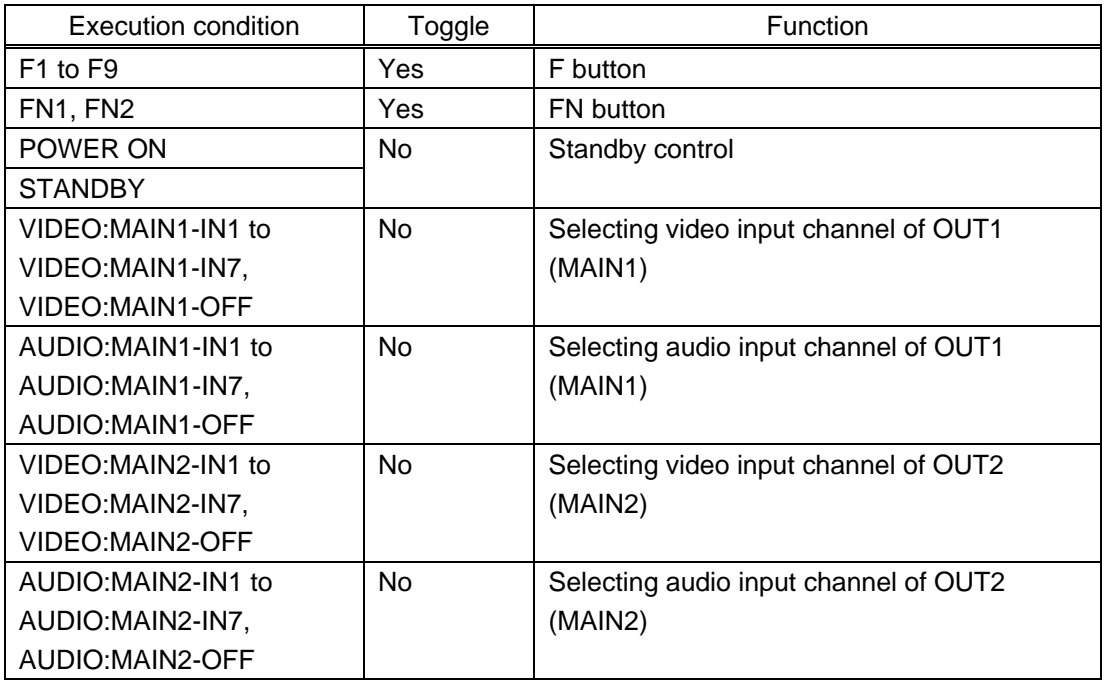

### **[Table 9.33] Control command execution condition**

### **9.15.4 Command execution**

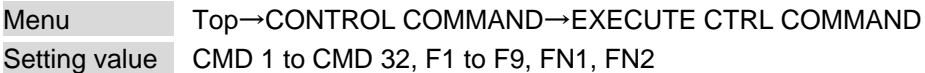

You can execute registered control commands (CMD 1 to CMD 32) and assigned control commands (F1 to F9, FN1, and FN2).

Only executable control commands are displayed.

Press the "MENU/ENTER" button to apply the setting.

Registered control commands can be executed from communication commands or WEB browser. Commands assigned to F1 to F4, FN1, and FN2 can also be executed from front buttons.

## **9.15.5 Initializing registered command and link**

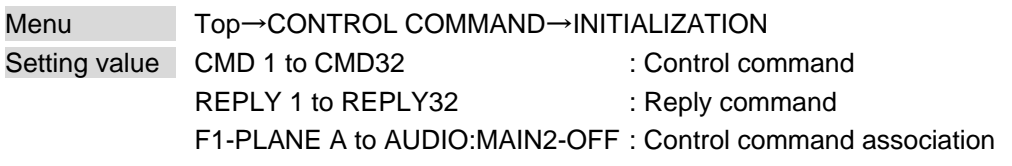

You can initialize the following commands and associations:

- ・ [9.15.1 Registering/Editing control command](#page-115-1)
- ・ [9.15.2 Registering/Editing reply command](#page-120-1)
- ・ [9.15.3 Command link](#page-123-0)

Press the "MENU/ENTER" button to initialize commands and associations above. Note that settings cannot be restored once initialized.

## **9.15.6 Invalid duration at control command execution**

Menu Top→CONTROL COMMAND→INVALID DURATION Setting value 0s000ms to 999s999ms [Default] 0s000ms

You can set the wait time that starts at control command execution and must elapse prior to accepting user input to resend the command. Right after control command execution is completed, the next command can be executed. Use this menu to prevent repeated execution caused by pressing the control command execution button twice.

During invalid operation time, all button operations are disabled.

The longer time either of control command execution time or the time set in this menu will be applied as the invalid operation time.

## **9.15.7 Illuminating function buttons**

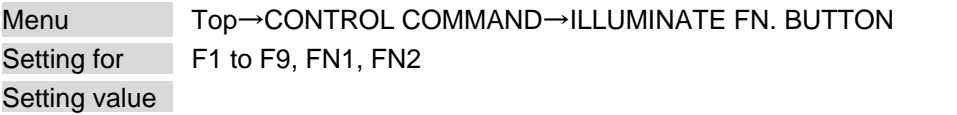

You can set the illuminating function for function buttons on the WEB browser and on the front panel.

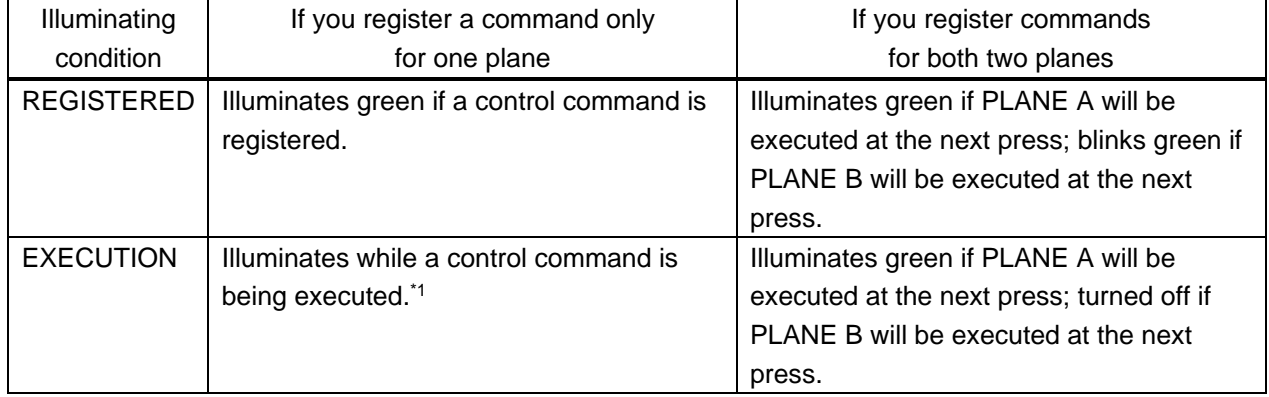

#### **[Table 9.34] Illuminating function buttons**

[Default] F1 to F9 : REGISTRED FN1, FN2 : EXECUTION

\*1 If execution duration is 500 ms. or shorter, the button LED illuminates for 500 ms.

You can set function buttons to be blinking during control command execution.

【See: [9.15.8 Function button blinking duration](#page-127-0)】

## <span id="page-127-0"></span>**9.15.8 Function button blinking duration**

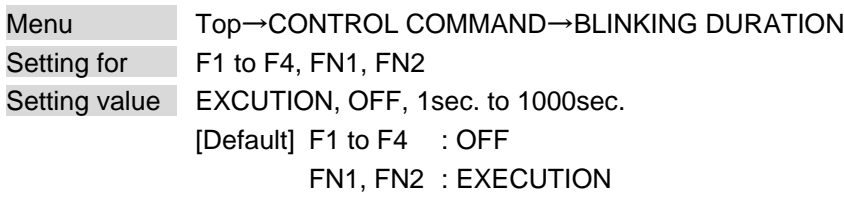

\*EXCUTION: Blinks while a control command is being executed

While control commands are being executed, these buttons blink regardless of this menu's setting.

## **9.15.9 Assigning function**

Menu Top→CONTROL COMMAND→FUNCTION ASSIGN Setting for F1 to F4, FN1, FN2 Setting value

#### **[Table 9.35] Assigning function**

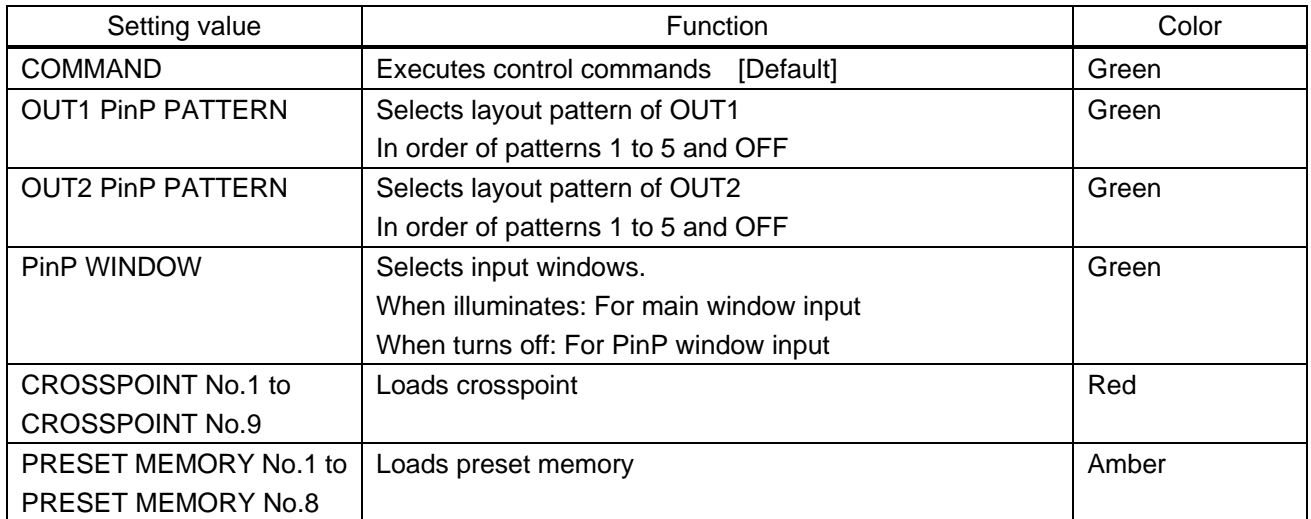

Once commands are assigned to function buttons, these commands can be executed from front buttons.

【See: [9.15 Control commands](#page-113-0)】 【See: [9.16.6 Layout pattern](#page-132-0)】 【See: [9.20.1 PinP window setting](#page-147-0)】 【See: [9.16.1 Recalling crosspoint](#page-128-0)】 【See: [9.16.4 Recalling preset](#page-130-0) memory】

## **9.16 Preset memory**

All settings, including I/O channel settings of video and audio and image position are saved to preset memory: I/O channel settings of video and audio are saved to the MSD-S memory as crosspoint.

### <span id="page-128-0"></span>**9.16.1 Recalling crosspoint**

Menu Top→USER PRESET→RECALL CROSSPOINT Setting value No.1 to No.9

You can recall the I/O channel settings and layout patterns saved in the crosspoint memory.

Press the "MENU/ENTER" button to apply the setting.

【See: [9.16.2 Saving crosspoint](#page-128-1)】

### <span id="page-128-1"></span>**9.16.2 Saving crosspoint**

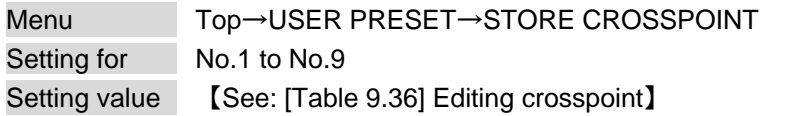

You can save the I/O channel settings and layout patterns into the crosspoint memory. Up to 9 crosspoint memories can be saved with their name (up to 10 characters, 20 to 7D in ASCII).

Press the "MENU/ENTER" button to apply the setting.

To update a crosspoint memory with "(---)" (not control) setting, select "CONTINUE" or "DELETE".

#### ■ **For "(---)" (not control) setting**

"CONTINUE" : The setting "(---)" (not control) will be kept in the crosspoint memory.

"DELETE" : The current input channel settings will be overwritten.

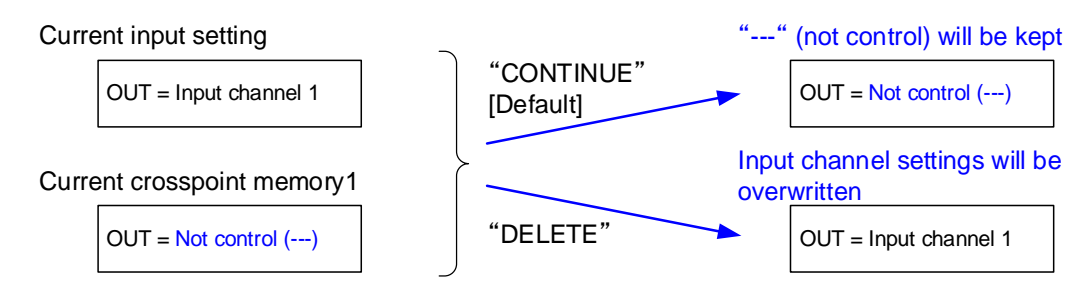

**[Fig. 9.34] Saving crosspoint**

## **9.16.3 Editing crosspoint**

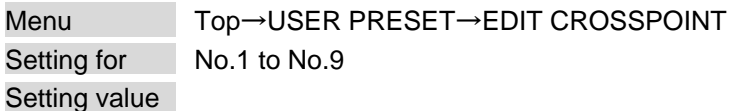

<span id="page-129-0"></span>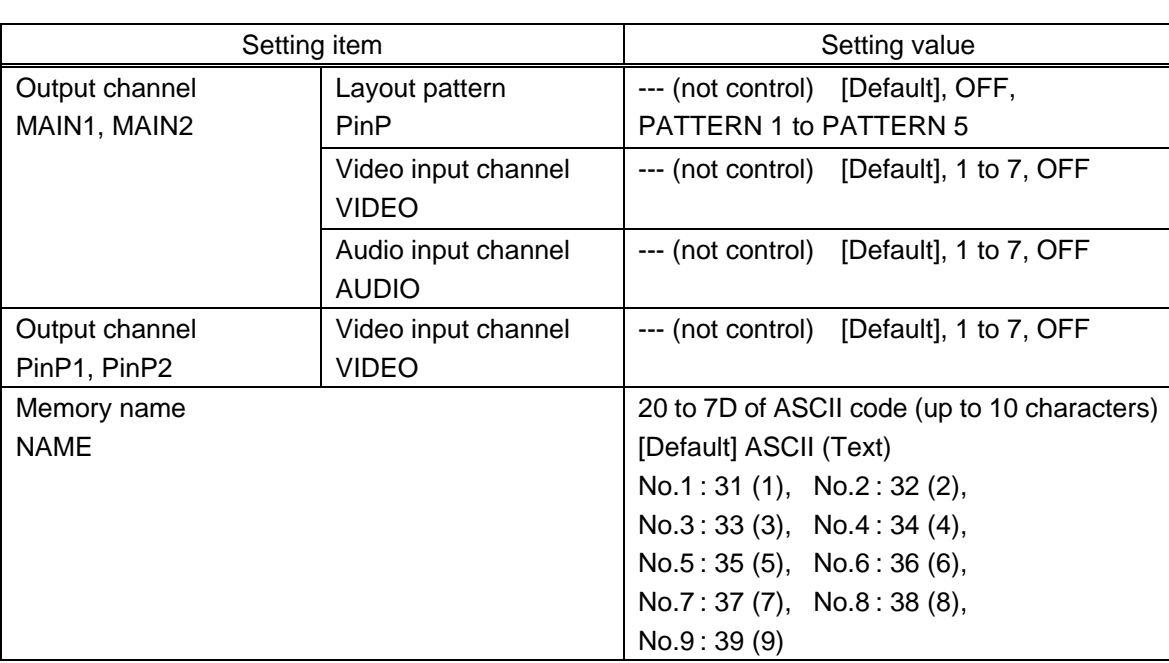

**[Table 9.36] Editing crosspoint**

You can edit crosspoint memory settings.

Press the "MENU/ENTER" button to apply the setting.

#### ■ **Not controlling channel**

If you select "---" for "VIDEO", "AUDIO", or PinP" setting, the channels are not controlled. Outputs that are set not to be controlled are not switched when crosspoint memory is loaded.

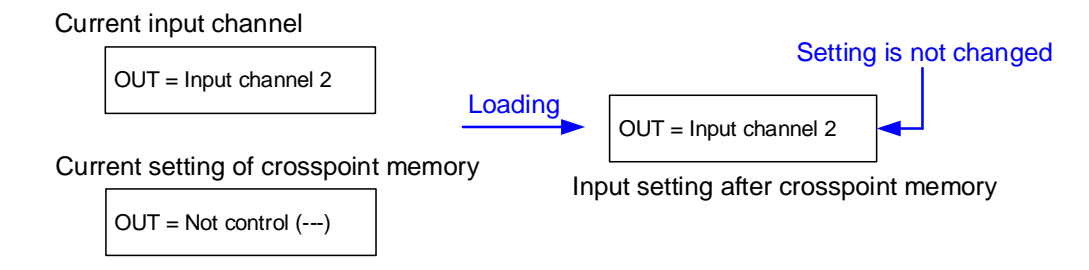

**[Fig. 9.35] Loading edited crosspoint memory**

### <span id="page-130-0"></span>**9.16.4 Recalling preset memory**

Menu Top→USER PRESET→RECALL PRESET SETTINGS Setting value No.1 to No.8

You can recall settings that are saved in the preset memories.

【See: [9.16.5 Saving preset memory](#page-130-1)】

Press the "MENU/ENTER" button to apply the setting.

If a preset memory is saved, this menu is displayed and only saved number can be selected.

## <span id="page-130-1"></span>**9.16.5 Saving preset memory**

Menu Top→USER PRESET→STORE PRESET SETTINGS Setting for No.1 to No.8

You can save up to 8 preset memories and name these memories up to 10 characters from ASCII 20 to 7D.

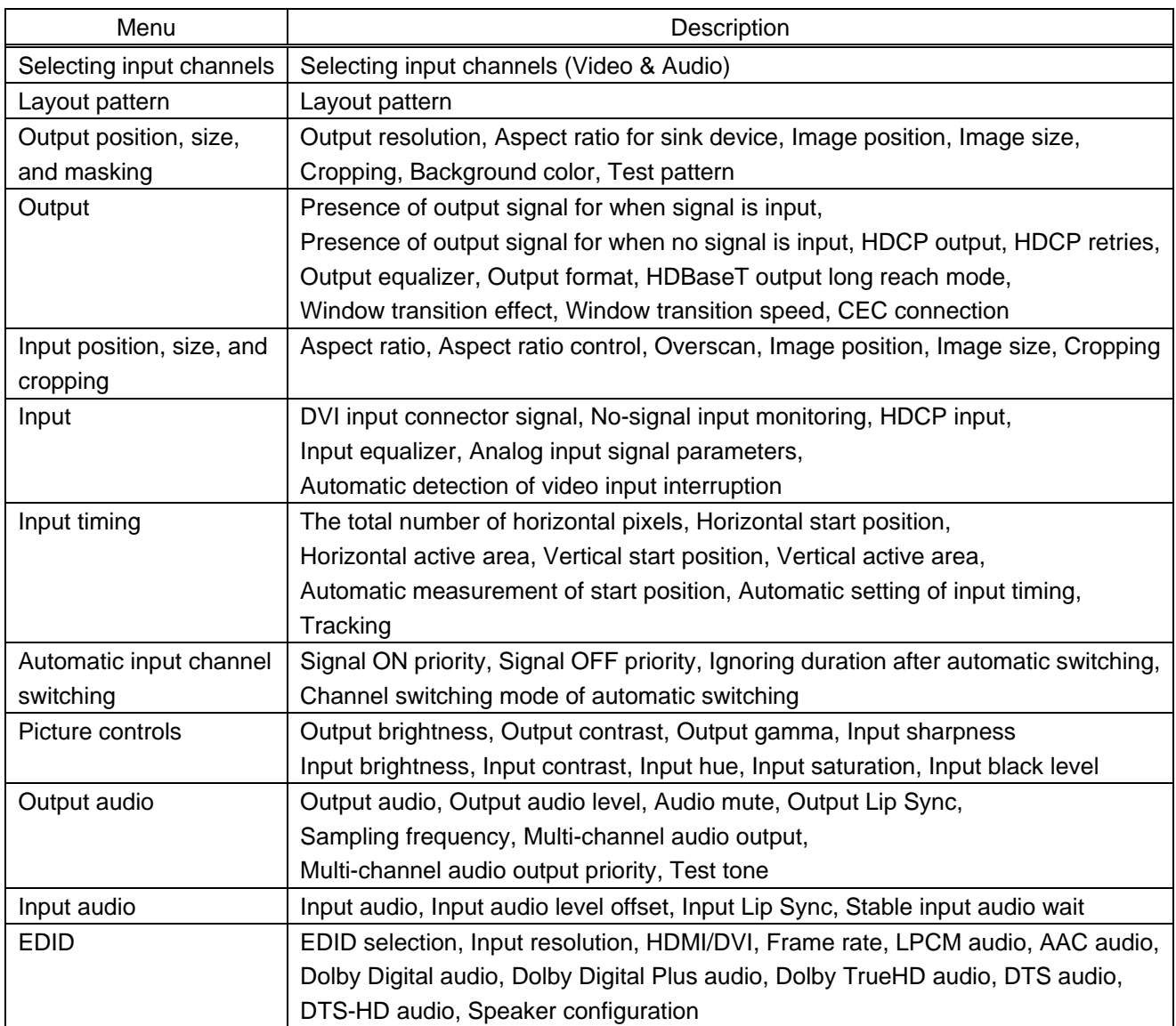

### **[Table 9.37] Settings saved in preset memory**

### <span id="page-132-0"></span>**9.16.6 Layout pattern**

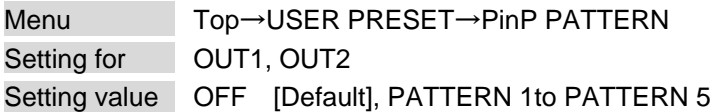

You can set the layout pattern.

【See: [8.2.4 Enabling window combination](#page-33-0)】

### **9.16.7 Copying output setting**

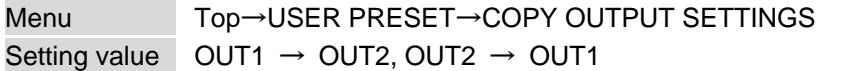

You can copy the setting of the selected output channel to other output channels. Press the "MENU/ENTER" button to apply the setting.

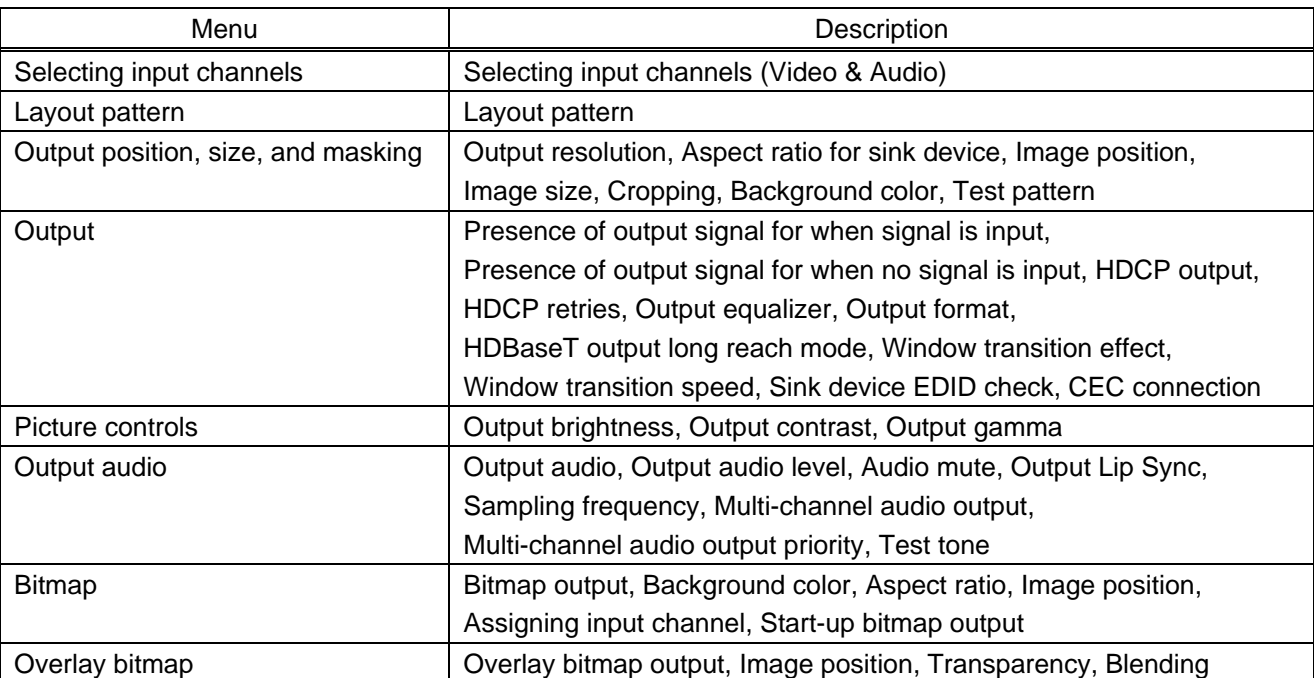

#### **[Table 9.38] Setting to be copied**

CEC connections take place on a one-to-one basis. Multiple HDMI inputs/outputs cannot be connected to the HDBaseT output. If the same HDMI input is set to connect to multiple HDMI and HDBaseT outputs, a channel is selected automatically in alphabetical or numerical order and the other outputs will not be connected.

【See: [9.4.12 C](#page-66-0)EC [connection](#page-66-0)】

This menu is only for MSD-S52 and MSD-S72.

## **9.16.8 Start-up settings**

Menu Top→USER PRESET→START-UP

#### Setting value

## **[Table 9.39] Start-up setting**

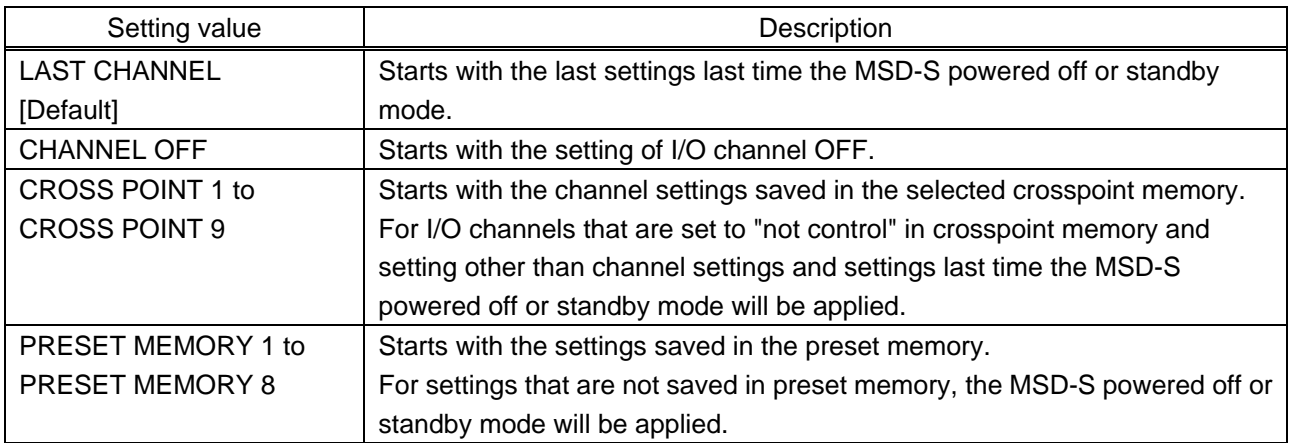

You can configure which settings will be applied at start-up.

## <span id="page-134-0"></span>**9.17 Bitmap**

You can set the bitmap that can be displayed on the main window and PinP window.

Up to four bitmap files can be saved to the MSD-S. One of these files can be output to main window and PinP window separately as an output video.

Features:

- ・ Video can be enlarged but cannot be reduced.
- ・ Video can be enlarged fully on window or with aspect ratio kept.
- ・ Bitmap background color can be set.
- ・ Bitmap can be assigned to input channels.
- ・ Video that is being output can be captured as a bitmap.

It takes up to six seconds to output bitmap depending on resolution.

By saving the smaller resolution than output resolution, the time from selecting bitmap to display will be shorten.

Up to four images of bitmap and overlay bitmap in total can be saved from WEB browser. IDK's logo is saved by factory default.

【See: [9.18 Overlay bitmap](#page-143-0)】

#### ■ **Conditions of bitmap file**

The MSD-S supports DIB (Device Independent Bitmap) with a header generally used for Windows, and those files must meet the following requirements:

【See: [8.3.5 Saving](#page-42-0) bitmap】

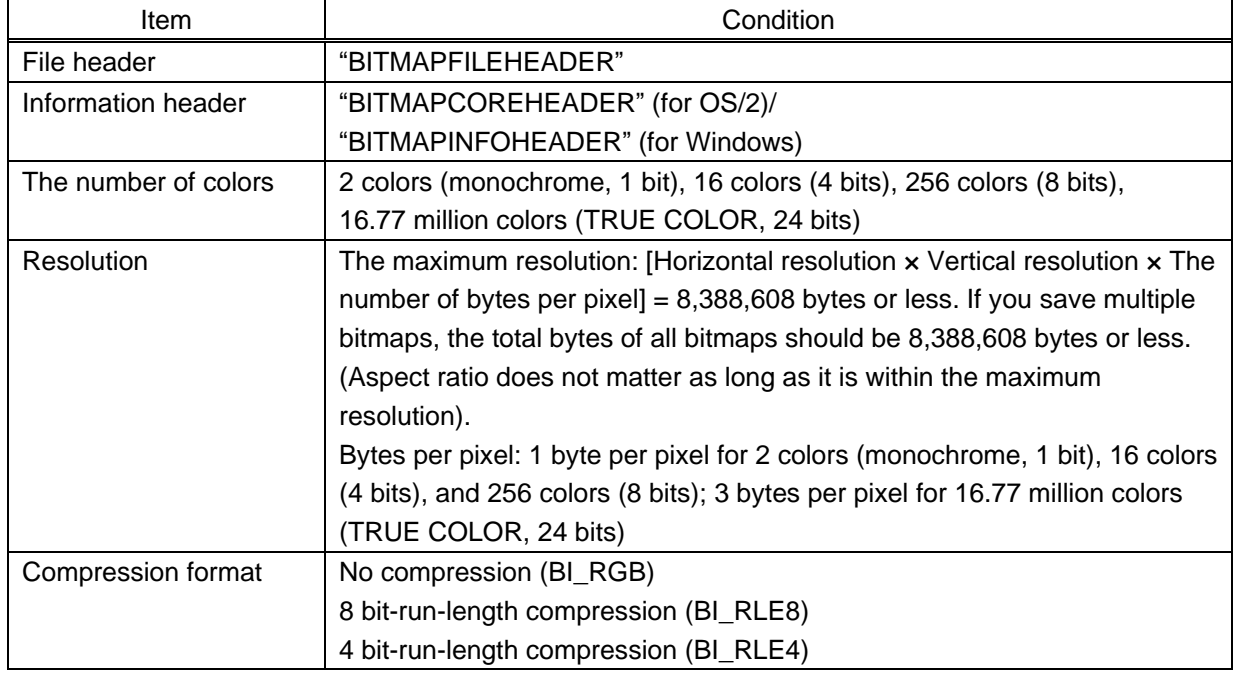

#### **[Table 9.40] Bitmap file condition**

## <span id="page-135-0"></span>**9.17.1 Bitmap output**

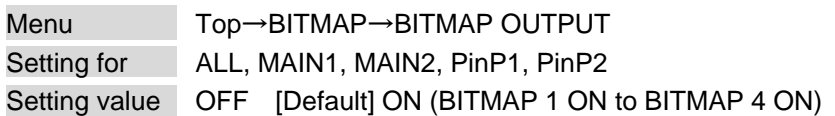

"MAIN" : The bitmap is displayed on the full main window.

"PinP" : The bitmap is displayed on the full PinP window.

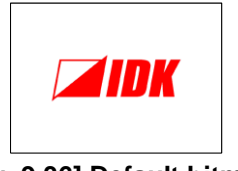

#### **[Fig. 9.36] Default bitmap**

## <span id="page-135-1"></span>**9.17.2 Background color**

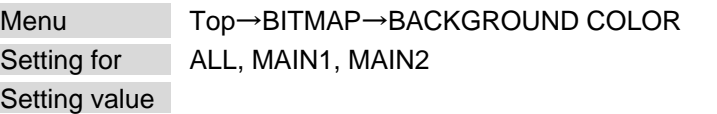

#### **[Table 9.41] Background color**

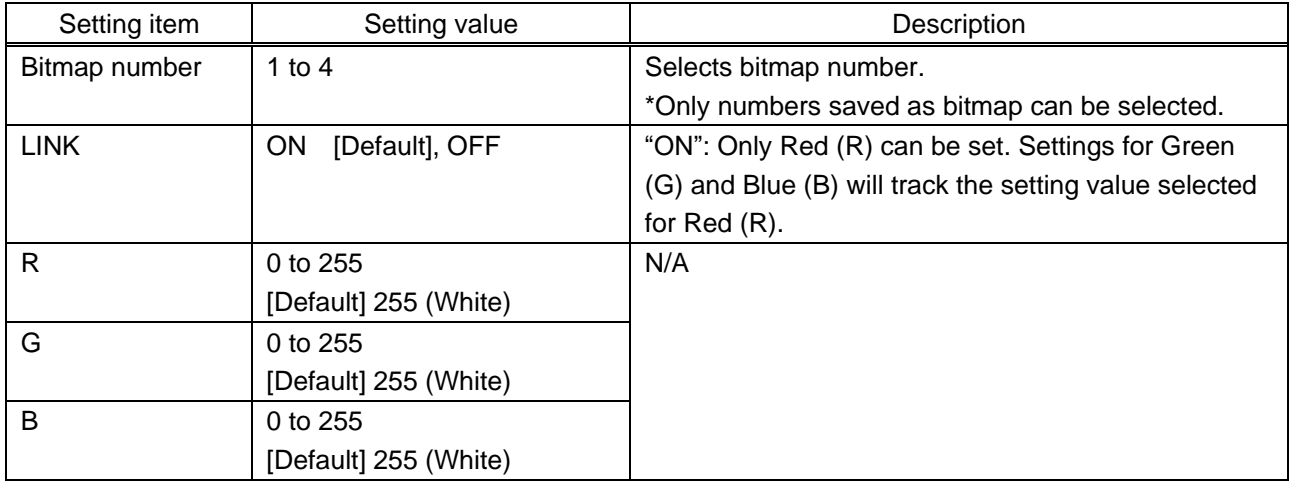

You can set the background color for main window.

If the bitmap is smaller than main window, the set background color is displayed.

If the bitmap is smaller than PinP window, the lower-layer video is displayed as its background.

## <span id="page-136-0"></span>**9.17.3 Aspect ratio**

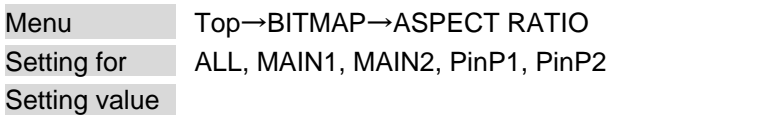

**[Table 9.42] Aspect ratio**

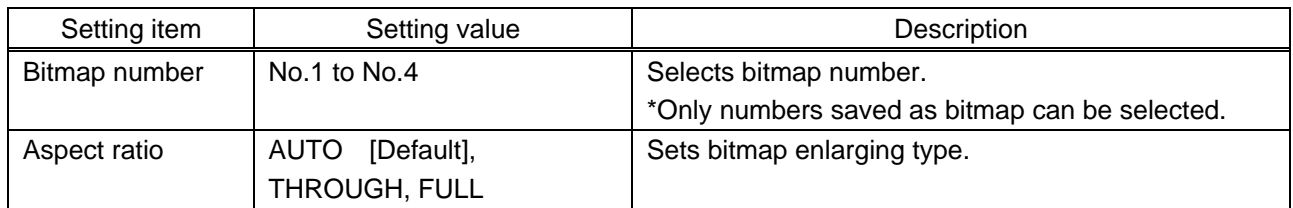

You can set the enlarging type.

"AUTO": With bitmap aspect ratio

"MAIN" : Full main window

"PinP" : Full PinP window

If the subwindow ratio and sink device aspect ratio are matched, the bitmap aspect ratio is applied.

【See: [9.3.2 Aspect ratio for sink device](#page-54-0)】 【See: [9.3.4 Image size](#page-56-0)】

If the bitmap is bigger than output resolution or PinP window, only a part of bitmap is displayed.

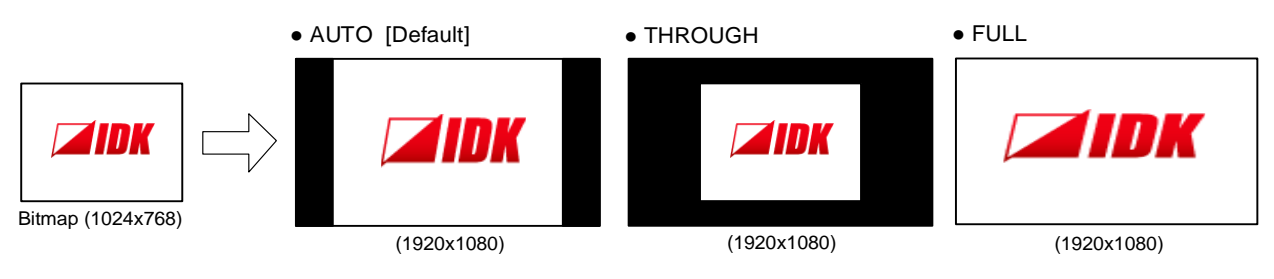

**[Fig. 9.37] Setting aspect ratio**

## <span id="page-137-0"></span>**9.17.4 Image position**

Menu Top→BITMAP→IMAGE POSITION Setting for ALL, MAIN1, MAIN2 Setting value

**[Table 9.43] Aspect ratio**

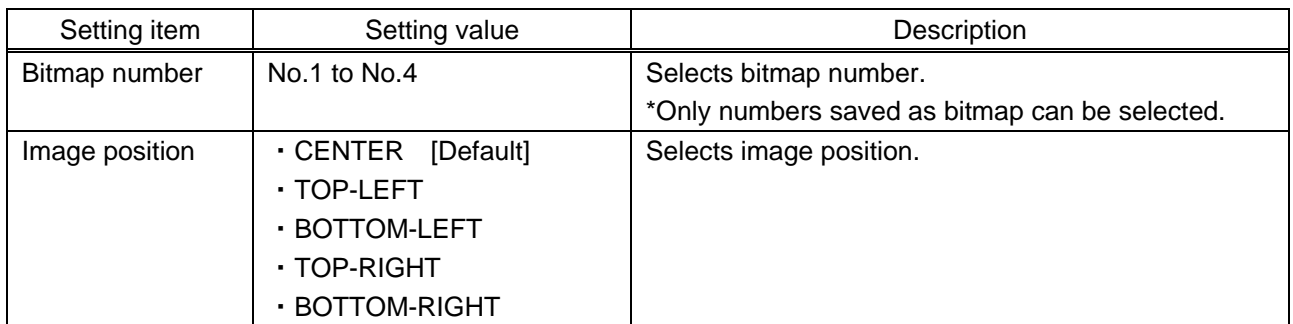

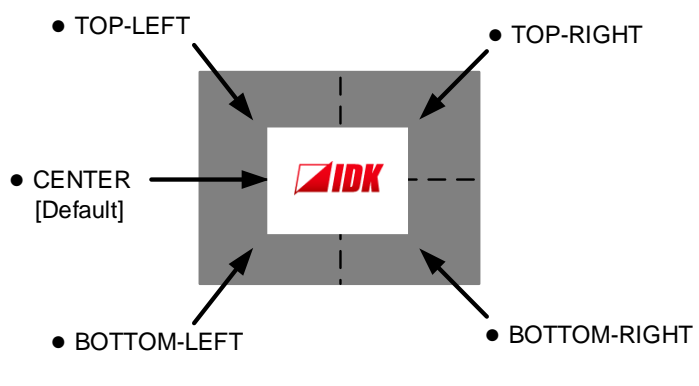

**[Fig. 9.38] Position**

For PinP window, the video is displayed at the upper left.

## <span id="page-138-0"></span>**9.17.5 Assigning input channel**

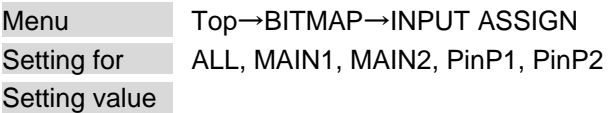

#### **[Table 9.44] Assigning input channel**

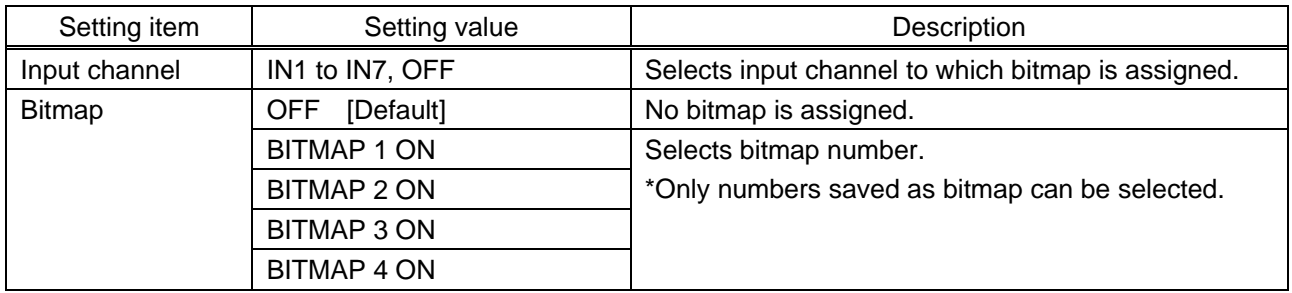

A bitmap can be treated as an input video source by assigning the bitmap to any input that is not currently being used.

Larger resolutions require a longer loading time. While the bitmap is being displayed, other operation cannot be performed.

Press the "MENU/ENTER" button to apply the setting.

## <span id="page-138-1"></span>**9.17.6 Start-up bitmap output**

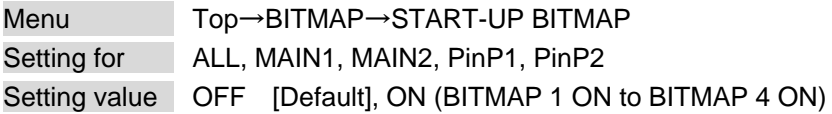

You can enable/disable presenting a bitmap output at startup.

### <span id="page-139-0"></span>**9.17.7 Dividing memory area**

Menu Top→BITMAP→DIVIDE MEMORY

Setting value

#### **[Table 9.45] Dividing memory area**

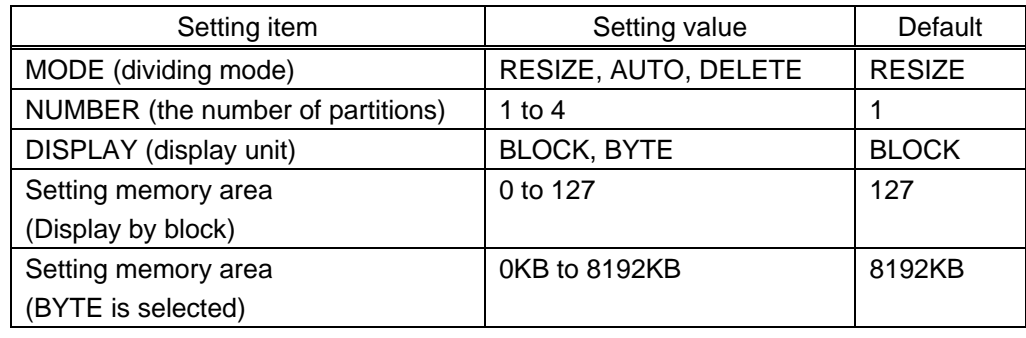

You can register up to four images in all (bitmap and overlay bitmap) within the available memory area by dividing the memory.

You can select one of three dividing modes or specify the size you want to divide manually.

Memory areas are controlled by blocks. 1 block = 65,536 bytes; 128 blocks = 8,388,608 bytes in total

#### ■ **Dividing mode**

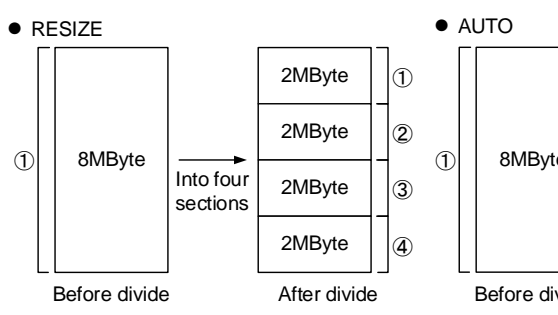

If no bitmap is registered, the memory is divided equally.

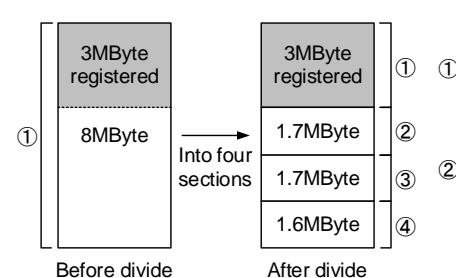

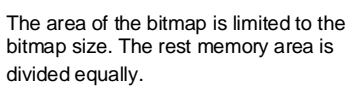

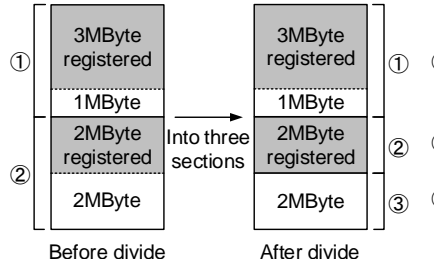

The start position of the area in which bitmap is registered is not changed. The area just before the registered bitmap is not resized.

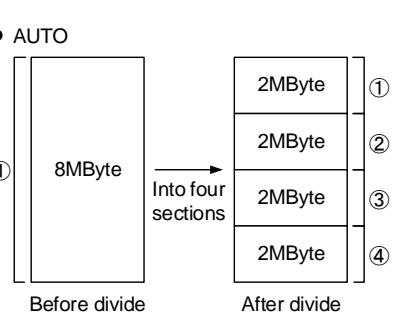

If no bitmap is registered, the memory is divided equally.

After divide Into four sections 1.7MByte 1.7MByte 1.6MByte 5MByte  $\overline{1}$  $^{\circledR}$  $\ddot{\textbf{3}}$  $\overline{A}$ 2MByte registered 2MByte registered 1MByte 1MByte

Before divide

If a bitmap is registered, the area of the bitmap is kept. The rest memory area is divided equally.

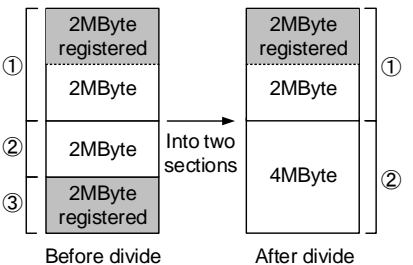

After divided, if the number of sections becomes smaller, the registered bitmap may be deleted.

**[Fig. 9.39] Dividing mode**

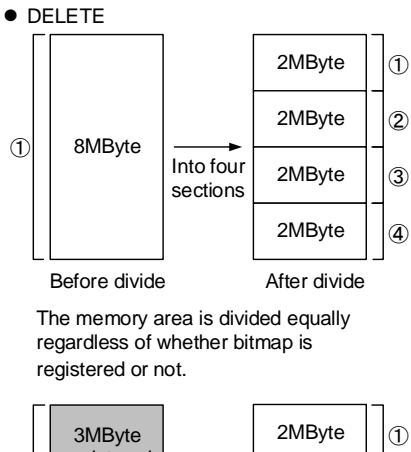

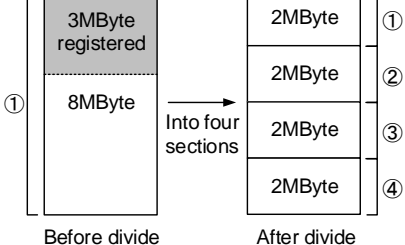

After divided, if the area of the bitmap is smaller than the bitmap size, the bitmap will be deleted.

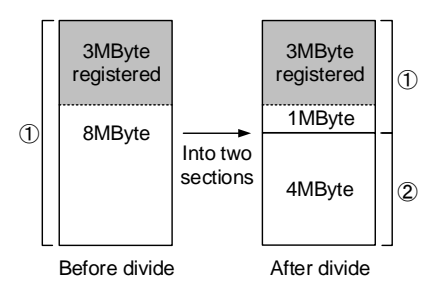

After divided, if the area of the bitmap is enough for the bitmap, the bitmap will not be deleted.

### ■ **Displaying unit**

#### "BLOCK"

If you select "BLOCK" for "DISPLAY", the current start and end block positions are displayed on the left of the front panel display. If a bitmap is registered, the final block position is displayed in parentheses. The start and end block positions after divide are displayed on the right. If you want to specify the after-divide size directly, change the end block position.

If the currently-registered bitmap is deleted because of specifying the size directly, an "S" or "E" is displayed in the upper right.

#### "BYTE"

The currently-reserved memory size is displayed on the left. If a bitmap is registered, the number of bytes is displayed in parentheses. The memory size after dividing is displayed on the right so that you can specify directly the after-division memory size.

If the currently-registered bitmap is deleted because of specifying the size directly, an "S" or "E" is displayed in the upper right.

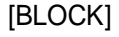

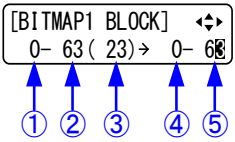

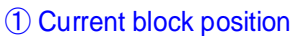

- Current end block position
- End block position of registered image data\*1
- Start block position after divide
- End block position after divide\*2

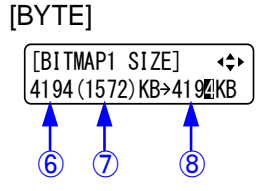

- **6** Current memory size
- **7** Memory size of registered image data<sup>\*1</sup>
- **8** Current memory size<sup>2</sup>
- \*1 The memory area is controlled by 1 block (=64 bytes) and end block position or size of the image data is rounded up by 1 block.
- \*<sup>2</sup> The size can be specified directly.

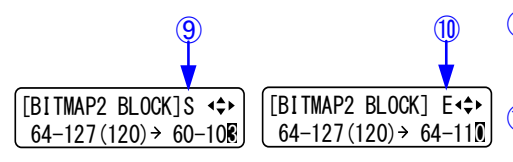

**In CO In case image data is deleted because of changing start** position of memory area, an "S" is displayed.

> In case image data will be deleted because of changing end position of the memory area, an "E" is displayed.

**[Fig. 9.40] "BLOCK" and "BYTE"**

## **9.17.8 Output image capture**

Menu Top→BITMAP→CAPTURE VIDEO

Setting value

#### **[Table 9.46] Setting output image capture**

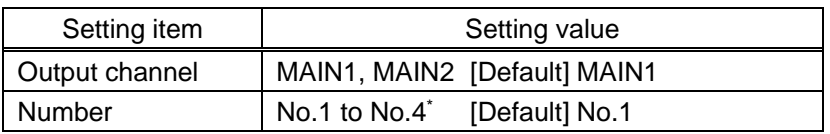

\*Can be set if memory area is divided.

An input video can be treated as a bitmap by capturing and registering it. The maximum resolution is [Horizontal resolution × Vertical resolution ×3 (the number of bytes per pixel; "3" fixed)] 8,388,608 bytes or less. To register multiple bitmaps and captured images, the total resolution of all bitmaps and captured images should be 8,388,608 bytes or less (aspect ratio does not matter).

Captured images can be displayed at native size or enlarged, but cannot be reduced in size.

Larger resolutions require a longer loading time; it may take approximately six seconds at a maximum. If using this menu for PinP window, the saving bitmap size needs to be the same size as the PinP window or smaller.

You can register any images having a lower resolution by setting output resolution to smaller resolution and capturing the video.

To freeze the input video temporarily, press the "MENU/ENTER" button. To register the frozen image, select "YES" and then press the "MENU/ENTER" button again. To release freeze, press the "BACK" button. It can be released automatically when an input channel is switched or input signal changes.

If resolution of input video is too large compared to the reserved memory area, it can cause a significant memory shortage. In this case, message "MEMORY SIZE OVER" will be displayed after you press the "MENU/ENTER" button and registration will not be executed.

> 【See: [9.3.1 Output resolution](#page-53-1)】 【See: [9.17.7 Dividing memory area](#page-139-0)】

# <span id="page-143-0"></span>**9.18 Overlay bitmap**

You can set the overlay bitmap that is displayed on source image.

One image can be selected from four (at maximum) overlay bitmap files and can be displayed on the source image.

Features:

- ・ Overlayed on the source image
- ・ Output image is displayed at the same magnification.
- ・ One color transparency (selectable)s
- ・ Blending with source image

Overlay bitmap file can be saved from WEB browser, and up to four overlay bitmap and bitmap images in all can be saved.

【See: [9.17 Bitmap](#page-134-0)】

#### ■ **Overlay bitmap file**

Overlay bitmap file with DIB (Device Independent Bitmap) with a header generally used for Windows can be saved to the MSD-S.

【See: [8.3.5 Saving](#page-42-0) bitmap】

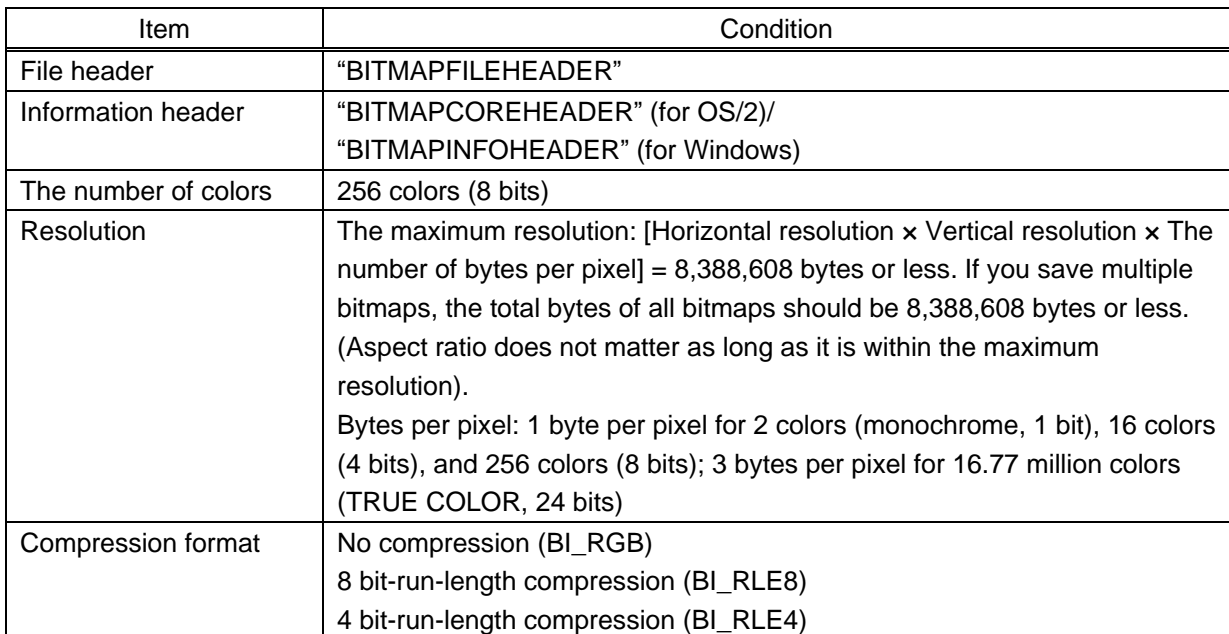

#### **[Table 9.47] Available overlay bitmap file**
# **9.18.1 Overlay bitmap output**

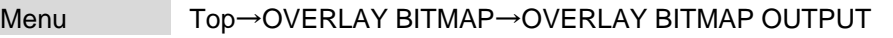

Setting for ALL, OUT1, OUT2

# Setting value

### <span id="page-144-1"></span><span id="page-144-0"></span>**[Table 9.48] Overlay bitmap output**

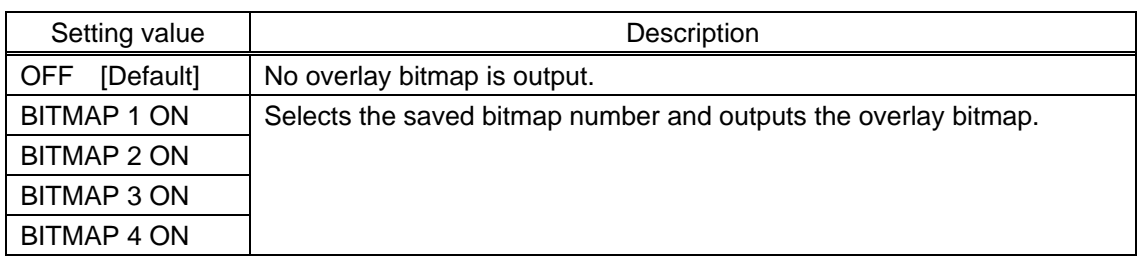

# **9.18.2 Image position**

Menu Top→OVERLAY BITMAP→IMAGE POSITION Setting for ALL, OUT1, OUT2 Setting value

### <span id="page-144-2"></span>**[Table 9.49] Aspect ratio**

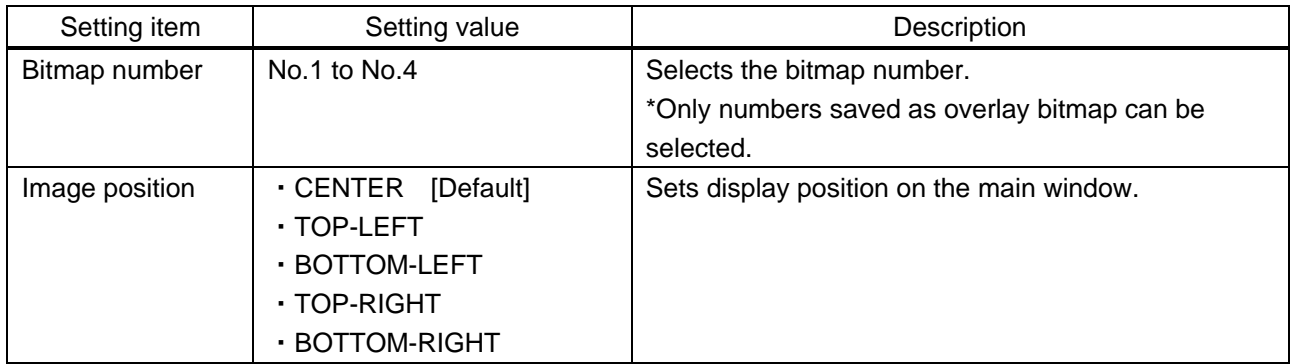

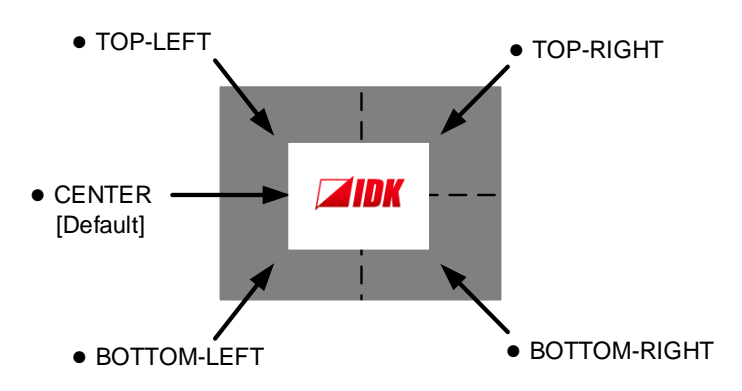

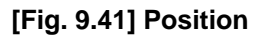

# **9.18.3 Transparency**

Menu Top→OVERLAY BITMAP→TRANSPARENCY Setting for ALL, OUT1, OUT2 Setting value

<span id="page-145-0"></span>**[Table 9.50] Transparency**

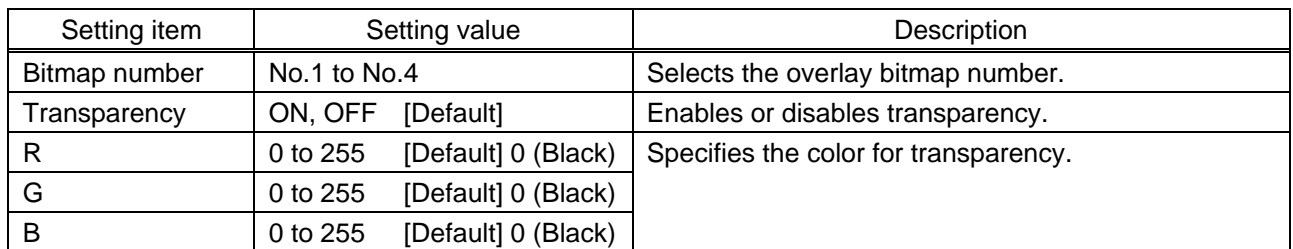

You can specify one color for the transparency target.

# **9.18.4 Blending**

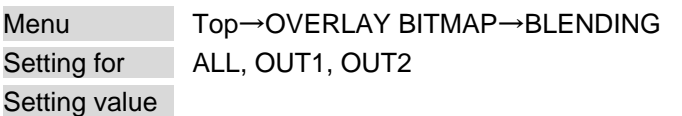

### <span id="page-145-1"></span>**[Table 9.51] Blending**

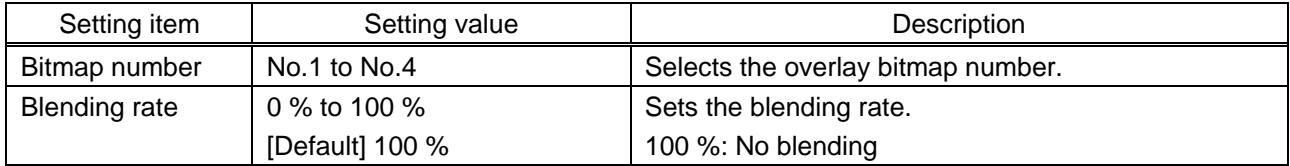

# **9.19 Start-up setting**

You can set the status at the time of start-up and powered on.

# **9.19.1 Power state**

Menu Top→POWER ON SETTINGS→START-UP MODE Setting value

#### <span id="page-146-1"></span><span id="page-146-0"></span>**[Table 9.52] Power state when POWER is on**

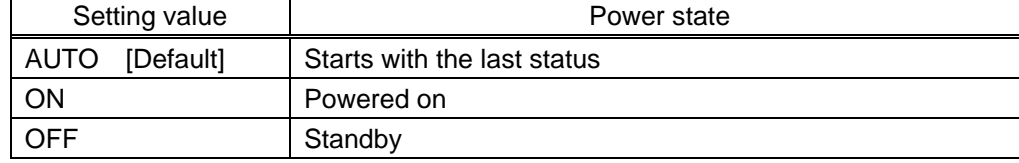

You can set the power status when the MSD-S is powered on using an external switch and at the time of power recovery.

### **9.19.2 Sending control command automatically**

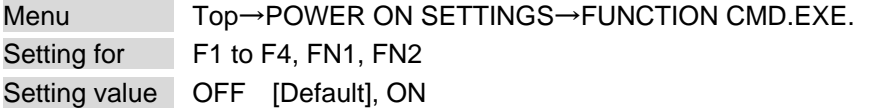

When powered on, commands that are assigned to function buttons are sent automatically. The execution PLANE can be set at "START-UP".

<span id="page-146-2"></span>【See: [9.15.3 Command link](#page-123-0)】

# **9.19.3 Front panel security lockout**

Menu Top→POWER ON SETTINGS→BUTTON LOCK Setting value

#### <span id="page-146-3"></span>**[Table 9.53] Button security lockout**

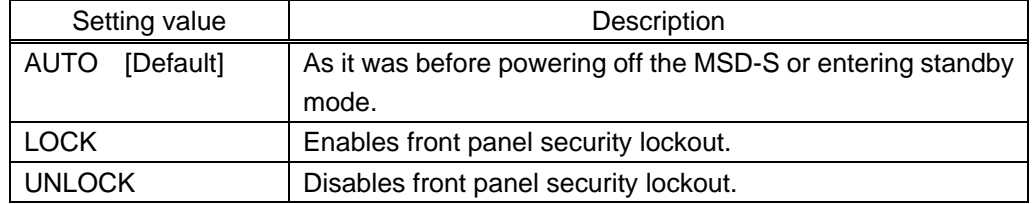

You can select a front panel security lockout mode.

【See: [9.20.3 Grouping front panel](#page-147-0) security lockout】 【See: [8.2.6 Front panel security lockout](#page-36-0)】

# **9.20 Configuring MSD-S**

# **9.20.1 PinP window setting**

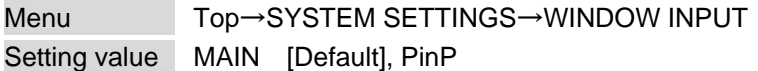

You can set the input channel to which the video/audio is output.

MAIN : Video and audio of the main window

PinP : Video of PinP window

<span id="page-147-3"></span><span id="page-147-2"></span>【See: [8.2.4 Enabling window combination](#page-33-0)】

# **9.20.2 Channel switching mode**

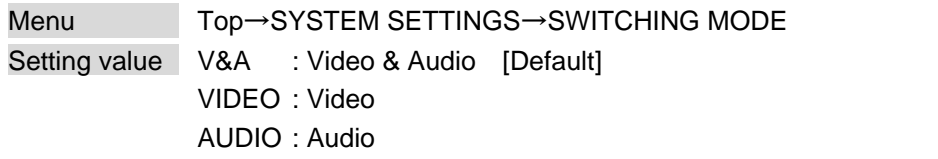

Video and audio input channels can be switched simultaneously or separately using the input selection button.

Amber : Video and audio simultaneously

Green : Video only

Red : Audio only

【See: [8.2.3 Selecting video and audio separately](#page-32-0)】

# <span id="page-147-0"></span>**9.20.3 Grouping front panel security lockout**

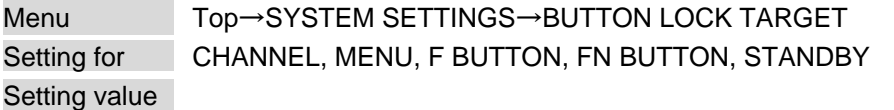

#### <span id="page-147-4"></span><span id="page-147-1"></span>**[Table 9.54] Target buttons of security lockout**

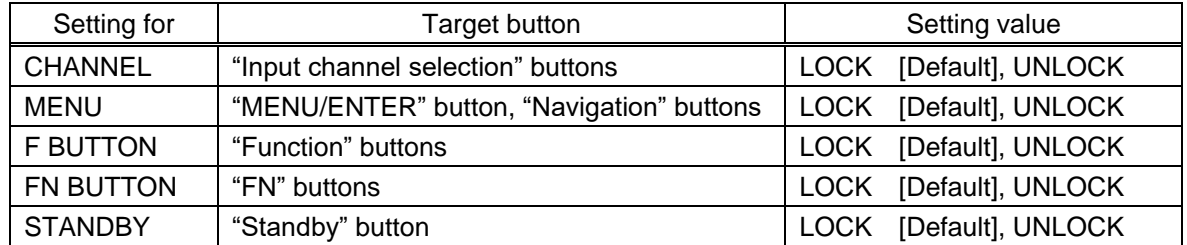

You can set front panel security lockout that prevents accidental changes to the controller settings. 【See: [8.2.6 Front panel security lockout](#page-36-0)】

### **9.20.4 Beep**

<span id="page-148-1"></span>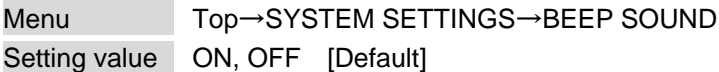

You can enable/disable the beep tone function (sounding every time you press a front panel button).

# <span id="page-148-0"></span>**9.20.5 Alarm**

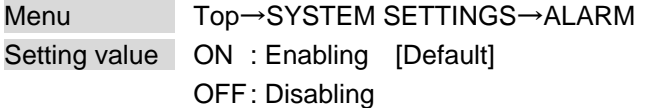

You can enable/disable the alarm function for abnormal internal temperature or cooling fan.

<span id="page-148-2"></span>\*\*\*\*\*\*\*\* ALARM \*\*\*\*\*\*\*\* FAN TEMP

#### **[Fig. 9.42] Alarm page**

#### <span id="page-148-3"></span>**[Table 9.55] Alarm description**

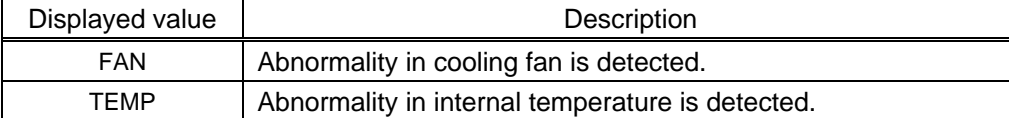

In case an alarm is output, the MSD-S may have problems. Please contact us.

## **9.20.6 Displaying advanced menu**

Menu Top→SYSTEM SETTINGS→ADVANCED MENU Setting value OFF: Displays normal setting menu [Default] ON : Displays advanced setting menu

You can switch menu display mode: Normal setting menu or Advanced setting menu.

# **9.20.7 Power saving**

<span id="page-149-0"></span>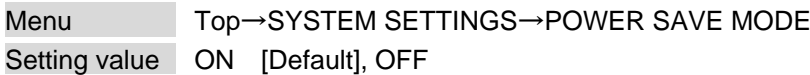

If you select "ON" and no button function is operated for 30 seconds, the display brightness is reduced to approximately 25%. When you operate any button, brightness returns to 100%.

# <span id="page-149-3"></span>**9.20.8 Button press dwelling time**

<span id="page-149-1"></span>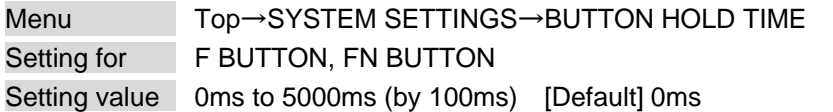

You can set the press dwelling time of function buttons. This feature prevents undesired operation by touching a button.

# **9.20.9 Top page**

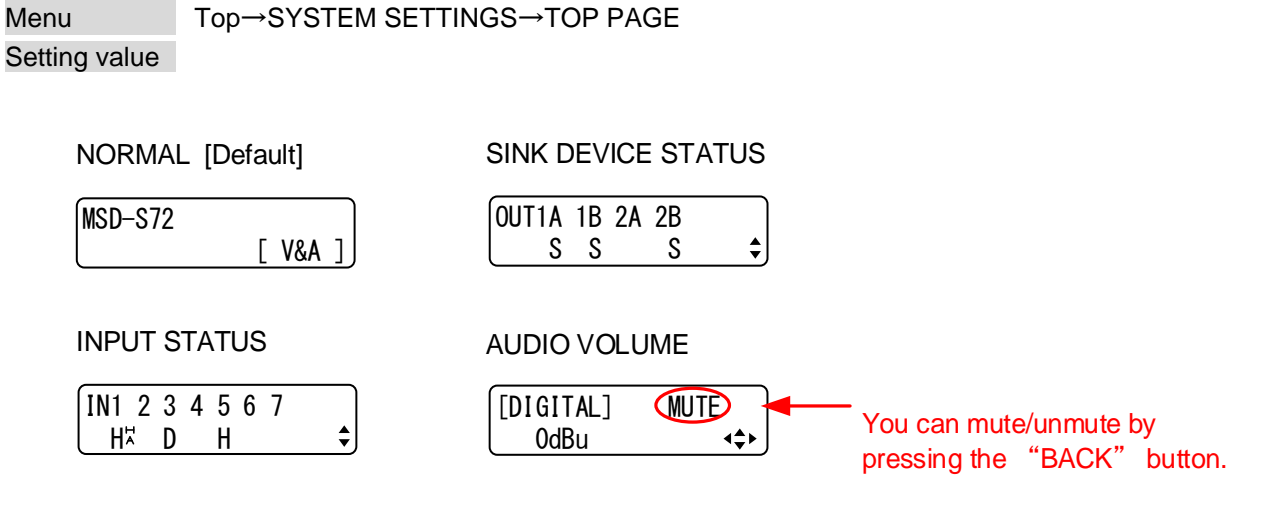

<span id="page-149-2"></span>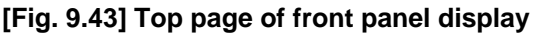

For the top page, you can select one of four types above.

With input signal status and sink device status pages, the details of each signal can be displayed using "▲" and "▼" buttons.

> 【See: [9.21.1 Sink device status](#page-150-0)】 【See: [9.21.3 Input signal status](#page-153-0)】

# **9.21 Status**

## <span id="page-150-0"></span>**9.21.1 Sink device status**

# Menu Top→VIEW STATUS→SINK DEVICE STATUS

Values to be displayed

<span id="page-150-2"></span><span id="page-150-1"></span>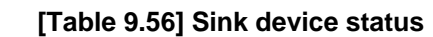

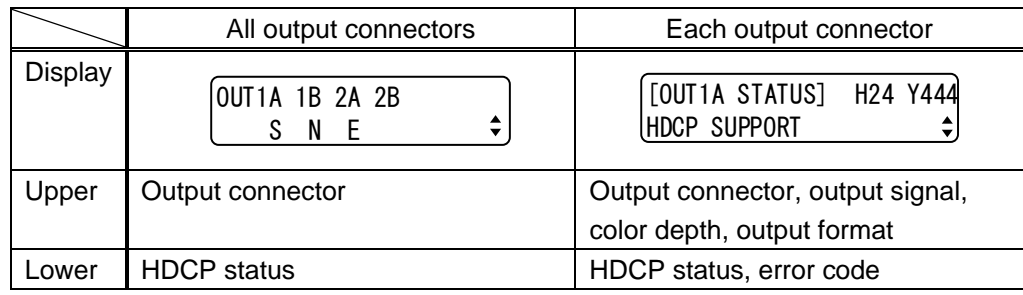

You can view the status of sink device connected to output connectors.

#### ■ Output signal and color depth

- H24 : HDMI 24-BIT COLOR D : DVI
	-

### ■ **Output format**

Y444 : YCbCr 4:4:4 MODE Y422 : YCbCr 4:2:2 MODE RGB : RGB MODE

#### ■ **HDCP** authorization status

### **[Table 9.57] HDCP authorization status**

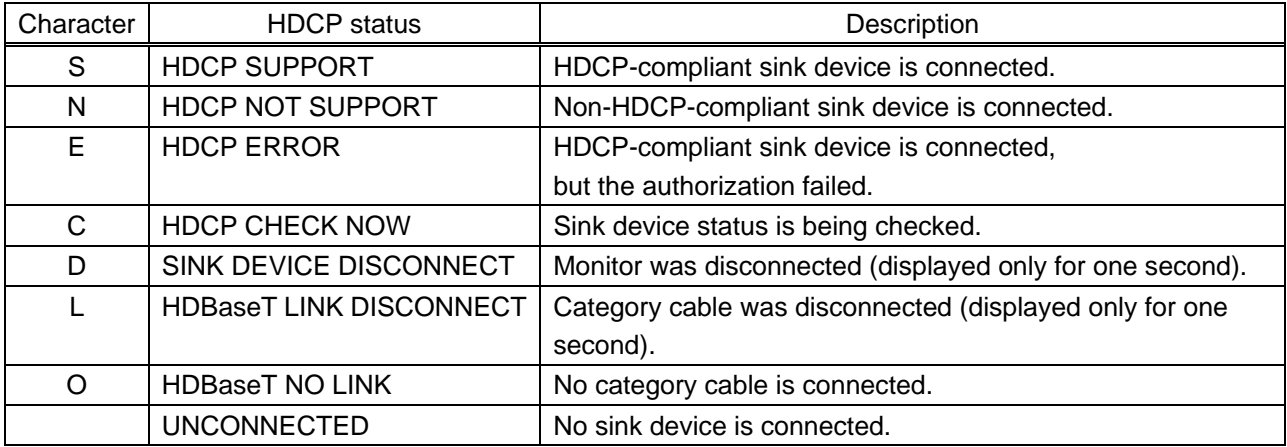

### ■ **Error** code

From the left to right, status of video output, digital audio output, and analog audio output is displayed.

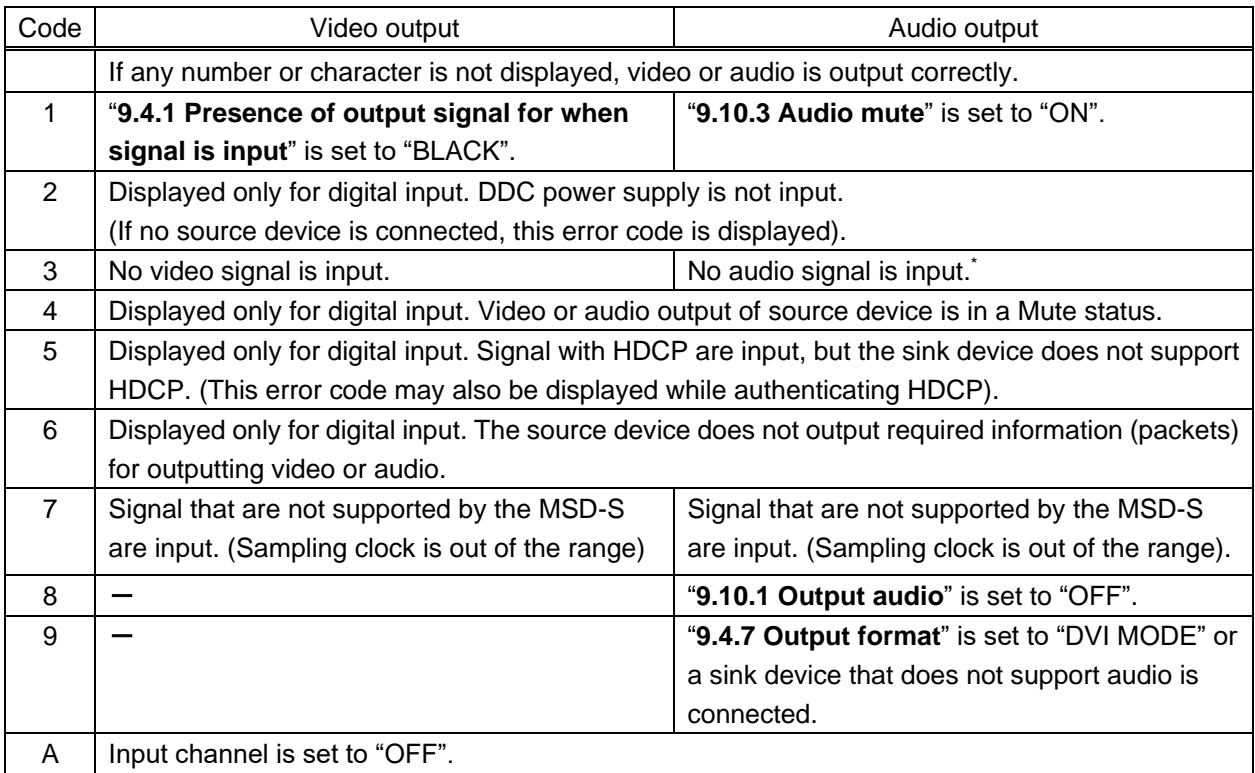

### **[Table 9.58] Error code**

\* Input status of analog audio signal cannot be detected. Even if this status is not displayed, audio may sometimes not be output when analog input is selected.

# **9.21.2 Viewing sink device EDID**

Menu Top→VIEW STATUS→SINK DEVICE EDID

Values to be displayed

### <span id="page-152-0"></span>**[Table 9.59] Sink device EDID**

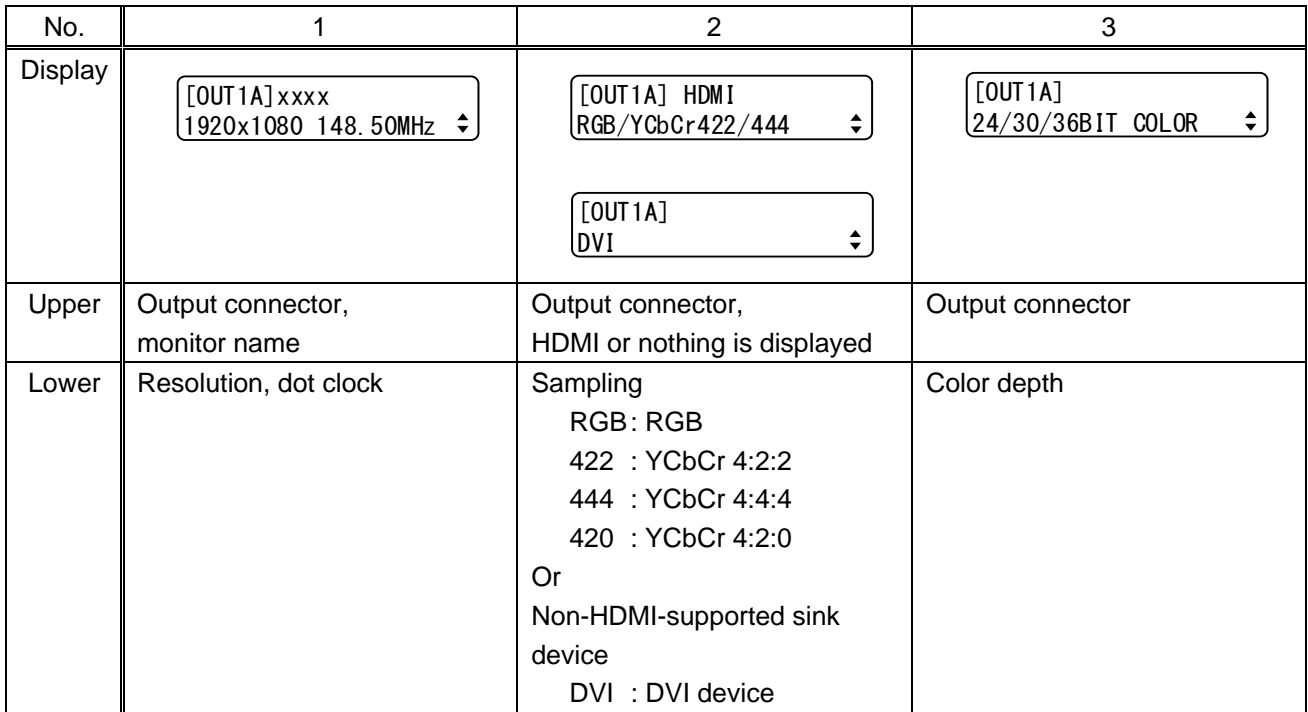

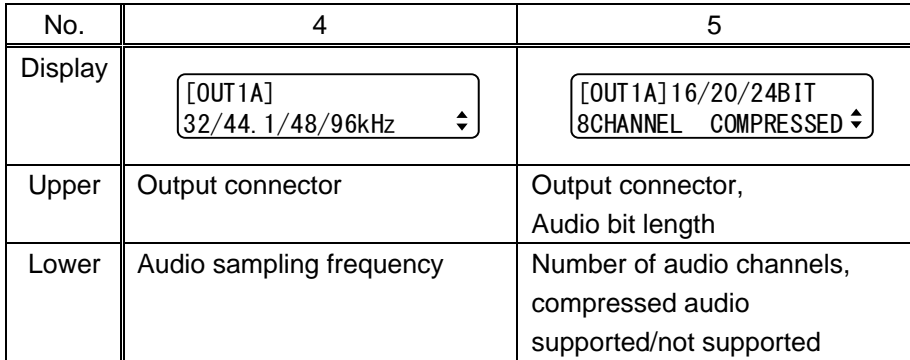

You can display the EDID information of the sink device that is connected to each video output connector.

- HDMI supported sink device : No.1 to No.5 in the table above
- ・ Non-HDMI-supported sink device : No.1 and No.2 in the table above

If no sink device is connected, the front panel display shows "UNCONNECTED". If the MSD-S cannot read EDID from connected sink devices, the front panel display (No.1) shows "EDID READ ERROR".

# <span id="page-153-0"></span>**9.21.3 Input signal status**

## Menu Top→VIEW STATUS→INPUT STATUS

Values to be displayed

### <span id="page-153-1"></span>**[Table 9.60] Input signal status**

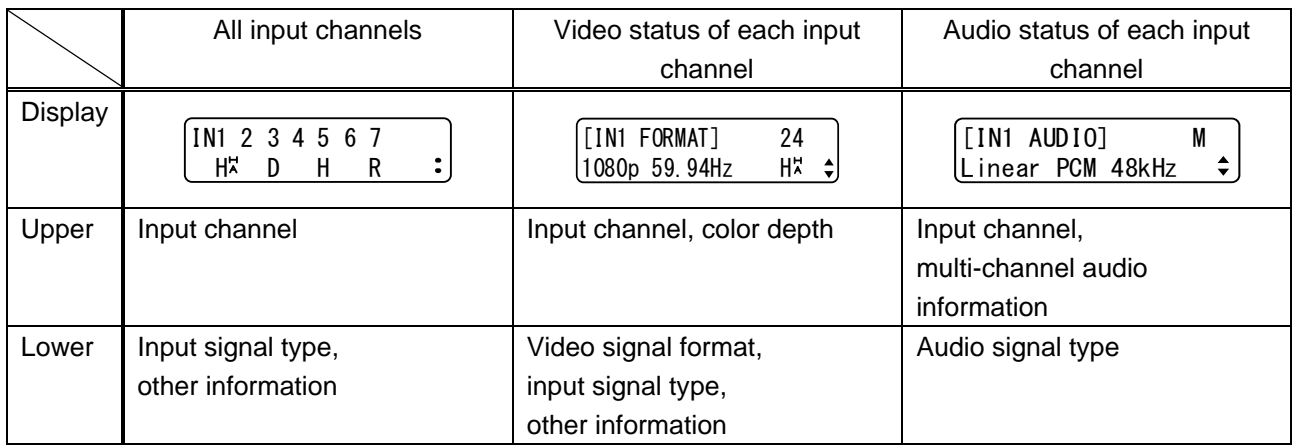

You can view the input signal status that is input from HDMI and DVI input connectors.

### ■ **Input signal type**

### **[Table 9.61] Input signal type**

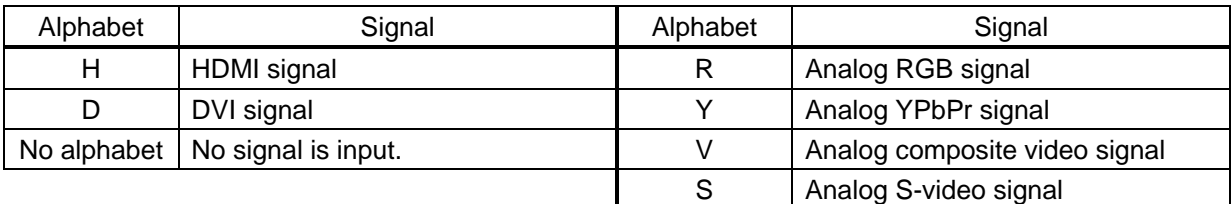

### ■ Other information

Only for digital input

Upper: "H" : signal is protected by HDCP. Lower: "A" : audio is embedded.

### ■ **Color depth**

24 : 24-BIT COLOR 30 : 30-BIT COLOR

### ■ Video signal format

### **[Table 9.62] Video signal format**

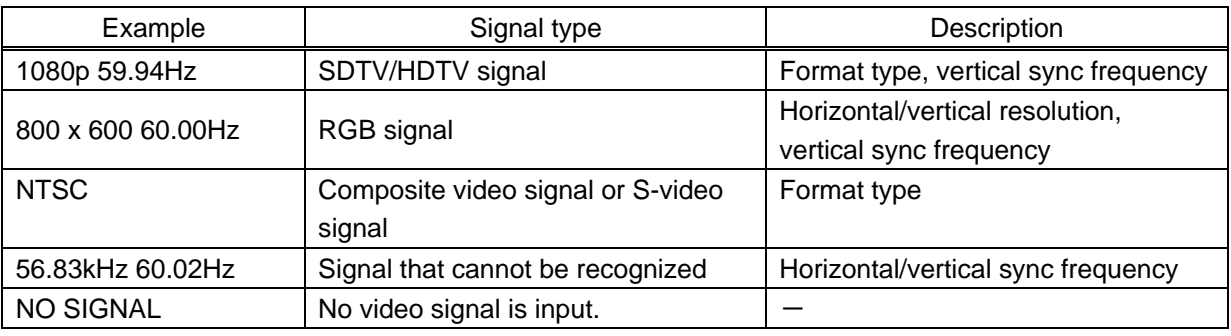

If the dot clock of the input signal exceeds the limitation, "E" is displayed on the left of the input signal type, and the video is not output.

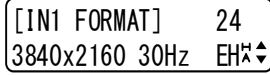

### ■ **Multi-channel audio information**

If multi-channel audio signal is input, an "M" is displayed on the upper right.

### ■ Audio signal type

### **[Table 9.63] Audio signal type**

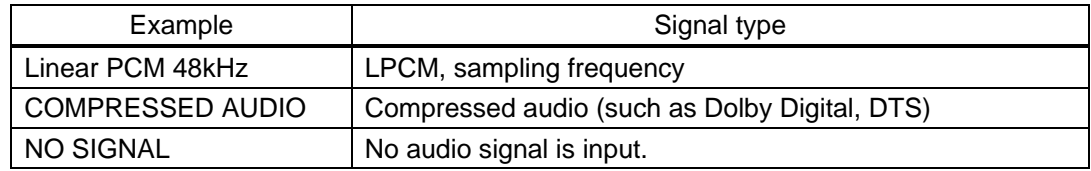

# **9.21.4 System status**

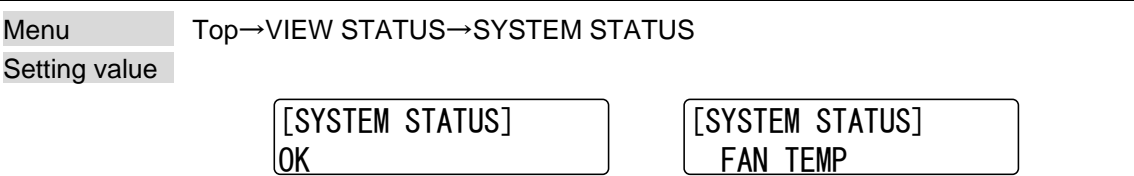

<span id="page-155-0"></span>**[Fig. 9.44] System status**

#### **[Table 9.64] System status**

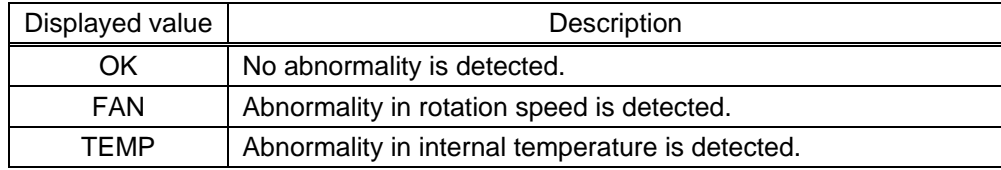

You can view the internal temperature and fan status.

In case an abnormality is detect and the alarm is set to "ON", the alarm is displayed on the front.

【See: [9.20.5 Alarm](#page-148-0)】

In case an alarm is output, the MSD-S may have problems. Please contact us.

# **9.21.5 Fan status**

<span id="page-155-1"></span>Menu Top→VIEW STATUS→FAN STATUS Setting value

You can view fan rotation speed and fan status. "〇" means normal, and "×" means abnormal.

In case an alarm is output, the MSD-S may have problems. Please contact us.

### **9.21.6 Device information**

<span id="page-155-2"></span>Menu Top→VIEW STATUS→VERSION Values to be displayed Model name and firmware version

You can view the model name and firmware version.

# **9.21.7 HDBaseT status**

Menu Top→VIEW STATUS→HDBT STATUS Values to be displayed

You can view HDBaseT information.

### <span id="page-156-0"></span>**[Table 9.65] HDBaseT status**

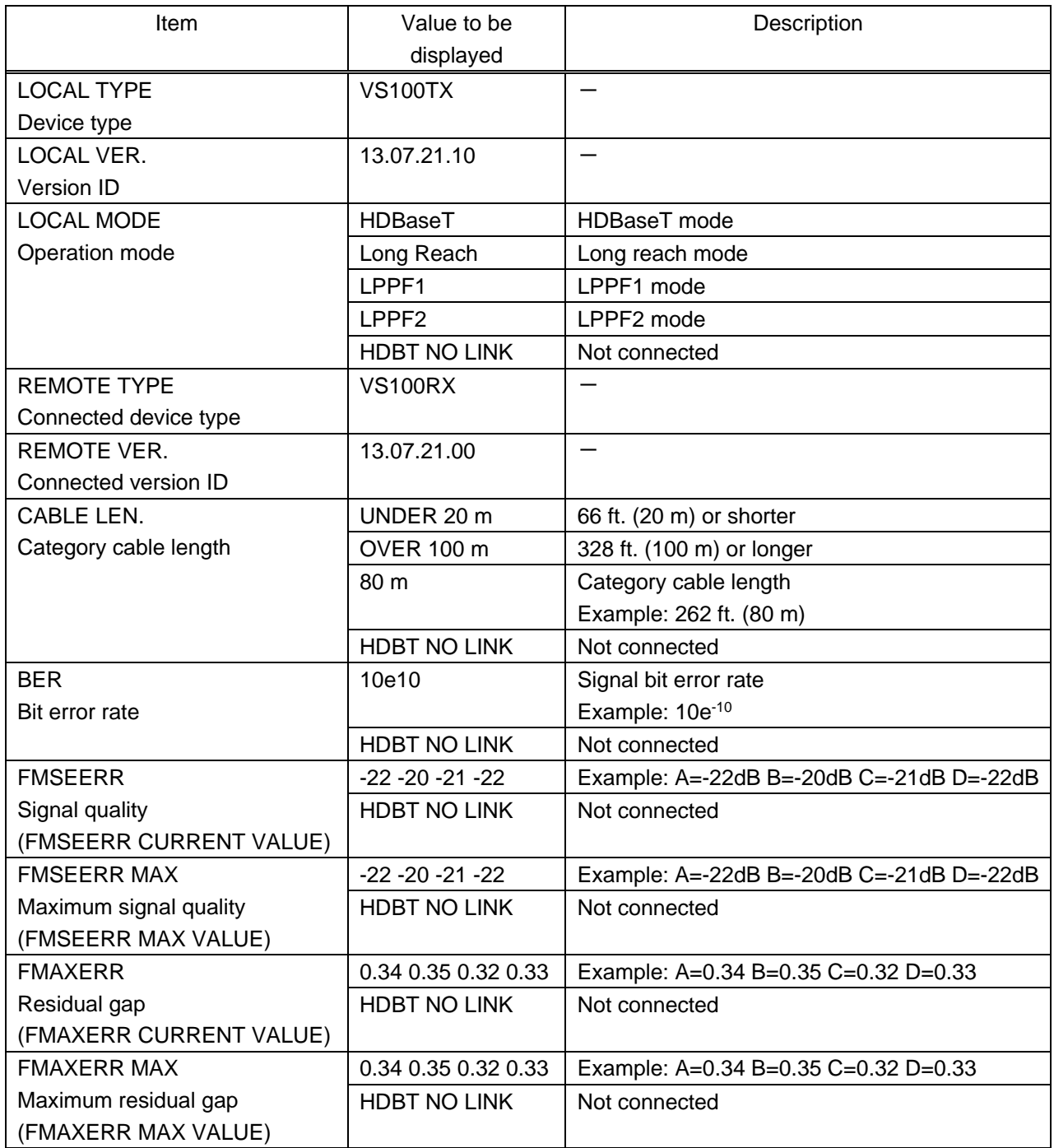

The displayed values may differ from real value depending on environment.

To display those information as a list, use WEB browser.

# **9.22 Factory default list**

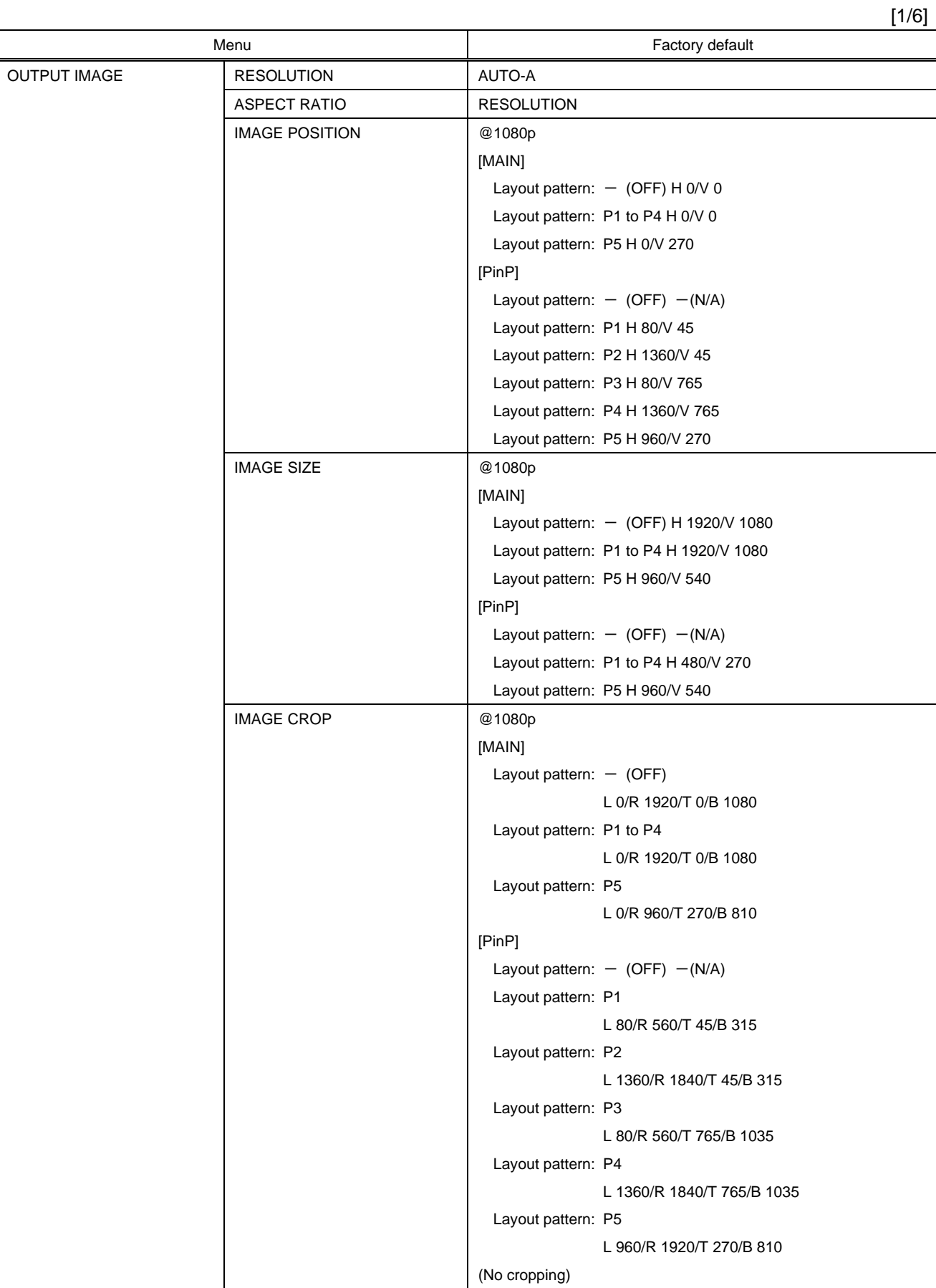

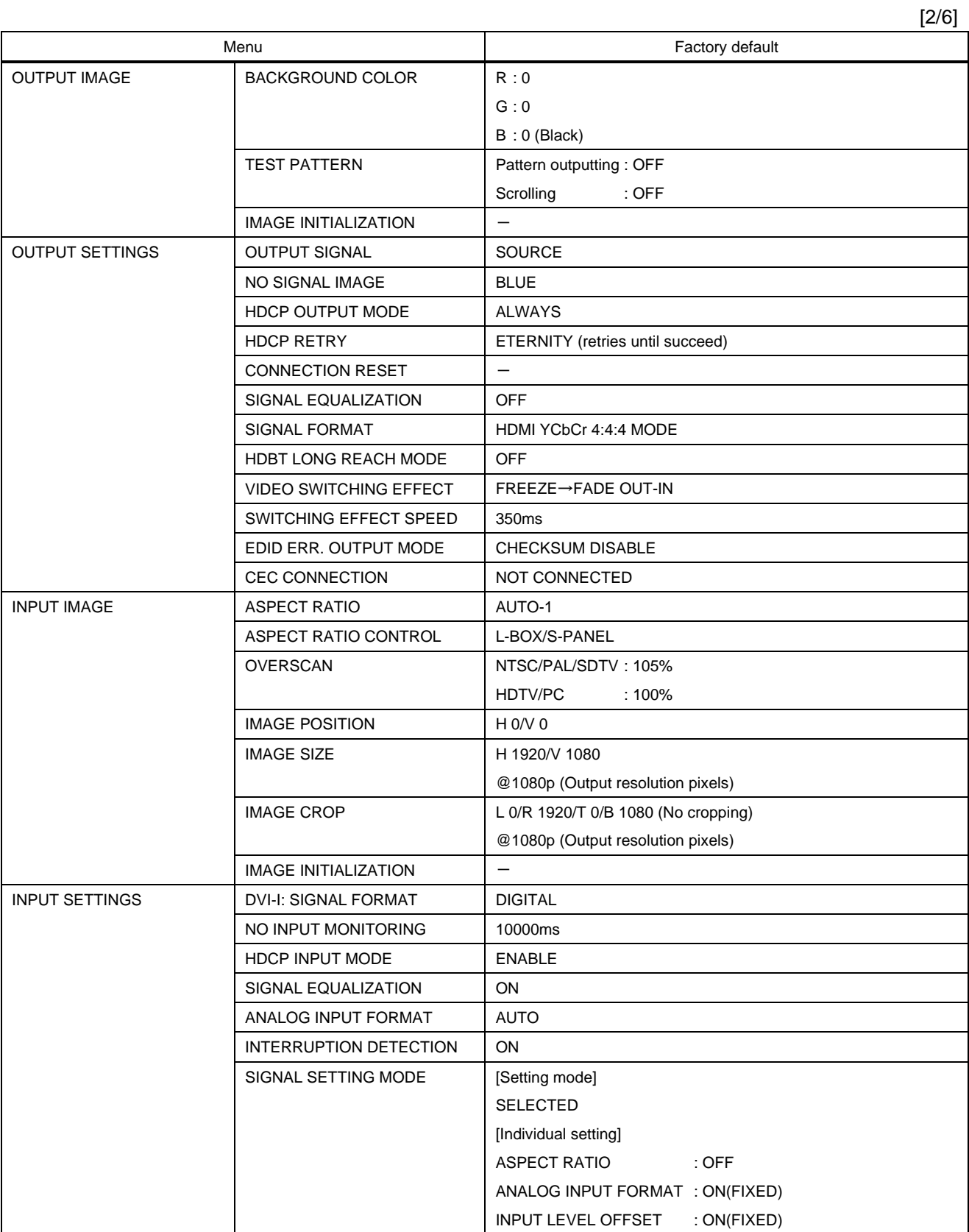

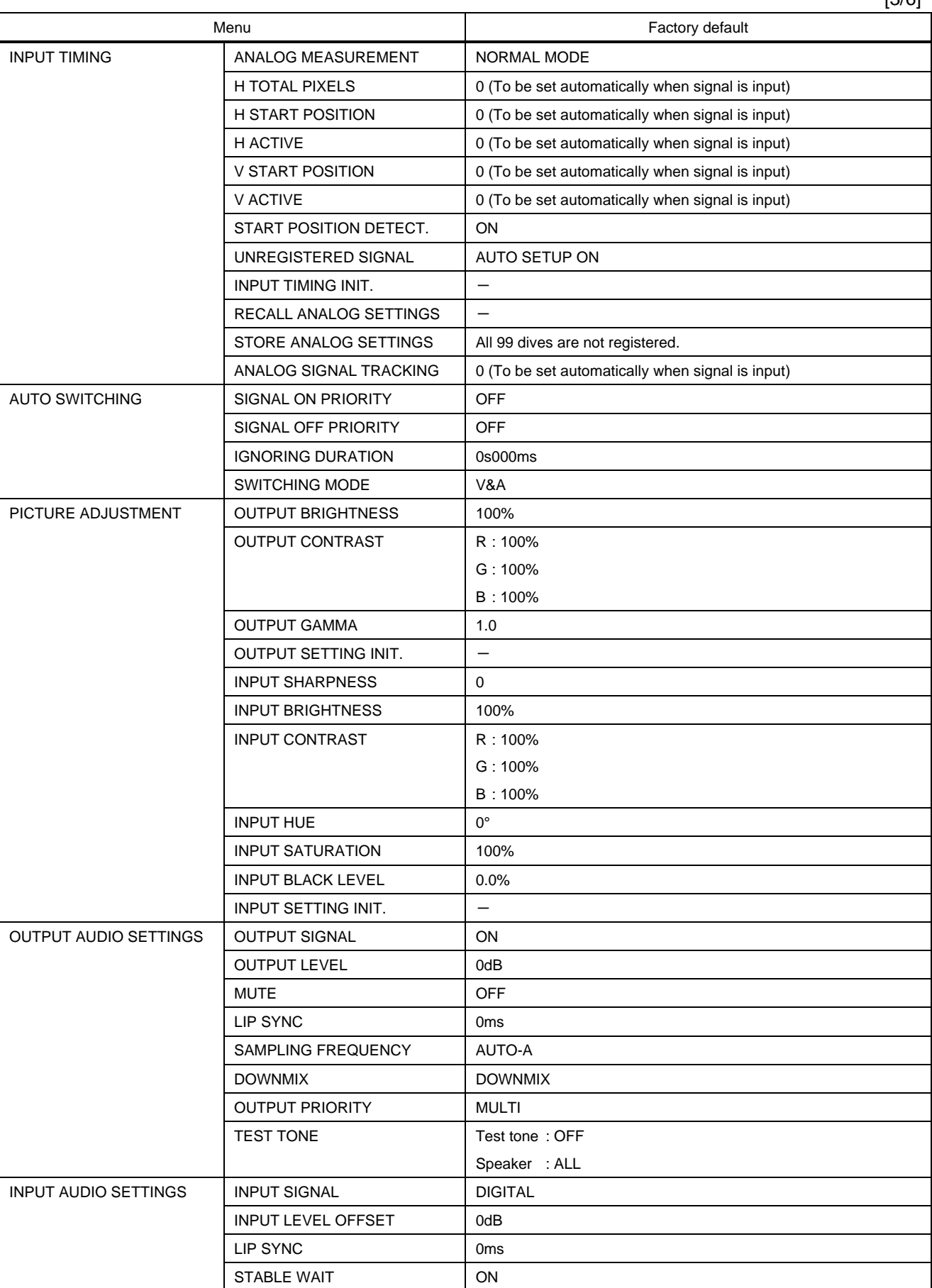

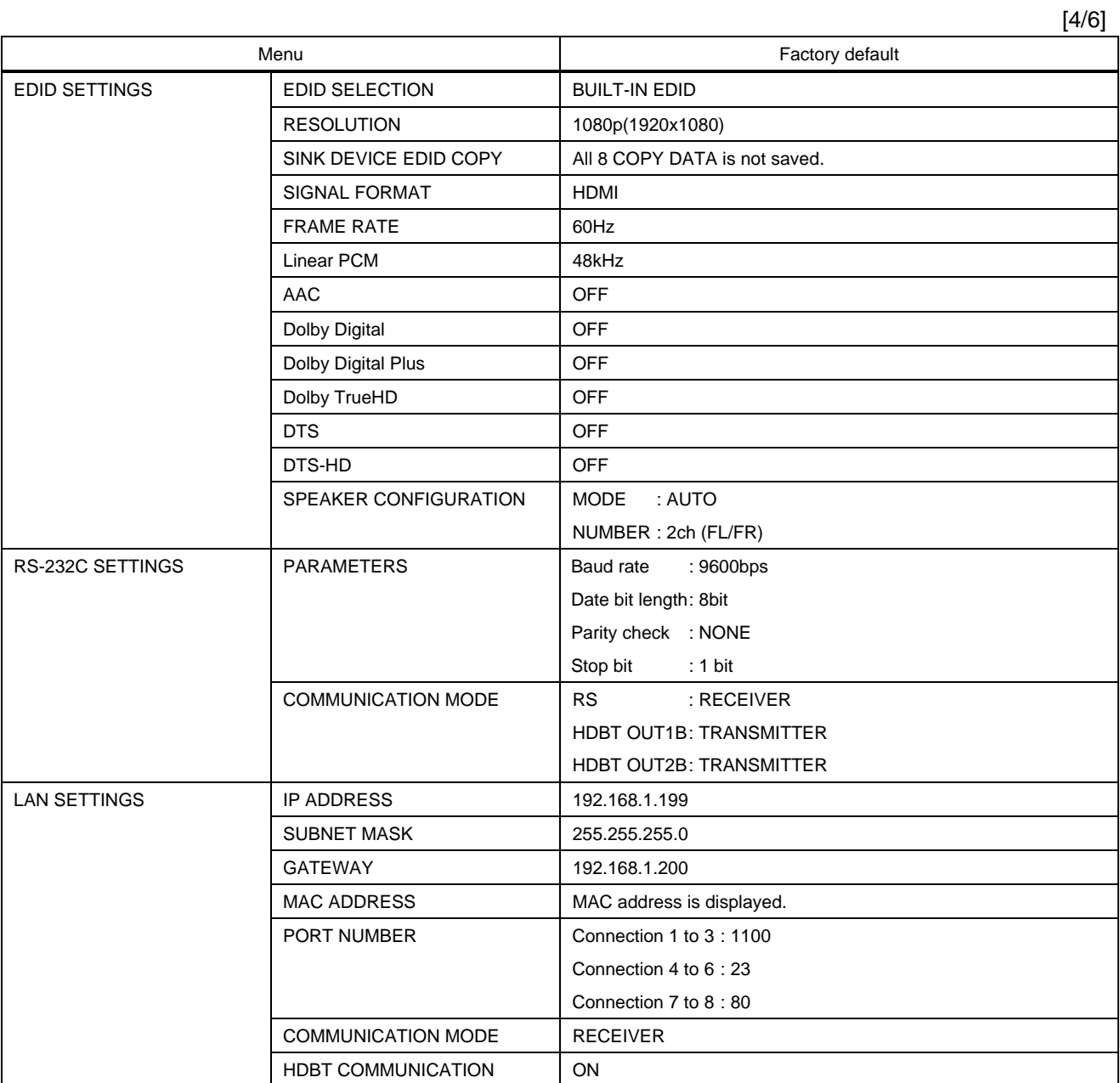

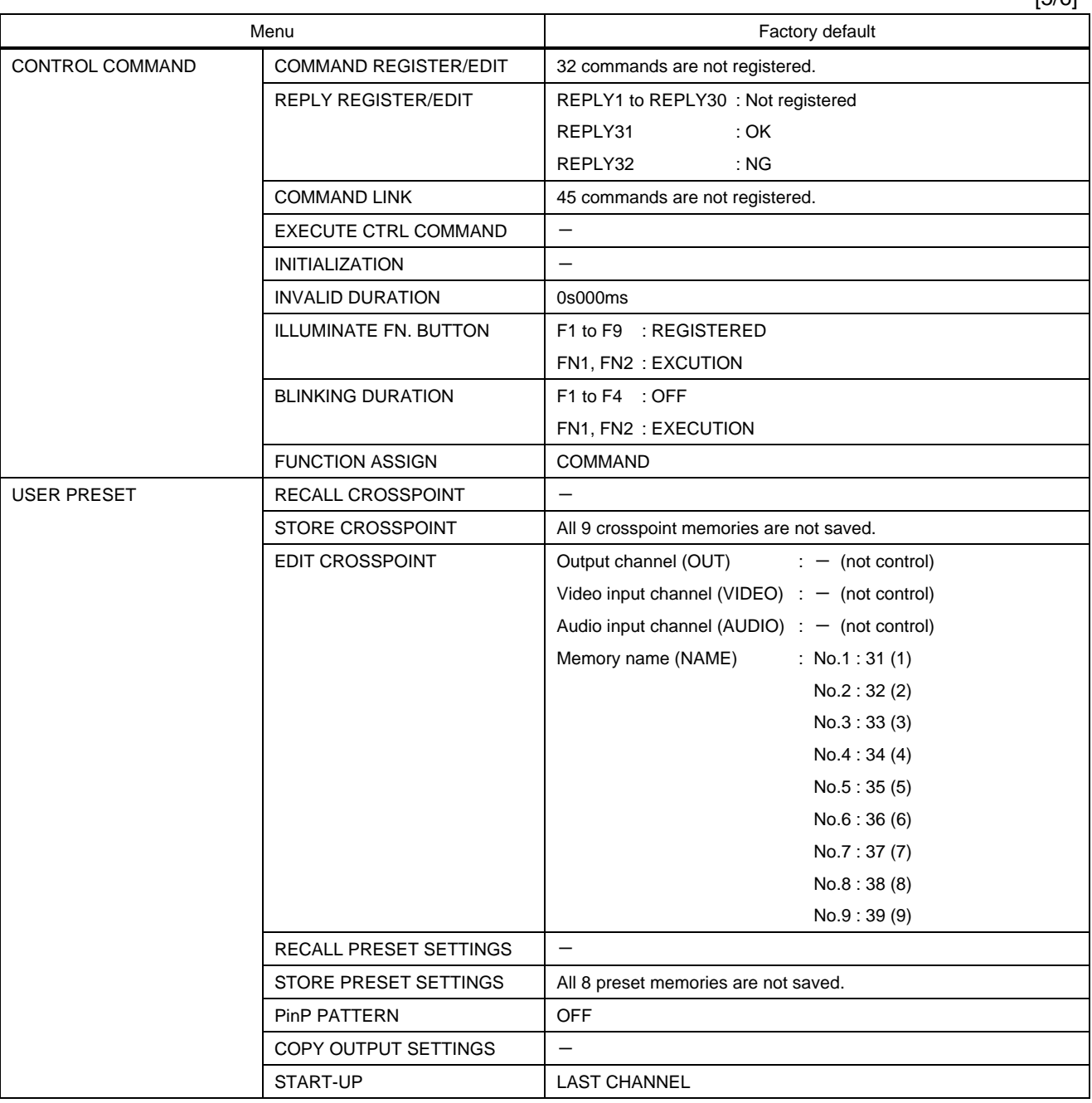

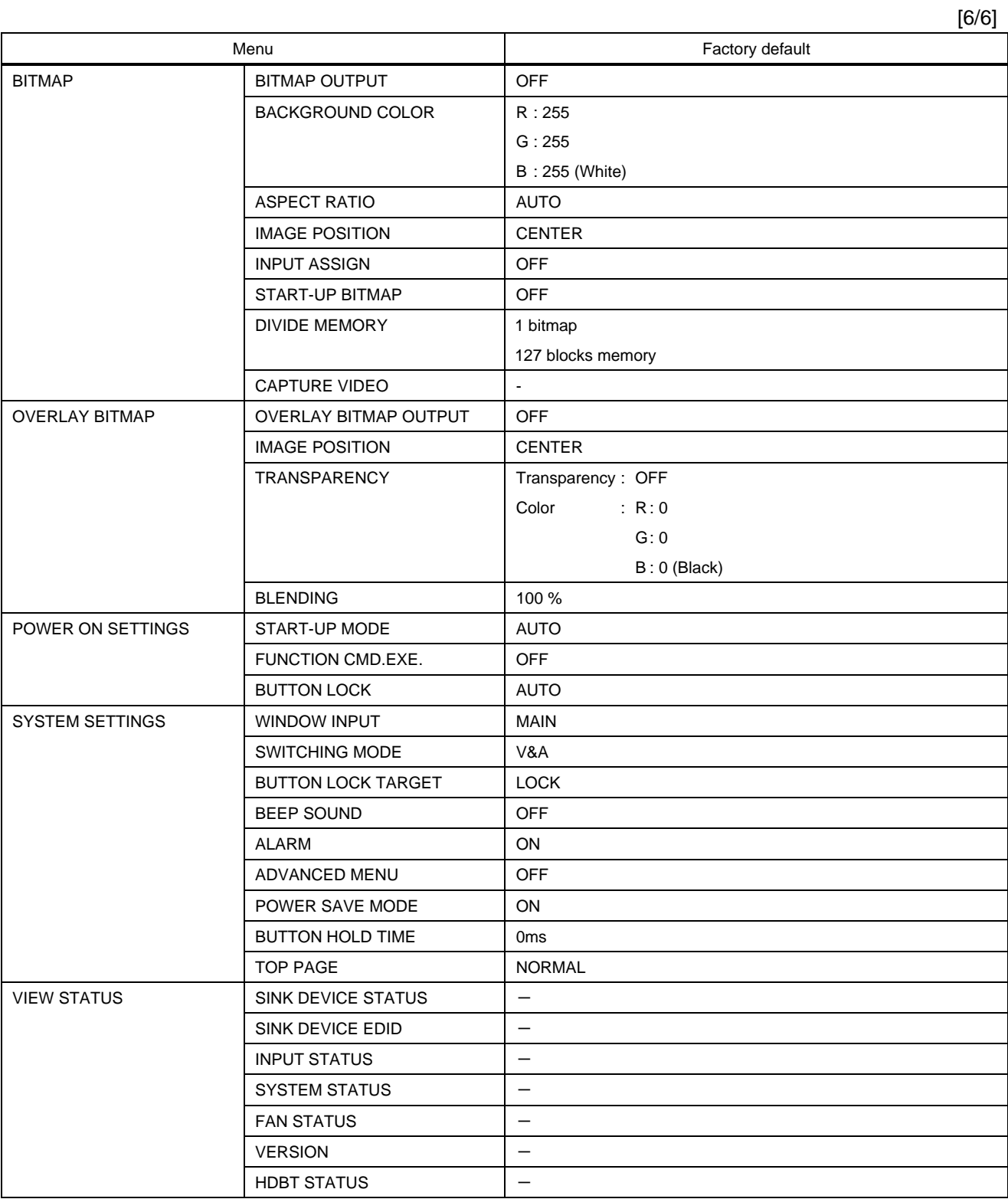

# **10 Specification**

# **10.1 DVI input connector**

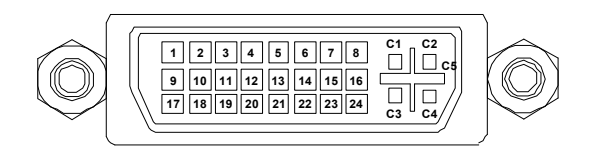

### **[Fig. 10.1] Female DVI-I (29-pin)**

### **[Table 10.1] Pin-assignments**

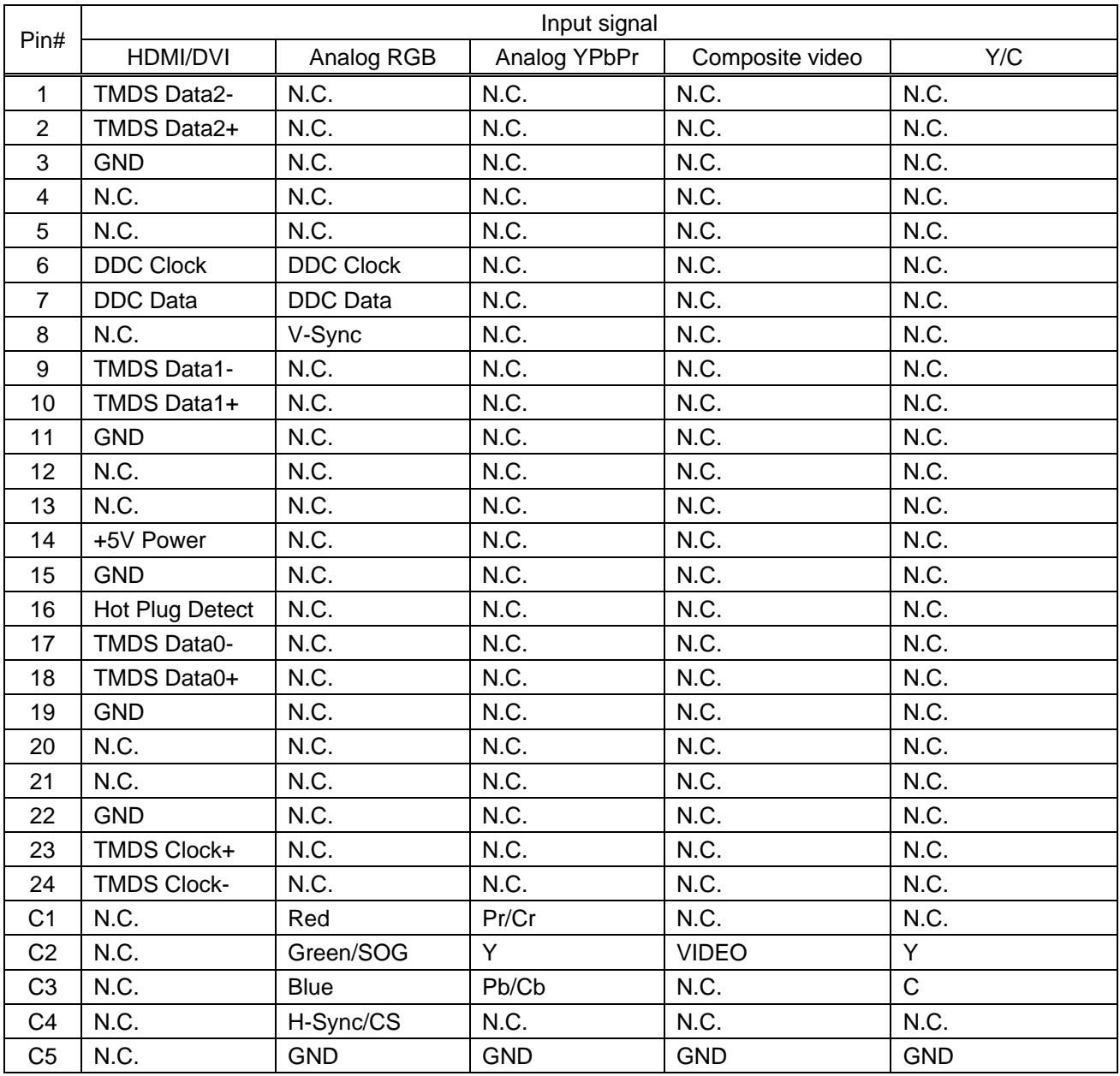

N.C.: No Connection, SOG: Sync On Green, CS: Composite Sync

# **10.2 Product specification**

# **10.2.1 MSD-S51**

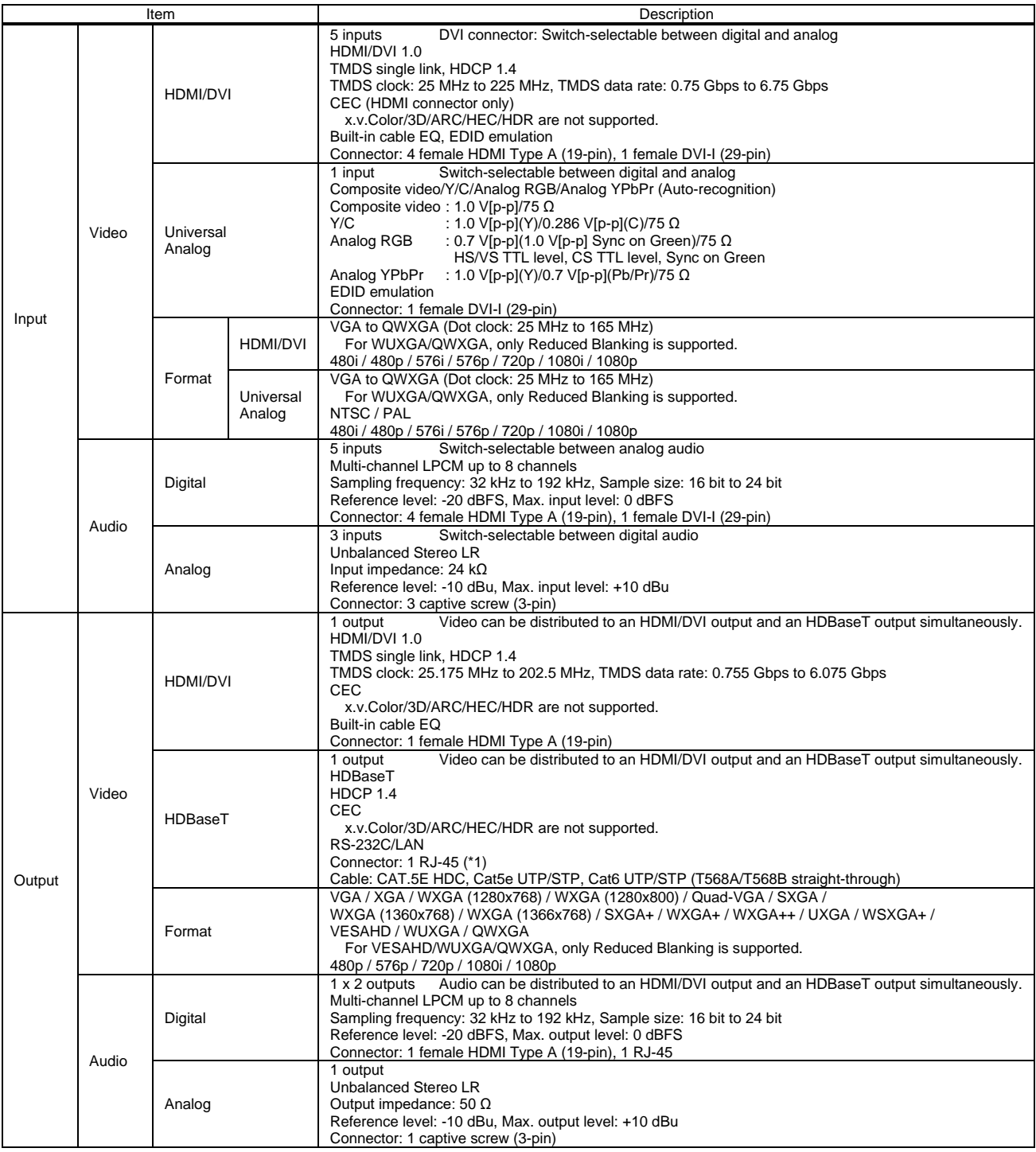

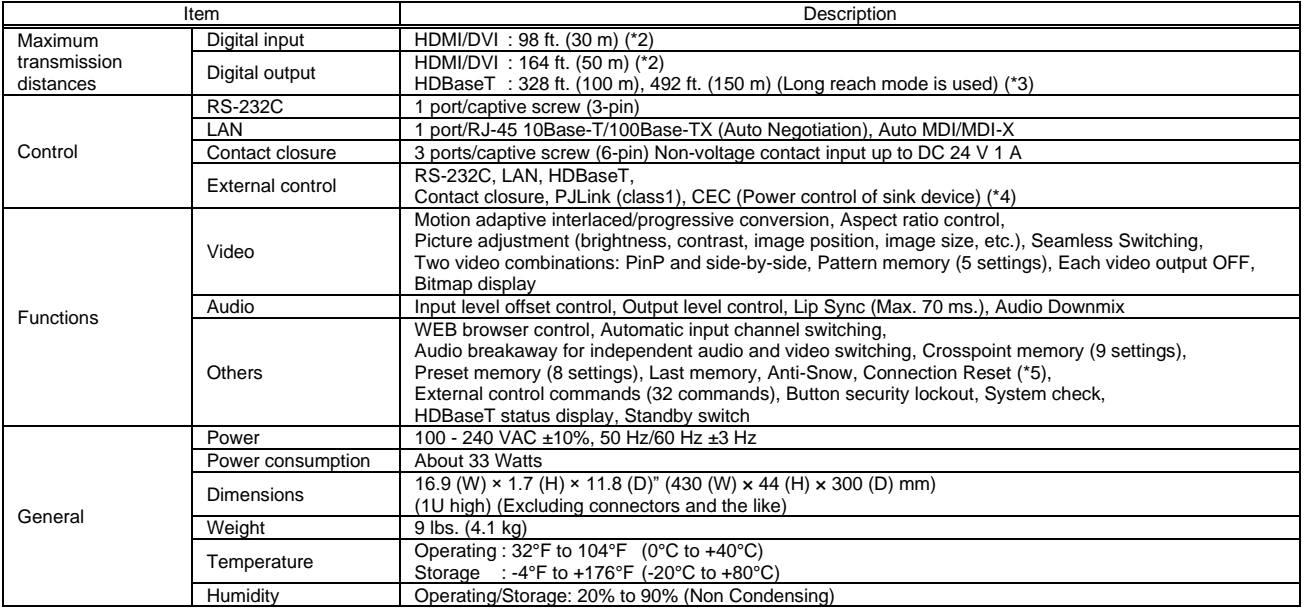

\*1 RJ-45 (HDBaseT connector) is only for extending digital video and audio signals over a Cat5e/Cat6 cable. Use it with IDK's HDBaseT Products. Do not use for LAN devices.<br>\*2 The maximum cable distance varies depending o

· 1080p@60: When IDK's 24 AWG cable was used and signals of 1080p@60 24 bit/pixel (8 bit/component) was input or output.<br>The maximum cable distance depends on the connected devices. The distance may not be extended with s

cable. Video may be disturbed or may not be output even if signals are within the range mentioned above.<br>The maximum transmission distance was obtained when IDK's CAT.5E HDC cable was used. The distance may not be extended

or other manufacturer's cable. Video may be disturbed or may not be output even if signals are within the range mentioned above.<br>The maximum transmission distance is the shorter distance of connected HDBaseT product or sin

# **10.2.2 MSD-S52**

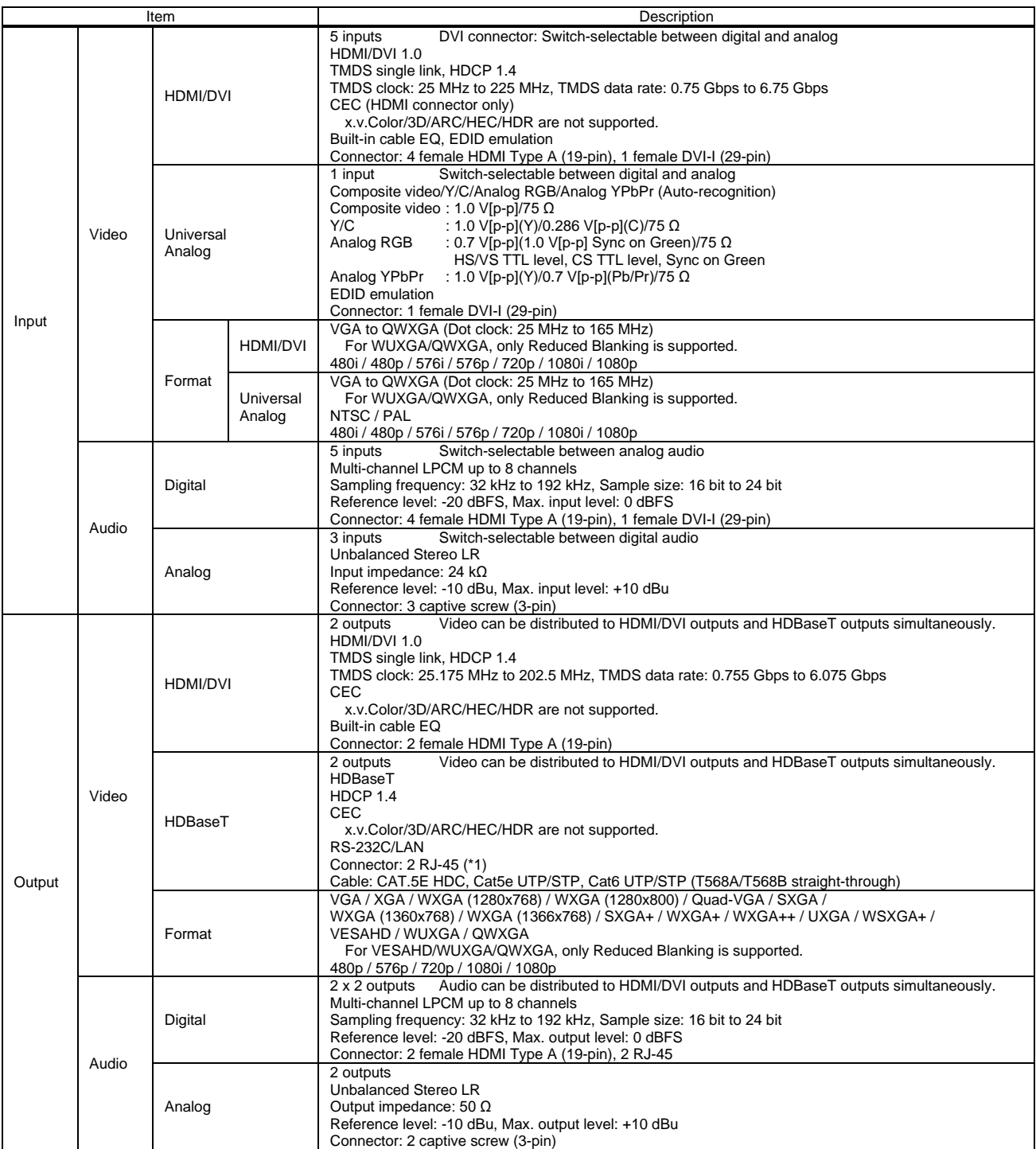

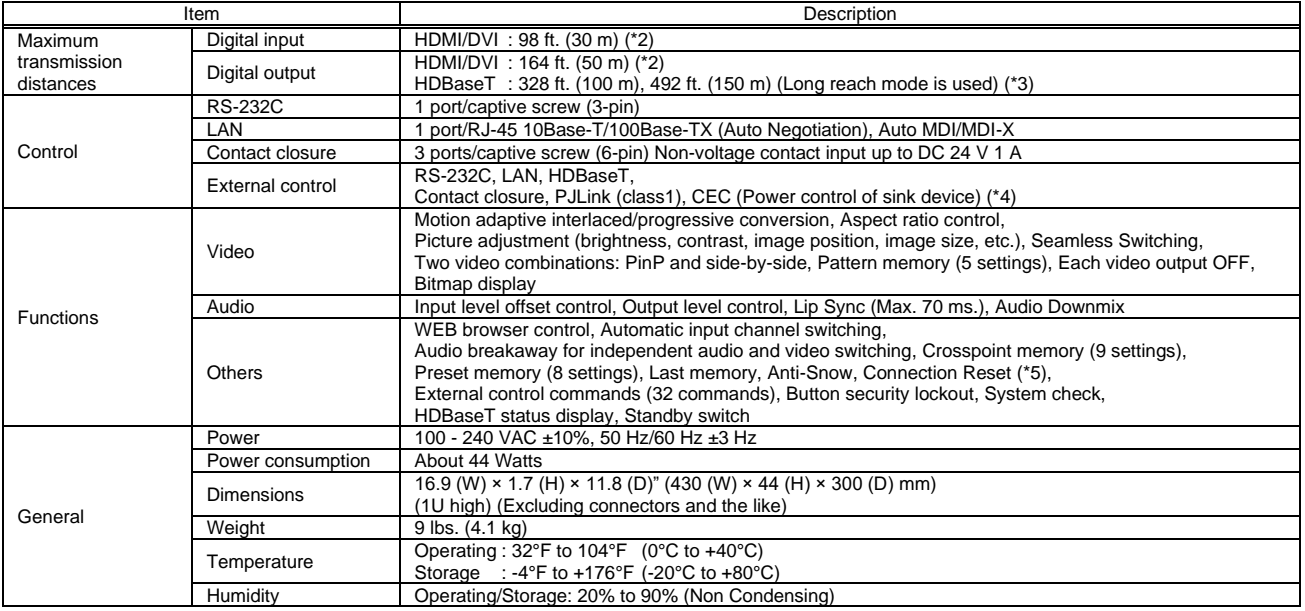

\*1 RJ-45 (HDBaseT connector) is only for extending digital video and audio signals over a Cat5e/Cat6 cable. Use it with IDK's HDBaseT Products. Do not use for LAN devices.<br>\*2 The maximum cable distance varies depending o

· 1080p@60: When IDK's 24 AWG cable was used and signals of 1080p@60 24 bit/pixel (8 bit/component) was input or output.<br>The maximum cable distance depends on the connected devices. The distance may not be extended with s cable. Video may be disturbed or may not be output even if signals are within the range mentioned above.<br>The maximum transmission distance was obtained when IDK's CAT.5E HDC cable was used. The distance may not be extended

or other manufacturer's cable. Video may be disturbed or may not be output even if signals are within the range mentioned above.<br>The maximum transmission distance is the shorter distance of connected HDBaseT product or sin

# **10.2.3 MSD-S71**

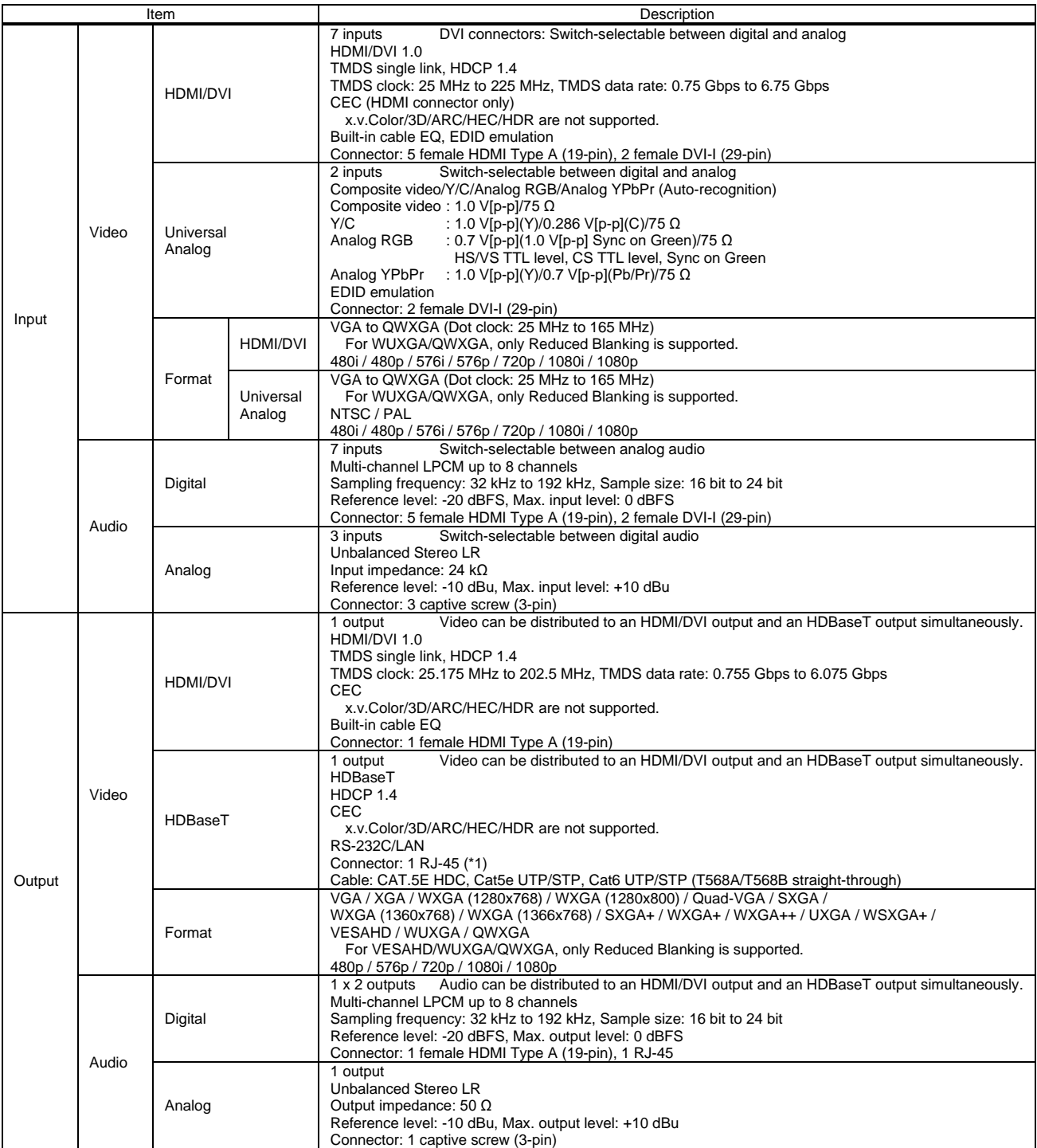

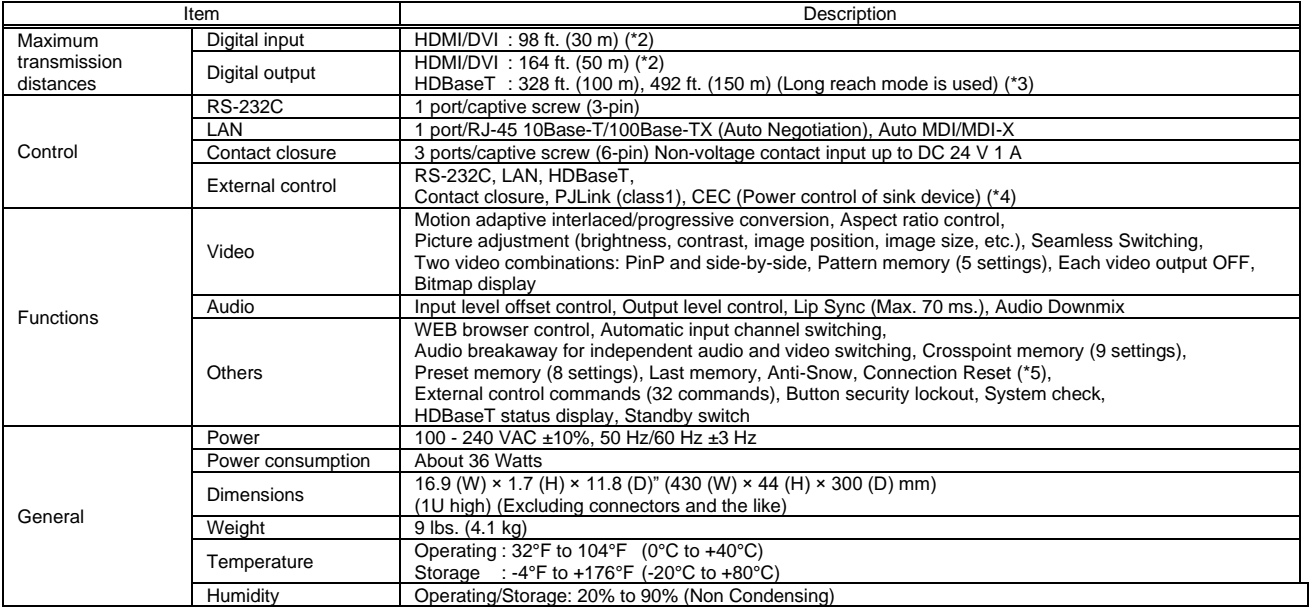

\*1 RJ-45 (HDBaseT connector) is only for extending digital video and audio signals over a Cat5e/Cat6 cable. Use it with IDK's HDBaseT Products. Do not use for LAN devices.<br>\*2 The maximum cable distance varies depending o

· 1080p@60: When IDK's 24 AWG cable was used and signals of 1080p@60 24 bit/pixel (8 bit/component) was input or output.<br>The maximum cable distance depends on the connected devices. The distance may not be extended with s cable. Video may be disturbed or may not be output even if signals are within the range mentioned above.<br>The maximum transmission distance was obtained when IDK's CAT.5E HDC cable was used. The distance may not be extended

or other manufacturer's cable. Video may be disturbed or may not be output even if signals are within the range mentioned above.<br>The maximum transmission distance is the shorter distance of connected HDBaseT product or sin

# **10.2.4 MSD-S72**

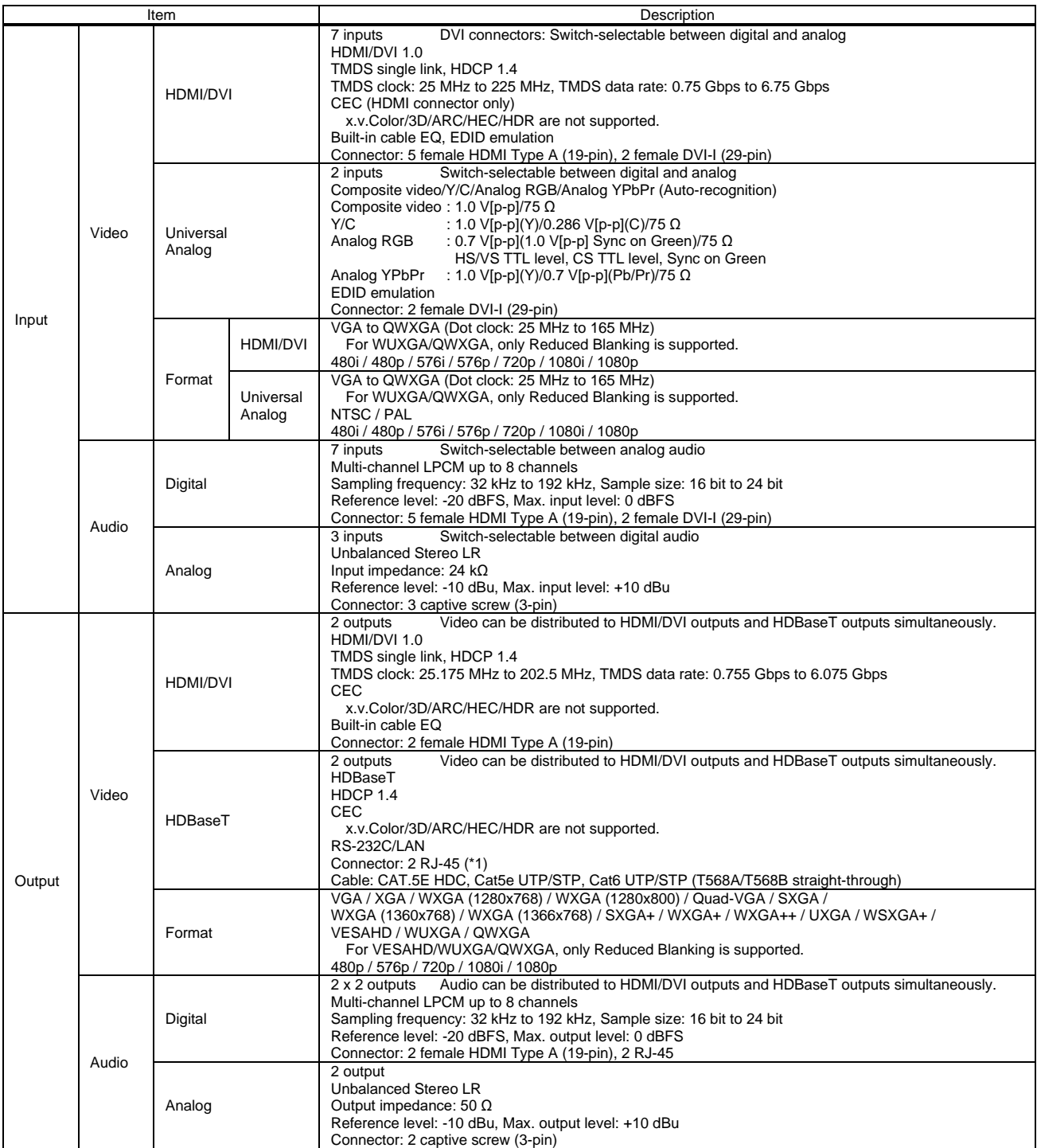

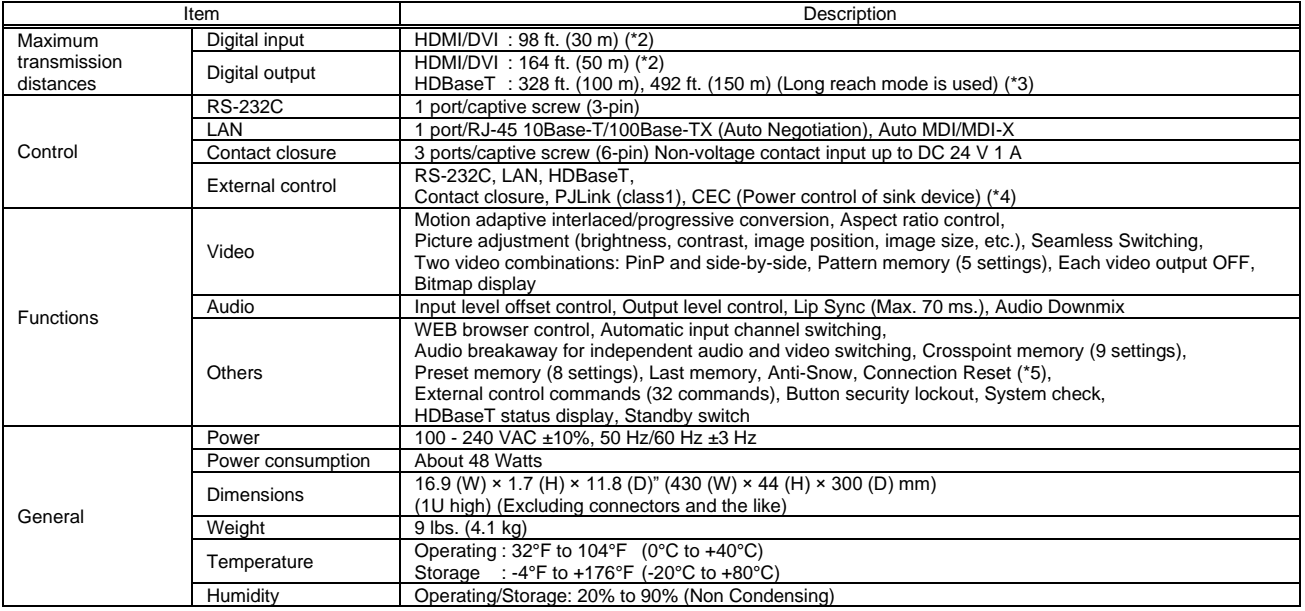

\*1 RJ-45 (HDBaseT connector) is only for extending digital video and audio signals over a Cat5e/Cat6 cable. Use it with IDK's HDBaseT Products. Do not use for LAN devices.<br>\*2 The maximum cable distance varies depending o

· 1080p@60: When IDK's 24 AWG cable was used and signals of 1080p@60 24 bit/pixel (8 bit/component) was input or output.<br>The maximum cable distance depends on the connected devices. The distance may not be extended with s cable. Video may be disturbed or may not be output even if signals are within the range mentioned above.<br>The maximum transmission distance was obtained when IDK's CAT.5E HDC cable was used. The distance may not be extended

or other manufacturer's cable. Video may be disturbed or may not be output even if signals are within the range mentioned above.<br>The maximum transmission distance is the shorter distance of connected HDBaseT product or sin

# **11 Troubleshooting**

This chapter provides recommendations in case difficulties are encountered during MSD-S setup and operation.

In case the MSD-S does not work correctly, please check the following items first.

- ・ Are the MSD-S and all devices connected to power and powered on?
- ・ Are signal cables connected correctly?
- ・ Are there any loose or partially mated connections?
- ・ Are the interconnecting cables specified correctly to support adequate bandwidth?
- ・ Are specifications of connected devices matched to each other?
- ・ Are configuration settings for the connected devices correct?
- ・ Is there any nearby equipment that may cause electrical noise/RF interference?

If the problem persists, review the following section for guidelines and recommendations. Refer to the manuals of connected devices as well, since they may possibly be the cause of the problem.

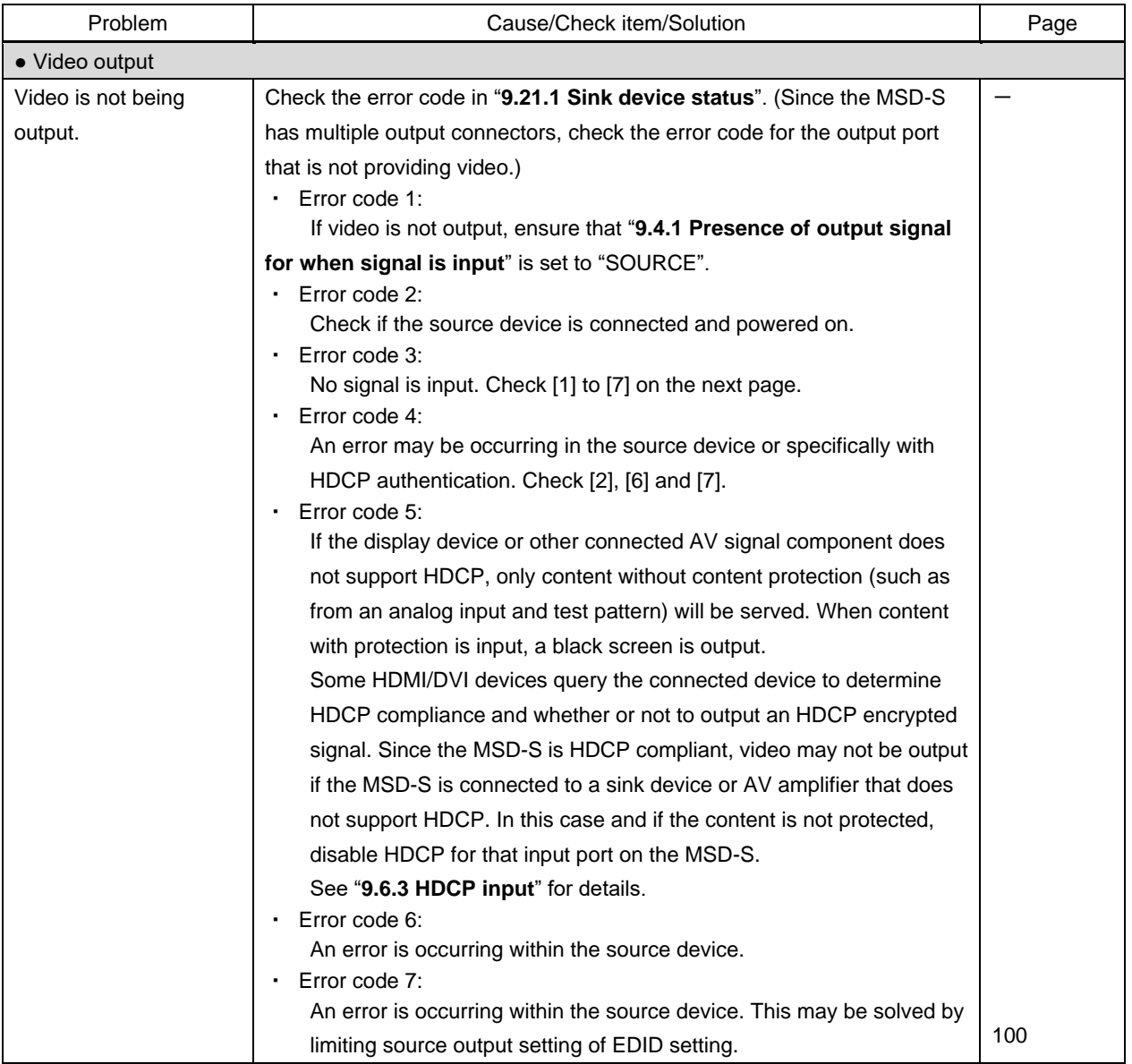

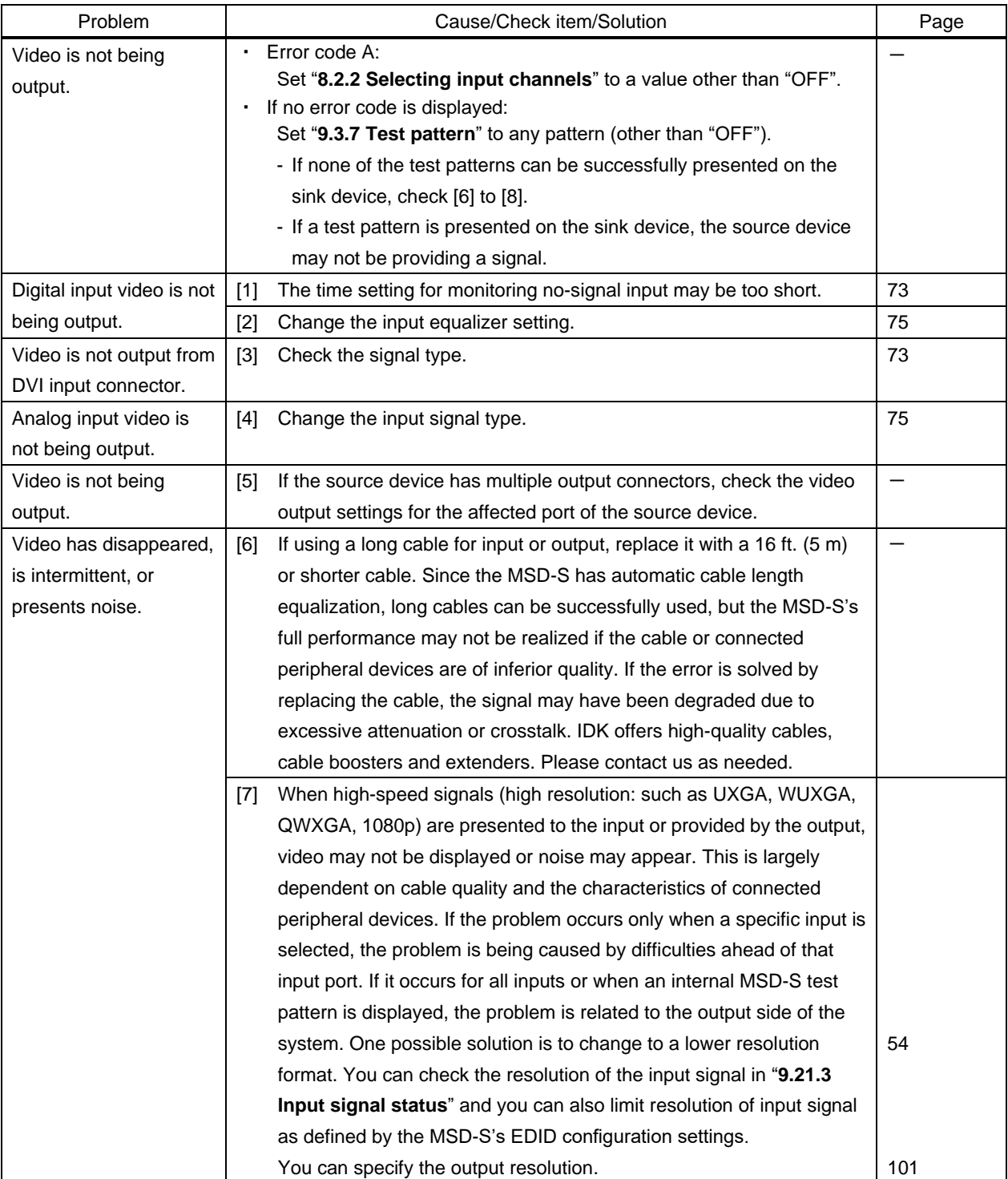

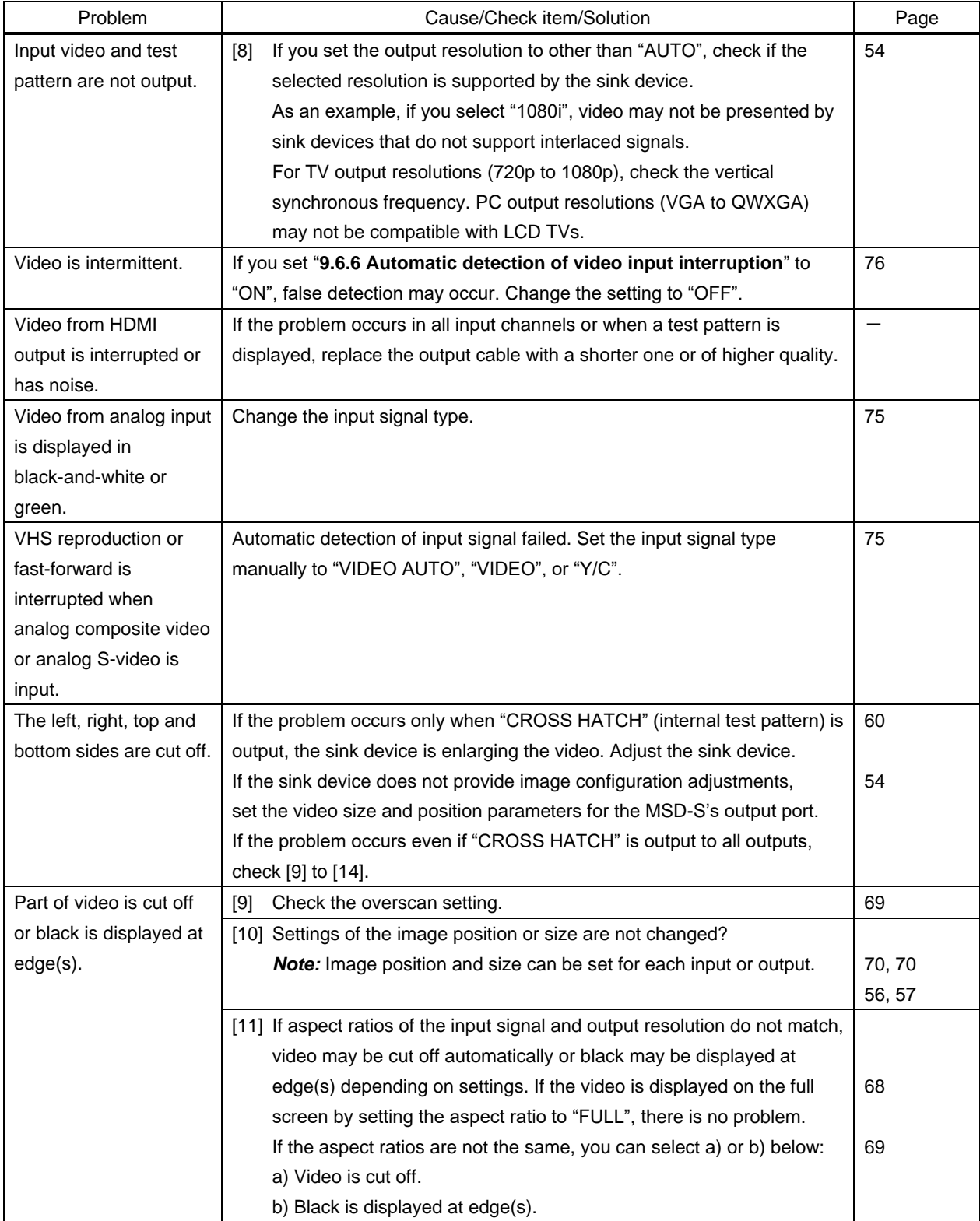

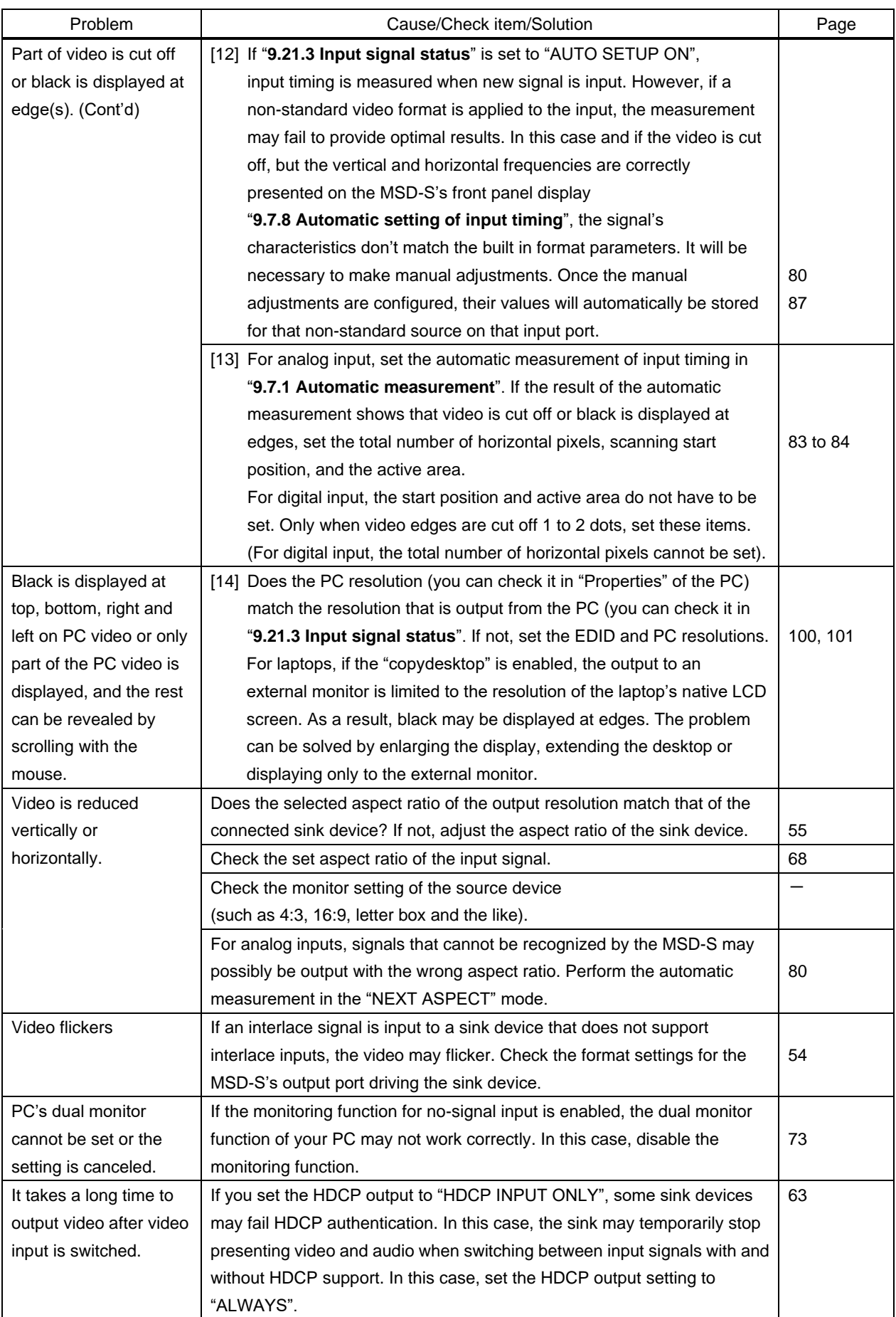

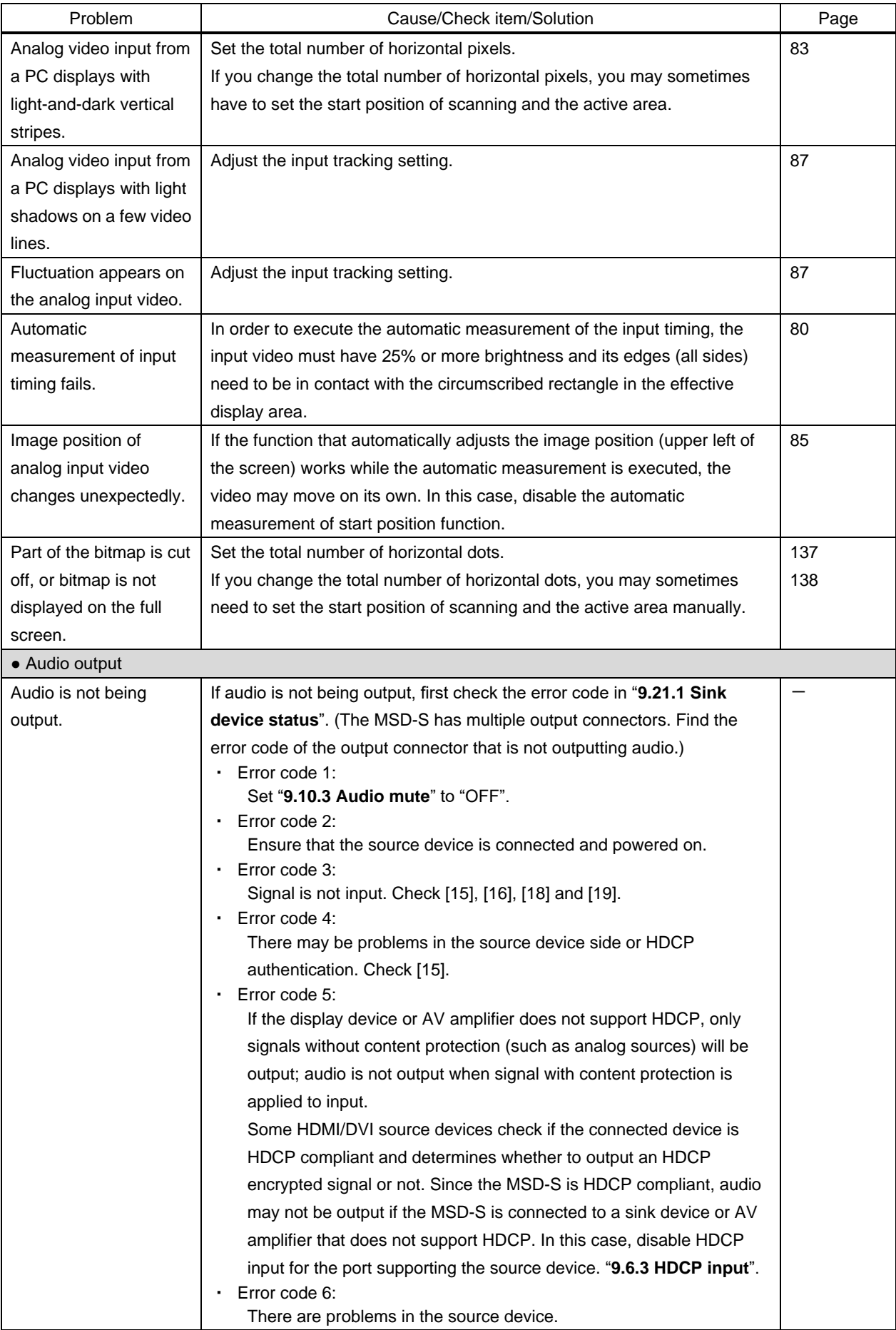

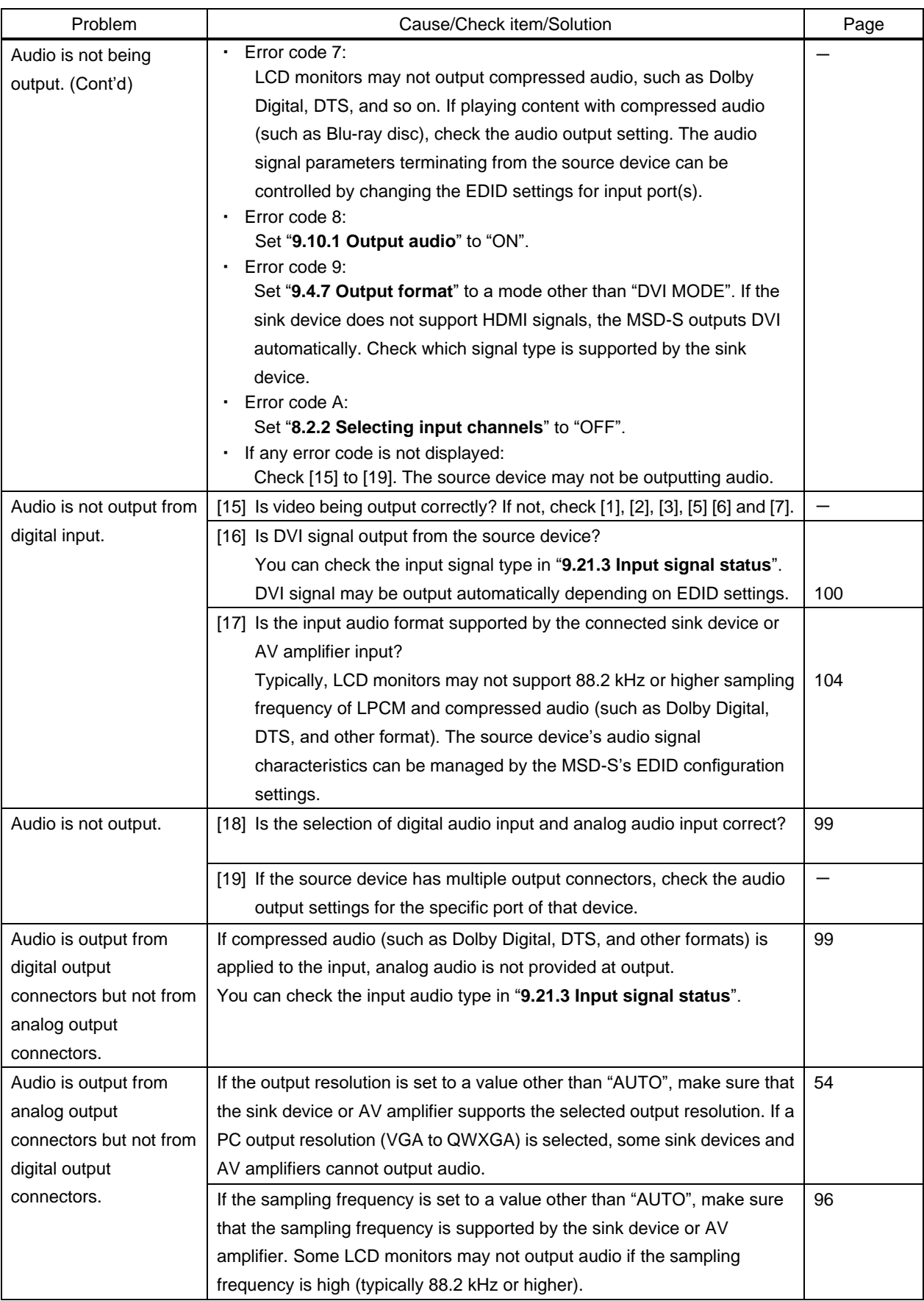

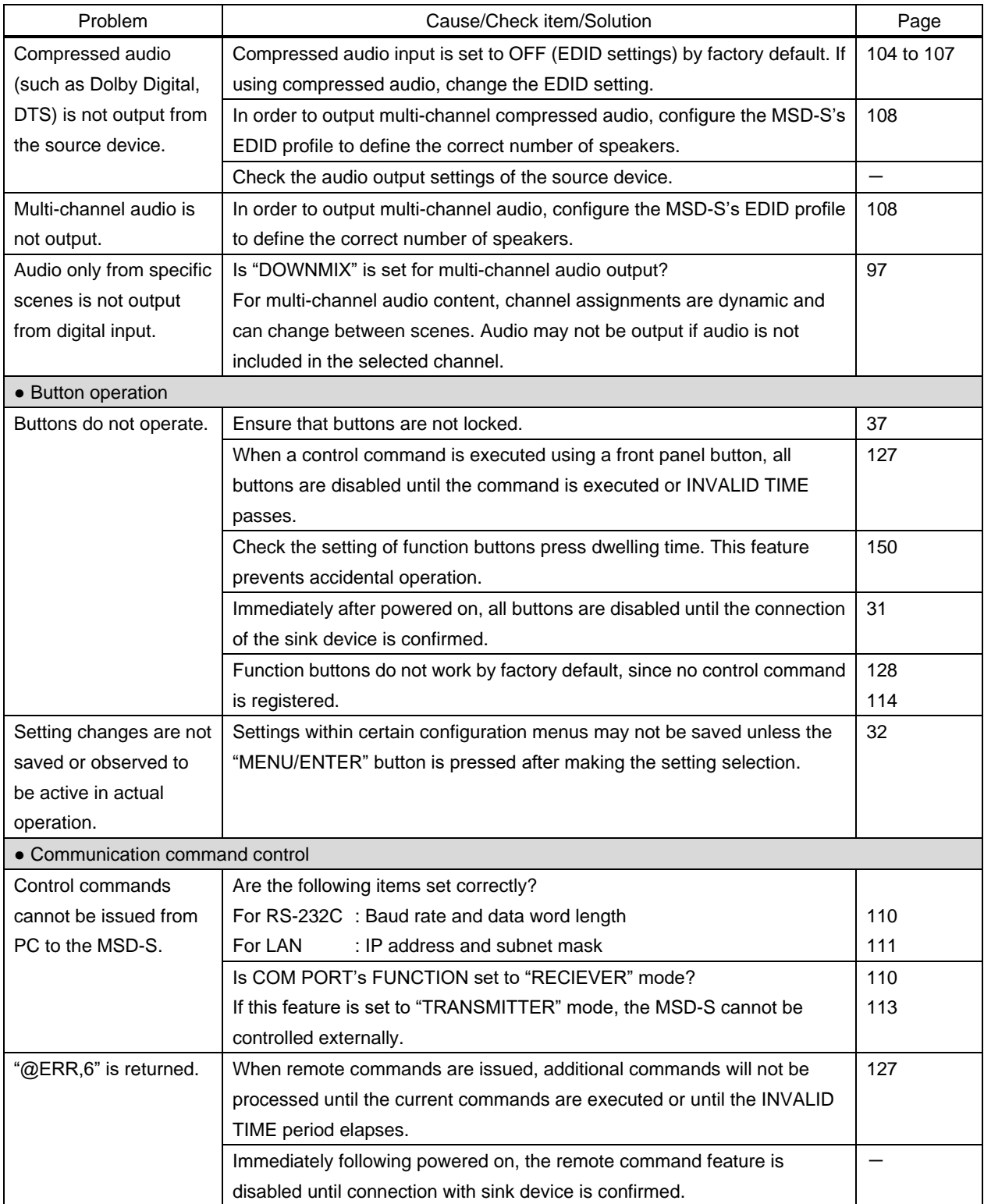

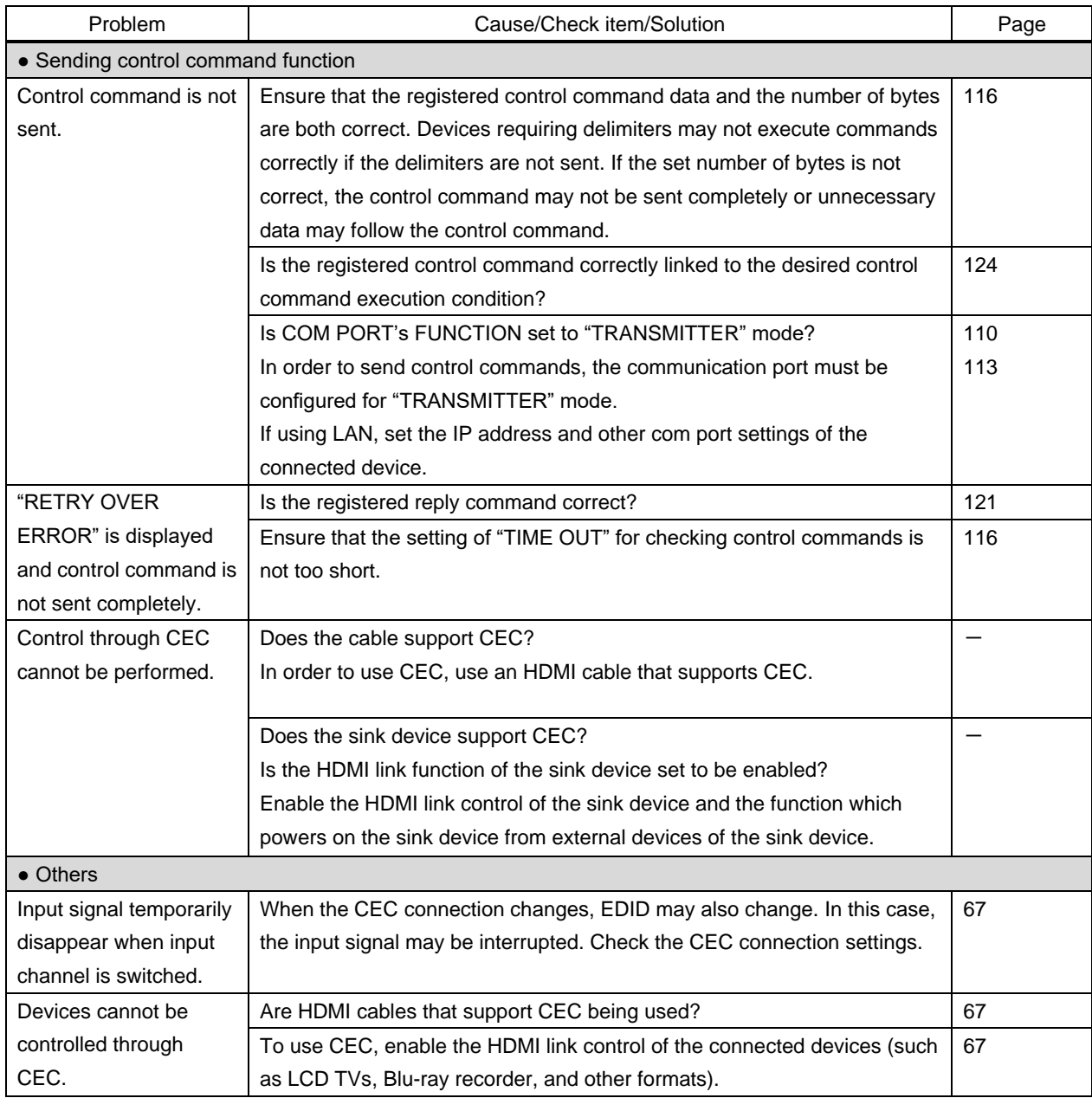

If additional assistance is required, please perform the following tests and then contact us.

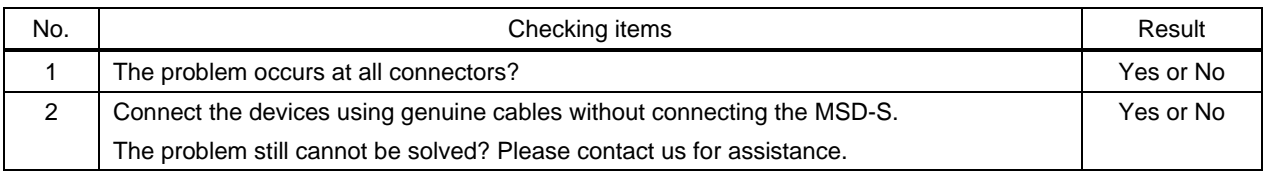
## User Guide of MSD-S Series

Ver.1.6.0

Issued on: 8 August 2023

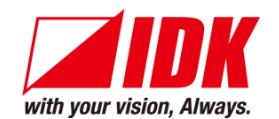

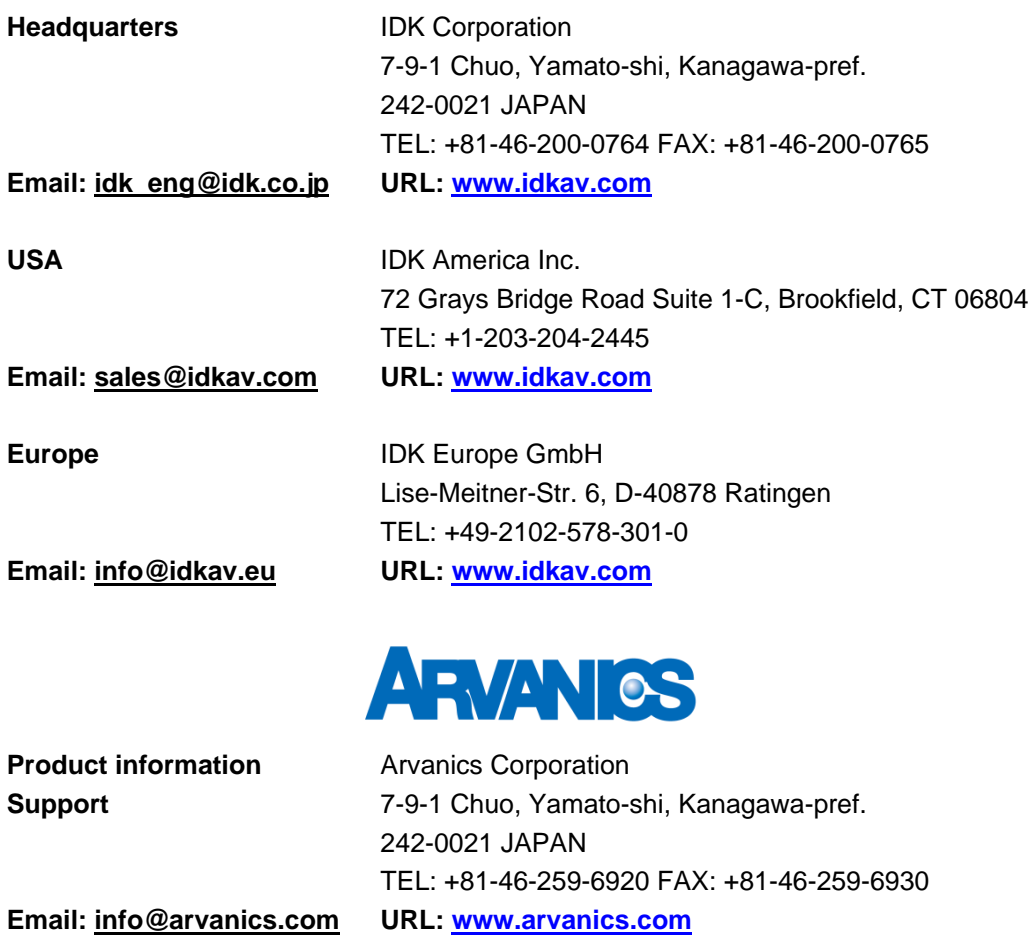

**Information in this document is subject to change without notice. ©2021 IDK Corporation, all rights reserved. All trademarks mentioned are the property of their respective owners.**